SyncMaster 943SN/943SNX/2043SN/2043SNX/ 2243SN/2243SNX/2243LNX

# LCD-monitor Gebruikershandleiding

# **Veiligheidsinstructies**

#### Symbolen

**Opmerking** 

U moet deze veiligheidsvoorschriften volgen om te voorkomen dat u risico loopt en het apparaat beschadigd raakt.

Lees de instructies zorgvuldig en gebruik het product op de juiste manier.

#### **L** Waarschuwing / Voorzichtig

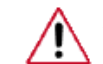

Anders loopt u het risico op overlijden of persoonlijk letsel.

Anders loopt u het risico op persoonlijk letsel of schade aan het product.

#### **H** Gebruikte symbolen

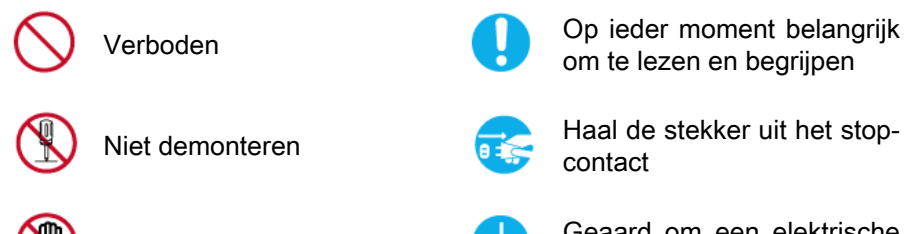

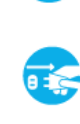

Niet demonteren Haal de stekker uit het stopcontact

om te lezen en begrijpen

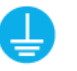

Niet aanraken Geaard om een elektrische schok te voorkomen

#### Stroom

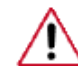

Als uw computer gedurende langere tijd niet gebruikt wordt, stel hem dan in op DPM.

Als u een schermbeveiliging gebruikt, stelt u deze in op de actieve schermmodus.

De afbeeldingen zijn alleen ter referentie, en mogelijk niet in alle gevallen (of landen) van toepassing.

Snelkoppeling naar instructies ter voorkoming van scherminbranding

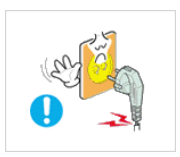

Gebruik geen beschadigde voedingskabel of stekker, of een beschadigd of loszittend stopcontact.

• Dit zou een elektrische schok of brand kunnen veroorzaken.

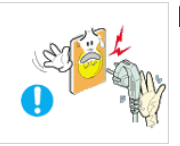

**Raak de stekker bij het aansluiten of verwijderen niet met natte** handen aan.

• Dit zou een elektrische schok kunnen veroorzaken.

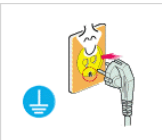

- Sluit de stekker aan op een geaard stopcontact.
- Anders zou u een elektrische schok of persoonlijk letsel kunnen veroorzaken.

Controleer of de stekker goed en stevig in het stopcontact zit.

Dit kan brand veroorzaken.

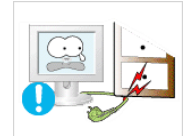

Buig de voedingskabel niet, trek er niet aan en plaats er geen zware spullen op.

• Dit kan brand veroorzaken.

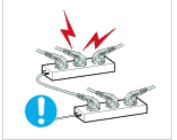

**D** Sluit niet meerdere apparaten aan op hetzelfde stopcontact.

• Hierdoor kan, door oververhitting, brand ontstaan.

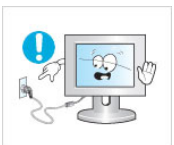

Verwijder het netsnoer niet tijdens het gebruik van de monitor.

• Dit kan een elektrische schok veroorzaken waardoor het product beschadigd kan raken.

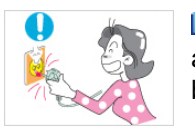

De stekker moet uit het stopcontact worden gehaald om het apparaat te ontkoppelen. De stekker moet daarom goed bereikbaar zijn.

• Dit kan een elektrische schok of brand veroorzaken.

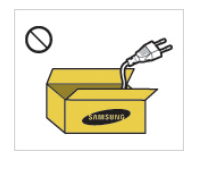

Gebruik alleen het door ons bedrijf geleverde netsnoer. Gebruik geen netsnoeren die bij een ander product horen.

• Dit zou brand of een elektrische schok kunnen veroorzaken.

#### Installatie

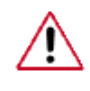

Neem contact op met een geautoriseerd Servicecentrum als u de monitor installeert in een omgeving waar veel stof, hoge of lage temperaturen of hoge vochtigheid voorkomt, op een plaats waar gewerkt wordt met chemische oplossingen of waar de monitor 24 uur per dag in werking is, zoals een vliegveld of treinstation.

Als u dit niet doet, kan er schade aan het apparaat ontstaan.

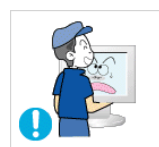

Laat de monitor niet vallen als u deze verplaatst.

Dit kan schade aan het product of persoonlijk letsel veroorzaken.

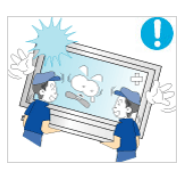

**Zorg dat u het apparaat met minimaal twee personen optilt en** verplaatst.

• Het apparaat zou kunnen vallen, wat zou kunnen leiden tot persoonlijk letsel en/of beschadiging van het product.

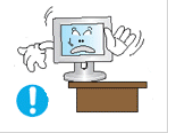

 Als u het product in een kast of op een rek plaatst, moet u ervoor zorgen dat de voorzijde van de onderkant van het product niet uitsteekt.

• Anders kan het product vallen of persoonlijk letsel veroorzaken.

Zorg dat de kast of het rek groot genoeg is voor het product.

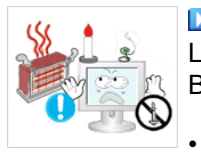

**PLAATS GEEN KAARSEN, INSECTENWERENDE MIDDE-**LEN, SIGARETTEN EN VERWARMINGSAPPARATUUR IN DE BUURT VAN HET PRODUCT.

• Hierdoor kan brand ontstaan.

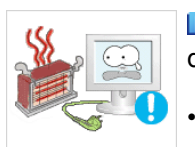

**Houd verwarmingsapparatuur zo veel mogelijk uit de buurt van** de voedingskabel en het product.

• Dit zou een elektrische schok of brand kunnen veroorzaken.

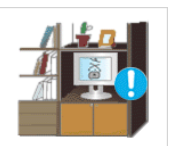

**Plaats het apparaat niet op een slecht geventileerde plaats,** zoals in een boekenkast.

• Dit zou kunnen resulteren in brand door oververhitting.

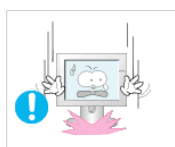

- **L** Zet de monitor voorzichtig neer.
- Als u dit niet doet, kan de monitor beschadigd raken.

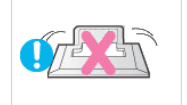

- **P** Plaats de voorzijde van het product niet op de vloer.
- Dit kan schade aan het beeldscherm veroorzaken.

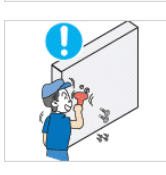

De muurbevestiging moet worden gemonteerd door een geautoriseerd installatiebedrijf.

• Anders kan het product vallen en persoonlijk letsel veroorzaken.

• Gebruik de aangegeven muurbevestiging.

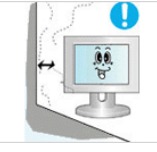

 Installeer het product op een goed geventileerde plaats. Er moet minimaal 10 cm ruimte tussen het product en de muur zijn.

• Anders zou er brand kunnen ontstaan als gevolg van oververhitting.

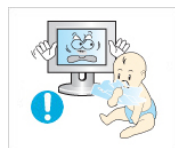

- **Houd het verpakkingsmateriaal buiten bereik van kinderen.**
- Kinderen kunnen letsel oplopen (stikken) als ze hiermee spelen.

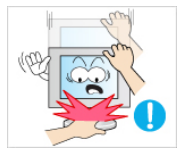

 Steun niet op de standaard en plaats geen voorwerpen op de standaard wanneer u de hoogte van de monitor verstelt.

Dit kan schade aan het product of persoonlijk letsel veroorzaken.

#### Schoonmaken

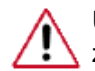

U kunt de monitor en het oppervlak van de TFT-LCD afnemen met een zachte, iets vochtige doek.

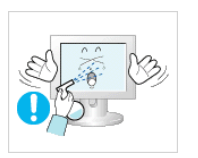

**D** Spuit geen reinigingsmiddelen rechtstreeks op het oppervlak van het product.

Dit kan verkleuringen en vervaging van de structuur veroorzaken. Ook kan het oppervlak van het scherm losraken.

 Reinig het product met een zachte doek met alleen een monitorreiniger. Als u toch een ander reinigingsmiddel moet gebruiken, moet u deze in een verhouding van 1:10 in water verdunnen.

Gebruik voor het reinigen van de stekkers en het stopcontact een droge doek.

• Anders kunt u brand veroorzaken.

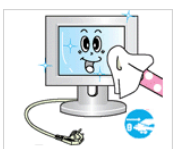

**Haal voor het reinigen van het product de stekker uit het stop**contact.

• Anders kunt u een elektrische schok of brand veroorzaken.

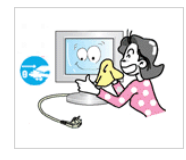

Haal voor het reinigen van het product eerst de stekker uit het stopcontact en reinig deze met een zachte, droge doek.

• (Gebruik geen chemische middelen zoals was, benzeen, alcohol, verdunningsmiddelen, insectenwerende middelen, smeermiddelen of reinigingsmiddelen.) Hierdoor kan het uiterlijk van het oppervlak worden aangetast en kunnen de indicatielabels op het product losraken.

De behuizing van het product is gevoelig voor krassen. Gebruik daarom alleen het soort doek dat wordt voorgeschreven.

• Gebruik het voorgeschreven soort doek met een klein beetje water. Schud de doek eerst goed uit om te voorkomen dat er iets in zit dat krassen op het product kan veroorzaken.

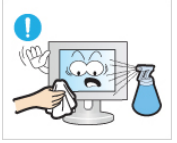

Spuit bij het reinigen van het product geen water rechtstreeks op de behuizing.

- Zorg ervoor dat er geen water in het product loopt en dat het product niet nat wordt.
- Dit zou een elektrische schok of brand kunnen veroorzaken.

#### **Overig**

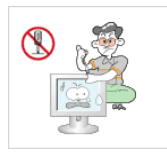

Dit product werkt op hoge spanning. Gebruikers mogen het product niet zelf uit elkaar halen, repareren of aanpassen.

• Dit zou een elektrische schok of brand kunnen veroorzaken. Neem contact op met een servicecentrum als het product gerepareerd moet worden.

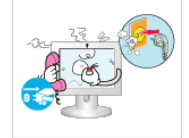

Als er een vreemde geur, een vreemd geluid of rook uit het product komt, moet u direct de stekker uit het stopcontact halen en contact opnemen met een Servicecentrum.

• Dit zou een elektrische schok of brand kunnen veroorzaken.

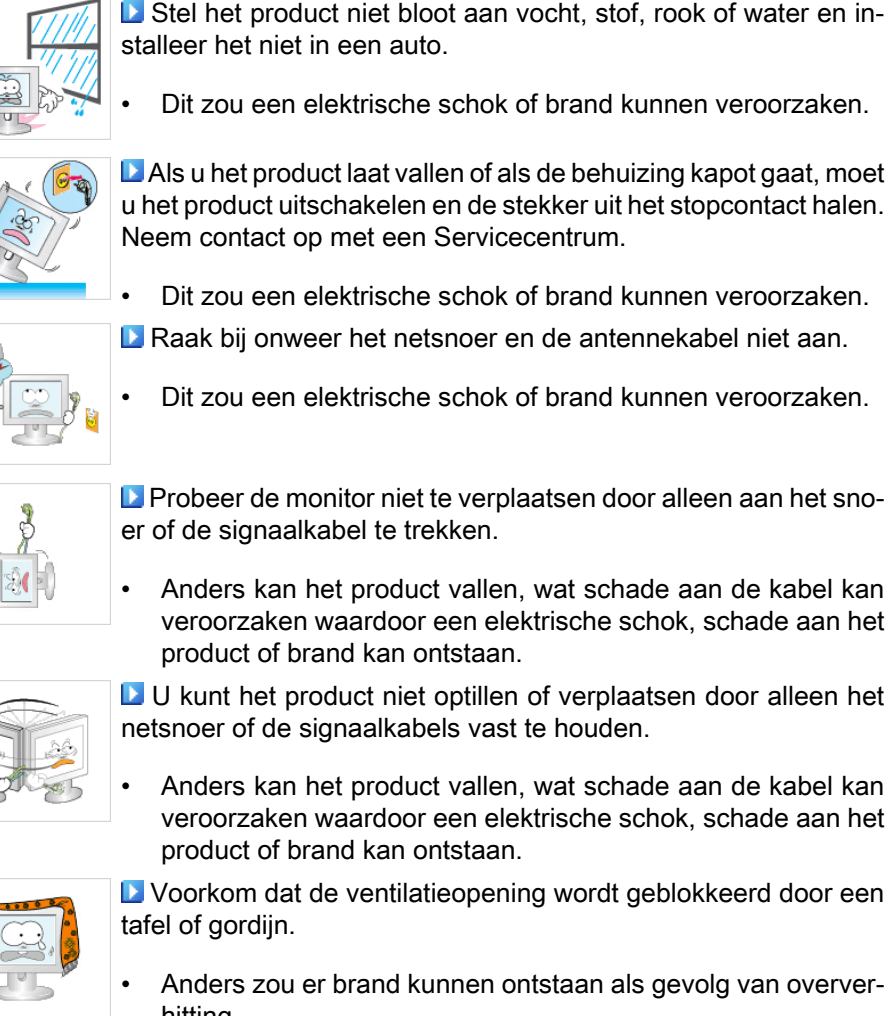

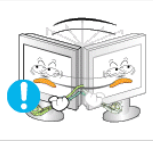

U kunt het product niet optillen of verplaatsen door alleen het

• Anders kan het product vallen, wat schade aan de kabel kan veroorzaken waardoor een elektrische schok, schade aan het

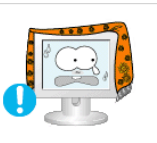

Voorkom dat de ventilatieopening wordt geblokkeerd door een

• Anders zou er brand kunnen ontstaan als gevolg van oververhitting.

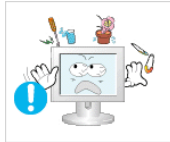

**Plaats geen voorwerpen die water bevatten, vazen, bloempot**ten, geneesmiddelen of metalen voorwerpen op het product.

- Als er water of vreemde voorwerpen in het product terechtkomen, moet u de stekker uit het stopcontact halen en contact opnemen met een Servicecentrum.
- Dit kan een defect, elektrische schok of brand veroorzaken.

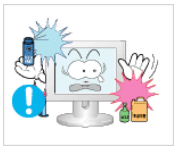

- **L** Gebruik of bewaar geen brandbare sprays of licht ontvlambare materialen in de buurt van het product.
- Dit zou een explosie of brand kunnen veroorzaken.

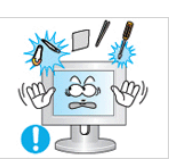

Steek geen metalen voorwerpen, zoals pennen, munten, naalden en draad, of licht ontvlambare voorwerpen als lucifers of papier in het product (bijvoorbeeld via de ventilatieopeningen, ingangen en uitgangen).

- Als er water of vreemde voorwerpen in het product terechtkomen, moet u de stekker uit het stopcontact halen en contact opnemen met een Servicecentrum.
- Dit zou een elektrische schok of brand kunnen veroorzaken.

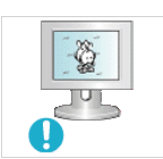

 Als een stilstaand beeld lang wordt weergegeven, kan een nabeeld of vlek ontstaan.

• Zet het product in de slaapstand of gebruik een bewegende schermbeveiliging als u het product langere tijd niet gebruikt.

 Stel een resolutie en frequentie in die geschikt zijn voor het product.

• Anders kan schade aan uw ogen ontstaan.

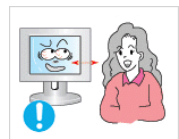

 Als u steeds dichter bij het scherm gaat zitten, kan het zijn dat uw ogen achteruit gaan.

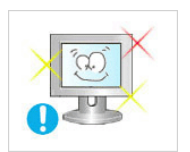

 Neem na elk uur achter de monitor vijf minuten pauze om uw ogen rust te geven.

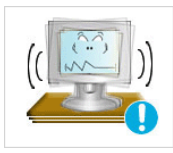

 Installeer het product niet op een instabiele plaats als een instabiel rek of een onregelmatig oppervlak of op een plaats die blootstaat aan trillingen.

- Het apparaat zou kunnen vallen, wat zou kunnen leiden tot persoonlijk letsel en/of beschadiging van het product.
- Als u het product gebruikt op een plaats die blootstaat aan trillingen, kan het product beschadigd raken, wat brand tot gevolg kan hebben.

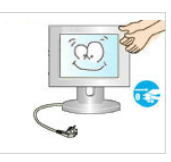

Schakel het product voordat u het gaat verplaatsen uit en haal de stekker uit het stopcontact. Ontkoppel ook de antennekabel en alle andere kabels die op het product zijn aangesloten.

• Anders kunt u een elektrische schok of brand veroorzaken.

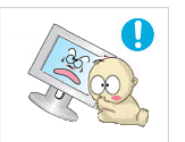

 Voorkom dat kinderen aan het product gaan hangen of erop klimmen.

• Het product kan namelijk vallen, wat persoonlijk letsel of zelfs de dood tot gevolg kan hebben.

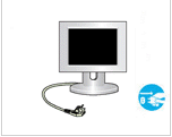

**Haal de stekker uit het stopcontact als u het product gedurende** langere tijd niet gebruikt.

• Anders kan het product oververhit raken of ontbranden als gevolg van stofophoping. Ook kan als gevolg van een elektrische schok of lekkage brand ontstaan.

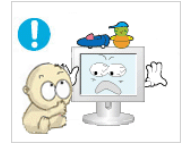

**Plaats geen zware voorwerpen, speelgoed of lekkernijen (bij**voorbeeld koekjes) op het product die de aandacht van kinderen kunnen trekken.

• Uw kinderen kunnen aan het product gaan hangen waardoor het kan vallen, wat persoonlijk letsel of zelfs de dood tot gevolg kan hebben.

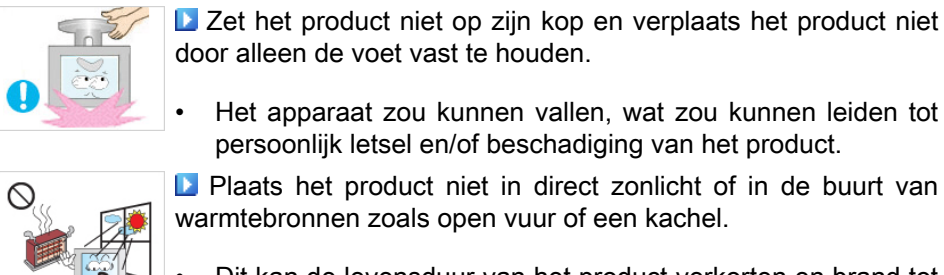

• Het apparaat zou kunnen vallen, wat zou kunnen leiden tot persoonlijk letsel en/of beschadiging van het product.

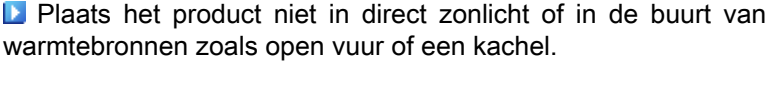

• Dit kan de levensduur van het product verkorten en brand tot gevolg hebben.

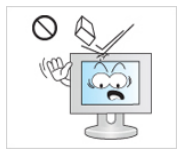

Laat geen voorwerpen op het product vallen en oefen geen druk uit op het product.

• Dit zou een elektrische schok of brand kunnen veroorzaken.

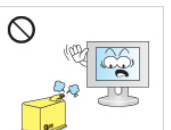

**D** Gebruik geen luchtbevochtiger of keukentafel in de buurt van het product.

• Dit zou een elektrische schok of brand kunnen veroorzaken.

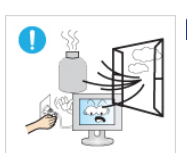

 Raak in geval van een gaslek het product en de stekker niet aan maar zorg direct voor ventilatie.

• Een vonk kan een explosie of brand veroorzaken.

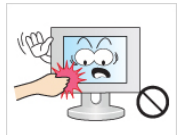

 Als het product gedurende lange tijd ingeschakeld is, wordt het beeldscherm heet. Raak het niet aan.

• Houd de kleine accessoires buiten bereik van kinderen.

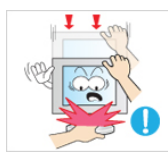

 Wees voorzichtig bij het instellen van de hoek van het product of de hoogte van de voet.

- Uw hand of vingers kunnen klem raken.
- Als u het product te ver kantelt, kan het vallen en persoonlijk letsel veroorzaken.

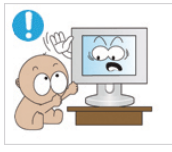

Plaats het product niet op een plaats waar kinderen er gemakkelijk bij kunnen.

- Anders kan het product vallen en persoonlijk letsel veroorzaken.
- Het voorste deel ven het product is zwaar. Plaats het product daarom op een vlakke en stabiele ondergrond.

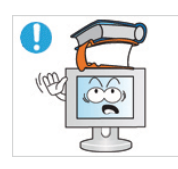

- Plaats geen zware voorwerpen op het product.
	- Dit kan persoonlijk letsel en/of schade aan het product veroorzaken.

Correcte zithoudingen bij gebruik van de monitor

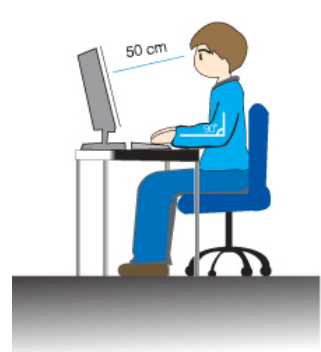

- K Gebruik het product altijd in de juiste positie.
- Houd uw rug recht terwijl u naar het product kijkt.
- De afstand tussen uw ogen en het scherm moet tussen 45 en 50 cm bedragen. Bekijk het scherm van een enigszins hogere positie van de bovenkant van het scherm.
- Gebruik het product altijd in de juiste positie.
- Pas de hoek van het scherm zo aan dat er geen licht op het scherm wordt gereflecteerd.
- Houd uw armen in een rechte hoek ten opzichte van uw lichaam en zorg dat uw onderarmen en handen op gelijke hoogte liggen.
- Houd uw ellebogen in een hoek van 90 graden.
- Houd uw knieën in een hoek van meer dan 90 graden en zet uw hielen stevig op de vloer. Houd uw armen lager dan uw hart.

# Inleiding

### {943SN/943SNX/2243LNX} Inhoud van de verpakking

### *O***pmerking**

Controleer of de volgende onderdelen bij uw monitor zijn geleverd.

Neem contact op met uw verkoper als er onderdelen ontbreken.

Neem contact op met een plaatselijke dealer voor de aanschaf van accessoires.

#### Uitpakken

Type 1

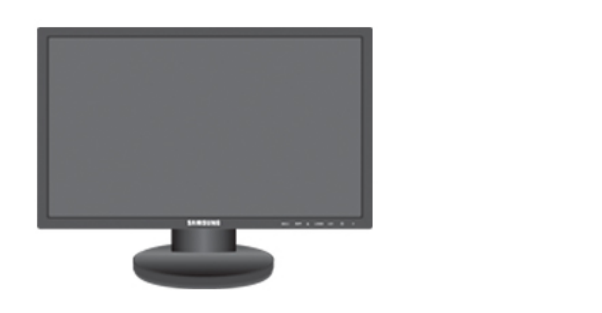

Monitor en basisstandaard

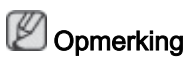

Het MagicRotation-programma kan niet worden geleverd aangezien de basisstandaard geen roteerfunctie heeft.

Type 2

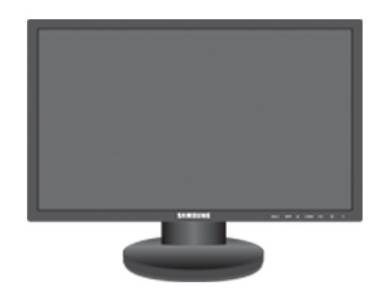

Monitor en HAS-standaard

#### Handleidingen

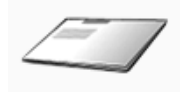

Handleiding voor snelle installatie

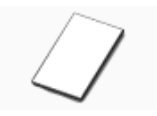

Garantiekaart

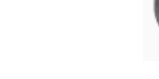

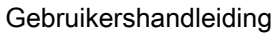

(Niet op alle locaties verkrijgbaar)

Kabels

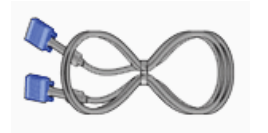

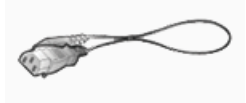

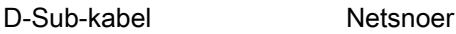

Overig

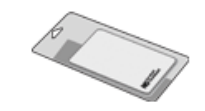

Schoonmaakdoekje

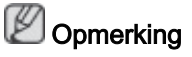

Een schoonmaakdoek is alleen bijgeleverd voor apparaten met een zwart glanzend oppervlak.

#### Uw monitor

#### Oorspronkelijke instellingen

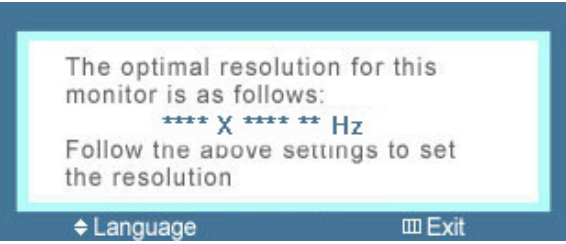

Selecteer de taal met de toets omhoog of omlaag.

De weergegeven inhoud verdwijnt na veertig seconden.

Zet de aan-/uitschakelaar uit en aan. Het wordt opnieuw weergegeven.

Het kan tot drie (3) keer worden weergegeven. Zorg ervoor dat u de resolutie van uw pc hebt aangepast voordat u het maximumaantal bereikt.

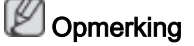

De resolutie die op het scherm, wordt weergegeven is de optimale resolutie voor dit product.

Stel de resolutie van de computer in zodat deze gelijk is aan de optimale resolutie voor dit product.

#### Voorkant

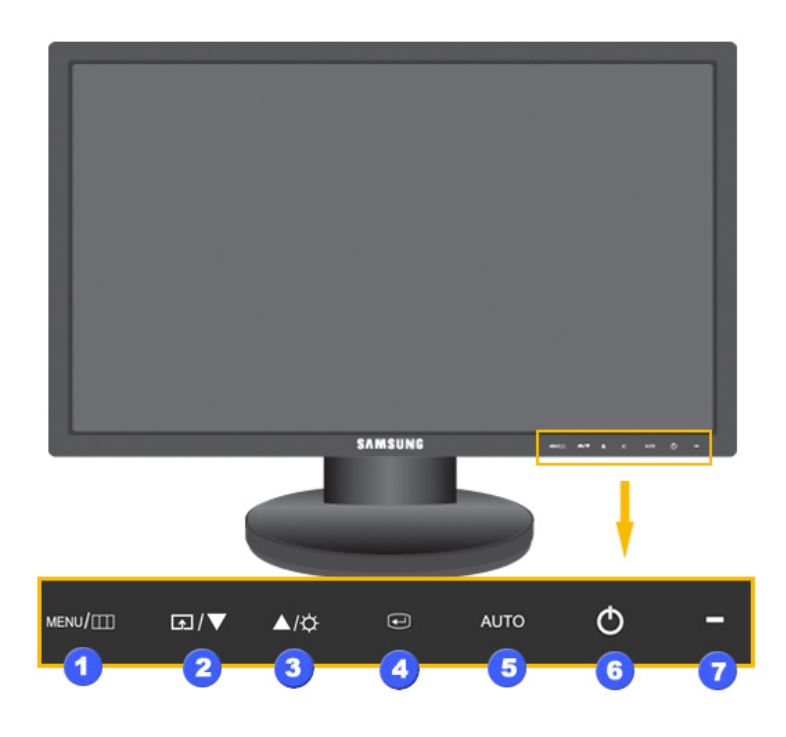

#### $M$ ENU toets [MENUAII]

Het schermmenu openen en sluiten. U kunt hiermee ook het schermmenu afsluiten of terugkeren naar het vorige menu.

#### $\Box$  Customized Key $\boxed{\pm}$

Met de knop Custom kunt u zelf een functie programmeren voor de programmeerbare toets.

### **Opmerking**

U kunt de Customized Key voor een vereiste functie configureren via Setup > Customized Key.

#### **Brightness-toets [O]**

Wanneer het schermmenu niet wordt weergegeven, drukt u op de knop om de helderheid aan te passen.

>> Klik hier voor een animatieclip

#### Insteltoetsen  $\Pi$  |  $\blacktriangle$ ] 2.3

Met deze knoppen kunt u items in het menu instellen.

 $E$ nter-toets  $[**②**]$ 

Activeert een gemarkeerd menu-item.

**B** AUTO-toets

Deze toets kunt u gebruiken voor automatisch afstellen.

>> Klik hier voor een animatieclip

Aan/uit-knop  $\bigcirc$  ]

Gebruik deze knop om de monitor aan en uit te zetten.

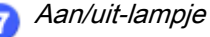

Tijdens normale werking brandt dit lampje blauw, het knippert eenmaal als het beeldscherm uw aanpassingen opslaat.

### *<sup><sup><i>D***</sup>** Opmerking</sup>

Zie het gedeelte PowerSaver in de handleiding voor meer informatie over energiebesparingsfuncties. Om energie te besparen, kunt u het beste de monitor uitschakelen als u deze gedurende langere tijd niet gebruikt.

#### **Achterkant**

### **Opmerking**

De configuratie aan de achterkant van de monitor kan per product verschillen.

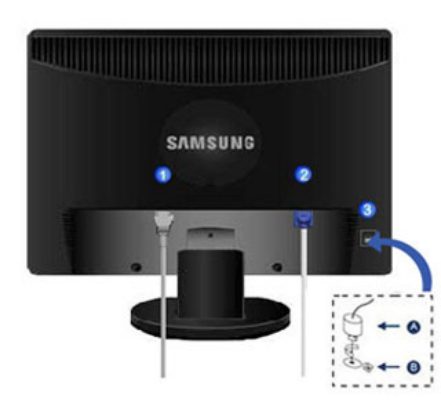

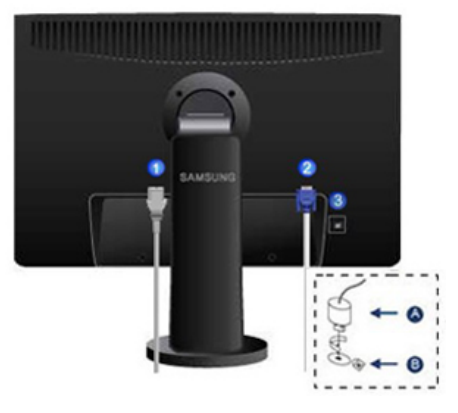

#### Basisstandaard HAS-standaard

#### POWER-poort

Sluit het netsnoer van uw monitor aan op de poort POWER aan de achterzijde van uw monitor.

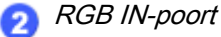

Sluit de signaalkabel aan op de 15-pins poort RGB IN aan de achterzijde van uw monitor.

#### Kensington-slot я

Het Kensingtonslot is een vergrendeling waarmee u het systeem fysiek kunt vastzetten voor gebruik in het openbaar. (Het slot dient apart aangeschaft te worden.) Voor meer informatie over gebruik van het slot kunt u contact opnemen met de dealer.

#### V **Opmerking**

De plaats van het Kensington-slot kan variëren afhankelijk van het model.

#### Diefstal voorkomen met het Kensington-slot

1. Plaats het slot in de Kensington-sleuf van de monitor  $\bullet$  en draai deze in de vergrendelingsrichting  $\bullet$ 

- 2. Sluit de kabel voor het Kensington-slot aan.
- 3. Bevestig het Kensington-slot aan een tafel of ander zwaar, vaststaand object.

#### P Opmerking

Zie {943SN/943SNX} Kabels aansluiten voor meer informatie over kabelverbindingen.

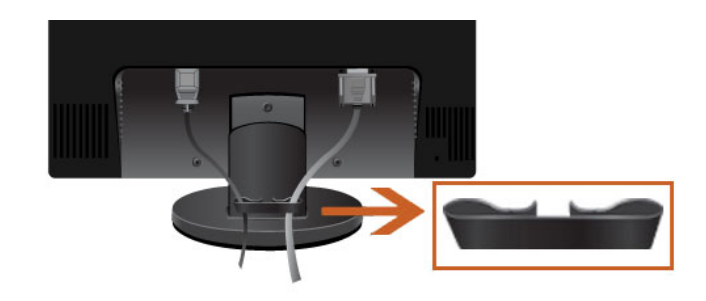

#### **Kabelring**

• Bind de kabels samen met de kabelring, zoals wordt weergegeven in de afbeelding.

# {2043SN/2043SNX/2243SN/2243SNX} Inhoud van de verpakking

## *<sup><sup><i>D***</sup>** Opmerking</sup>

Controleer of de volgende onderdelen bij uw monitor zijn geleverd.

Neem contact op met uw verkoper als er onderdelen ontbreken.

Neem contact op met een plaatselijke dealer voor de aanschaf van accessoires.

#### Uitpakken

Type 1

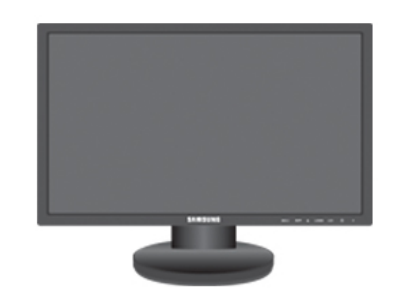

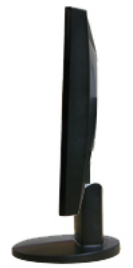

Monitor en basisstandaard

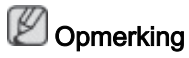

Het MagicRotation-programma kan niet worden geleverd aangezien de basisstandaard geen roteerfunctie heeft.

Type 2

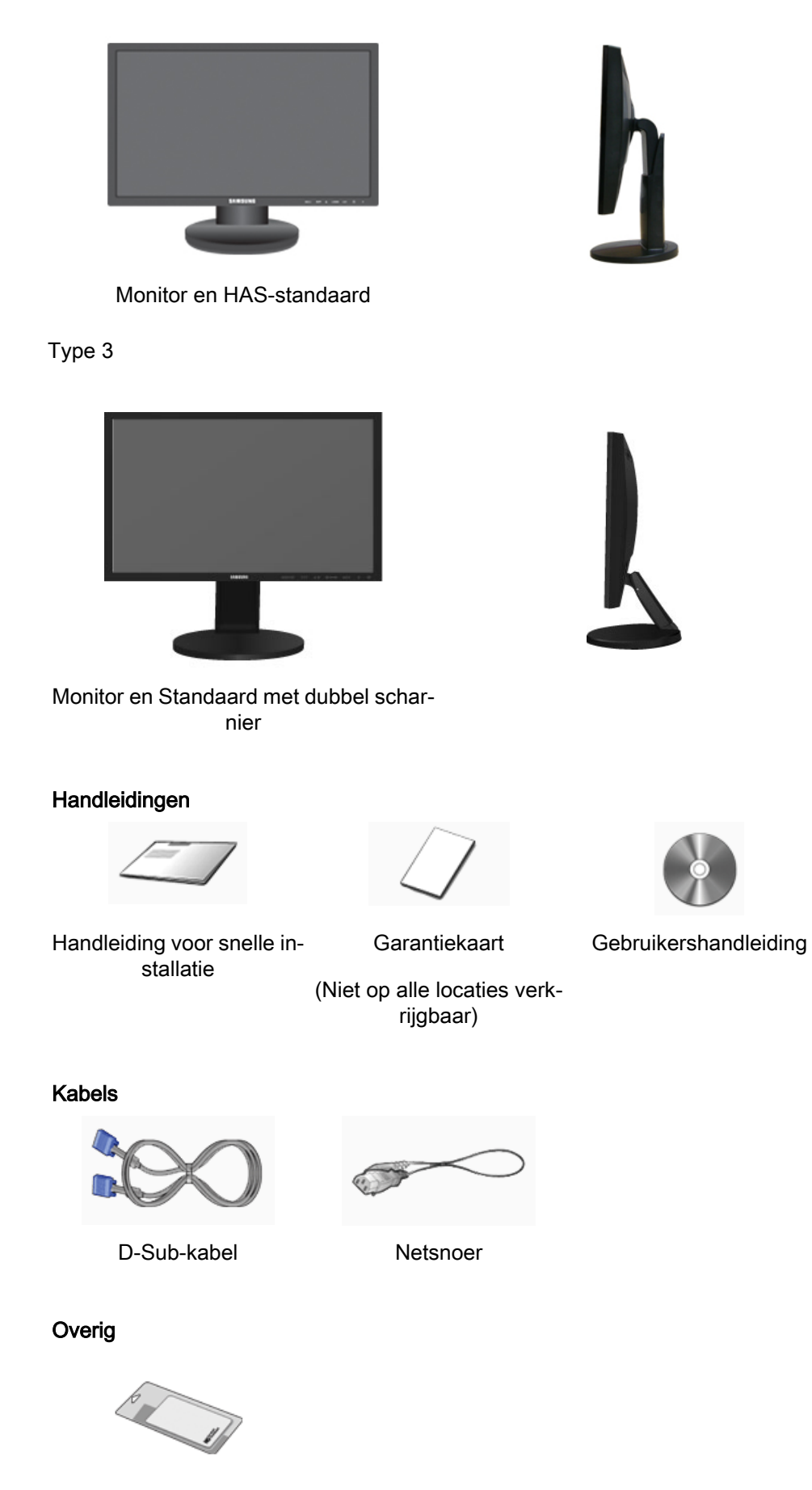

Schoonmaakdoekje

### *O***pmerking**

Een schoonmaakdoek is alleen bijgeleverd voor apparaten met een zwart glanzend oppervlak.

#### Uw monitor

#### Oorspronkelijke instellingen

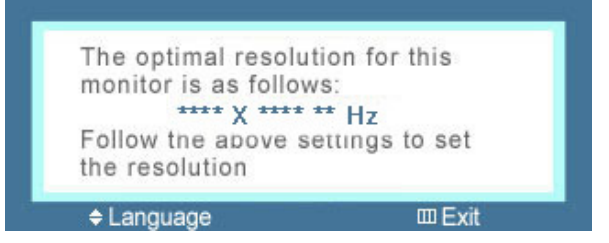

Selecteer de taal met de toets omhoog of omlaag.

De weergegeven inhoud verdwijnt na veertig seconden.

Zet de aan-/uitschakelaar uit en aan. Het wordt opnieuw weergegeven.

Het kan tot drie (3) keer worden weergegeven. Zorg ervoor dat u de resolutie van uw pc hebt aangepast voordat u het maximumaantal bereikt.

### *<sup><sup><i>D***</sup>** Opmerking</sup>

De resolutie die op het scherm, wordt weergegeven is de optimale resolutie voor dit product.

Stel de resolutie van de computer in zodat deze gelijk is aan de optimale resolutie voor dit product.

#### Voorkant

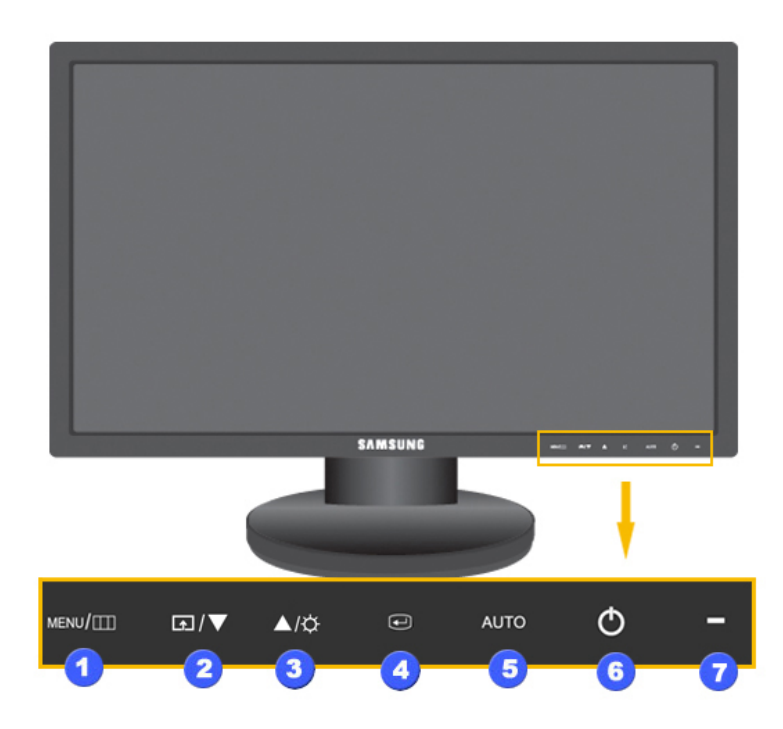

#### MENU toets [MENU/III] A

Het schermmenu openen en sluiten. U kunt hiermee ook het schermmenu afsluiten of terugkeren naar het vorige menu.

#### $\Omega$  Customized Key $[$   $\pm$

Met de knop Custom kunt u zelf een functie programmeren voor de programmeerbare toets.

### *<sup><sup><i>D***</sup>** Opmerking</sup>

U kunt de Customized Key voor een vereiste functie configureren via Setup > Customized Key.

#### **Brightness-toets [O]**

Wanneer het schermmenu niet wordt weergegeven, drukt u op de knop om de helderheid aan te passen.

>> Klik hier voor een animatieclip

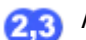

Insteltoetsen [♥ ] ▲]

Met deze knoppen kunt u items in het menu instellen.

 $E$ nter-toets  $[**②**]$ 

Activeert een gemarkeerd menu-item.

**AUTO-toets** 

Deze toets kunt u gebruiken voor automatisch afstellen.

>> Klik hier voor een animatieclip

Aan/uit-knop  $\bigcup$  /

Gebruik deze knop om de monitor aan en uit te zetten.

Aan/uit-lampje

Tijdens normale werking brandt dit lampje blauw, het knippert eenmaal als het beeldscherm uw aanpassingen opslaat.

## *<sup><sup><i>D***</sup>** Opmerking</sup>

Zie het gedeelte PowerSaver in de handleiding voor meer informatie over energiebesparingsfuncties. Om energie te besparen, kunt u het beste de monitor uitschakelen als u deze gedurende langere tijd niet gebruikt.

#### **Achterkant**

#### Opmerking

De configuratie aan de achterkant van de monitor kan per product verschillen.

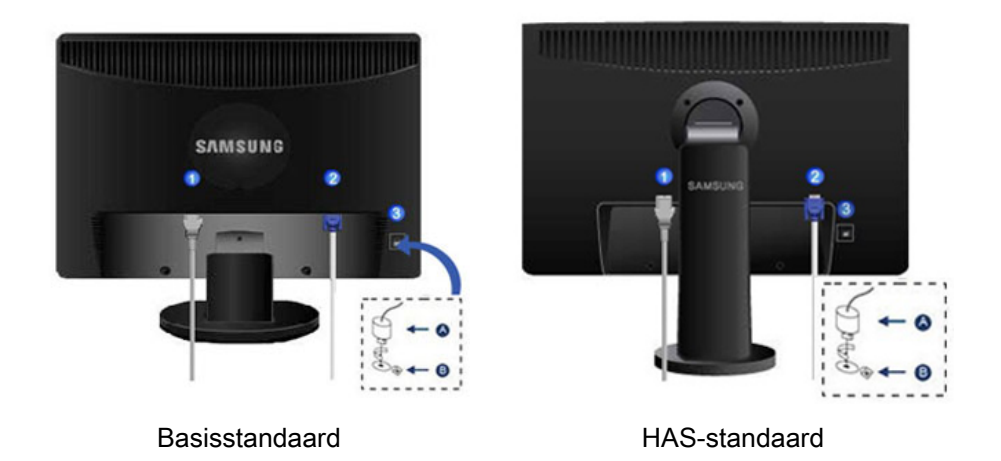

#### POWER-poort

Sluit het netsnoer van uw monitor aan op de poort POWER aan de achterzijde van uw monitor.

RGB IN-poort Ω

> Sluit de signaalkabel aan op de 15-pins poort RGB IN aan de achterzijde van uw monitor.

#### Kensington-slot

Het Kensingtonslot is een vergrendeling waarmee u het systeem fysiek kunt vastzetten voor gebruik in het openbaar. (Het slot dient apart aangeschaft te worden.) Voor meer informatie over gebruik van het slot kunt u contact opnemen met de dealer.

### **Opmerking**

De plaats van het Kensington-slot kan variëren afhankelijk van het model.

#### Diefstal voorkomen met het Kensington-slot

- 1. Plaats het slot in de Kensington-sleuf van de monitor  $\Theta$  en draai deze in de vergrendelingsrichting  $\bullet$
- 2. Sluit de kabel voor het Kensington-slot aan.
- 3. Bevestig het Kensington-slot aan een tafel of ander zwaar, vaststaand object.

### *O***pmerking**

Zie {943SN/943SNX} Kabels aansluiten voor meer informatie over kabelverbindingen.

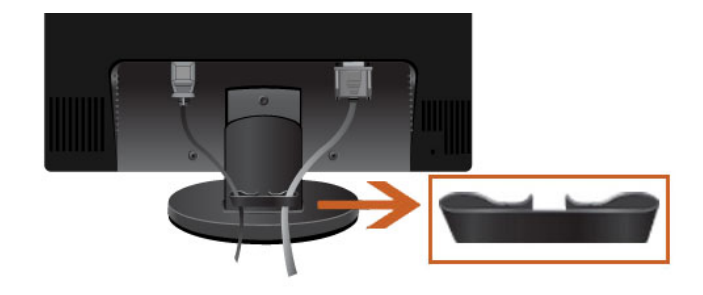

#### Kabelring

• Bind de kabels samen met de kabelring, zoals wordt weergegeven in de afbeelding.

# Aansluitingen

### {943SN/943SNX} Kabels aansluiten

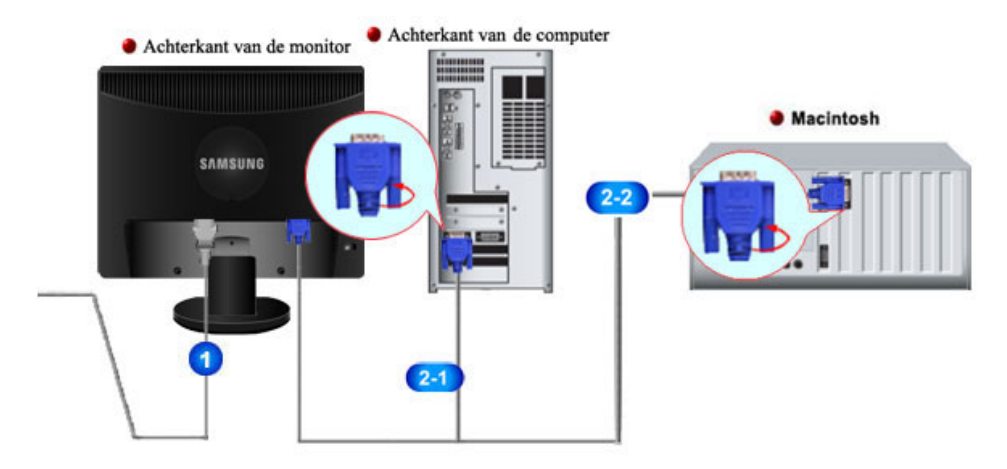

1 Sluit het netsnoer van uw monitor aan op de poort power aan de achterzijde van uw monitor.

Steek het netsnoer van de monitor in een stopcontact.

**2** Gebruik een verbinding die bij uw computer past.

De D-sub-connector (Analoog) op de videokaart gebruiken.

• Sluit de signaalkabel aan op de 15 pins D-sub-poort aan de achterkant van uw monitor.

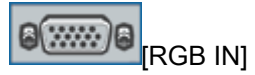

Aansluiten op een Macintosh.

• Verbind de monitor en de Macintosh-computer met gebruik van de D-sub-aansluitkabel.

### **Opmerking**

Nadat u de monitor op de computer hebt aangesloten, kunt u de apparaten inschakelen en gebruiken.

#### De standaard gebruiken

#### Montage van de monitor

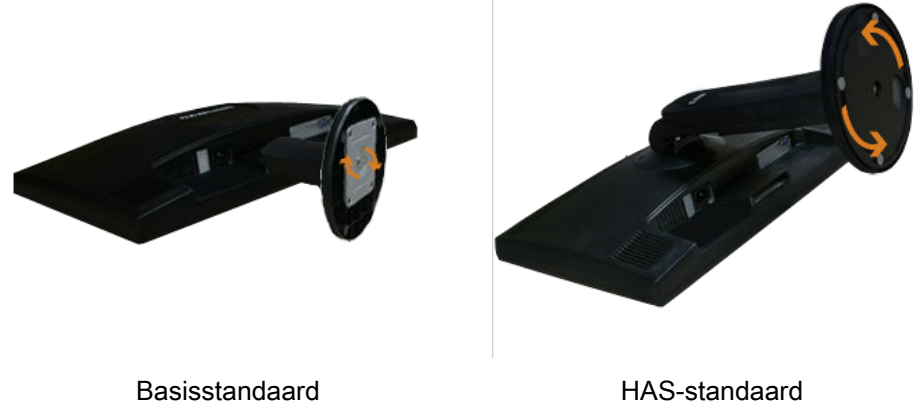

### Monitor en onderkant

#### Een voetstuk bevestigen

Deze monitor is geschikt voor een VESA-compatibel montagestuk van 75 mm x 75 mm.

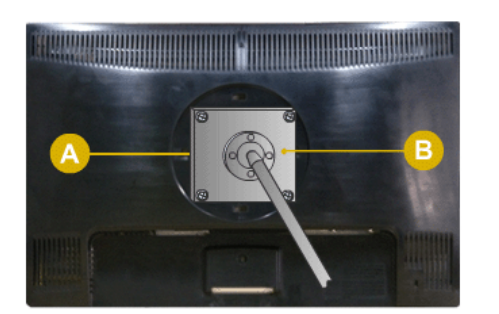

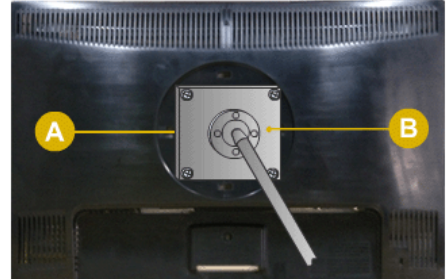

Basisstandaard HAS-standaard

#### A. Monitor

- B. Montagestuk (los verkrijgbaar)
- 1. Schakel de monitor uit en haal het netsnoer uit het stopcontact.
- 2. Leg de LCD-monitor met het beeldscherm naar beneden op een kussen op een vlakke ondergrond om het scherm te beschermen.
- 3. Verwijder twee schroeven en verwijder vervolgens de voet van de LCD-monitor.
- 4. Zet het montagestuk precies boven de gaten in het bevestigingsstuk in de achterzijde van de behuizing en zet het vast met de vier schroeven die bij de zwenkstandaard, wandsteun of een ander voetstuk worden meegeleverd.

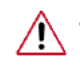

• Gebruik geen schroeven die langer zijn dan de standaardgrootte. Grotere schroeven kunnen de binnenkant van de monitor beschadigen.

• Voor muurbevestigingen die niet voldoen aan de standaardschroefspecificaties van VESA , kan de lengte van de schroeven verschillen afhankelijk van de specificaties.

• Gebruik geen schroeven die niet overeenkomen met de standaardschroefspecificaties van VESA .

Zet de schroeven niet te strak vast, want hierdoor kan het apparaat beschadigd raken of kan het apparaat vallen, wat kan leiden tot persoonlijk letsel.

Samsung is niet aansprakelijk voor dit soort ongelukken.

- Samsung is niet aansprakelijk voor schade aan het apparaat of persoonlijk letsel wanneer een niet-VESA of onbekende muurbevestiging wordt gebruikt of wanneer de consument de installatie-instructies niet goed heeft opgevolgd.
- Voor bevestiging van de monitor aan de muur kunt u de muurbevesti- $\bigwedge$ gingskit aanschaffen. Hiermee kan de monitor minimaal 10 cm van de muur wordt bevestigd.
	- Neem contact op met het dichtstbijzijnde Samsung Servicecentrum voor meer informatie. Samsung Electronics is niet aansprakelijk voor schade voortvloeiend uit het gebruik van een andere dan de gespecificeerde standaards.
	- Gebruikt de wandbevestiging in overeenstemming met de internationale voorschriften.

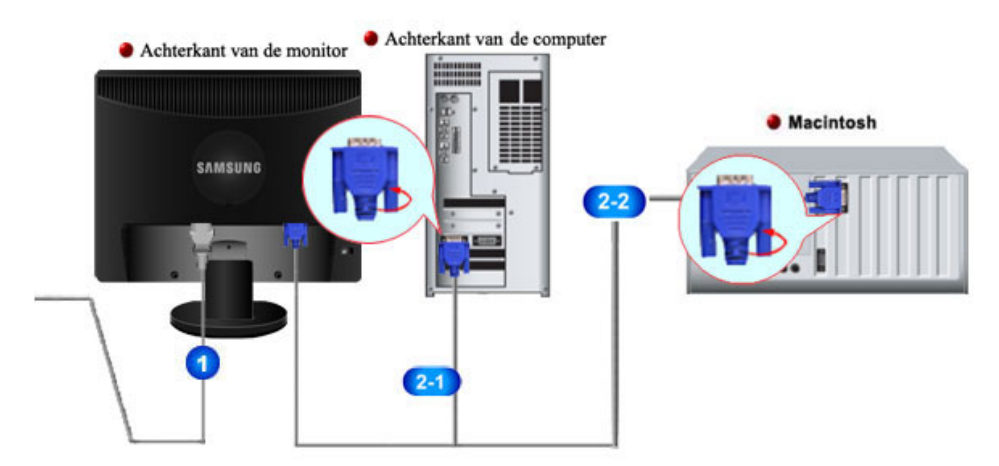

#### {2043SN/2043SNX} Kabels aansluiten

Sluit het netsnoer van uw monitor aan op de poort power aan de achterzijde van uw monitor.

Steek het netsnoer van de monitor in een stopcontact.

**2** Gebruik een verbinding die bij uw computer past.

De D-sub-connector (Analoog) op de videokaart gebruiken.

• Sluit de signaalkabel aan op de 15 pins D-sub-poort aan de achterkant van uw monitor.

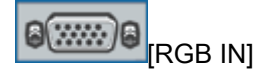

Aansluiten op een Macintosh.

• Verbind de monitor en de Macintosh-computer met gebruik van de D-sub-aansluitkabel.

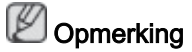

Nadat u de monitor op de computer hebt aangesloten, kunt u de apparaten inschakelen en gebruiken.

#### De standaard gebruiken

#### Montage van de monitor

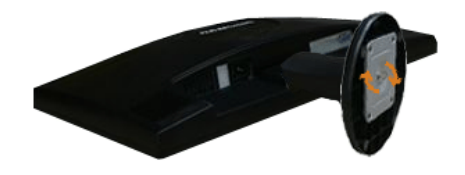

Basisstandaard

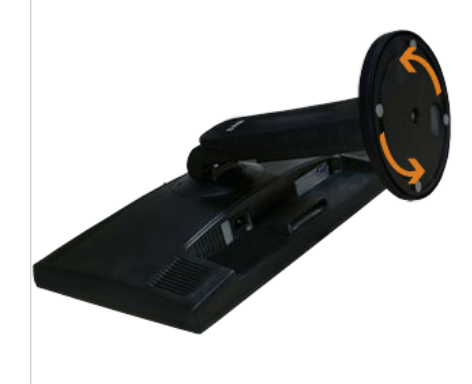

HAS-standaard

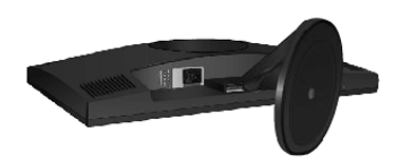

Standaard met dubbel scharnier

Monitor en onderkant

#### Een voetstuk bevestigen

Deze monitor is geschikt voor een VESA-compatibel montagestuk van 75 mm x 75 mm.

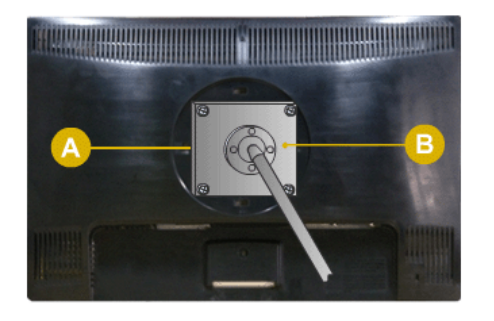

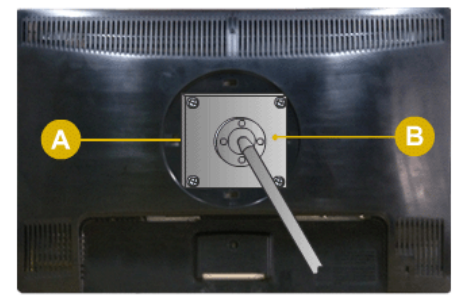

Basisstandaard (Standaard met dubbel scharnier)

HAS-standaard

- A. Monitor
- B. Montagestuk (los verkrijgbaar)
- 1. Schakel de monitor uit en haal het netsnoer uit het stopcontact.
- 2. Leg de LCD-monitor met het beeldscherm naar beneden op een kussen op een vlakke ondergrond om het scherm te beschermen.
- 3. Verwijder twee schroeven en verwijder vervolgens de voet van de LCD-monitor.
- 4. Zet het montagestuk precies boven de gaten in het bevestigingsstuk in de achterzijde van de behuizing en zet het vast met de vier schroeven die bij de zwenkstandaard, wandsteun of een ander voetstuk worden meegeleverd.

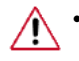

• Gebruik geen schroeven die langer zijn dan de standaardgrootte. Grotere schroeven kunnen de binnenkant van de monitor beschadigen.

- Voor muurbevestigingen die niet voldoen aan de standaardschroefspecificaties van VESA , kan de lengte van de schroeven verschillen afhankelijk van de specificaties.
- Gebruik geen schroeven die niet overeenkomen met de standaardschroefspecificaties van VESA .

Zet de schroeven niet te strak vast, want hierdoor kan het apparaat beschadigd raken of kan het apparaat vallen, wat kan leiden tot persoonlijk letsel.

Samsung is niet aansprakelijk voor dit soort ongelukken.

- Samsung is niet aansprakelijk voor schade aan het apparaat of persoonlijk letsel wanneer een niet-VESA of onbekende muurbevestiging wordt gebruikt of wanneer de consument de installatie-instructies niet goed heeft opgevolgd.
- Voor bevestiging van de monitor aan de muur kunt u de muurbevestigingskit aanschaffen. Hiermee kan de monitor minimaal 10 cm van de muur wordt bevestigd.
	- Neem contact op met het dichtstbijzijnde Samsung Servicecentrum voor meer informatie. Samsung Electronics is niet aansprakelijk voor schade voortvloeiend uit het gebruik van een andere dan de gespecificeerde standaards.
	- Gebruikt de wandbevestiging in overeenstemming met de internationale voorschriften.

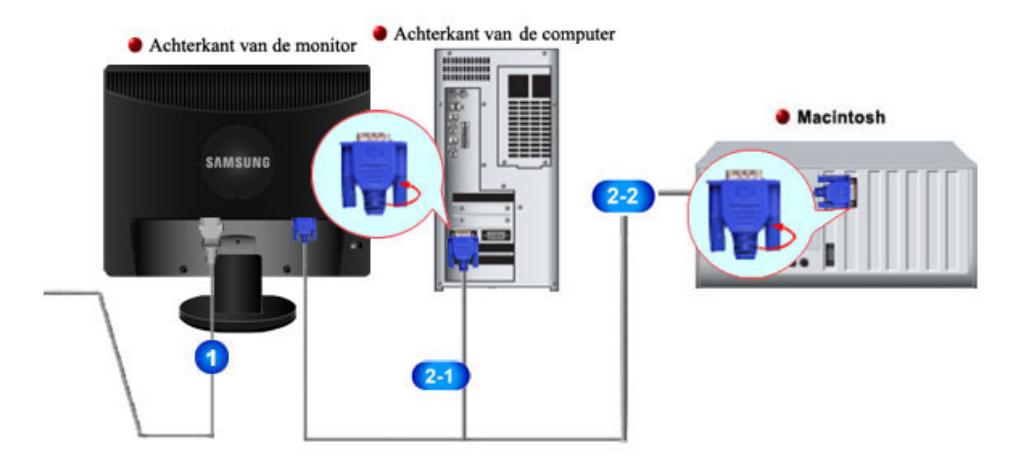

#### {2243SN/2243SNX} Kabels aansluiten

1 Sluit het netsnoer van uw monitor aan op de poort power aan de achterzijde van uw monitor.

Steek het netsnoer van de monitor in een stopcontact.

Gebruik een verbinding die bij uw computer past.

De D-sub-connector (Analoog) op de videokaart gebruiken.

• Sluit de signaalkabel aan op de 15 pins D-sub-poort aan de achterkant van uw monitor.

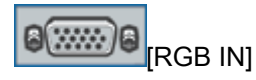

Aansluiten op een Macintosh.

• Verbind de monitor en de Macintosh-computer met gebruik van de D-sub-aansluitkabel.

#### عما **Opmerking**

Nadat u de monitor op de computer hebt aangesloten, kunt u de apparaten inschakelen en gebruiken.

#### De standaard gebruiken

Montage van de monitor

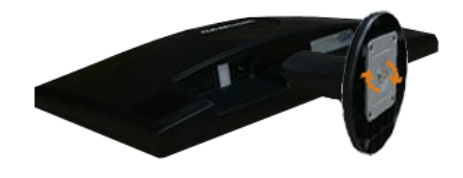

Basisstandaard

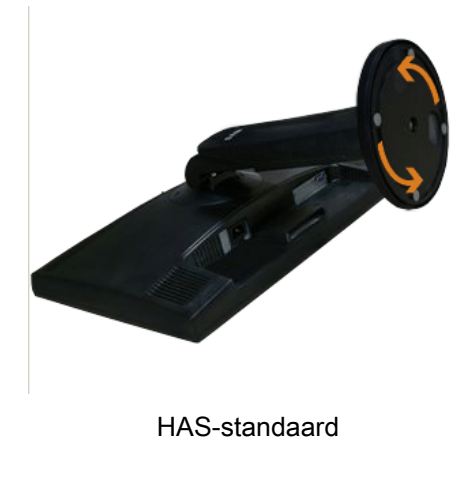

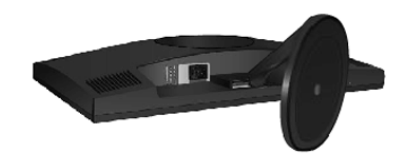

Standaard met dubbel scharnier

Monitor en onderkant

#### Een voetstuk bevestigen

Deze monitor is geschikt voor een VESA-compatibel montagestuk van 100 mm x 100 mm.

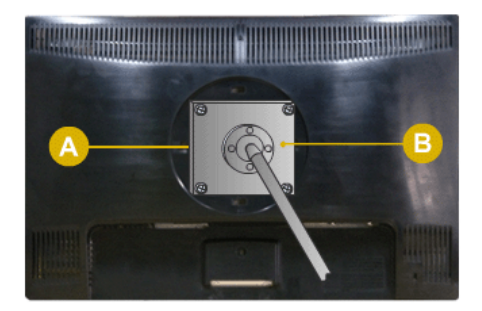

Basisstandaard (Standaard met dubbel scharnier)

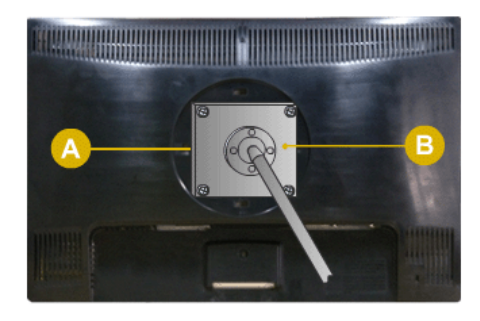

HAS-standaard

- A. Monitor
- B. Montagestuk (los verkrijgbaar)
- 1. Schakel de monitor uit en haal het netsnoer uit het stopcontact.
- 2. Leg de LCD-monitor met het beeldscherm naar beneden op een kussen op een vlakke ondergrond om het scherm te beschermen.
- 3. Verwijder twee schroeven en verwijder vervolgens de voet van de LCD-monitor.

4. Zet het montagestuk precies boven de gaten in het bevestigingsstuk in de achterzijde van de behuizing en zet het vast met de vier schroeven die bij de zwenkstandaard, wandsteun of een ander voetstuk worden meegeleverd.

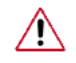

• Gebruik geen schroeven die langer zijn dan de standaardgrootte. Grotere schroeven kunnen de binnenkant van de monitor beschadigen.

- Voor muurbevestigingen die niet voldoen aan de standaardschroefspecificaties van VESA , kan de lengte van de schroeven verschillen afhankelijk van de specificaties.
- Gebruik geen schroeven die niet overeenkomen met de standaardschroefspecificaties van VESA .

Zet de schroeven niet te strak vast, want hierdoor kan het apparaat beschadigd raken of kan het apparaat vallen, wat kan leiden tot persoonlijk letsel.

Samsung is niet aansprakelijk voor dit soort ongelukken.

- Samsung is niet aansprakelijk voor schade aan het apparaat of persoonlijk letsel wanneer een niet-VESA of onbekende muurbevestiging wordt gebruikt of wanneer de consument de installatie-instructies niet goed heeft opgevolgd.
- Voor bevestiging van de monitor aan de muur kunt u de muurbevestigingskit aanschaffen. Hiermee kan de monitor minimaal 10 cm van de muur wordt bevestigd.
	- Neem contact op met het dichtstbijzijnde Samsung Servicecentrum voor meer informatie. Samsung Electronics is niet aansprakelijk voor schade voortvloeiend uit het gebruik van een andere dan de gespecificeerde standaards.
	- Gebruikt de wandbevestiging in overeenstemming met de internationale voorschriften.

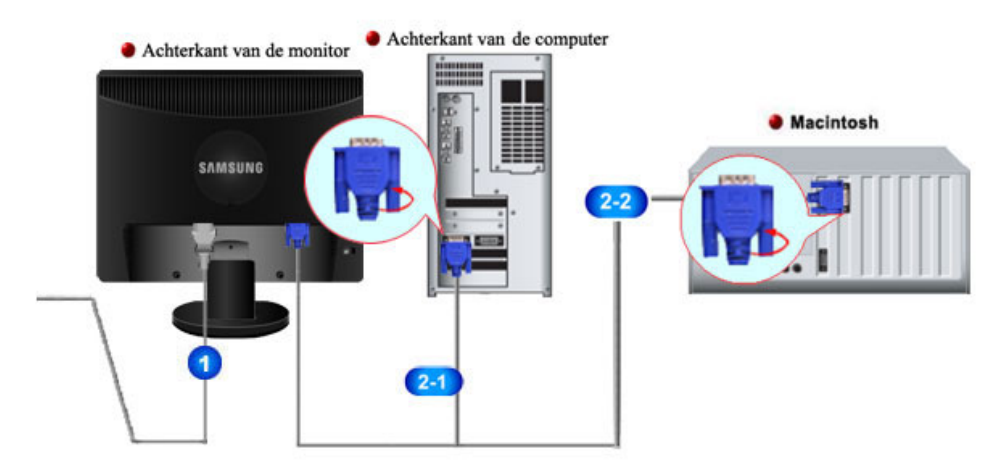

#### {2243LNX} Kabels aansluiten

Sluit het netsnoer van uw monitor aan op de poort power aan de achterzijde van uw monitor.

Steek het netsnoer van de monitor in een stopcontact.

Gebruik een verbinding die bij uw computer past.

De D-sub-connector (Analoog) op de videokaart gebruiken.

• Sluit de signaalkabel aan op de 15 pins D-sub-poort aan de achterkant van uw monitor.

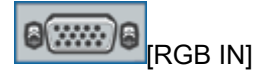

Aansluiten op een Macintosh.

• Verbind de monitor en de Macintosh-computer met gebruik van de D-sub-aansluitkabel.

## *<sup><sup><i>D***</sup>** Opmerking</sup>

Nadat u de monitor op de computer hebt aangesloten, kunt u de apparaten inschakelen en gebruiken.

#### De standaard gebruiken

#### Montage van de monitor

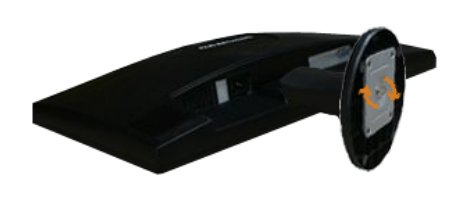

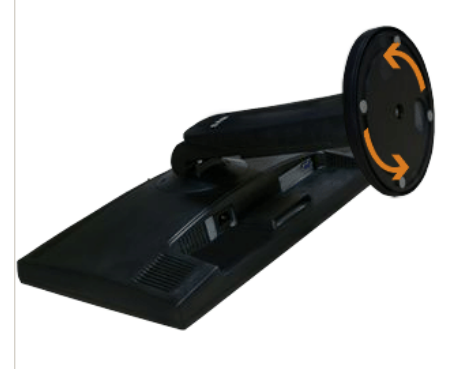

Basisstandaard HAS-standaard

Monitor en onderkant

#### Een voetstuk bevestigen

Deze monitor is geschikt voor een VESA-compatibel montagestuk van 100 mm x 100 mm.

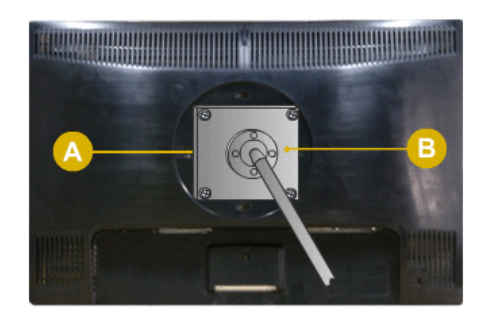

Basisstandaard HAS-standaard

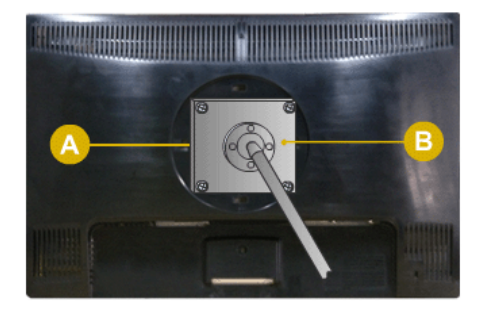

A. Monitor

B. Montagestuk (los verkrijgbaar)

- 1. Schakel de monitor uit en haal het netsnoer uit het stopcontact.
- 2. Leg de LCD-monitor met het beeldscherm naar beneden op een kussen op een vlakke ondergrond om het scherm te beschermen.
- 3. Verwijder twee schroeven en verwijder vervolgens de voet van de LCD-monitor.
- 4. Zet het montagestuk precies boven de gaten in het bevestigingsstuk in de achterzijde van de behuizing en zet het vast met de vier schroeven die bij de zwenkstandaard, wandsteun of een ander voetstuk worden meegeleverd.

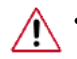

• Gebruik geen schroeven die langer zijn dan de standaardgrootte. Grotere schroeven kunnen de binnenkant van de monitor beschadigen.

- Voor muurbevestigingen die niet voldoen aan de standaardschroefspecificaties van VESA , kan de lengte van de schroeven verschillen afhankelijk van de specificaties.
- Gebruik geen schroeven die niet overeenkomen met de standaardschroefspecificaties van VESA .

Zet de schroeven niet te strak vast, want hierdoor kan het apparaat beschadigd raken of kan het apparaat vallen, wat kan leiden tot persoonlijk letsel.

Samsung is niet aansprakelijk voor dit soort ongelukken.

• Samsung is niet aansprakelijk voor schade aan het apparaat of persoonlijk letsel wanneer een niet-VESA of onbekende muurbevestiging wordt gebruikt of wanneer de consument de installatie-instructies niet goed heeft opgevolgd.

• Voor bevestiging van de monitor aan de muur kunt u de muurbevestigingskit aanschaffen. Hiermee kan de monitor minimaal 10 cm van de muur wordt bevestigd.

- Neem contact op met het dichtstbijzijnde Samsung Servicecentrum voor meer informatie. Samsung Electronics is niet aansprakelijk voor schade voortvloeiend uit het gebruik van een andere dan de gespecificeerde standaards.
- Gebruikt de wandbevestiging in overeenstemming met de internationale voorschriften.

# Software gebruiken

#### Stuurprogramma voor de monitor

### **Opmerking**

Als het besturingssysteem vraagt om het stuurprogramma voor de monitor, plaatst u de CD-ROM die bij deze monitor is meegeleverd. De installatie van het stuurprogramma kan per besturingssysteem ietwat verschillen. Volg de instructies voor uw besturingssysteem.

Zorg voor een lege schijf en download het stuurprogramma van de hier weergegeven website op internet. Internet-site:

[http://www.samsung.com/](http://www.samsung.com) (wereldwijd)

#### Het stuurprogramma voor de monitor installeren (automatisch)

- 1. Plaats de cd in het CD-ROM-station.
- 2. Klik op '[Windows](javascript:drive%28%29)'.
- 3. Selecteer uw monitor in de lijst van modellen en klik op 'OK''.

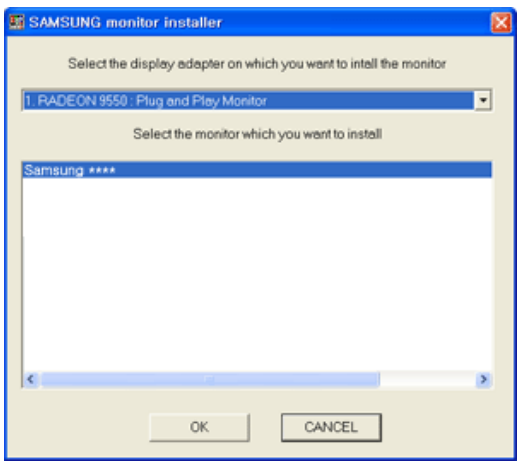

4. Als u het volgende scherm ziet, klikt u op de knop 'Continue Anyway' (Toch doorgaan). Klik vervolgens op 'OK' (Microsoft® Windows® XP/2000 besturingssysteem).

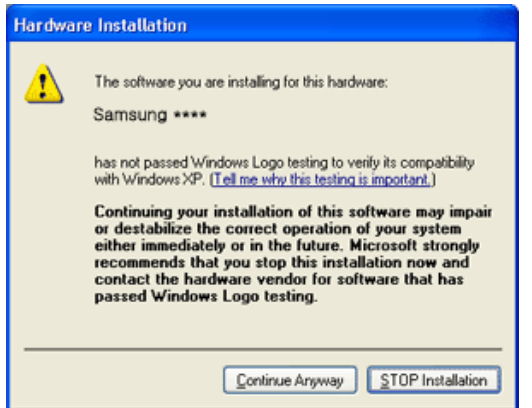

### *C* Opmerking

Dit stuurprogramma voor de monitor is gecertificeerd onder het MS-logo. De installatie veroorzaakt geen beschadigingen in uw systeem.

Het gecertificeerde stuurprogramma wordt op de startpagina van Samsung Monitor geplaatst.

[http://www.samsung.com/](http://www.samsung.com)

#### Het stuurprogramma voor de monitor installeren (handmatig)

Microsoft® Windows Vista™ besturingssysteem

- 1. Plaats de cd met de gebruikershandleiding in uw CD-ROM-station.
- 2. Klik op (Start) en op 'Control Panel (Configuratiescherm)'. Dubbelklik vervolgens op 'Appearance and Personalization' (Vormgeving aan persoonlijke voorkeur aanpassen)'.

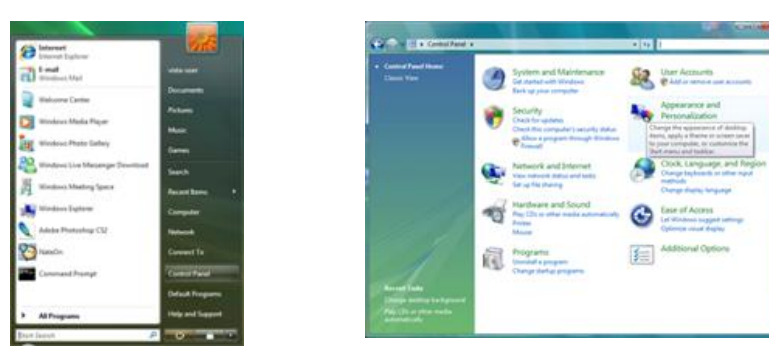

3. Klik op 'Personalization' (Persoonlijke instellingen) en vervolgens op 'Display Settings' (Beeldscherminstellingen).

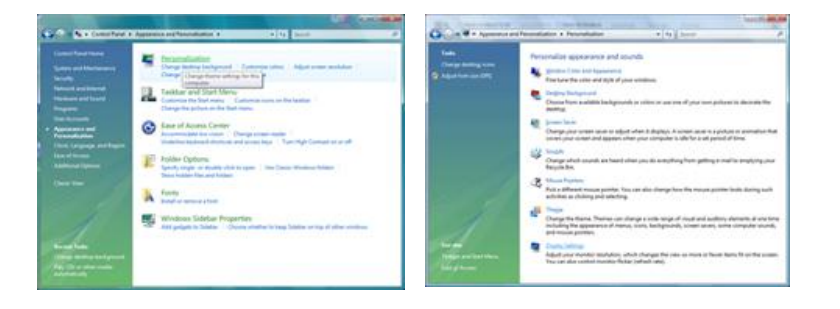

4. Klik op 'Advanced Settings...' (Geavanceerde instellingen...).

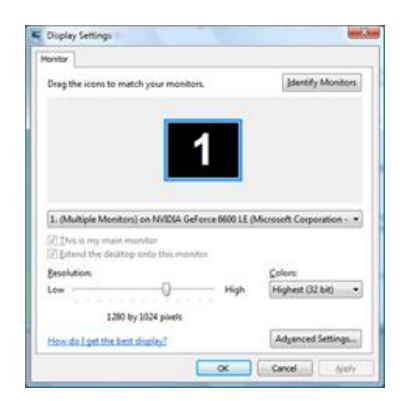

5. Klik op 'Properties' (Eigenschappen) op het tabblad 'Monitor'. Als de knop 'Properties' (Eigenschappen) niet beschikbaar is, is de configuratie van uw monitor voltooid. De monitor kan zo gebruikt worden.

Als het bericht 'Windows needs...' (Uw toestemming is nodig...) wordt weergegeven (zie onderstaande afbeelding), klikt u op 'Continue' (Doorgaan).

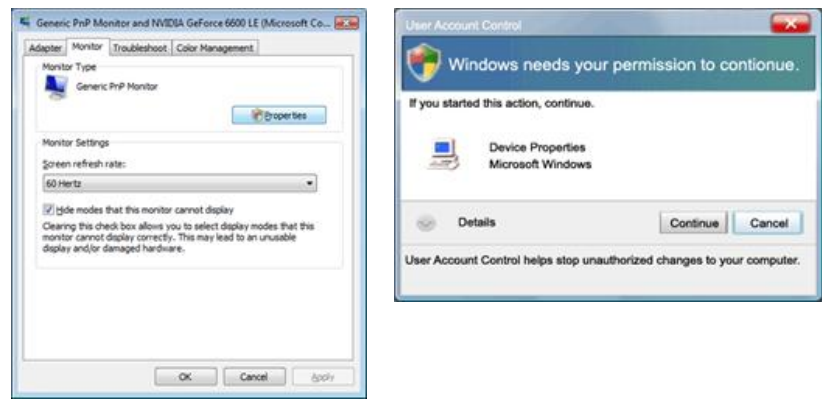

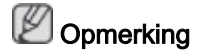

Dit monitorstuurprogramma is gecertificeerd onder het MS-logo. De installatie veroorzaakt geen beschadigingen in uw systeem.

Het gecertificeerde stuurprogramma wordt op de startpagina van Samsung Monitor geplaatst.

6. Klik op 'Update Driver...' (Stuurprogramma bijwerken...) op het tabblad 'Driver' (Stuurprogramma).

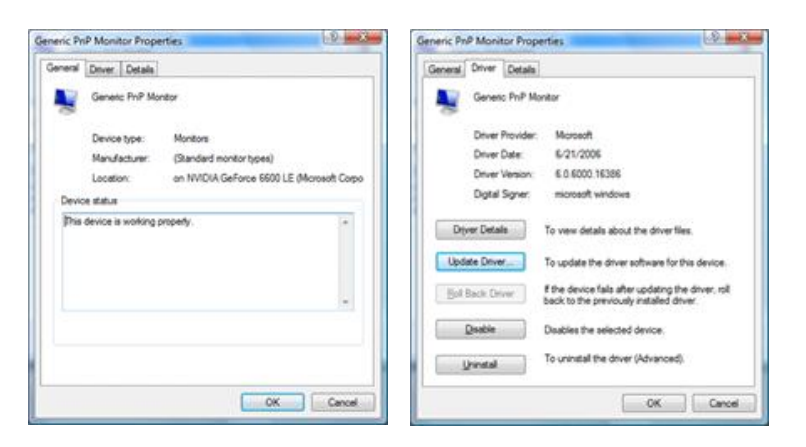

7. Selecteer het vakje 'Browse my computer for driver software' (Op mijn computer naar stuurprogramma's zoeken) en klik op 'Let me pick from a list of device drivers on my computer' (Ik wil kiezen uit een lijst met apparaatstuurprogramma's op mijn computer).

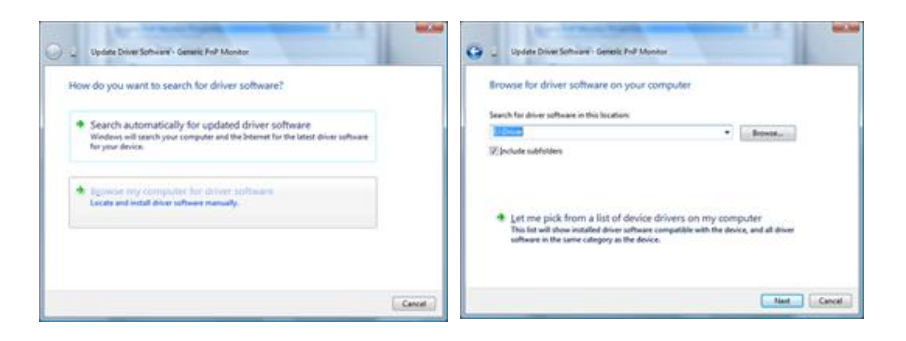

8. Klik op 'Have Disk...' (Bladeren…) en selecteer de map (bijvoorbeeld D:\Drive) waar het installatiebestand van het stuurprogramma staat. Klik op 'OK'.

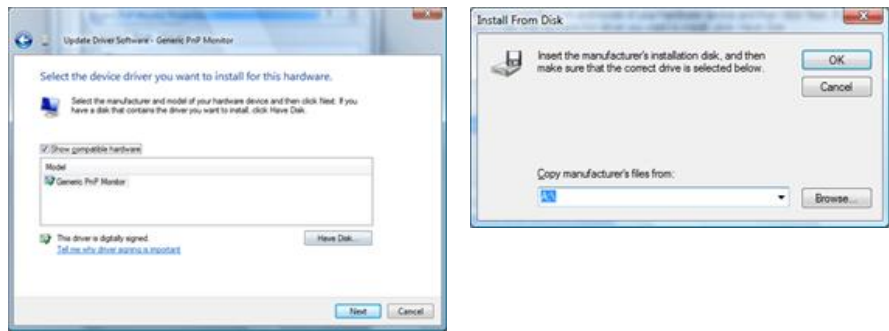

9. Selecteer uit de lijst met monitoren het model dat overeenkomt met uw monitor en klik op 'Next' (Volgende).

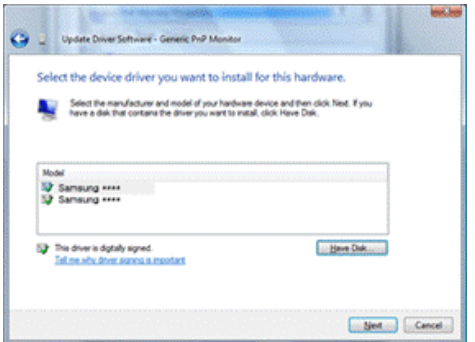

10. Klik in de volgende schermen achtereenvolgens op 'Close' (Sluiten) → 'Close' (Sluiten)  $\rightarrow$  'OK'  $\rightarrow$  'OK'.

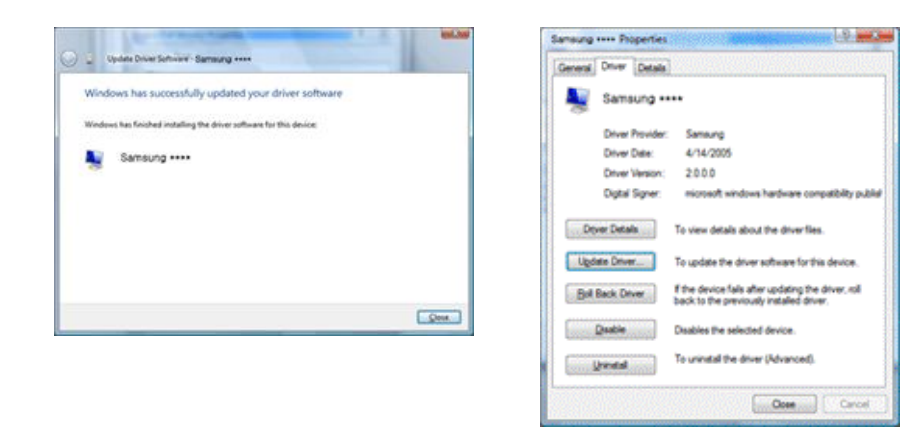

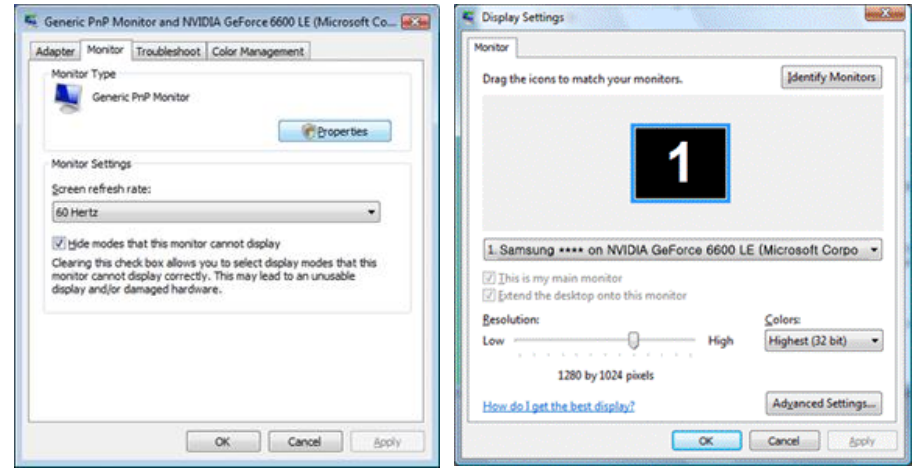

Microsoft® Windows® XP besturingssysteem

- 1. Plaats de cd in het CD-ROM-station.
- 2. Klik op 'Start' → 'Control Panel' (Configuratiescherm) en klik vervolgens op het pictogram 'Appearance and Themes' (Vormgeving en thema's).

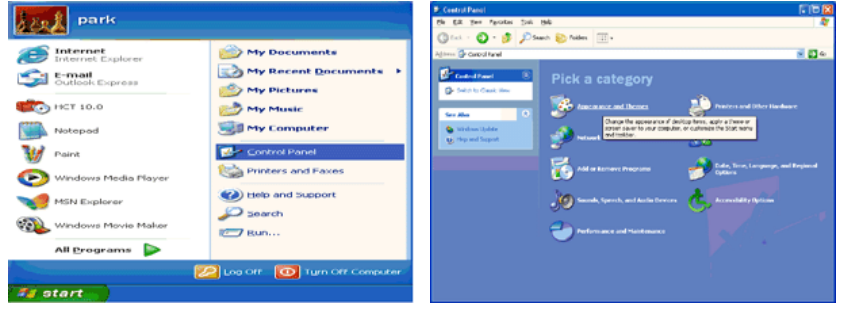

3. Klik op het pictogram 'Display' (Beeldscherm), selecteer de tab 'Settings' (Instellingen) en klik op 'Advanced...' (Geavanceerd...).

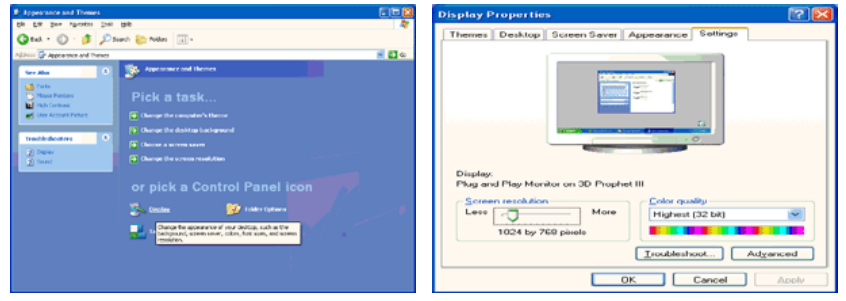

4. Klik op de knop 'Properties' (Eigenschappen) op het tabblad 'Monitor' (Beeldscherm) en selecteer de tab 'Driver' (Stuurprogramma).

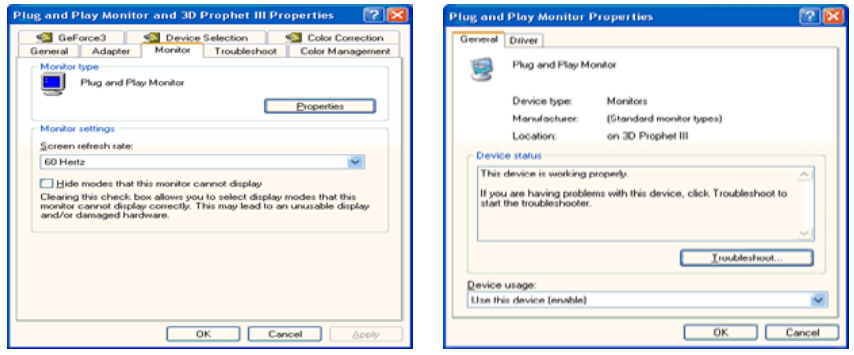

5. Klik op 'Update Driver...' (Stuurprogramma bijwerken), selecteer 'Install from a list or...' (Installeren uit een lijst of...) en klik op de knop 'Next' (Volgende).

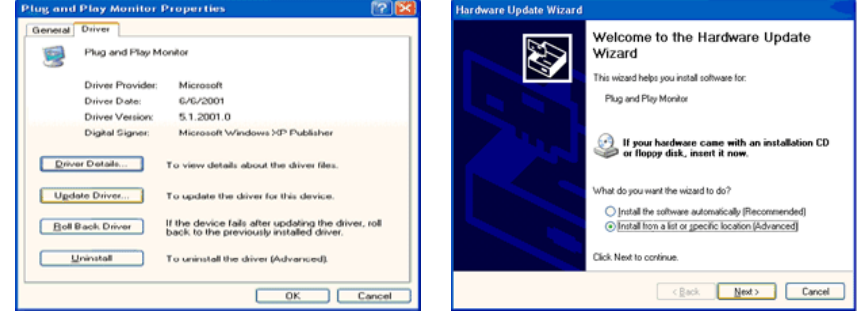

6. Selecteer'Don't search, I will...' (Niet zoeken, ik wil...), klik op 'Next' (Volgende) en vervolgens op 'Have disk' (Bladeren).

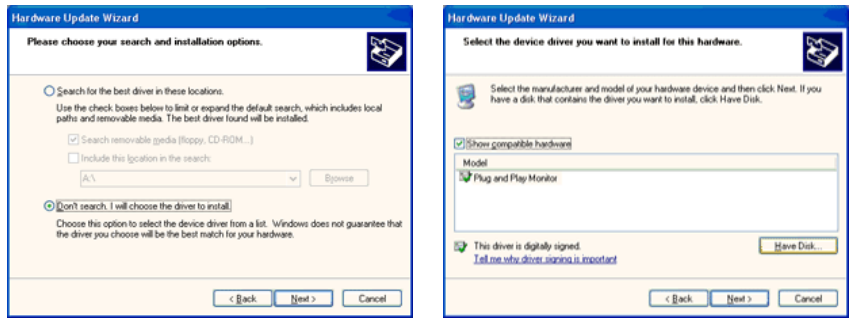

7. Klik op de knop 'Browse' (Bladeren), selecteer A:(D:\Driver) en selecteer het model van uw monitor in de lijst. Klik vervolgens op de knop 'Next' (Volgende).

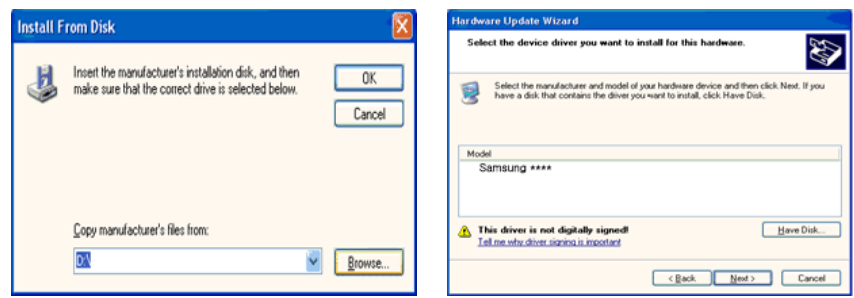

8. Als u het volgende scherm ziet, klikt u op de knop 'Continue Anyway' (Toch doorgaan). Klik vervolgens op 'OK'.

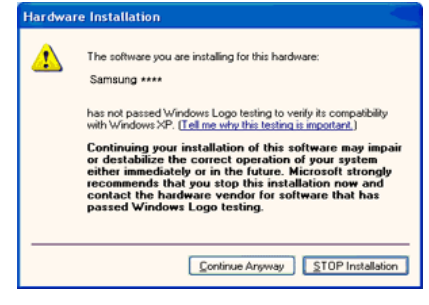

### **Opmerking**

Dit stuurprogramma voor de monitor is gecertificeerd onder het MS-logo. De installatie veroorzaakt geen beschadigingen in uw systeem.

Het gecertificeerde stuurprogramma wordt op de startpagina van Samsung Monitor geplaatst.

[http://www.samsung.com/](http://www.samsung.com)

9. Klik op de knop 'Close' (Sluiten) en vervolgens op 'OK'.

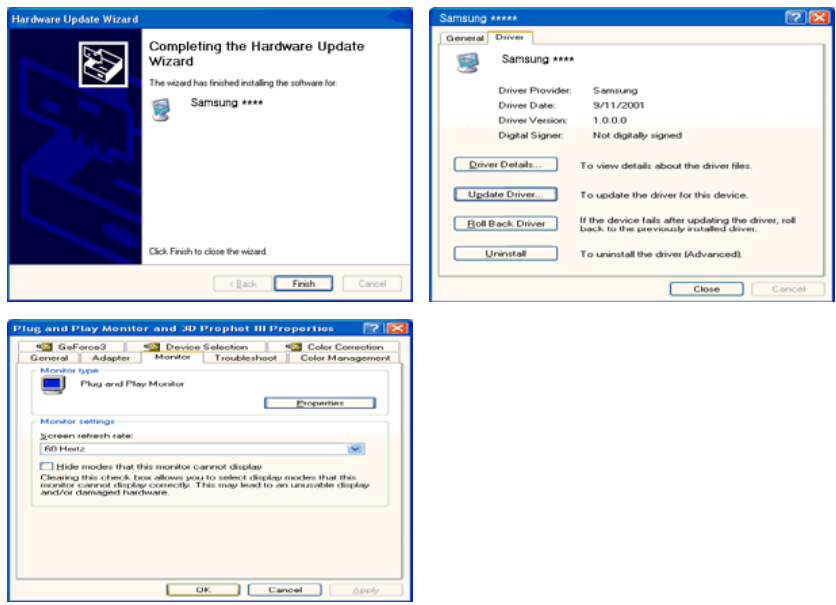

10. De installatie van het stuurprogramma voor de monitor is nu voltooid.

Microsoft® Windows® 2000 besturingssysteem

Als het bericht 'Digital Signature Not Found (Digitale handtekening niet gevonden)' op het scherm wordt weergegeven, volgt u de onderstaande instructies.

- 1. Klik op de knop 'OK' in het scherm 'Insert disk' (Schijf plaatsen).
- 2. Klik op de knop 'Browse' (Bladeren) in het scherm 'File Needed' (Bestand nodig).
- 3. Selecteer A:(D:\Driver), klik op 'Open' (Openen) en klik vervolgens op 'OK'.

#### Installeren

1. Klik op 'Start', 'Setting' (Instelling), 'Control Panel' (Configuratiescherm).
- 2. Dubbelklik op het pictogram 'Display' (Beeldscherm).
- 3. Selecteer het tabblad 'Settings' (Instellingen) en klik op de knop 'Advanced Properties' (Geavanceerd).
- 4. Selecteer 'Monitor'.

Scenario 1: Als de knop 'Properties' (Eigenschappen) niet actief is, is uw monitor correct geconfigureerd. Beëindig de installatie.

Scenario 2: Als de knop 'Properties' (Eigenschappen) actief is, klik u op de knop 'Properties' (Eigenschappen)' en volgt u de onderstaande instructies.

- 5. Klik op 'Driver' (Stuurprogramma) en vervolgens op 'Update Driver...' (Stuurprogramma bijwerken) en op 'Next' (Volgende).
- 6. Selecteer 'Display a list of the known drivers for this device so that I can choose a specific driver' (Een lijst van bekende stuurprogramma's voor dit apparaat weergeven waaruit ik kan kiezen) en klik vervolgens op 'Next' (Volgende) en 'Have disk' (Bladeren).
- 7. Klik op de knop 'Browse' (Bladeren) en selecteer A:(D:\Driver).
- 8. Klik op de knop 'Open' (Openen) en vervolgens op 'OK'.
- 9. Selecteer het model van uw monitor en klik op 'Next' (Volgende) en nogmaals op 'Next' (Volgende).
- 10. Klik op 'Finish' (Voltooien) en vervolgens op 'Close' (Sluiten).

Als het bericht 'Digital Signature Not Found' (Digitale handtekening niet gevonden) wordt weergegeven, klikt u op 'Yes' (Ja). Klik op 'Finish' (Voltooien) en vervolgens op 'Close' (Sluiten).

Microsoft® Windows® Millennium besturingssysteem

- 1. Klik op 'Start', 'Setting' (Instelling), 'Control Panel' (Configuratiescherm).
- 2. Dubbelklik op het pictogram 'Display' (Beeldscherm).
- 3. Selecteer het tabblad 'Settings' (Instellingen) en klik op de knop 'Advanced Properties' (Geavanceerd).
- 4. Select het tabblad 'Monitor' (Beeldscherm).
- 5. Klik op de knop 'Change' (Wijzigen) in het gedeelte 'Monitor Type' (Type monitor).
- 6. Kies 'Specify the location of the driver' (Geef de locatie van het stuurprogramma op).
- 7. Kies 'Display a list of all the drivers in a specific location...' (Een lijst weergeven van alle stuurprogramma's op een bepaalde locatie) en klik op 'Next' (Volgende).
- 8. Klik op 'Have Disk' (Bladeren).
- 9. Typ A:\(D:\driver) en klik op 'OK'.
- 10. Selecteer 'Show all devices' (Alle apparaten tonen), selecteer de monitor die u hebt aangesloten op uw computer en klik op 'OK'.
- 11. Ga verder door op 'Close' (Sluiten) en 'OK' te klikken tot het dialoogvenster Display Properties (Beeldschermeigenschappen) wordt gesloten.

Microsoft® Windows® NT besturingssysteem

- 1. Klik op 'Start', 'Settings' (Instellingen), 'Control Panel' (Configuratiescherm) en dubbelklik op het pictogram 'Display' (Beeldscherm).
- 2. Klik in het scherm Display Registration Information (Registratiegegevens beeldscherm) op de tab Settings (Instellingen) en klik vervolgens op'All Display Modes' (Alle weergavemodi).
- 3. Selecteer de gewenste modus (Resolution (Resolutie), Number of colors (Aantal kleuren) en Vertical frequency (Verticale frequentie)) en klik op 'OK''.
- 4. Klik op 'Apply' (Toepassen) als het scherm normaal werkt nadat u op 'Test' geklikt hebt. Als het scherm geen normaal beeld vertoont, kiest u een andere modus (geringere resolutie, kleuren of frequentie).

# *<sup><sup><i>D***</sup>** Opmerking</sup>

Als er onder All Display Modes (Alle weergavemodi) geen modus wordt weergegeven, selecteert u de resolutie en de verticale frequentie door het gedeelte Voorinstelbare timingmodi in de gebruikershandleiding te raadplegen.

Linux besturingssysteem

Voor het uitvoeren van X-Window moet u een X86Config-bestand maken, een bepaald systeeminstellingenbestand.

- 1. Druk op 'Enter' in het eerste en tweede scherm nadat u het X86Config-bestand hebt uitgevoerd.
- 2. Het derde scherm is voor de muis.
- 3. Hier stelt u een muis in voor uw computer.
- 4. Het volgende scherm is voor het toetsenbord.
- 5. Hier stelt u een toetsenbord in voor uw computer.
- 6. Het volgende scherm is voor de monitor.
- 7. Stel eerst een horizontale frequentie in voor de monitor (deze kunt u rechtstreeks invoeren).
- 8. Vervolgens stelt u een verticale frequentie voor de monitor in (deze kunt u rechtstreeks invoeren).
- 9. Voer de modelnaam van uw monitor in. Deze gegevens hebben geen invloed op de uitvoering van X-Window.
- 10. U bent nu klaar met het instellen van de monitor. Voer X-Window uit nadat u de andere benodigde hardware hebt geïnstalleerd.

# Natural Color

### Natural Color Softwareprogramma

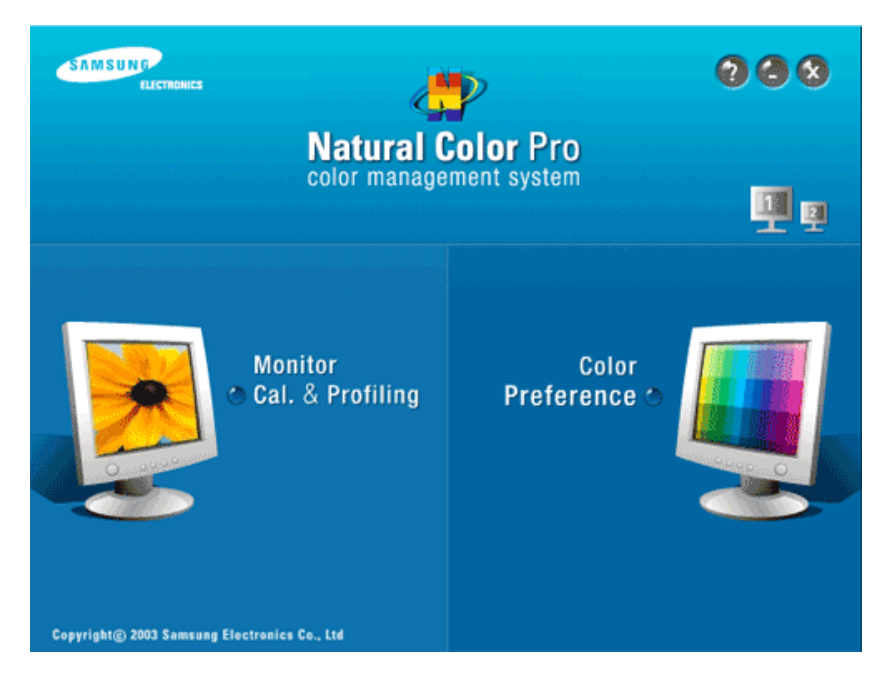

Een van de recente problemen bij het gebruik van een computer is dat de kleuren van de afbeeldingen die met een printer worden afgedrukt of andere afbeeldingen die met een scanner of een digitale camera worden gescand, niet overeenkomen met de kleuren op de monitor. Het softwareprogramma Natural Color S/W is de ultieme oplossing voor dit probleem. Het is een programma voor kleurbeheer dat is gemaakt door Samsung Electronics in samenwerking met het Korea Electronics & Telecommunications Research Institute (ETRI). Het systeem is alleen beschikbaar voor monitoren van Samsung en zorgt ervoor dat de kleuren op uw monitor dezelfde zijn als de kleuren die worden afgedrukt of gescand. Raadpleeg voor meer informatie de Help (F1 ) in de software.

### De Natural Color-software installeren

Plaats de CD die bij de Samsung -monitor werd geleverd in het CD-ROM -station. In het eerste scherm wordt het programma Natural Color uitgevoerd. Klik in het eerste scherm op Natural Color om de Natural Color-software te installeren.

Om het programma handmatig te installeren plaatst u de cd die bij de Samsung-monitor zat in het CD-ROM-station, klikt u op [Start] en selecteert u [Run... (Uitvoeren...)]. Typ D:\color \NCProSetup.exe en klik op de knop [Enter]. (Als het station waarin u de cd hebt geplaatst niet D:\ is, geeft u de juiste stationsaanduiding op.)

# De Natural Color-software verwijderen

Selecteer 'Setting/Control Pane' (Instellingen/Configuratiescherm) in het menu 'Start' en dubbelklik op 'Add/Delete a program' (Programma toevoegen/verwijderen)'. Selecteer Natural Color in de lijst en klik op de knop 'Add/Delete' (Toevoegen/Verwijderen).

### MagicTune™

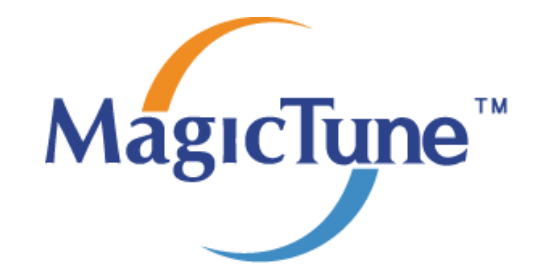

### Installatie

- 1. Plaats de installatie-cd in het CD-ROM-station.
- 2. Klik op het installatiebestand van MagicTune™.

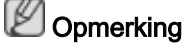

Als het popupvenster voor het installeren van de software voor het hoofdscherm niet verschijnt, kunt u de installatie uitvoeren met het uitvoerbare bestand van MagicTune op de cd.

- 3. Selecteer de gewenste taal voor de installatie en klik op 'Next' (Volgende).
- 4. Als het Installation Shield Wizard-scherm wordt weergegeven, klikt u op 'Next' (Volgende).
- 5. Selecteer 'I agree to the terms of the license agreement' (Ik accepteer de voorwaarden van de licentieovereenkomst) om de gebruiksvoorwaarden te accepteren.
- 6. Selecteer de map waar u het programma MagicTune™ wilt installeren.
- 7. Klik op 'Install' (Installeren).
- 8. Het venster 'Installation Status' (Status installatie) wordt weergegeven.
- 9. Klik op 'Finish' (Voltooien).
- 10. Als de installatie voltooid is, wordt het pictogram MagicTune™ op uw bureaublad weergegeven. Dubbelklik op het pictogram om het programma te starten.

Het pictogram MagicTune™ wordt mogelijk niet weergegeven, afhankelijk van de specificaties van het computersysteem of de monitor. Druk in dit geval op de toets F5.

#### Problemen bij de installatie

De installatie van MagicTune™ kan worden beïnvloed door bijvoorbeeld de videokaart, het moederbord en de netwerkomgeving.

#### Systeemvereisten

#### OS

- Windows 2000
- Windows XP Home Edition
- Windows XP Professional

• Windows Vista™

U wordt aangeraden MagicTune™ in Windows® 2000 of hoger te gebruiken.

#### **Hardware**

- 32 MB geheugen of hoger
- 60 MB of meer ruimte op de vaste schijf

Ga voor meer informatie naar de [website](http://www.samsung.com/Products/Monitors/magictune) van MagicTune™.

#### Verwijderen

U kunt het programma MagicTune™ alleen verwijderen met behulp van de optie 'Add or Remove Programs" (Software) in het Windows® configuratiescherm.

Ga als volgt te werk om MagicTune™ te verwijderen.

- 1. Ga naar [Task Tray (Systeemvak)]  $\rightarrow$  [Start]  $\rightarrow$  [Settings (Instellingen)] en selecteer [Control Panel (Configuratiescherm)] in het menu. Als het programma wordt uitgevoerd onder Windows® XP, gaat u naar [Control Panel (Configuratiescherm)] in het menu [Start].
- 2. Klik op het pictogram 'Add or Remove Programs' (Software) onder Control Panel (Configuratiescherm).
- 3. Blader in het scherm 'Add or Remove Programs' (Software) naar MagicTune™'. Klik op deze optie om hem te markeren.
- 4. Klik op 'Change/Remove' (Wijzigen/verwijderen) om het programma te verwijderen.
- 5. Klik op 'Yes' (Ja) om de deïnstallatie te starten.
- 6. Wacht totdat het dialoogvenster 'Verwijderen voltooid' wordt weergegeven.

# **Opmerking**

Ga naar de [website](http://www.samsung.com/Products/Monitors/magictune) van MagicTune™ voor technische ondersteuning voor MagicTune™, veelgestelde vragen en software-upgrades.

Het programma MagicTune™ is een aanvullend programma voor monitoren. Sommige computersystemen waarop het oudste of het nieuwste stuurprogramma voor video's is geïnstalleerd, zijn wellicht niet compatibel met MagicTune<sup>r®</sup> Bezoek de website van MagicTune™ voor technische ondersteuning bij MagicTune™.

Specificaties aan veranderingen onderhevig zonder voorafgaande kennisgeving.<br>MagicTune™ is een handelsmerk van SAMSUNG ELECTRONICS CO., Inc. Windows™ is een geregistreerd handelsmerk van Microsoft Corp. Overige handelsmerken zijn eigendom van hun respectievelijke eigenaren.

### MagicRotation

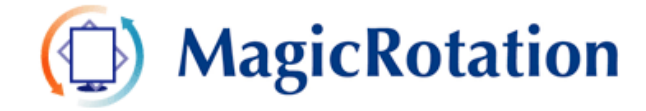

### Installatie

- 1. Plaats de installatie-cd in het CD-ROM-station.
- 2. Klik op het installatiebestand van MagicRotation.

#### **Opmerking**

Als het popupvenster voor het installeren van de software voor het hoofdscherm niet verschijnt, kunt u de installatie uitvoeren met het uitvoerbare bestand van MagicRotation op de cd.

- 3. Selecteer de gewenste taal voor de installatie en klik op 'Next' (Volgende).
- 4. Als het Installation Shield Wizard-scherm wordt weergegeven, klikt u op 'Next' (Volgende).
- 5. Selecteer 'I agree to the terms of the license agreement' (Ik accepteer de voorwaarden van de licentieovereenkomst) om de gebruiksvoorwaarden te accepteren.
- 6. Selecteer de map waar u het programma MagicRotation wilt installeren.
- 7. Klik op 'Install' (Installeren).
- 8. Het venster 'Setup Status' (Status installatie) wordt weergegeven.
- 9. Klik op 'Finish' (Voltooien).

Het systeem moet opnieuw worden opgestart om MagicRotation goed te laten werken.

10. Als de installatie voltooid is, wordt het pictogram MagicRotation op uw bureaublad weergegeven.

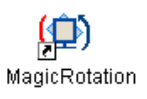

### Problemen bij de installatie

De installatie van MagicRotation kan worden beïnvloed door bijvoorbeeld de videokaart, het moederbord en de netwerkomgeving.

#### Beperking

1. Het juiste beeldschermstuurprogramma moet zijn geïnstalleerd om MagicRotation goed te laten werken.

Het geïnstalleerde beeldschermstuurprogramma moet de nieuwste versie van het stuurprogramma zijn dat door de leverancier wordt geleverd.

- 2. Als sommige toepassingen, zoals Windows Media Player, Real Player, enzovoort de filmbestanden niet naar behoren 90, 180 of 270 gedraaid afspelen, kunt u het volgende doen:
	- Sluit de toepassing.
	- Selecteer de beeldrichting (90, 180, 270) die u voor de toepassing wilt gebruiken.
	- Start de toepassing opnieuw.

In de meeste gevallen zal het probleem hierdoor worden opgelost.

3. Gebruikerstoepassingen die gebruik maken van OpenGL en DirectDraw (3D-tekeningen) houden geen rekening met de geselecteerde beeldrichting (90, 180, 270).

bijvoorbeeld 3D-spellen

- 4. DOS-toepassingen in de volledige schermweergave houden geen rekening met de geselecteerde beeldrichting (90, 180, 270).
- 5. Dual wordt niet ondersteund in Windows<sup>®</sup>, 98, ME, NT 4.0.
- 6. MagicRotation biedt geen ondersteuning voor 24 bits per pixel (bitdiepte/kleurkwaliteit).
- 7. Als u de grafische kaart vervangt, is het aan te bevelen de software van MagicRotation eerst te verwijderen.

#### Systeemvereisten

### OS

- Windows 98 SE
- Windows ME
- Windows NT 4.0
- Windows 2000
- Windows XP Home Edition
- Windows XP Professional
- Windows Vista™

#### **Hardware**

- 128 MB geheugen of meer (aanbevolen)
- 25 MB of meer ruimte op de vaste schijf

### Service Packs

- Het is aan te bevelen het laatste Service Pack op het systeem te installeren.
- Bij Windows®, NT 4.0 is het aan te bevelen Internet Explorer 5.0 of hoger met het onderdeel Active Desktop te installeren.

Ga voor meer informatie naar de [website](http://www.samsung.com/Products/Monitors/magictune) van MagicRotation.

Windows® is een geregistreerd handelsmerk van Microsoft Corporation,Inc.

#### Verwijderen

U kunt het programma MagicRotation alleen verwijderen met behulp van de optie 'Add or Remove Programs" (Software) in het Windows® configuratiescherm.

Ga als volgt te werk om MagicRotation te verwijderen.

1. Ga naar [Task Tray (Systeemvak)]  $\rightarrow$  [Start]  $\rightarrow$  [Settings (Instellingen)] en selecteer [Control Panel (Configuratiescherm)] in het menu. Als het programma wordt uitgevoerd onder Windows® XP, gaat u naar [Control Panel (Configuratiescherm)] in het menu [Start].

- 2. Klik op het pictogram 'Add or Remove Programs' (Software) onder Control Panel (Configuratiescherm).
- 3. Blader in het scherm 'Add or Remove Programs' (Software) naar MagicRotation'. Klik op deze optie om hem te markeren.
- 4. Klik op 'Change/Remove' (Wijzigen/verwijderen) om het programma te verwijderen.
- 5. Klik op 'Yes' (Ja) om de deïnstallatie te starten.
- 6. Wacht totdat het dialoogvenster 'Verwijderen voltooid' wordt weergegeven.
- 7. Start het systeem na het verwijderen opnieuw op om de verwijdering te voltooien.

# *<sup><sup><i>D***</sup>** Opmerking</sup>

Ga naar de [website](http://www.samsung.com/Products/Monitors/magictune) van MagicRotation voor technische ondersteuning voor MagicRotation, veelgestelde vragen en software-upgrades.

Windows<sup>®</sup> is een geregistreerd handelsmerk van Microsoft Corporation, Inc.

De specificaties kunnen worden veranderd zonder voorafgaand bericht.<br>MagicRotation is een handelsmerk van SAMSUNG ELECTRONICS CO.,Ltd. Alle overigen producthandelsmerken die in dit document worden vermeld, kunnen gedeponeerde handelsmerken zijn van hun respectievelijke eigenaren.

# De monitor bijstellen

{943SN/943SNX} Directe functies

# AUTO

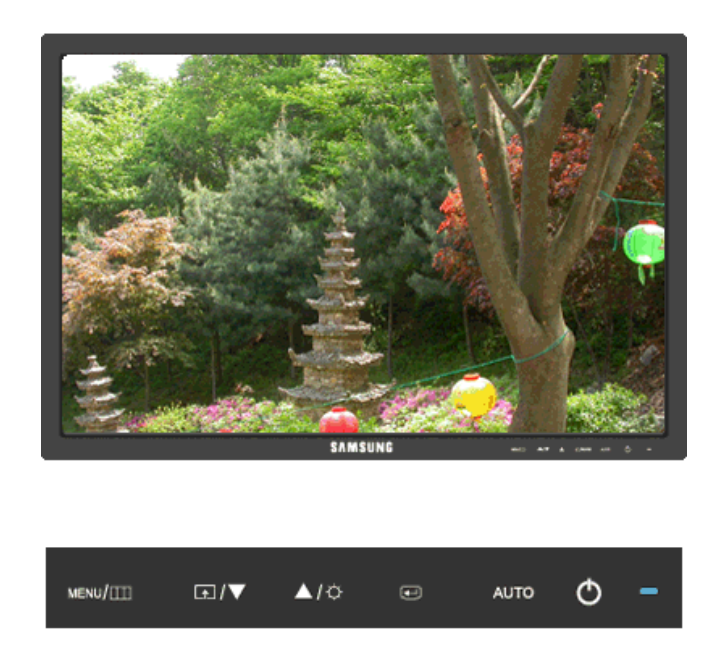

Als u op de toets 'AUTO' drukt, wordt het scherm auto adjustment (automatisch afstellen) weergegeven.

Met Auto adjustment (automatisch afstellen) kan de monitor zichzelf aanpassen aan het binnenkomende analoge signaal. De waarden Fine, Coarse en Position worden automatisch afgesteld.

Als auto adjustment (automatisch afstellen) niet naar behoren werkt, drukt u nogmaals op de toets 'AUTO' om het beeld nauwkeuriger af te stellen.

Als u de resolutie wijzigt in het configuratiescherm, wordt de automatische functie uitgevoerd.

# OSD Lock & Unlock (vergrendelen en ontgrendelen)

Als u na het vergrendelen van de OSD op de knop AUTO drukt

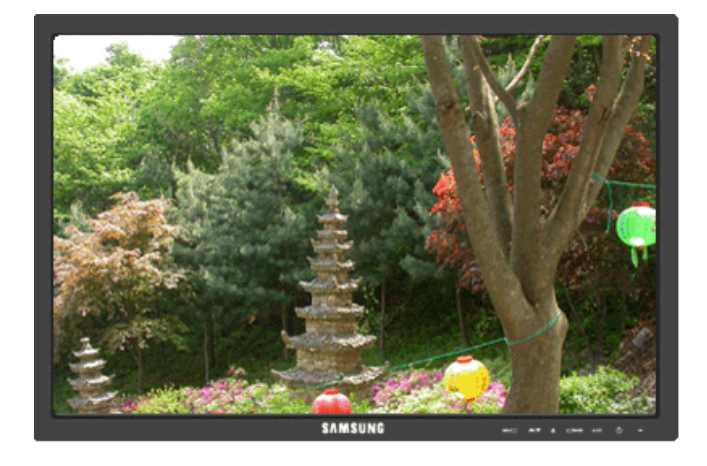

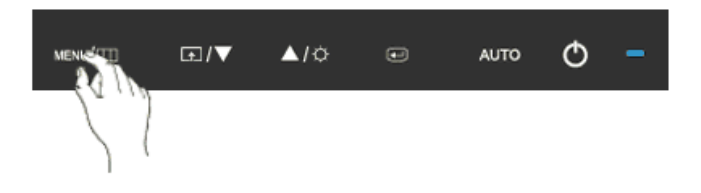

Als u na het vergrendelen van de OSD op de knop MENU drukt

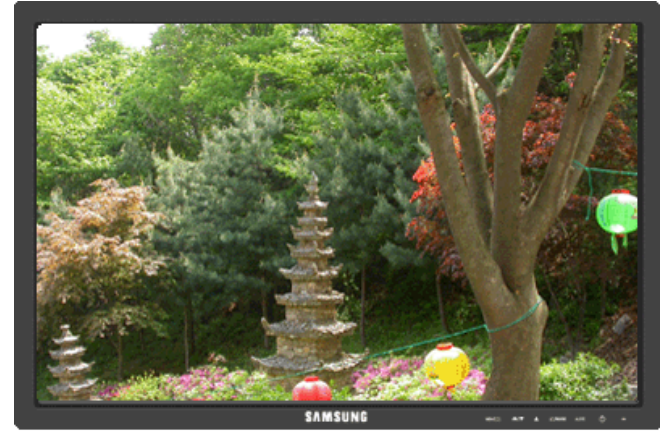

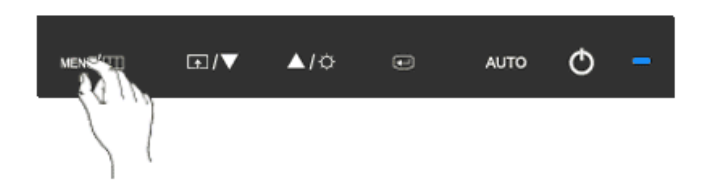

Dit is de functie waarmee de OSD wordt vergrendeld zodat u de huidige status van instellingen kunt behouden en anderen deze niet per ongeluk kunnen wijzigen.

Vergrendelen: Houd de knop MENU minimaal vijf (5) seconden ingedrukt om de vergrendelingsfunctie voor OSD te activeren.

Ontgrendelen: Houd de knop MENU minimaal vijf (5) seconden ingedrukt om de vergrendelingsfunctie voor OSD te deactiveren.

# *<sup><sup><i>D***</sup>** Opmerking</sup>

Ook als de OSD-vergrendelingsfunctie geactiveerd is, kunt u met de knop Direct de helderheid en het contrast instellen en Customized Key (**1)** aanpassen.

# Customized key

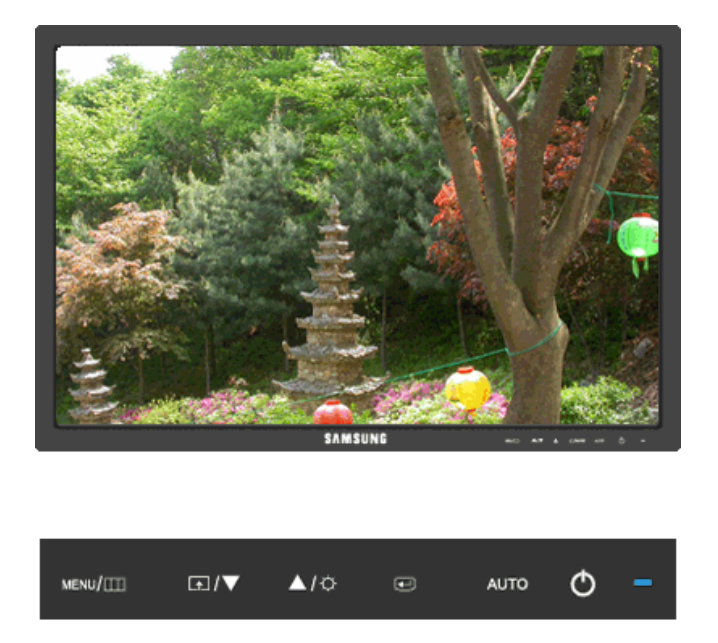

Met de knop Custom kunt u zelf een functie programmeren voor de programmeerbare toets.

Klik op de naam van de functie om het actieve scherm te bekijken dat wordt weergegeven als u, na het configureren van de Customized Key voor die functie, op de knop [ $\Box$ ] drukt.

# ( Image Size - MagicBright - MagicColor - Color Effect) **Opmerking**

U kunt de Customized Key voor een vereiste functie configureren via Setup > Customized Key.

# **Brightness**

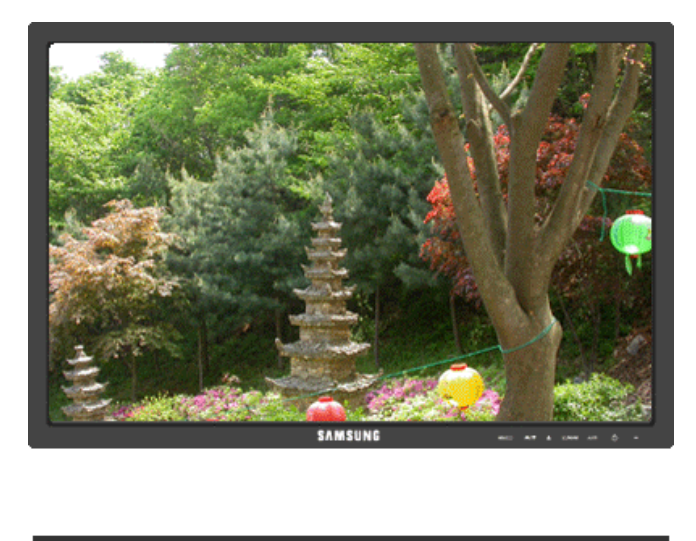

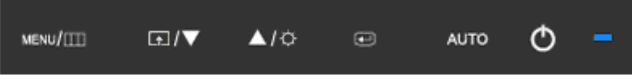

Als het schermmenu niet wordt weergegeven, drukt u op de knop Brightness (**in 1997**) om de helderheid aan te passen.

#### OSD-functie Picture Brightness Contrast MagicBright Color MagicColor Color Tone Color Con-Color Effect Gamma trol Image Coarse Fine Sharpness H-Position V-Position OSD Language H-Position V-Position Transparen-Display cy Time Setup Reset Customized Off Timer Key **Image Size** Information

**Pal** Picture

# **Brightness**

(Niet beschikbaar in de modus MagicBright van Dynamic Contrast.)

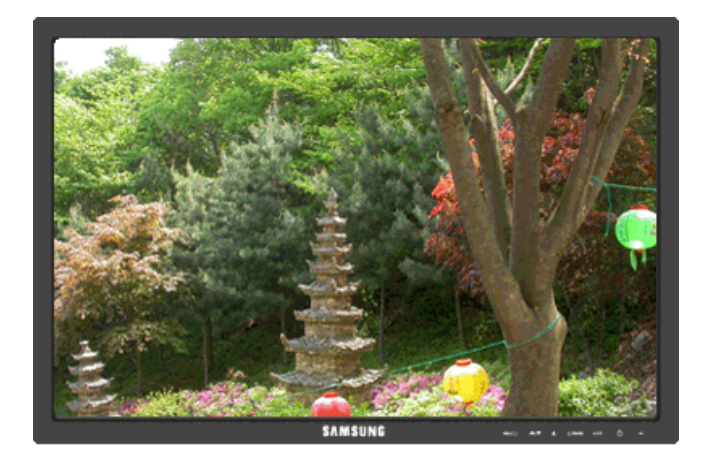

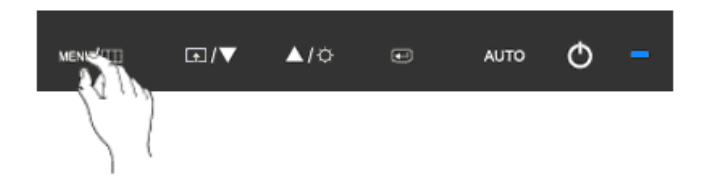

U kunt de schermmenu's gebruiken om de helderheid te wijzigen naar uw persoonlijke voorkeur.

 $\mathsf{MENU} \to \textcolor{red}{\textcolor{blue}{\textbf{1}}}\xspace \to \textcolor{blue}{\textbf{1}}\xspace \to \textcolor{red}{\textbf{1}}\xspace \to \textcolor{red}{\textbf{1}}\xspace \to \textcolor{red}{\textbf{1}}\xspace \to \textcolor{red}{\textbf{MENU}}$ 

#### **Contrast**

(Niet beschikbaar in de modus MagicBright van Dynamic Contrast.)

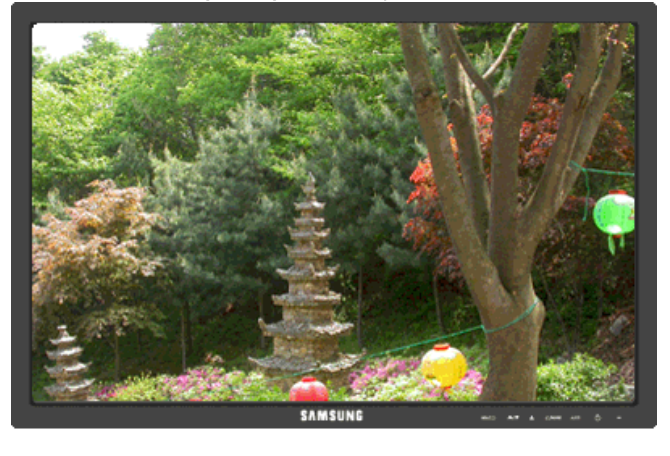

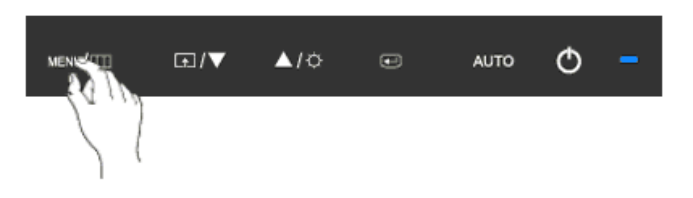

U kunt de schermmenu's gebruiken om het contrast te wijzigen naar uw persoonlijke voorkeur.

( Niet beschikbaar in de MagicColor-modi Full en Intelligent. )

$$
\mathsf{MENU} \to \mathsf{H} \to \blacktriangle, \blacktriangledown \to \mathsf{H} \to \blacktriangle, \blacktriangledown \to \mathsf{MENU}
$$

#### **MagicBright**

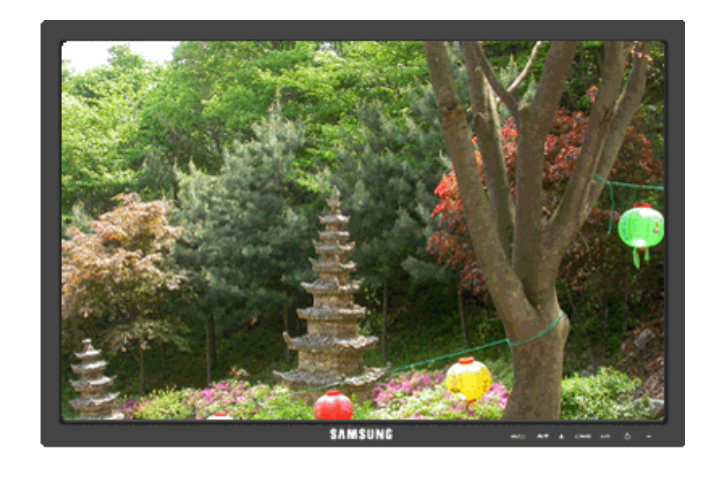

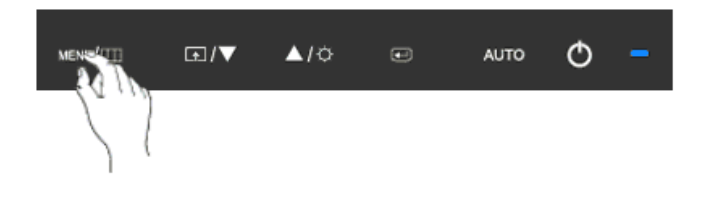

Druk nogmaals op de knop  $\Box$  om door de lijst met beschikbare al geconfigureerde modi te gaan.

MagicBright is een nieuwe functie voor een optimale kijkomgeving, afhankelijk van het materiaal dat u bekijkt. Momenteel zijn er zeven verschillende modi beschikbaar: Custom, Text, Internet, Game, Sport, Movie en Dynamic Contrast. Elke modus heeft zijn eigen vooraf ingestelde helderheidswaarde. U kunt eenvoudig een van de zeven instellingen selecteren door op de toets Customized Key te drukken.

#### • Custom

De waarden zijn met zorg gekozen door onze technici, maar afhankelijk van uw voorkeuren is het mogelijk dat u de vooringestelde waarden niet prettig voor uw ogen vindt.

Pas in dat geval de helderheid en het contrast aan via het schermmenu.

• Text

Voor documentatiemateriaal en werk met veel tekst.

**Internet** 

Voor combinaties van tekst en afbeeldingen.

**Game** 

Voor het bekijken van bewegende beelden, zoals een spel.

• Sport

Voor het bekijken van bewegende beelden, zoals sport.

**Movie** 

Voor het bekijken van bewegende beelden, zoals een DVD of een video-cd.

#### • Dynamic Contrast

Met Dynamic Contrast wordt het invoersignaal van de video automatisch gedetecteerd en aangepast voor de optimale contrastinstelling.

 $MENU \rightarrow \overline{\Longleftrightarrow} \rightarrow \blacktriangle$  ,  $\overline{\tau} \rightarrow \overline{\Longleftrightarrow} \rightarrow \blacktriangle$  ,  $\overline{\tau} \rightarrow MENU$ 

# **Color**

(Niet beschikbaar in de modus MagicBright van Dynamic Contrast.)

#### **MagicColor**

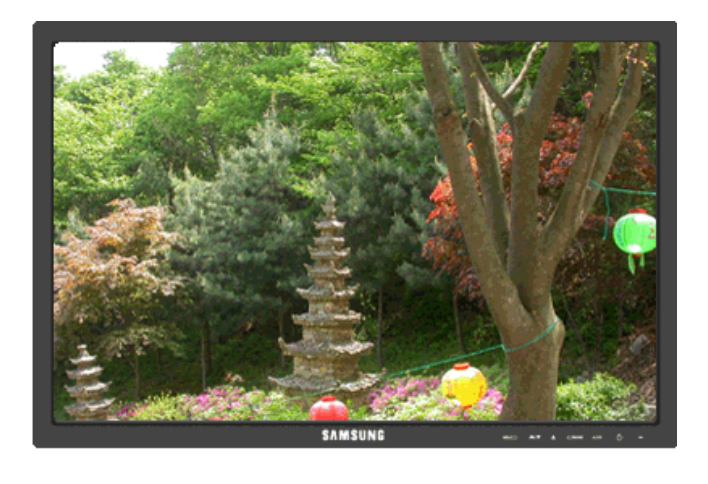

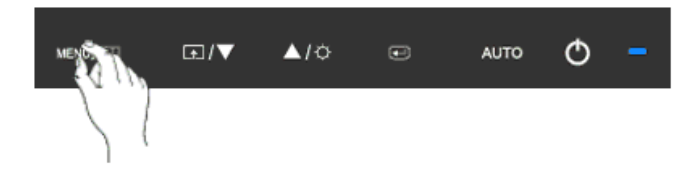

MagicColor is een nieuwe technologie die Samsung exclusief heeft ontwikkeld om het digitale beeld te verbeteren en om natuurlijke kleuren beter weer te geven zonder de beeldkwaliteit te verstoren.

- Off Hiermee keert u terug naar de oorspronkelijke modus.
- Demo Aan de rechterkant wordt het scherm weergegeven zoals het eruitziet voordat MagicColor is toegepast; het scherm na toepassing van MagicColor wordt aan de linkerkant weergegeven.
- Full Hiermee worden niet alleen natuurlijke kleuren levendig weergegeven, maar worden ook natuurlijke huidtinten realistisch en duidelijk weergegeven.
- Intelligent Hiermee worden natuurlijke kleuren levendig en duidelijk weergegeven.

 $MENU \rightarrow \blacktriangle$  ,  $\Pi \rightarrow \Box \rightarrow \Box \rightarrow \blacktriangle$  ,  $\Pi \rightarrow MENU$ 

# Color Tone

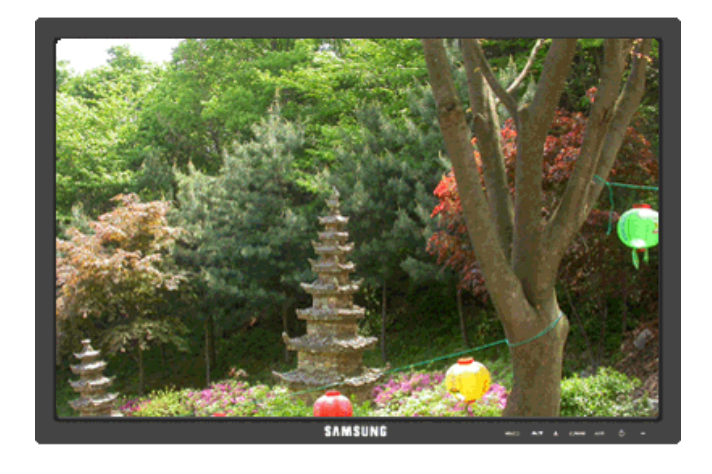

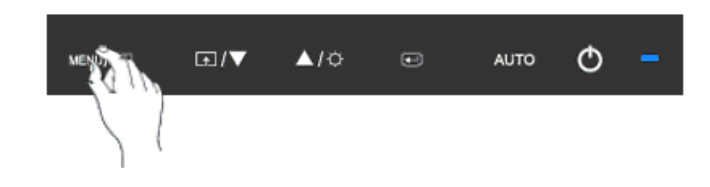

U kunt de kleurtint wijzigen door een van de vier modi te selecteren.

- Cool Geeft wit een blauwe tint.
- Normal Houdt wit wit.
- Warm Geeft wit een rode tint.
- Custom Selecteer deze modus als u het beeld aan eigen wens wilt aanpassen.

( Niet beschikbaar in de MagicColor-modi Full en Intelligent. )

 $\mathsf{MENU} \to \blacktriangle, \blacktriangledown \to \Longleftrightarrow \text{and} \blacktriangledown \blacktriangle, \blacktriangledown \to \blacktriangle, \blacktriangledown \to \blacktriangle, \blacktriangledown \to \mathsf{MENU}$ 

### Color Control

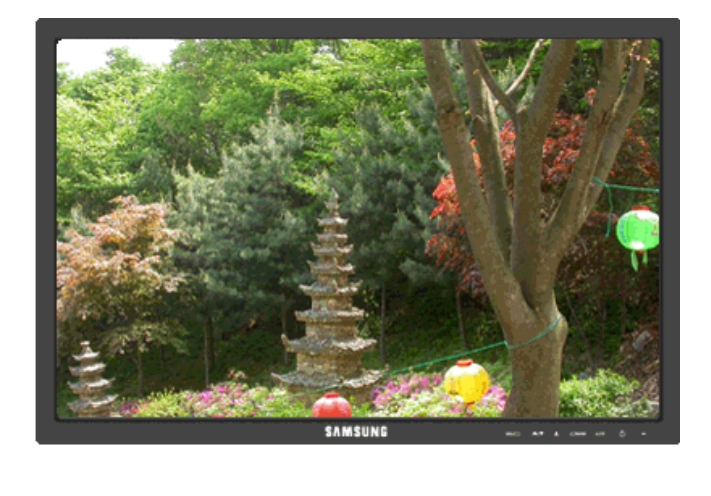

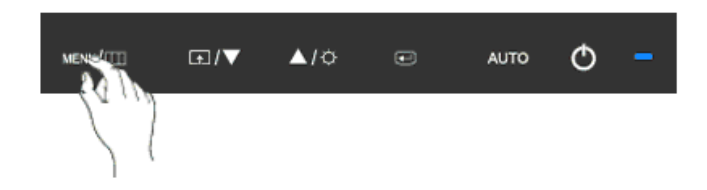

Hiermee kunt u de kleurbalans van de individuele kleuren Red, Green en Blue instellen.

( Niet beschikbaar in de MagicColor-modi Full en Intelligent. )

 $\mathsf{MENU} \to \blacktriangle, \blacktriangledown\to\textcolor{red}{\blacktriangle} \to \blacktriangle, \blacktriangledown\to\textcolor{red}{\blacktriangle} \to \blacktriangle, \blacktriangledown\to\textcolor{red}{\blacktriangle} \to \blacktriangle, \blacktriangledown\to\textcolor{red}{\mathsf{MENU}}$ 

# Color Effect

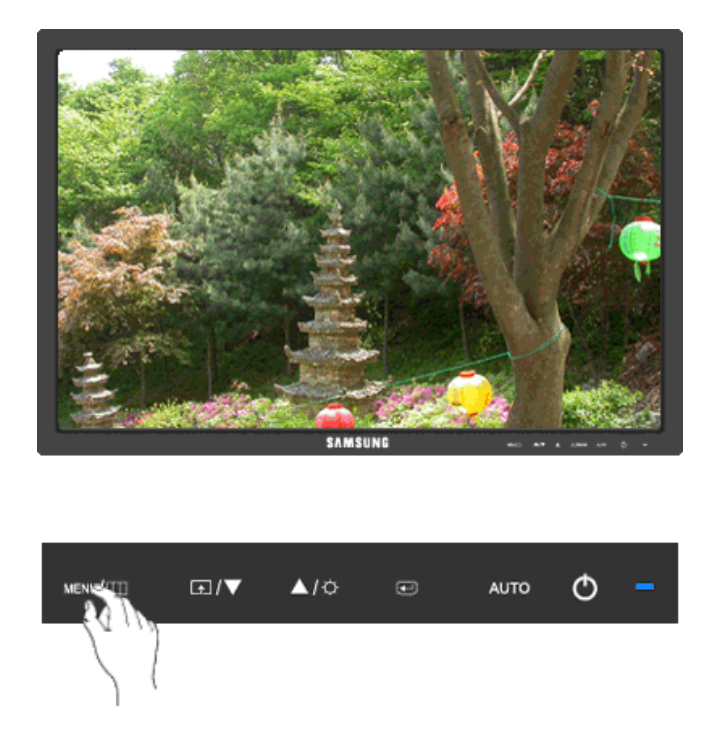

U kunt de algemene stemming veranderen door de schermkleuren te wijzigen.

( Niet beschikbaar in de MagicColor-modi Full en Intelligent. )

- Uit Grayscale Green Aqua Sepia
- Off Dat past een achromatische kleur toe op het scherm om het schermeffect in te stellen.
- Grayscale De standaardkleuren zwart en wit worden weergegeven.
- Green Dit past een groen kleureffect toe op een zwart-wit scherm.
- Aqua Dit past een aqua kleureffect toe op een zwart-wit scherm.
- Sepia Dit past een sepia kleureffect toe op een zwart-wit scherm.

 $\mathsf{MENU} \to \blacktriangle, \blacktriangledown \to \boxplus \to \blacktriangle, \blacktriangledown \to \blacksquare \to \blacktriangle, \blacktriangledown \to \mathsf{MENU}$ 

#### Gamma

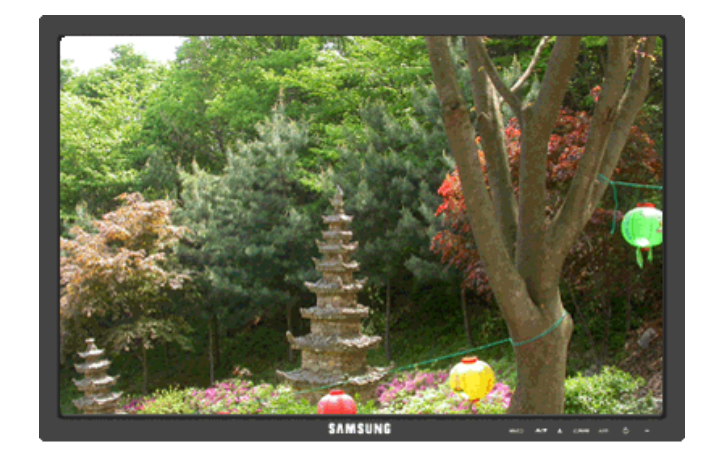

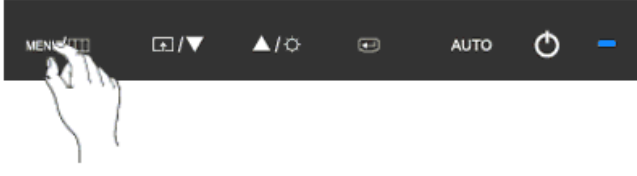

Met Gamma-correctie wordt de helderheid van de kleuren gewijzigd met tussenlicht.

• Mode 1 • Mode 2 • Mode 3

 $MENU \to \blacktriangle, \blacktriangledown \to \blacksquare \to \blacktriangle, \blacktriangledown \to \blacksquare \to \blacktriangle, \blacktriangledown \to MENU$ 

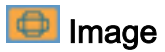

### Coarse

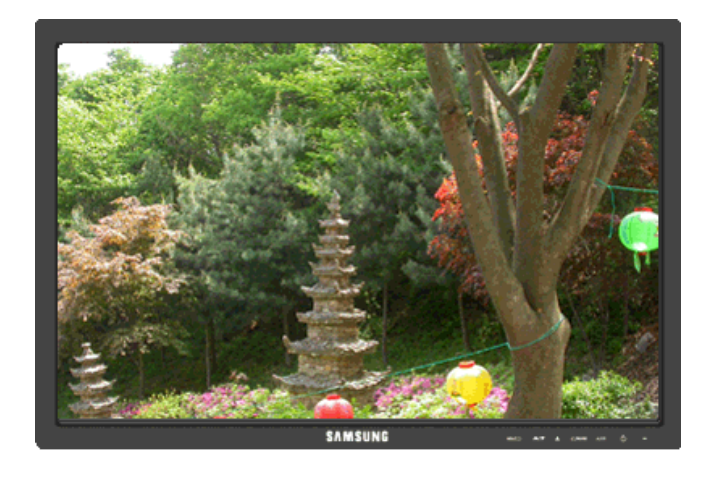

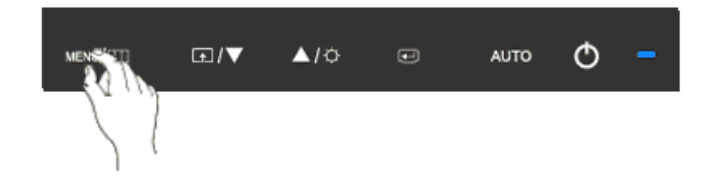

Hiermee worden storende elementen zoals verticale strepen verwijderd.

Door het beeld bij te stellen met de functie Coarse kan het weergavegebied van het scherm verplaatsen. U kunt het weer in het midden plaatsen met gebruik van het horizontale controlemenu.

$$
\mathsf{MENU} \to \blacktriangle, \blacktriangledown \to \textcolor{red}{\text{and}} \to \textcolor{red}{\text{and}} \to \blacktriangle, \blacktriangledown \to \mathsf{MENU}
$$

### Fine

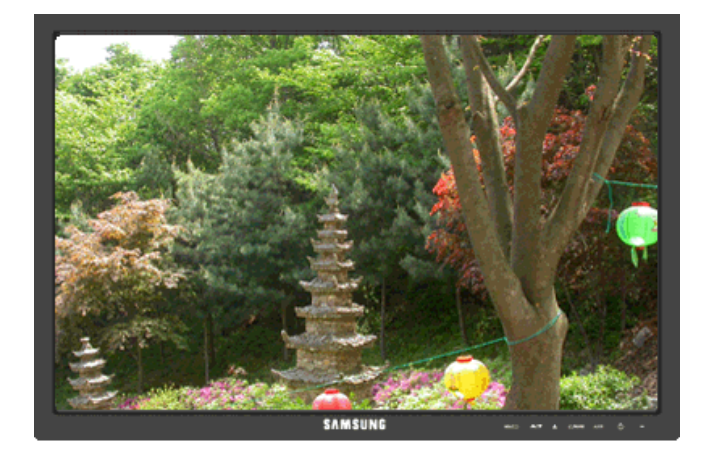

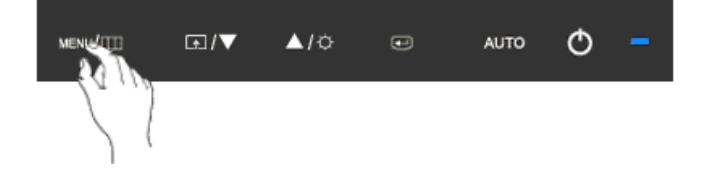

Hiermee worden storende elementen zoals horizontale strepen verwijderd.

Als er nog steeds ruis is, zelfs na de afstelling met de functie Fine, probeert u het nogmaals, maar dan nadat u de frequentie (kloksnelheid) aangepast hebt.

 $\mathsf{MENU} \to \blacktriangle, \blacktriangledown \to \Box \to \blacktriangle, \blacktriangledown \to \Box \to \blacktriangle, \blacktriangledown \to \mathsf{MENU}$ 

#### **Sharpness**

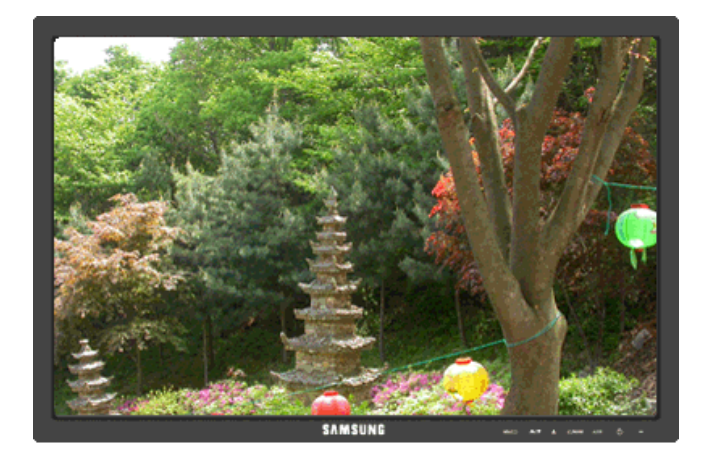

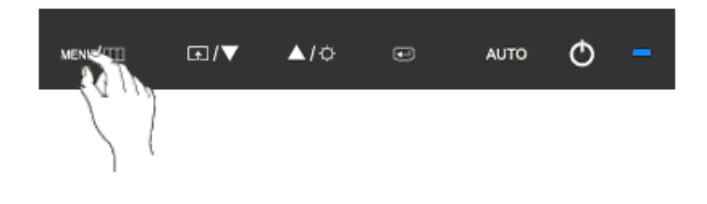

Hiermee verandert u de helderheid van het beeld.

( Niet beschikbaar in de MagicColor-modi Full en Intelligent. )

 $\mathsf{MENU} \rightarrow \blacktriangle, \blacktriangledown \rightarrow \Box \rightarrow \blacktriangle, \blacktriangledown \rightarrow \Box \rightarrow \blacktriangle, \blacktriangledown \rightarrow \mathsf{MENU}$ 

#### H-Position

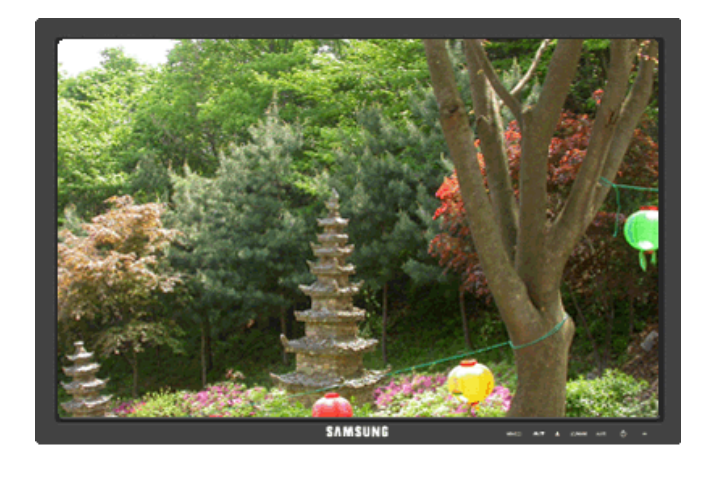

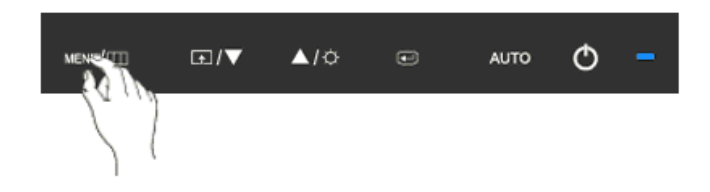

Hiermee wijzigt u de horizontale positie van het gehele weergavegebied van de monitor.

 $\mathsf{MENU} \to \blacktriangle, \blacktriangledown \to \text{L} \to \blacktriangle, \blacktriangledown \to \text{L} \to \blacktriangle, \blacktriangledown \to \mathsf{MENU}$ 

#### V-Position

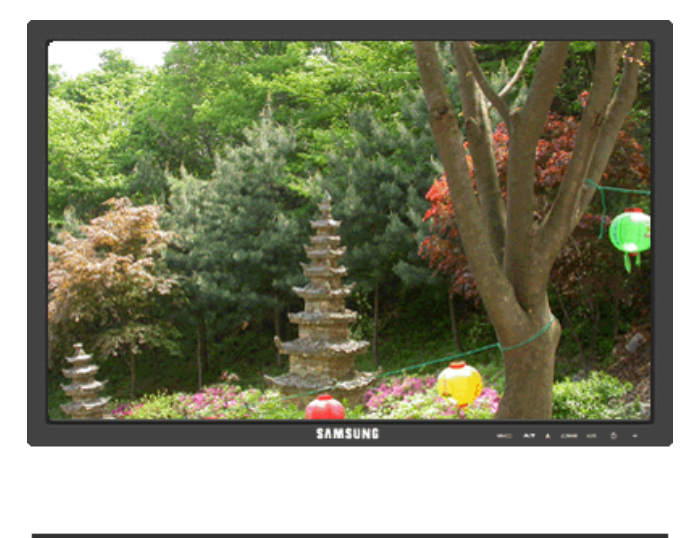

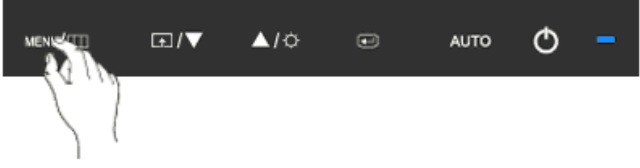

Hiermee wijzigt u de verticale positie van het gehele weergavegebied van de monitor.

 $\mathsf{MENU} \to \blacktriangle\, ,\, \blacktriangledown \to \textcolor{red}{\bigoplus} \to \blacktriangle\, ,\, \blacktriangledown \to \textcolor{red}{\bigoplus} \to \blacktriangle\, ,\, \blacktriangledown \to \mathsf{MENU}$ 

#### $\overline{\mathsf{I}}$  OSD E

# Language

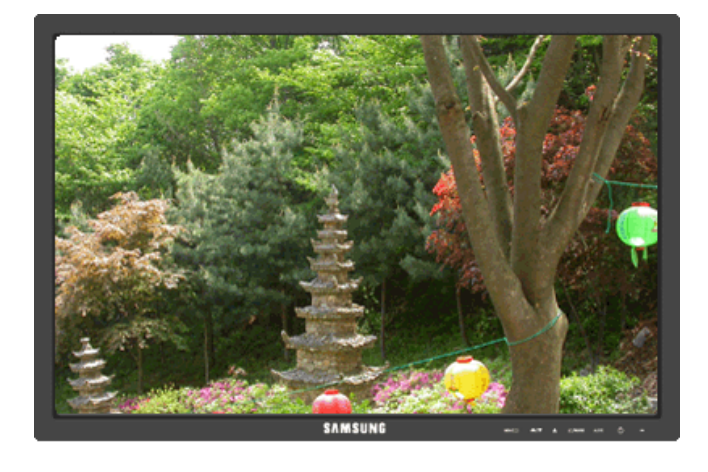

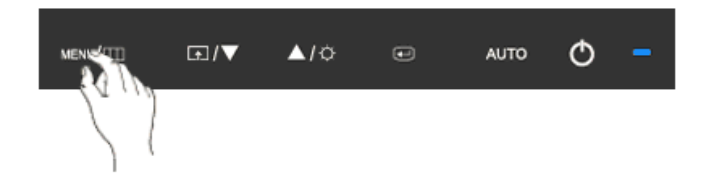

U kunt één van de negen talen selecteren.

· English, Deutsch, Español, Français, Italiano, Svenska, Русский, Português, Türkçe

# *<sup><sup><i>O***</sup>** Opmerking</sup>

De taalkeuze is alleen van toepassing op de schermweergave. Deze heeft geen invloed op software die op uw computer wordt uitgevoerd.

 $\mathsf{M}\mathsf{ENU} \to \blacktriangle, \blacktriangledown \to \bigoplus \to \bigoplus \to \blacktriangle, \blacktriangledown \to \mathsf{M}\mathsf{ENU}$ 

#### H-Position

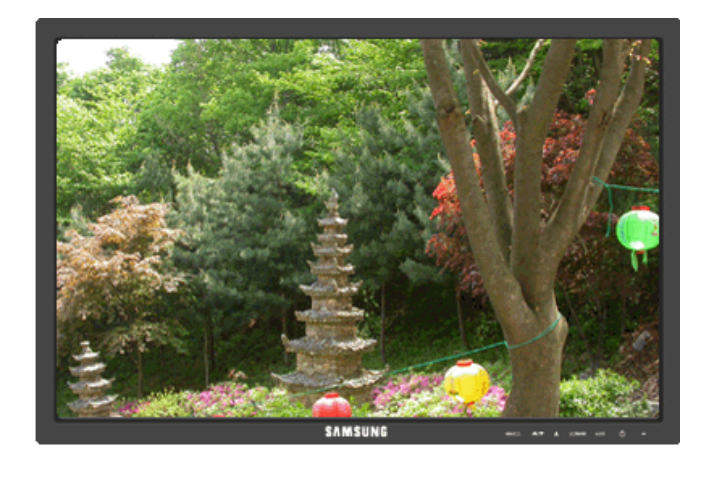

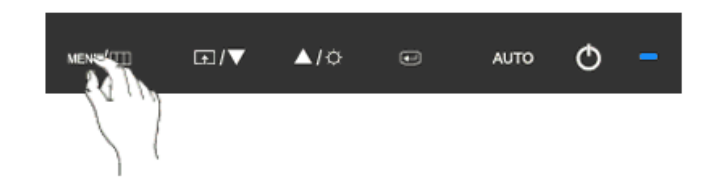

Hiermee kunt u de horizontale positie wijzigen waar het schermmenu op uw monitor wordt weergegeven.

 $MENU \to \blacktriangle, \blacktriangledown \to \Longleftrightarrow \implies \blacktriangle, \blacktriangledown \to \blacksquare \to \blacktriangle, \blacktriangledown \to MENU$ 

# V-Position

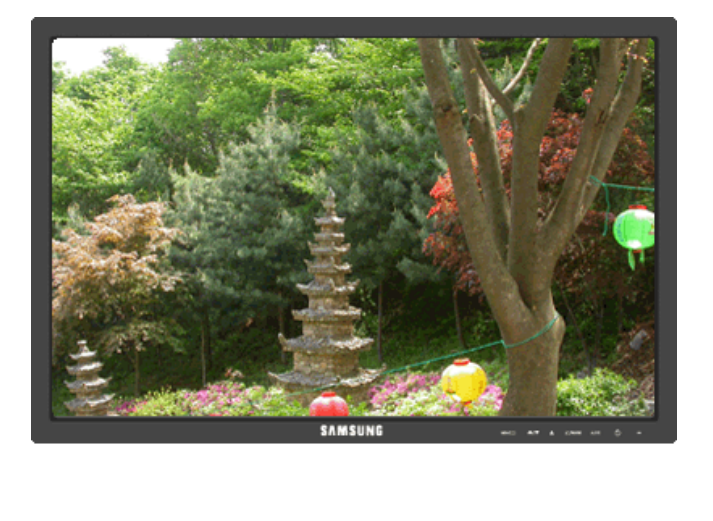

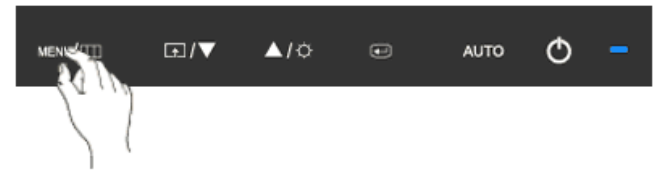

Hiermee kunt u de verticale positie wijzigen waar het schermmenu op uw monitor wordt weergegeven.

 $\mathsf{MENU}\to\blacktriangle$  ,  $\blacktriangledown\to\bigoplus\to\blacktriangle$  ,  $\blacktriangledown\to\bigoplus\to\blacktriangle$  ,  $\blacktriangledown\to\mathsf{MENU}$ 

# **Transparency**

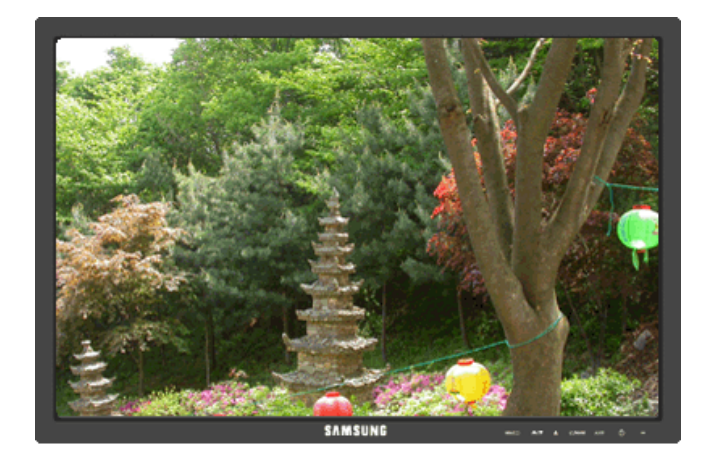

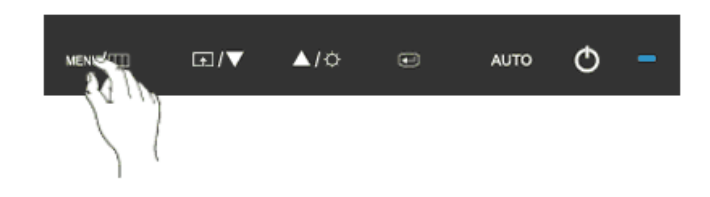

Hiermee kunt u de doorzichtigheid van de achtergrond van het schermmenu wijzigen.

• Uit • Aan

 $\mathsf{MENU} \to \blacktriangle, \blacktriangledown \to \bigoplus \to \blacktriangle, \blacktriangledown \to \blacksquare \to \blacktriangle, \blacktriangledown \to \mathsf{MENU}$ 

### Display Time

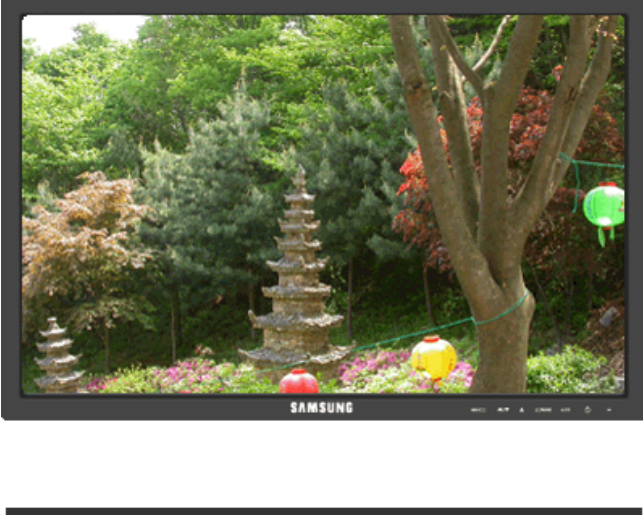

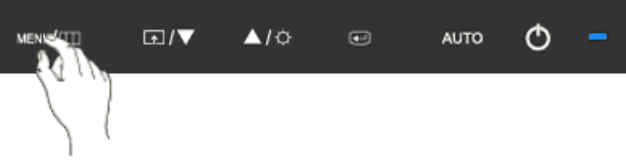

Als er gedurende een bepaalde periode geen wijzigingen worden aangebracht, wordt het menu automatisch uitgeschakeld.

U kunt instellen hoe lang het menu actief blijft.

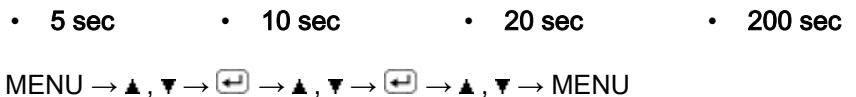

# **Hill** Setup

Reset

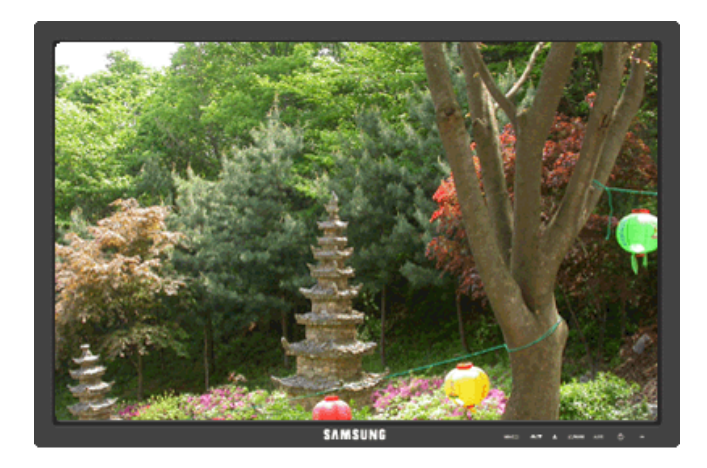

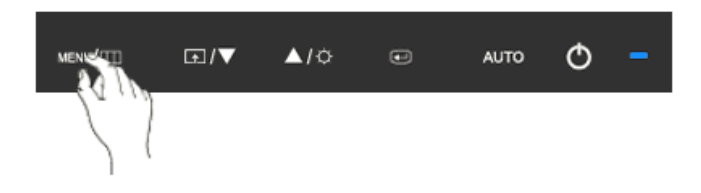

Hiermee worden de productinstellingen teruggezet naar de standaard fabrieksinstellingen.

• No • Yes

 $\mathsf{M}\mathsf{ENU} \to \blacktriangle, \blacktriangledown \to \blacksquare \to \blacktriangle, \blacktriangledown \to \blacksquare \to \mathsf{M}\mathsf{ENU}$ 

# Customized Key

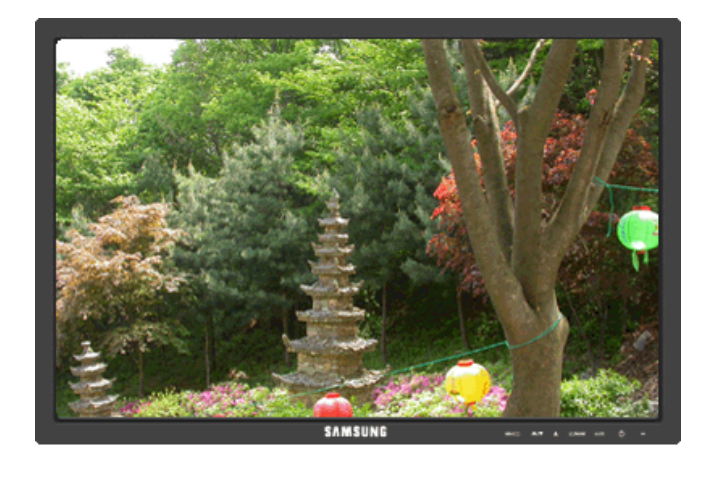

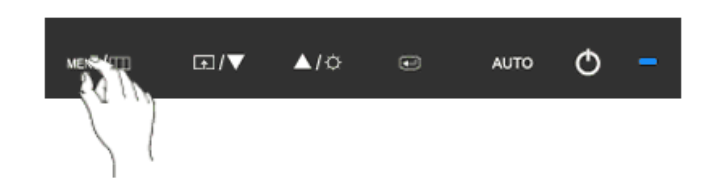

U kunt een functie instellen die wordt ingeschakeld wanneer de Customized Key (**4)** wordt ingedrukt.

$$
\mathsf{MENU} \to \blacktriangle, \blacktriangledown \to \textcolor{red}{\bigoplus} \to \blacktriangle, \blacktriangledown \to \textcolor{red}{\bigoplus} \to \blacktriangle, \blacktriangledown \blacktriangledown \to \mathsf{MENU}
$$

# Off Timer

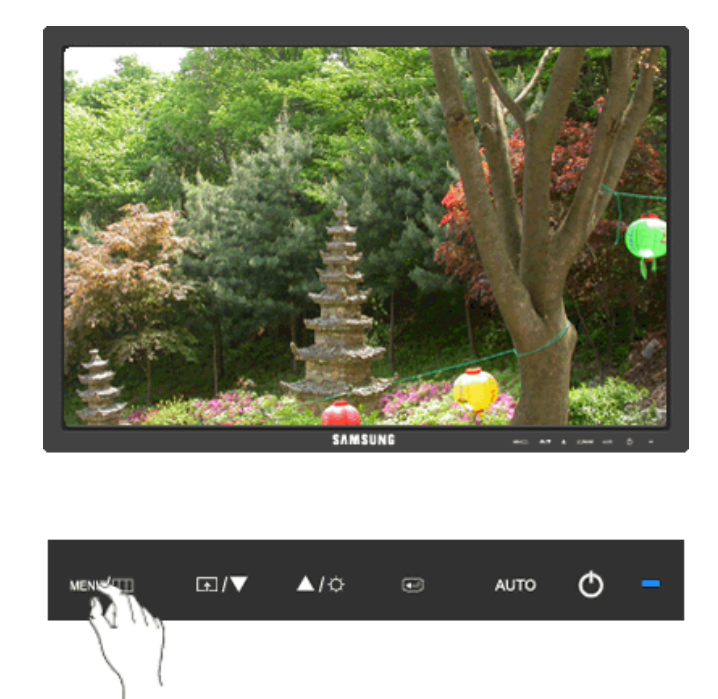

De monitors worden op de ingestelde tijd automatisch uitgeschakeld.

• Uit • Aan

```
\mathsf{MENU}\to\blacktriangle , \blacktriangledown\to\bigoplus\to\blacktriangle , \blacktriangledown\to\bigoplus\to\blacktriangle , \blacktriangledown\to\bigoplus\to\blacktriangle , \blacktriangledown\to\mathsf{MENU}
```
#### Image Size

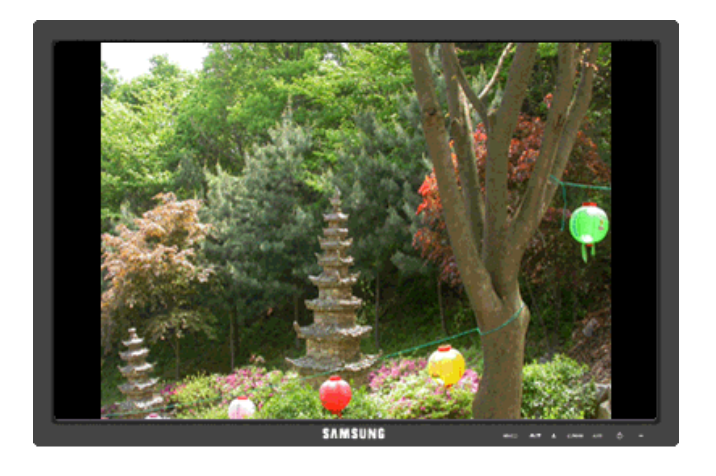

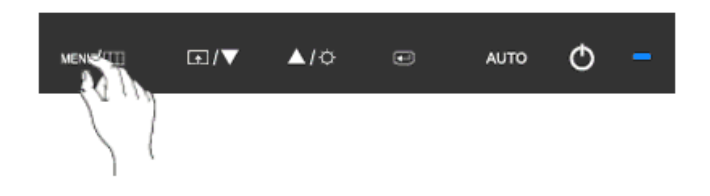

U kunt het formaat van het beeld op de monitor wijzigen.

- Auto Wide
- Auto Het scherm wordt weergegeven in de beeldverhouding van het ingangssignaal.
- Wide Het beeld wordt schermvullend weergegeven, ongeacht de beeldverhouding van het ingangssignaal.

#### P Opmerking

- Signalen die niet worden vermeld in de tabel met standaardmodi worden niet ondersteund.
- Als het breedbeeldscherm met de optimale resolutie voor de monitor is ingesteld op uw computer, wordt deze functie niet uitgevoerd.

 $MENU \to \blacktriangle, \blacktriangledown \to \Longleftrightarrow \implies \blacktriangle, \blacktriangledown \to \Longleftrightarrow \blacksquare$ 

# **ID** Information

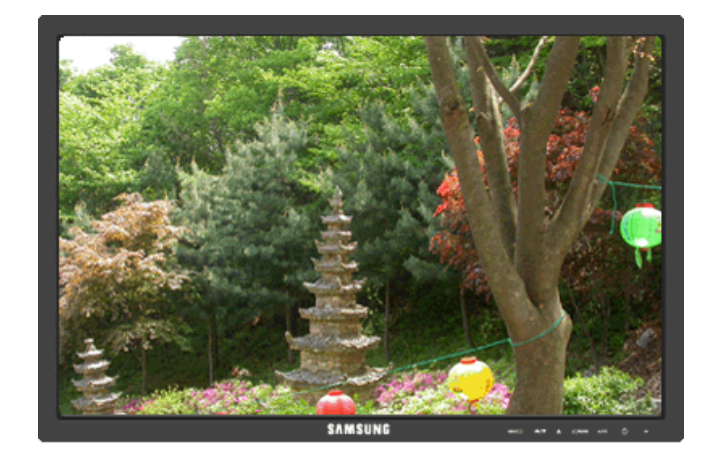

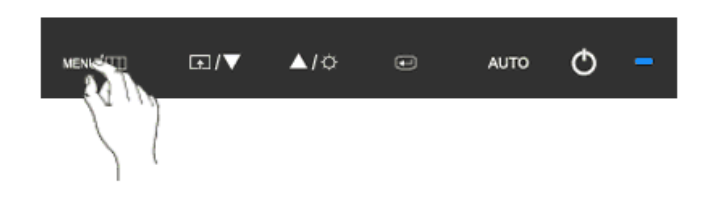

Hiermee wordt een videobron of weergavemodus in het schermmenu weergegeven.

 $MENU \rightarrow \blacktriangle$ ,  $\Psi \rightarrow MENU$ 

# {2043SN/2043SNX} Directe functies

### AUTO

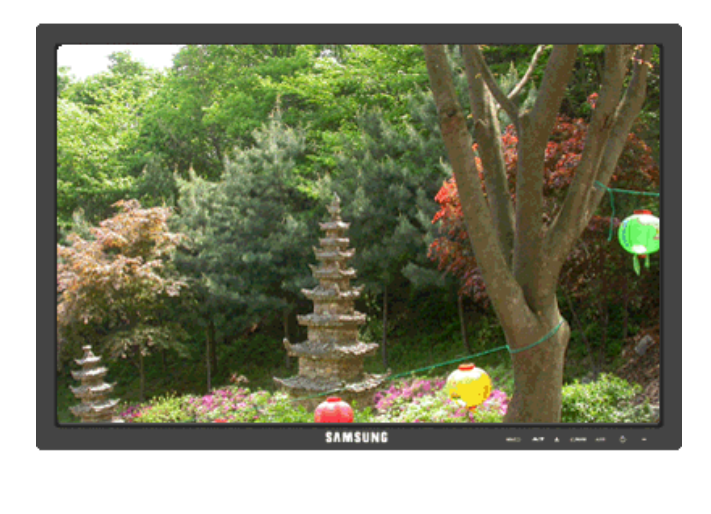

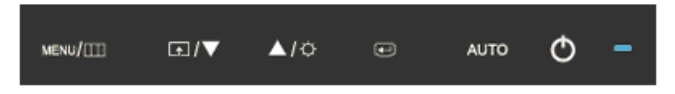

Als u op de toets 'AUTO' drukt, wordt het scherm auto adjustment (automatisch afstellen) weergegeven.

Met Auto adjustment (automatisch afstellen) kan de monitor zichzelf aanpassen aan het binnenkomende analoge signaal. De waarden Fine, Coarse en Position worden automatisch afgesteld.

Als auto adjustment (automatisch afstellen) niet naar behoren werkt, drukt u nogmaals op de toets 'AUTO' om het beeld nauwkeuriger af te stellen.

Als u de resolutie wijzigt in het configuratiescherm, wordt de automatische functie uitgevoerd.

### OSD Lock & Unlock (vergrendelen en ontgrendelen)

**SAMSUN** 

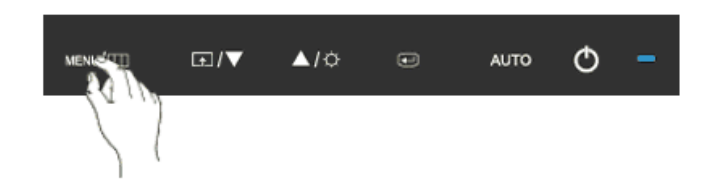

Als u na het vergrendelen van de OSD op de knop MENU drukt

Als u na het vergrendelen van de OSD op de knop AUTO drukt

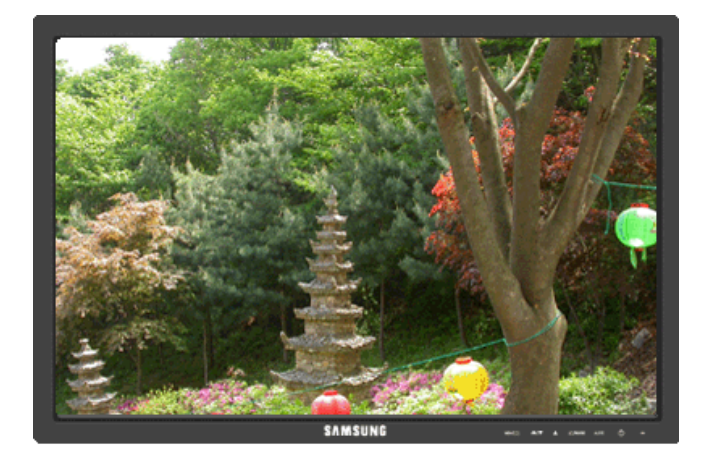

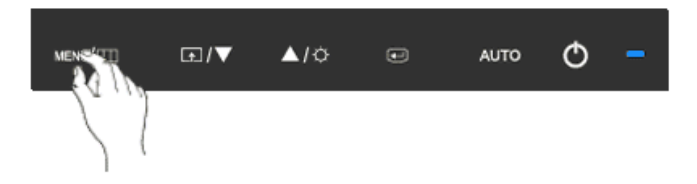

Dit is de functie waarmee de OSD wordt vergrendeld zodat u de huidige status van instellingen kunt behouden en anderen deze niet per ongeluk kunnen wijzigen.

Vergrendelen: Houd de knop MENU minimaal vijf (5) seconden ingedrukt om de vergrendelingsfunctie voor OSD te activeren.

Ontgrendelen: Houd de knop MENU minimaal vijf (5) seconden ingedrukt om de vergrendelingsfunctie voor OSD te deactiveren.

# *<sup><sup><i>D***</sup>** Opmerking</sup>

Ook als de OSD-vergrendelingsfunctie geactiveerd is, kunt u met de knop Direct de helderheid en het contrast instellen en Customized Key  $(\blacksquare)$  aanpassen.

## Customized key

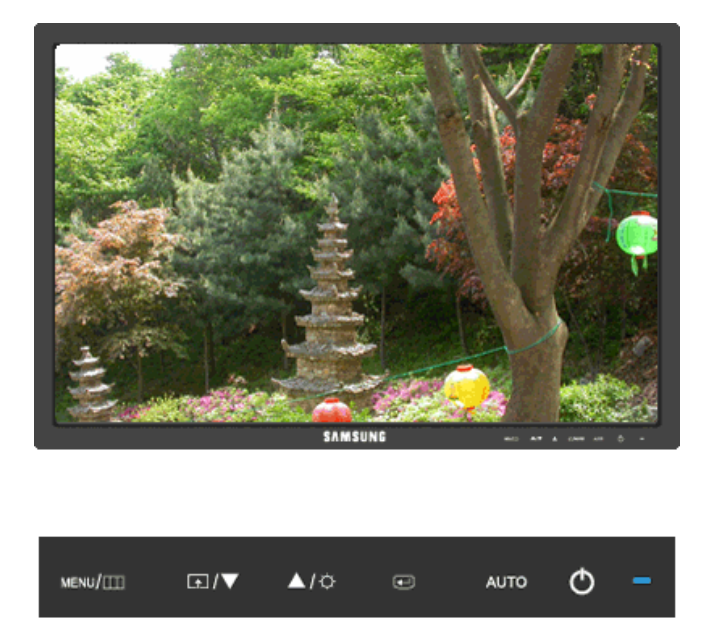

Met de knop Custom kunt u zelf een functie programmeren voor de programmeerbare toets.

Klik op de naam van de functie om het actieve scherm te bekijken dat wordt weergegeven als u, na het configureren van de Customized Key voor die functie, op de knop [ $\Box$ ] drukt.

# ( Image Size - MagicBright - MagicColor - Color Effect) *<sup><sup><i>D***</sup>** Opmerking</sup>

U kunt de Customized Key voor een vereiste functie configureren via Setup > Customized Key.

# **Brightness**

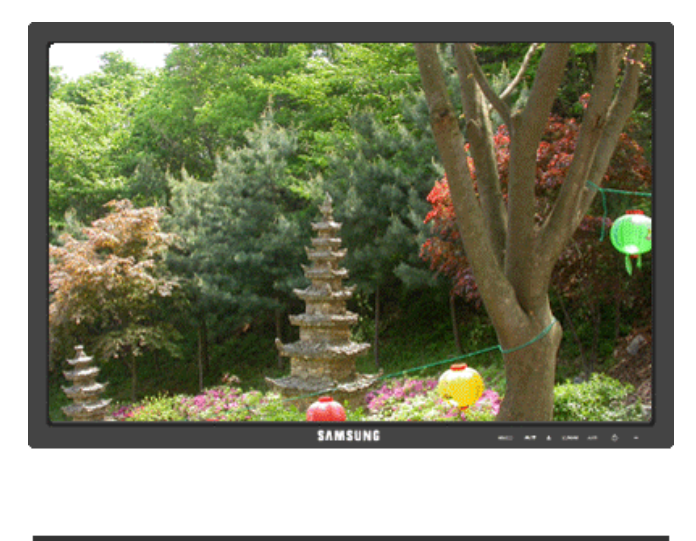

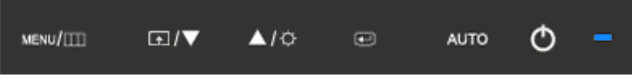

Als het schermmenu niet wordt weergegeven, drukt u op de knop Brightness (**in 1997**) om de helderheid aan te passen.

#### OSD-functie Picture Brightness Contrast MagicBright Color MagicColor Color Tone Color Con-Color Effect Gamma trol Image Coarse Fine Sharpness H-Position V-Position OSD Language H-Position V-Position Transparen-Display cy Time Setup Reset Customized Off Timer Key **Image Size** Information

**Pal** Picture

# **Brightness**

(Niet beschikbaar in de modus MagicBright van Dynamic Contrast.)

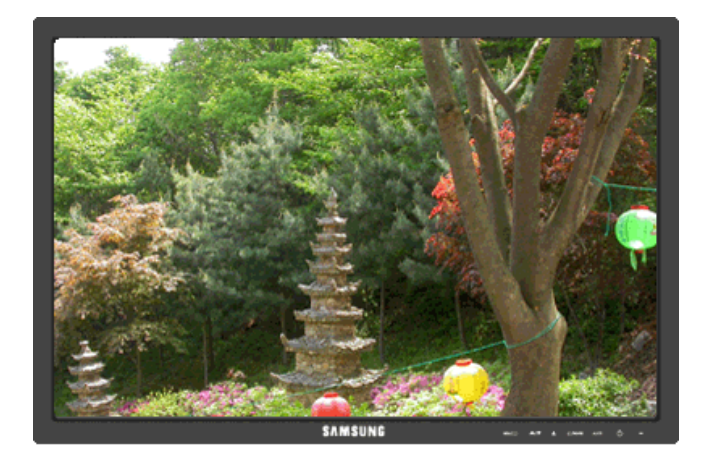

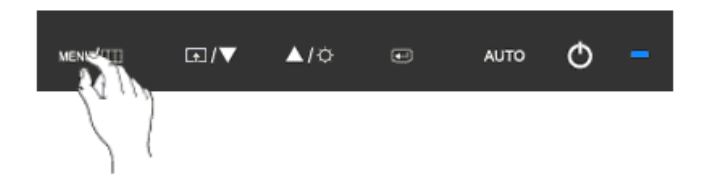

U kunt de schermmenu's gebruiken om de helderheid te wijzigen naar uw persoonlijke voorkeur.

 $\mathsf{MENU} \to \textcolor{red}{\textcolor{blue}{\textbf{1}}}\xspace \to \textcolor{blue}{\textbf{1}}\xspace \to \textcolor{red}{\textbf{1}}\xspace \to \textcolor{red}{\textbf{1}}\xspace \to \textcolor{red}{\textbf{1}}\xspace \to \textcolor{red}{\textbf{MENU}}$ 

#### **Contrast**

(Niet beschikbaar in de modus MagicBright van Dynamic Contrast.)

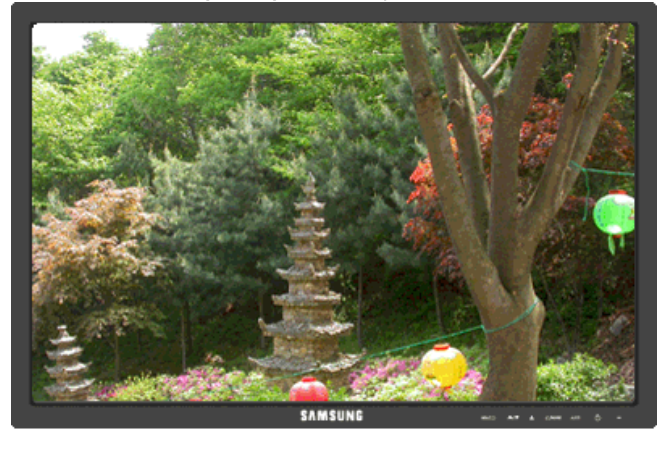

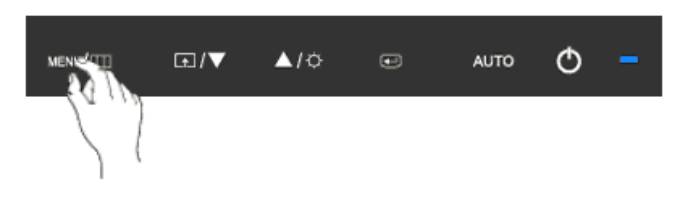

U kunt de schermmenu's gebruiken om het contrast te wijzigen naar uw persoonlijke voorkeur.

( Niet beschikbaar in de MagicColor-modi Full en Intelligent. )

$$
\mathsf{MENU} \to \mathsf{H} \to \blacktriangle, \blacktriangledown \to \mathsf{H} \to \blacktriangle, \blacktriangledown \to \mathsf{MENU}
$$

#### **MagicBright**

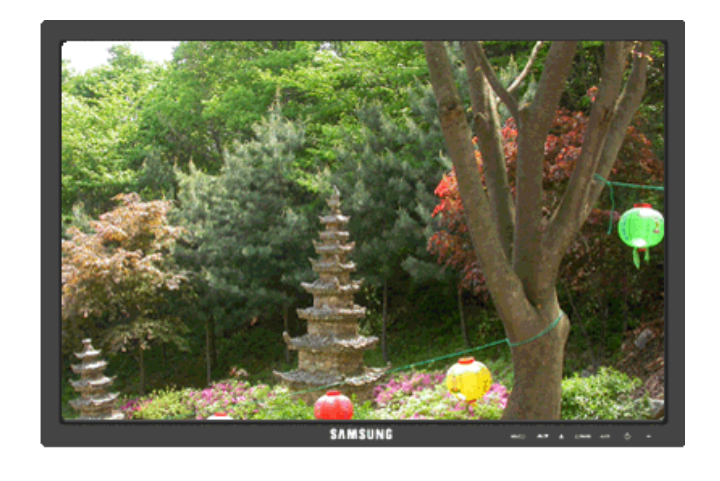

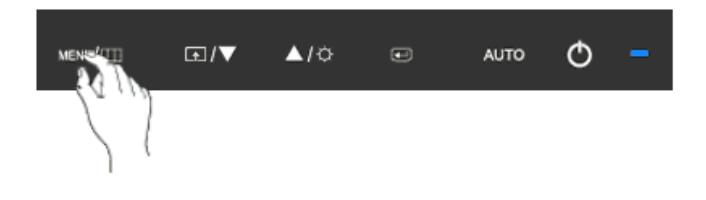

Druk nogmaals op de knop  $\Box$  om door de lijst met beschikbare al geconfigureerde modi te gaan.

MagicBright is een nieuwe functie voor een optimale kijkomgeving, afhankelijk van het materiaal dat u bekijkt. Momenteel zijn er zeven verschillende modi beschikbaar: Custom, Text, Internet, Game, Sport, Movie en Dynamic Contrast. Elke modus heeft zijn eigen vooraf ingestelde helderheidswaarde. U kunt eenvoudig een van de zeven instellingen selecteren door op de toets Customized Key te drukken.

#### • Custom

De waarden zijn met zorg gekozen door onze technici, maar afhankelijk van uw voorkeuren is het mogelijk dat u de vooringestelde waarden niet prettig voor uw ogen vindt.

Pas in dat geval de helderheid en het contrast aan via het schermmenu.

• Text

Voor documentatiemateriaal en werk met veel tekst.

**Internet** 

Voor combinaties van tekst en afbeeldingen.

**Game** 

Voor het bekijken van bewegende beelden, zoals een spel.

• Sport

Voor het bekijken van bewegende beelden, zoals sport.

**Movie** 

Voor het bekijken van bewegende beelden, zoals een DVD of een video-cd.

#### • Dynamic Contrast

Met Dynamic Contrast wordt het invoersignaal van de video automatisch gedetecteerd en aangepast voor de optimale contrastinstelling.

 $MENU \rightarrow \overline{\Longleftrightarrow} \rightarrow \blacktriangle$  ,  $\overline{\tau} \rightarrow \overline{\Longleftrightarrow} \rightarrow \blacktriangle$  ,  $\overline{\tau} \rightarrow MENU$ 

# **Color**

(Niet beschikbaar in de modus MagicBright van Dynamic Contrast.)

#### **MagicColor**

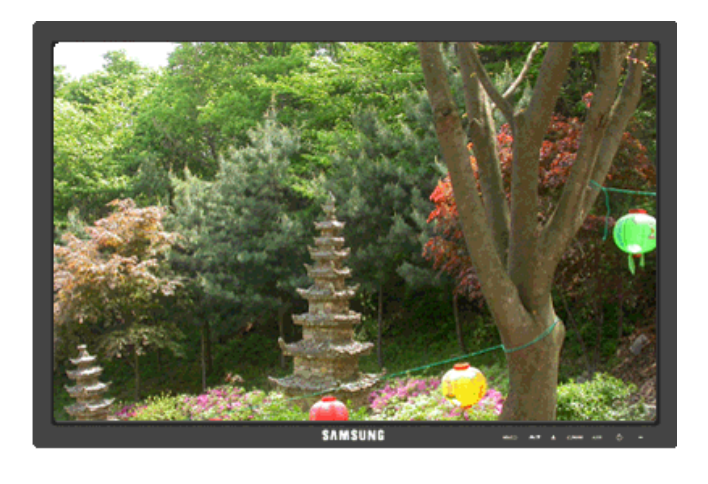

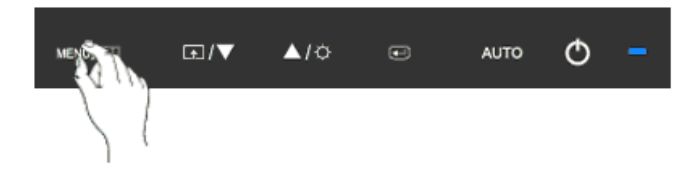

MagicColor is een nieuwe technologie die Samsung exclusief heeft ontwikkeld om het digitale beeld te verbeteren en om natuurlijke kleuren beter weer te geven zonder de beeldkwaliteit te verstoren.

- Off Hiermee keert u terug naar de oorspronkelijke modus.
- Demo Aan de rechterkant wordt het scherm weergegeven zoals het eruitziet voordat MagicColor is toegepast; het scherm na toepassing van MagicColor wordt aan de linkerkant weergegeven.
- Full Hiermee worden niet alleen natuurlijke kleuren levendig weergegeven, maar worden ook natuurlijke huidtinten realistisch en duidelijk weergegeven.
- Intelligent Hiermee worden natuurlijke kleuren levendig en duidelijk weergegeven.

 $MENU \rightarrow \blacktriangle$  ,  $\Pi \rightarrow \Box \rightarrow \Box \rightarrow \blacktriangle$  ,  $\Pi \rightarrow MENU$ 

# Color Tone

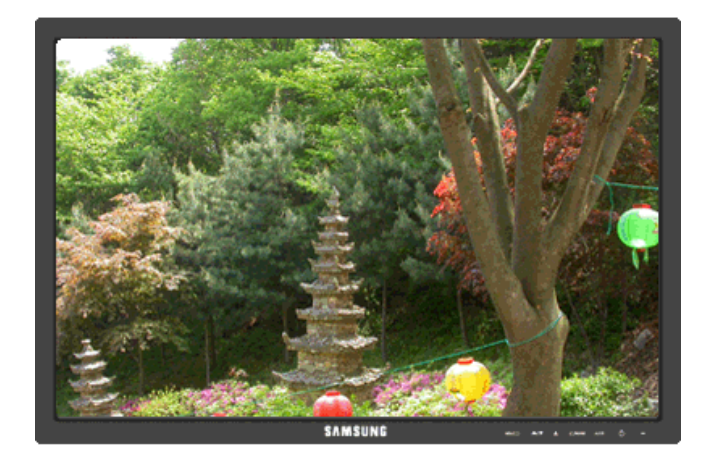

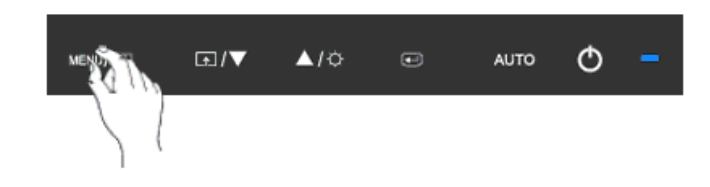

U kunt de kleurtint wijzigen door een van de vier modi te selecteren.

- Cool Geeft wit een blauwe tint.
- Normal Houdt wit wit.
- Warm Geeft wit een rode tint.
- Custom Selecteer deze modus als u het beeld aan eigen wens wilt aanpassen.

( Niet beschikbaar in de MagicColor-modi Full en Intelligent. )

 $\mathsf{MENU} \to \blacktriangle, \blacktriangledown \to \Longleftrightarrow \text{and} \blacktriangledown \blacktriangle, \blacktriangledown \to \blacktriangle, \blacktriangledown \to \blacktriangle, \blacktriangledown \to \mathsf{MENU}$
### Color Control

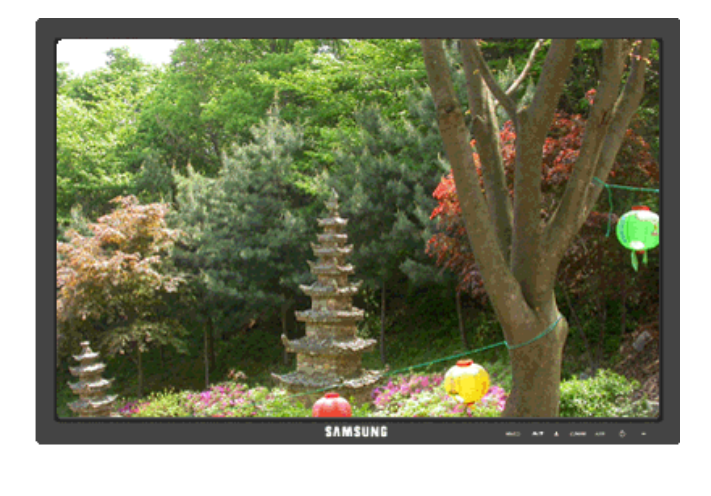

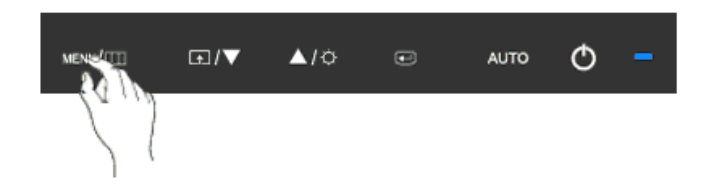

Hiermee kunt u de kleurbalans van de individuele kleuren Red, Green en Blue instellen.

( Niet beschikbaar in de MagicColor-modi Full en Intelligent. )

 $\mathsf{MENU} \to \blacktriangle, \blacktriangledown\to\textcolor{red}{\blacktriangle} \to \blacktriangle, \blacktriangledown\to\textcolor{red}{\blacktriangle} \to \blacktriangle, \blacktriangledown\to\textcolor{red}{\blacktriangle} \to \blacktriangle, \blacktriangledown\to\textcolor{red}{\mathsf{MENU}}$ 

# Color Effect

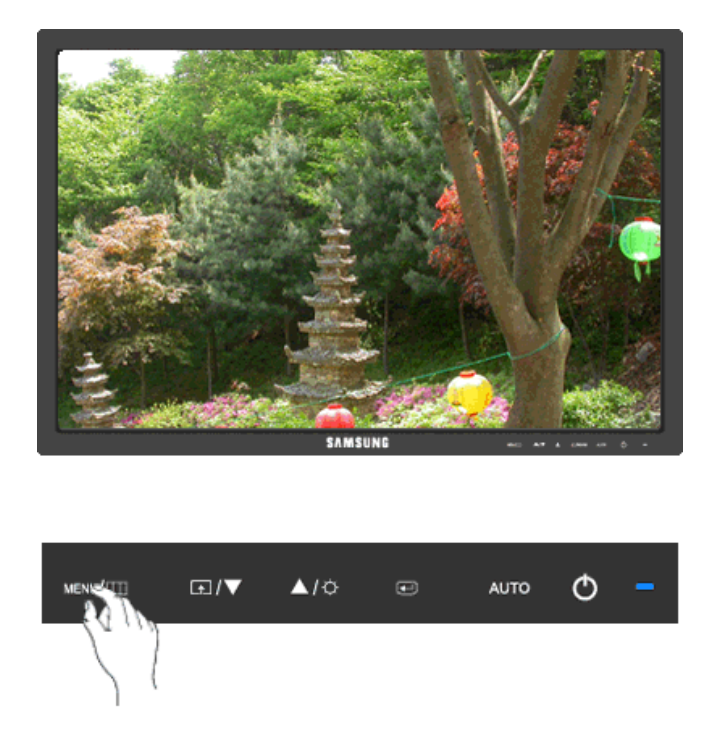

U kunt de algemene stemming veranderen door de schermkleuren te wijzigen.

( Niet beschikbaar in de MagicColor-modi Full en Intelligent. )

- Uit Grayscale Green Aqua Sepia
- Off Dat past een achromatische kleur toe op het scherm om het schermeffect in te stellen.
- Grayscale De standaardkleuren zwart en wit worden weergegeven.
- Green Dit past een groen kleureffect toe op een zwart-wit scherm.
- Aqua Dit past een aqua kleureffect toe op een zwart-wit scherm.
- Sepia Dit past een sepia kleureffect toe op een zwart-wit scherm.

 $\mathsf{MENU} \rightarrow \blacktriangle, \blacktriangledown \rightarrow \Box \rightarrow \blacktriangle, \blacktriangledown \rightarrow \Box \rightarrow \blacktriangle, \blacktriangledown \rightarrow \mathsf{MENU}$ 

#### Gamma

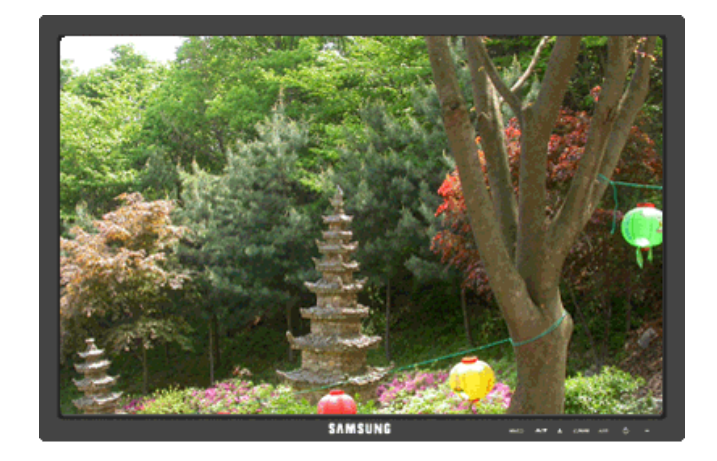

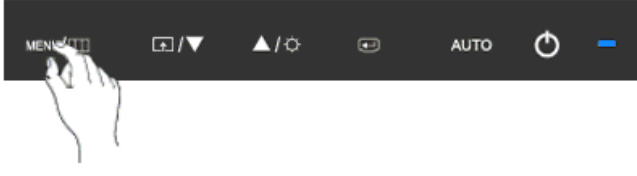

Met Gamma-correctie wordt de helderheid van de kleuren gewijzigd met tussenlicht.

• Mode 1 • Mode 2 • Mode 3

 $MENU \to \blacktriangle, \blacktriangledown \to \blacksquare \to \blacktriangle, \blacktriangledown \to \blacksquare \to \blacktriangle, \blacktriangledown \to MENU$ 

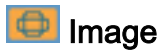

## Coarse

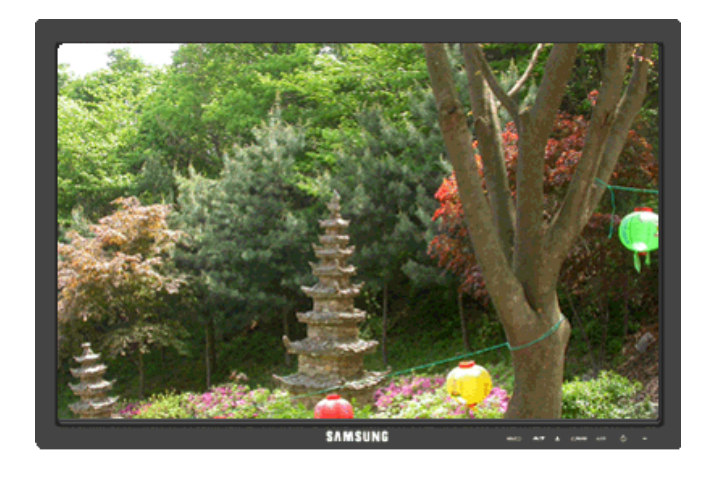

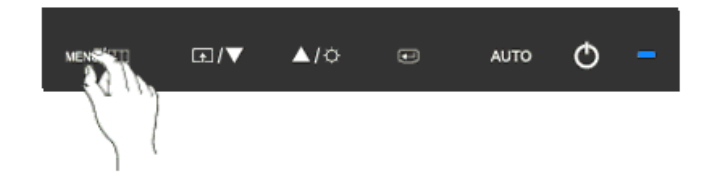

Hiermee worden storende elementen zoals verticale strepen verwijderd.

Door het beeld bij te stellen met de functie Coarse kan het weergavegebied van het scherm verplaatsen. U kunt het weer in het midden plaatsen met gebruik van het horizontale controlemenu.

$$
\mathsf{MENU} \to \blacktriangle, \blacktriangledown \to \textcolor{red}{\text{and}} \to \textcolor{red}{\text{and}} \to \blacktriangle, \blacktriangledown \to \mathsf{MENU}
$$

### Fine

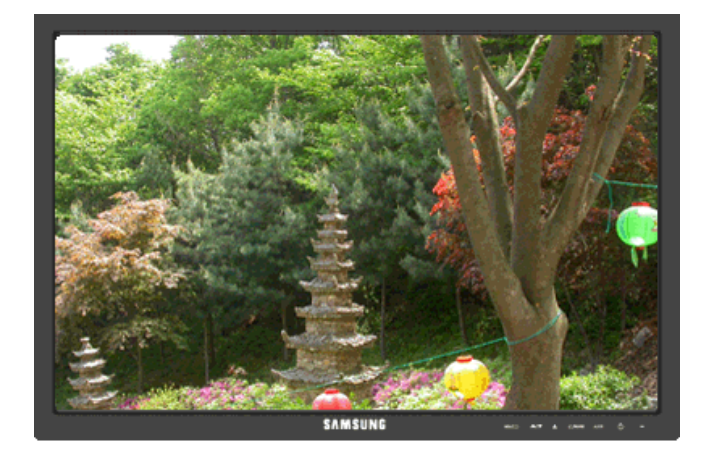

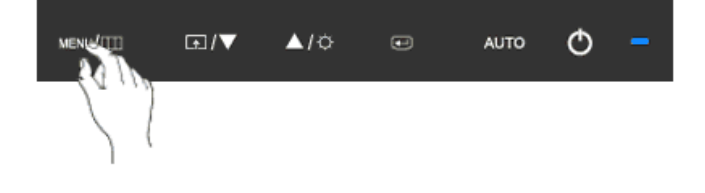

Hiermee worden storende elementen zoals horizontale strepen verwijderd.

Als er nog steeds ruis is, zelfs na de afstelling met de functie Fine, probeert u het nogmaals, maar dan nadat u de frequentie (kloksnelheid) aangepast hebt.

 $\mathsf{MENU} \to \blacktriangle, \blacktriangledown \to \Box \to \blacktriangle, \blacktriangledown \to \Box \to \blacktriangle, \blacktriangledown \to \mathsf{MENU}$ 

#### **Sharpness**

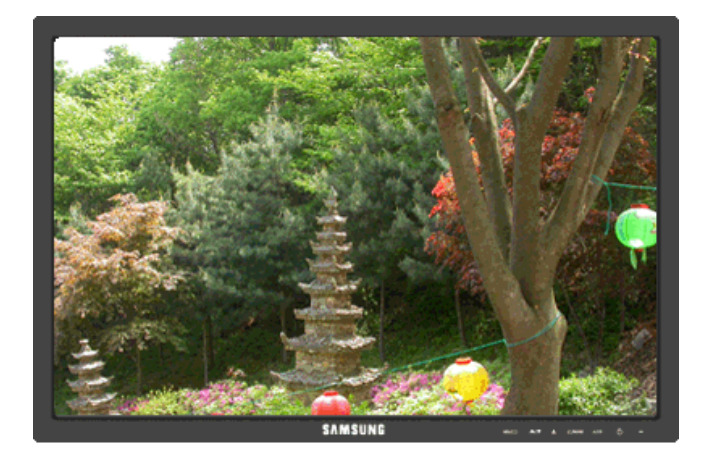

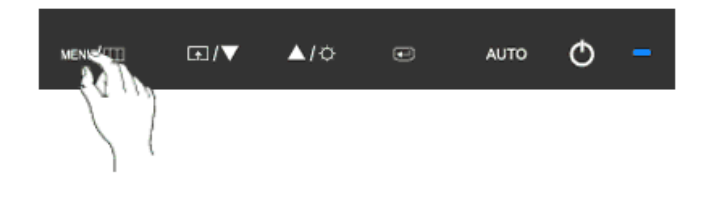

Hiermee verandert u de helderheid van het beeld.

( Niet beschikbaar in de MagicColor-modi Full en Intelligent. )

 $\mathsf{M}\mathsf{ENU} \to \blacktriangle, \blacktriangledown \to \Box \to \blacktriangle, \blacktriangledown \to \blacksquare \to \blacktriangle, \blacktriangledown \to \mathsf{M}\mathsf{ENU}$ 

#### H-Position

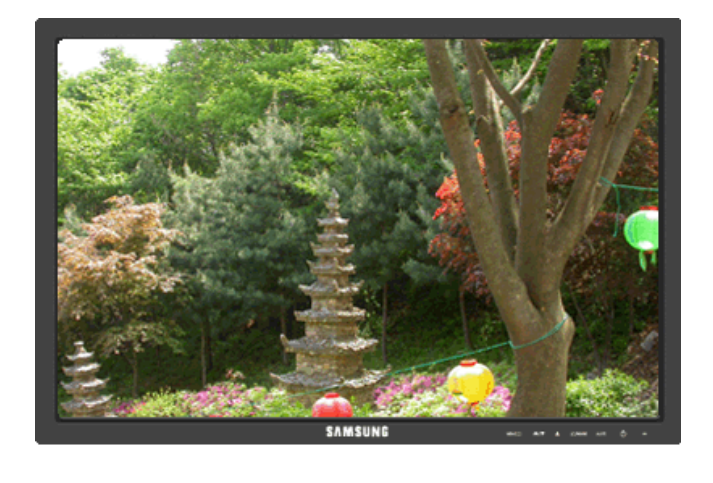

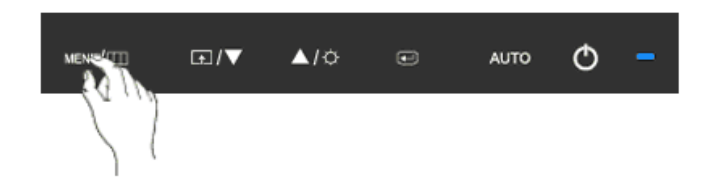

Hiermee wijzigt u de horizontale positie van het gehele weergavegebied van de monitor.

 $\mathsf{MENU} \to \blacktriangle, \blacktriangledown \to \text{L} \to \blacktriangle, \blacktriangledown \to \text{L} \to \blacktriangle, \blacktriangledown \to \mathsf{MENU}$ 

#### V-Position

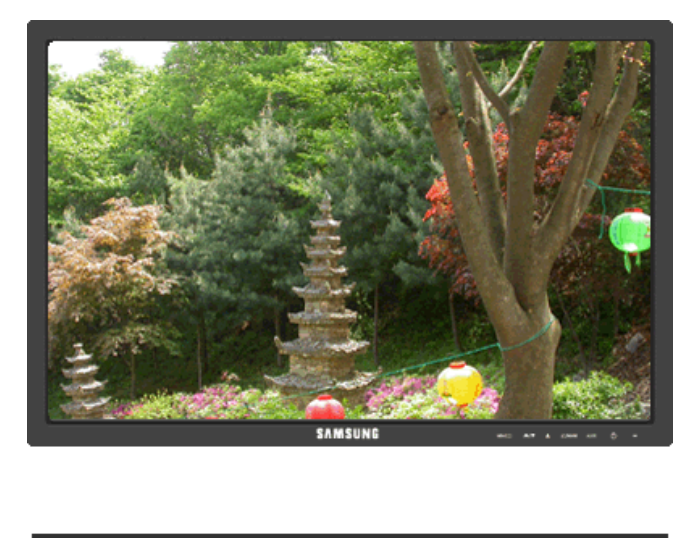

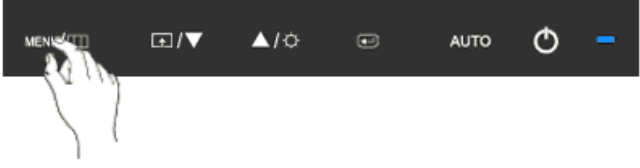

Hiermee wijzigt u de verticale positie van het gehele weergavegebied van de monitor.

 $\mathsf{MENU} \to \blacktriangle\, ,\, \blacktriangledown \to \textcolor{red}{\bigoplus} \to \blacktriangle\, ,\, \blacktriangledown \to \textcolor{red}{\bigoplus} \to \blacktriangle\, ,\, \blacktriangledown \to \mathsf{MENU}$ 

#### $\overline{\mathsf{I}}$  OSD E

# Language

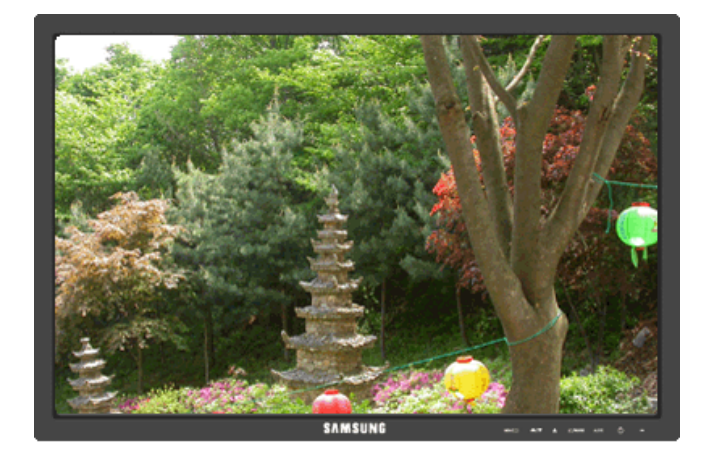

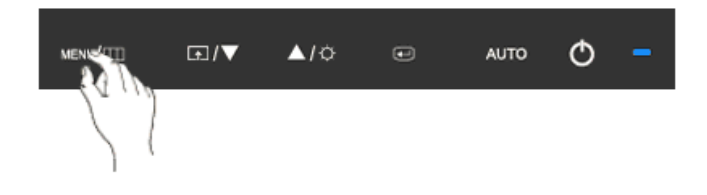

U kunt één van de negen talen selecteren.

· English, Deutsch, Español, Français, Italiano, Svenska, Русский, Português, Türkçe

# *<sup><sup><i>O***</sup>** Opmerking</sup>

De taalkeuze is alleen van toepassing op de schermweergave. Deze heeft geen invloed op software die op uw computer wordt uitgevoerd.

 $\mathsf{M}\mathsf{ENU} \to \blacktriangle, \blacktriangledown \to \bigoplus \to \bigoplus \to \blacktriangle, \blacktriangledown \to \mathsf{M}\mathsf{ENU}$ 

#### H-Position

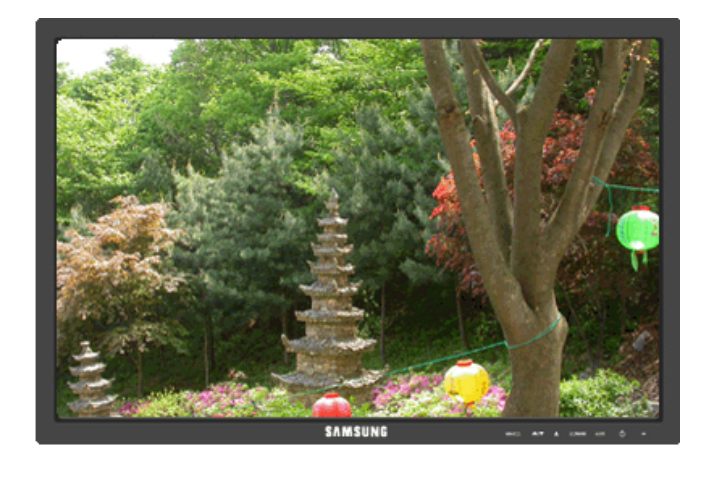

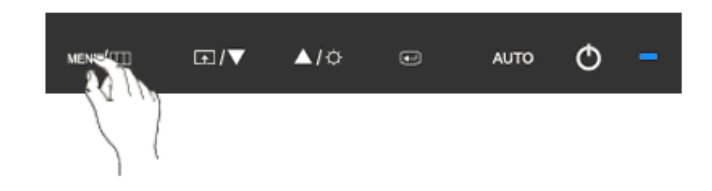

Hiermee kunt u de horizontale positie wijzigen waar het schermmenu op uw monitor wordt weergegeven.

 $MENU \to \blacktriangle, \blacktriangledown \to \Longleftrightarrow \implies \blacktriangle, \blacktriangledown \to \blacksquare \to \blacktriangle, \blacktriangledown \to MENU$ 

# V-Position

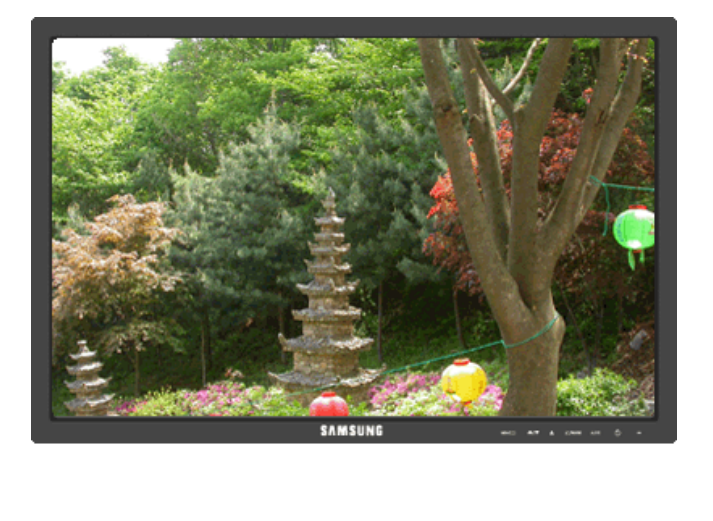

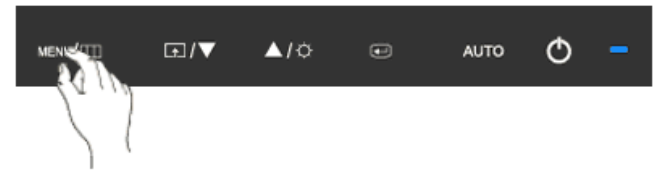

Hiermee kunt u de verticale positie wijzigen waar het schermmenu op uw monitor wordt weergegeven.

 $\mathsf{M}\mathsf{ENU} \to \blacktriangle$  ,  $\blacktriangledown \to \bigoplus \to \blacktriangle$  ,  $\blacktriangledown \to \bigoplus \to \blacktriangle$  ,  $\blacktriangledown \to \mathsf{M}\mathsf{ENU}$ 

# **Transparency**

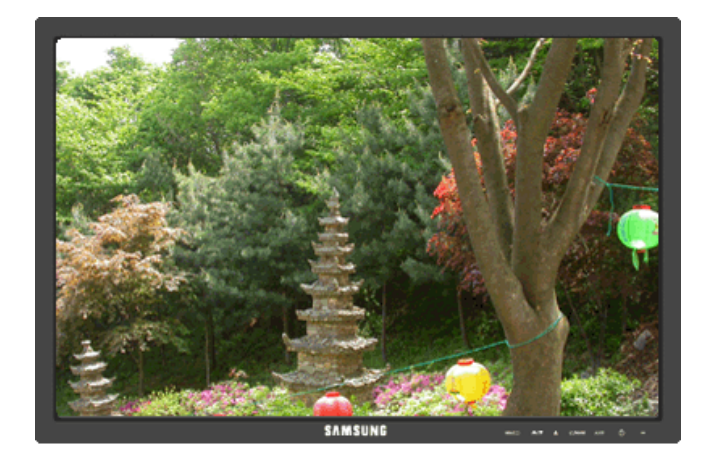

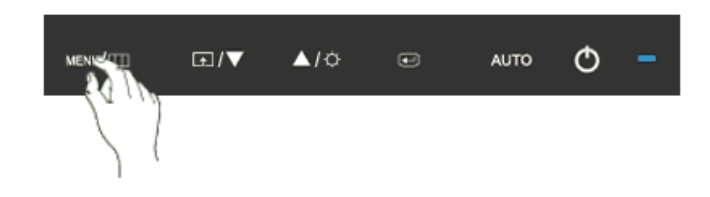

Hiermee kunt u de doorzichtigheid van de achtergrond van het schermmenu wijzigen.

• Uit • Aan

 $\mathsf{MENU} \to \blacktriangle, \blacktriangledown \to \bigoplus \to \blacktriangle, \blacktriangledown \to \blacksquare \to \blacktriangle, \blacktriangledown \to \mathsf{MENU}$ 

## Display Time

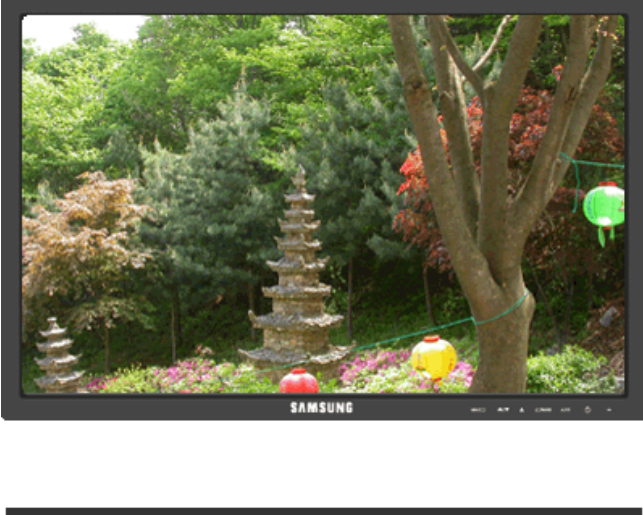

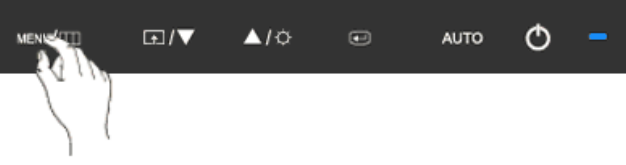

Als er gedurende een bepaalde periode geen wijzigingen worden aangebracht, wordt het menu automatisch uitgeschakeld.

U kunt instellen hoe lang het menu actief blijft.

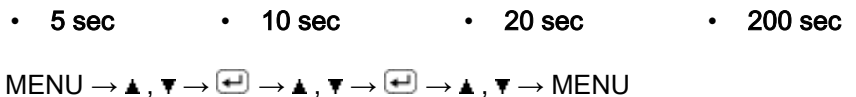

# **Hill** Setup

Reset

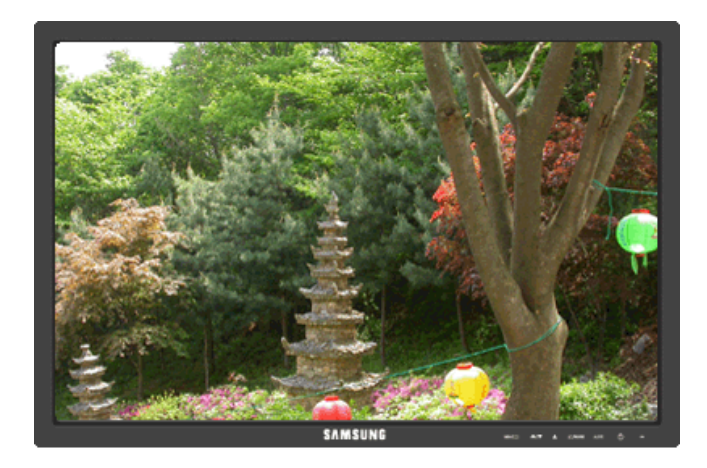

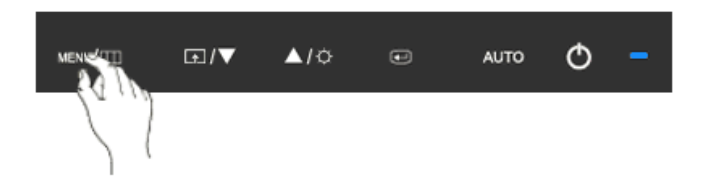

Hiermee worden de productinstellingen teruggezet naar de standaard fabrieksinstellingen.

• No • Yes

 $\mathsf{M}\mathsf{ENU} \to \blacktriangle, \blacktriangledown \to \blacksquare \to \blacktriangle, \blacktriangledown \to \blacksquare \to \mathsf{M}\mathsf{ENU}$ 

# Customized Key

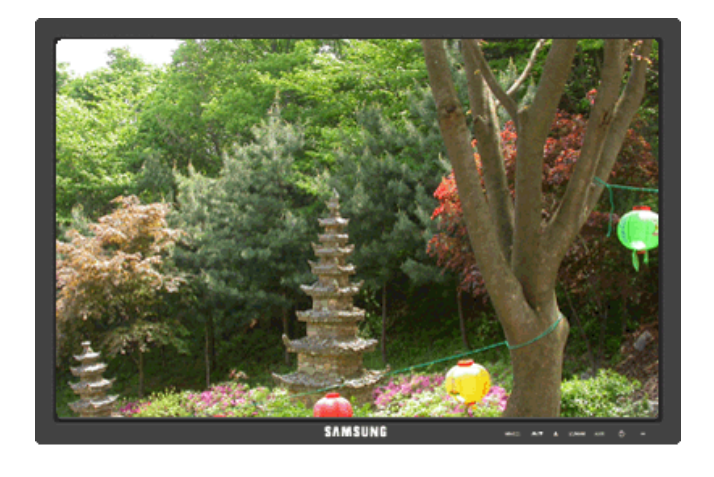

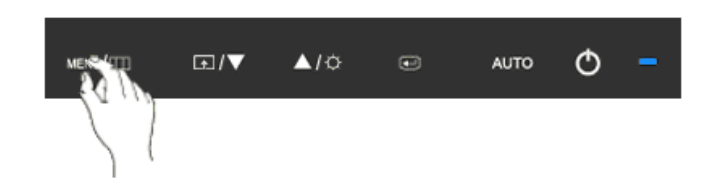

U kunt een functie instellen die wordt ingeschakeld wanneer de Customized Key (**4)** wordt ingedrukt.

$$
\mathsf{MENU} \to \blacktriangle, \blacktriangledown \to \textcolor{red}{\bigoplus} \to \blacktriangle, \blacktriangledown \to \textcolor{red}{\bigoplus} \to \blacktriangle, \blacktriangledown \blacktriangledown \to \mathsf{MENU}
$$

# Off Timer

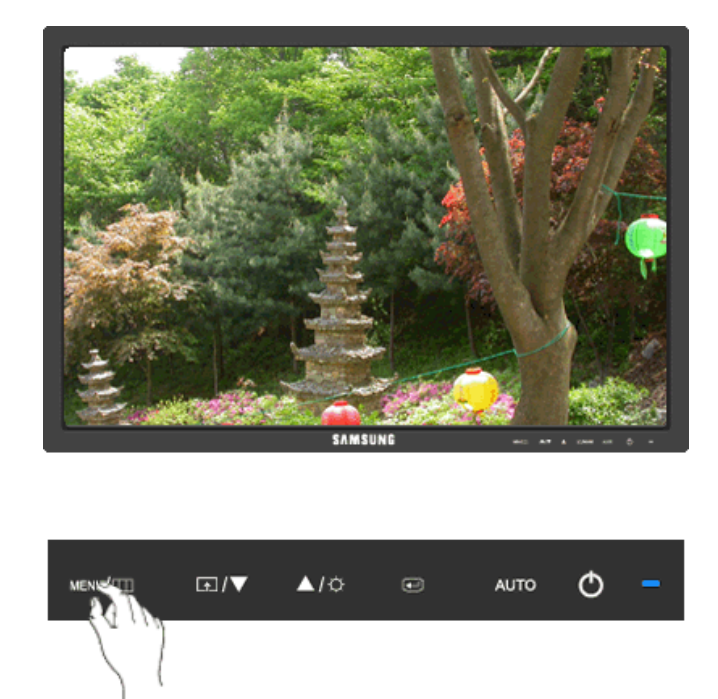

De monitors worden op de ingestelde tijd automatisch uitgeschakeld.

• Uit • Aan

```
\mathsf{MENU}\to\blacktriangle , \blacktriangledown\to\bigoplus\to\blacktriangle , \blacktriangledown\to\bigoplus\to\blacktriangle , \blacktriangledown\to\bigoplus\to\blacktriangle , \blacktriangledown\to\mathsf{MENU}
```
#### Image Size

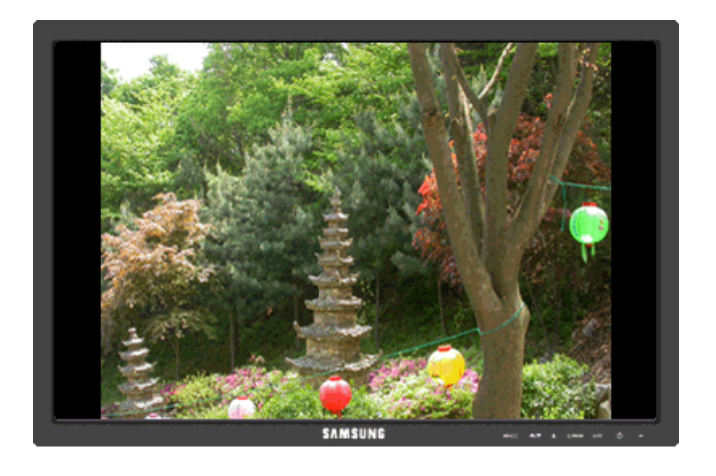

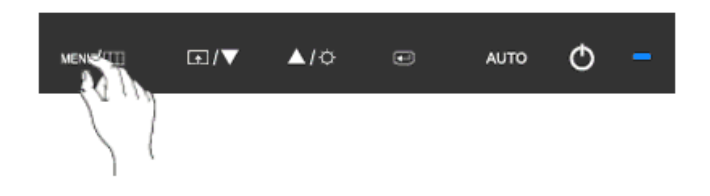

U kunt het formaat van het beeld op de monitor wijzigen.

- Auto Wide
- Auto Het scherm wordt weergegeven in de beeldverhouding van het ingangssignaal.
- Wide Het beeld wordt schermvullend weergegeven, ongeacht de beeldverhouding van het ingangssignaal.

#### P Opmerking

- Signalen die niet worden vermeld in de tabel met standaardmodi worden niet ondersteund.
- Als het breedbeeldscherm met de optimale resolutie voor de monitor is ingesteld op uw computer, wordt deze functie niet uitgevoerd.

 $MENU \to \blacktriangle, \blacktriangledown \to \Longleftrightarrow \implies \blacktriangle, \blacktriangledown \to \Longleftrightarrow \blacksquare$ 

# **ID** Information

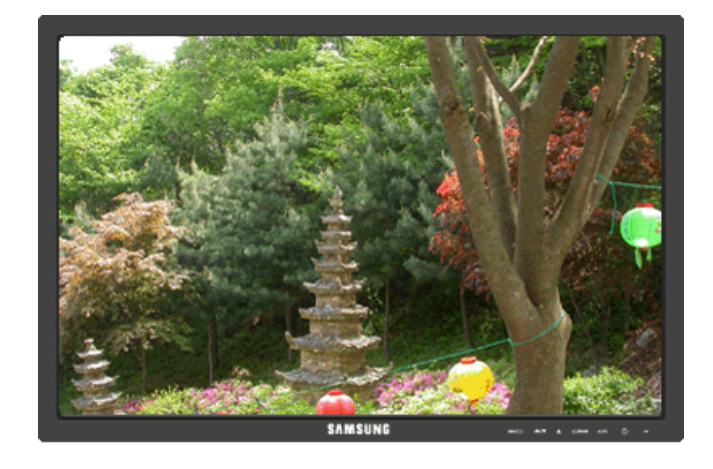

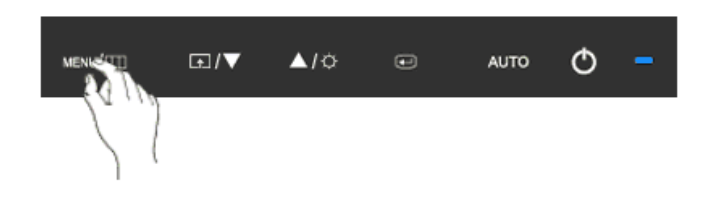

Hiermee wordt een videobron of weergavemodus in het schermmenu weergegeven.

 $MENU \rightarrow \blacktriangle$ ,  $\Psi \rightarrow MENU$ 

# {2243SN/2243SNX} Directe functies

### AUTO

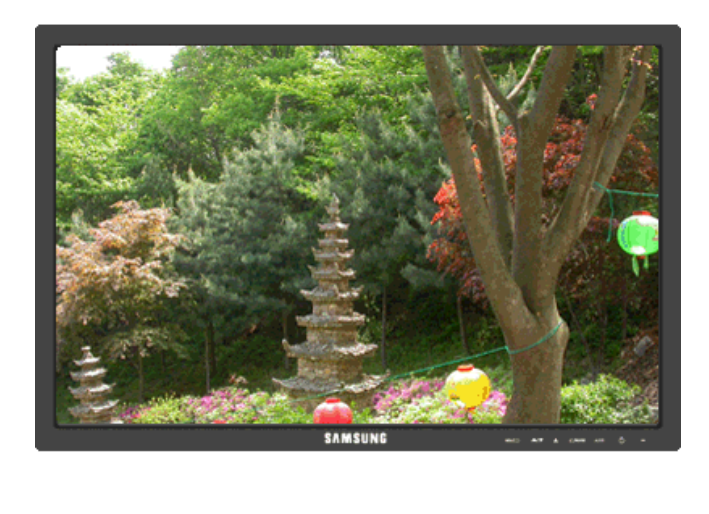

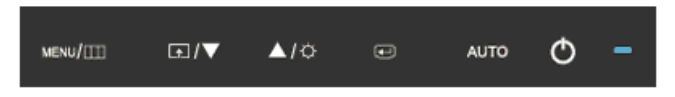

Als u op de toets 'AUTO' drukt, wordt het scherm auto adjustment (automatisch afstellen) weergegeven.

Met Auto adjustment (automatisch afstellen) kan de monitor zichzelf aanpassen aan het binnenkomende analoge signaal. De waarden Fine, Coarse en Position worden automatisch afgesteld.

Als auto adjustment (automatisch afstellen) niet naar behoren werkt, drukt u nogmaals op de toets 'AUTO' om het beeld nauwkeuriger af te stellen.

Als u de resolutie wijzigt in het configuratiescherm, wordt de automatische functie uitgevoerd.

## OSD Lock & Unlock (vergrendelen en ontgrendelen)

**SAMSUN** 

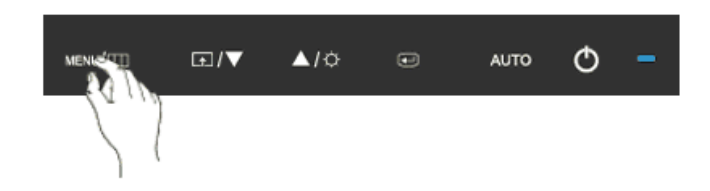

Als u na het vergrendelen van de OSD op de knop MENU drukt

Als u na het vergrendelen van de OSD op de knop AUTO drukt

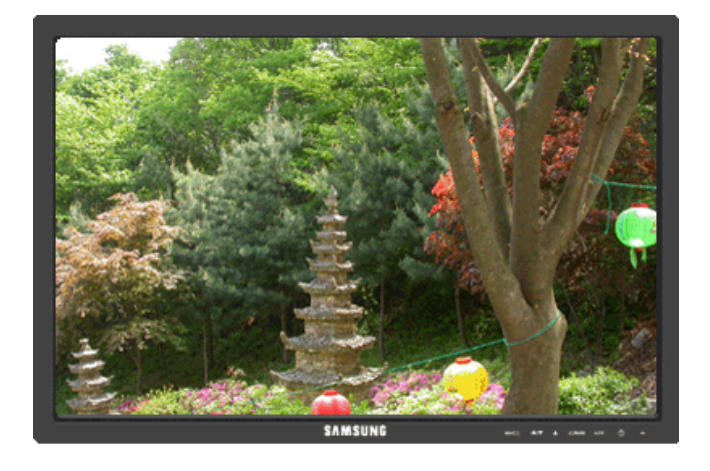

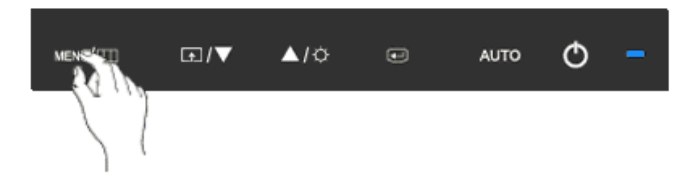

Dit is de functie waarmee de OSD wordt vergrendeld zodat u de huidige status van instellingen kunt behouden en anderen deze niet per ongeluk kunnen wijzigen.

Vergrendelen: Houd de knop MENU minimaal vijf (5) seconden ingedrukt om de vergrendelingsfunctie voor OSD te activeren.

Ontgrendelen: Houd de knop MENU minimaal vijf (5) seconden ingedrukt om de vergrendelingsfunctie voor OSD te deactiveren.

# *<sup><sup><i>D***</sup>** Opmerking</sup>

Ook als de OSD-vergrendelingsfunctie geactiveerd is, kunt u met de knop Direct de helderheid en het contrast instellen en Customized Key  $(\blacksquare)$  aanpassen.

# Customized key

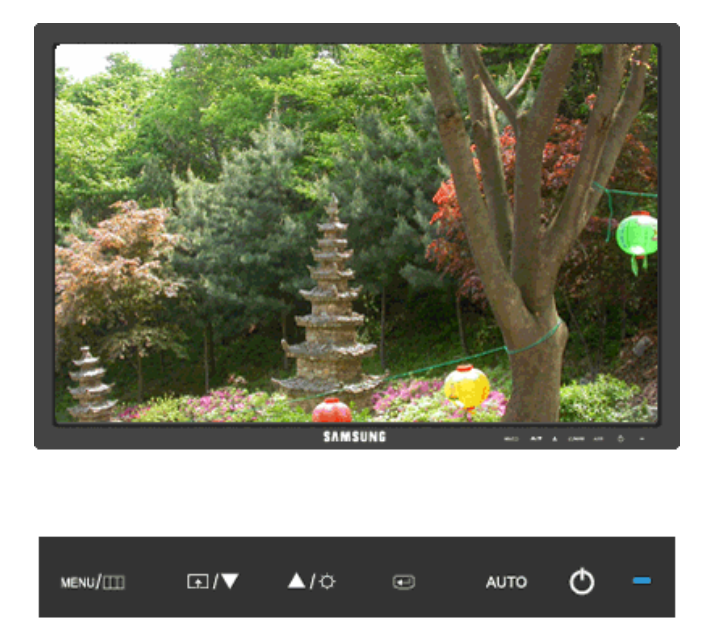

Met de knop Custom kunt u zelf een functie programmeren voor de programmeerbare toets.

Klik op de naam van de functie om het actieve scherm te bekijken dat wordt weergegeven als u, na het configureren van de Customized Key voor die functie, op de knop [ $\Box$ ] drukt.

# ( Image Size - MagicBright - MagicColor - Color Effect) *<sup><sup><i>D***</sup>** Opmerking</sup>

U kunt de Customized Key voor een vereiste functie configureren via Setup > Customized Key.

# **Brightness**

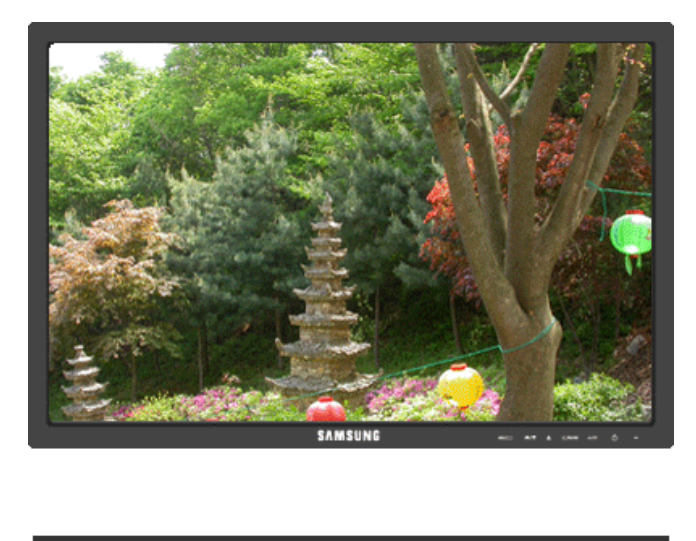

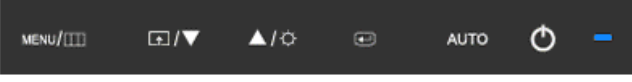

Als het schermmenu niet wordt weergegeven, drukt u op de knop Brightness (**in 1997**) om de helderheid aan te passen.

#### OSD-functie Picture Brightness Contrast MagicBright Color MagicColor Color Tone Color Con-Color Effect Gamma trol Image Coarse Fine Sharpness H-Position V-Position OSD Language H-Position V-Position Transparen-Display cy Time Setup Reset Customized Off Timer Key **Image Size** Information

**Pal** Picture

# **Brightness**

(Niet beschikbaar in de modus MagicBright van Dynamic Contrast.)

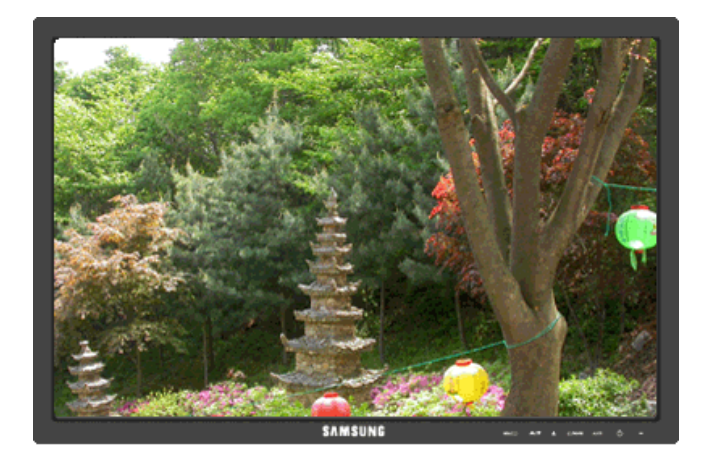

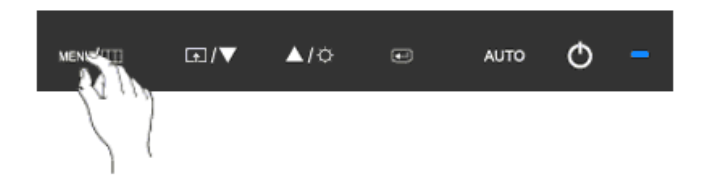

U kunt de schermmenu's gebruiken om de helderheid te wijzigen naar uw persoonlijke voorkeur.

 $\mathsf{MENU} \to \textcolor{red}{\textcolor{blue}{\textbf{1}}}\xspace \to \textcolor{blue}{\textbf{1}}\xspace \to \textcolor{red}{\textbf{1}}\xspace \to \textcolor{red}{\textbf{1}}\xspace \to \textcolor{red}{\textbf{1}}\xspace \to \textcolor{red}{\textbf{MENU}}$ 

#### **Contrast**

(Niet beschikbaar in de modus MagicBright van Dynamic Contrast.)

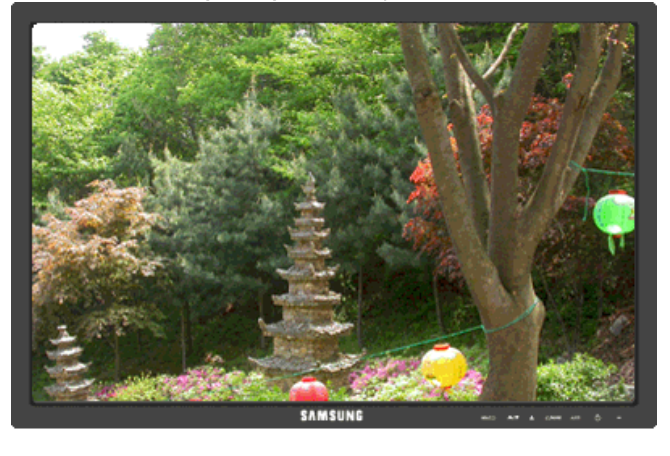

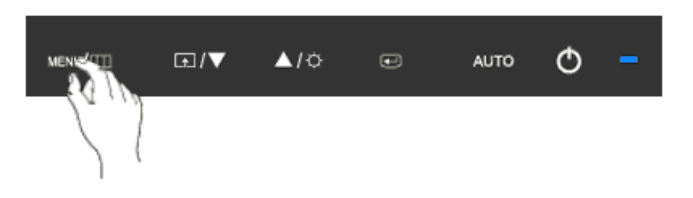

U kunt de schermmenu's gebruiken om het contrast te wijzigen naar uw persoonlijke voorkeur.

( Niet beschikbaar in de MagicColor-modi Full en Intelligent. )

$$
\mathsf{MENU} \to \mathsf{H} \to \blacktriangle, \blacktriangledown \to \mathsf{H} \to \blacktriangle, \blacktriangledown \to \mathsf{MENU}
$$

#### **MagicBright**

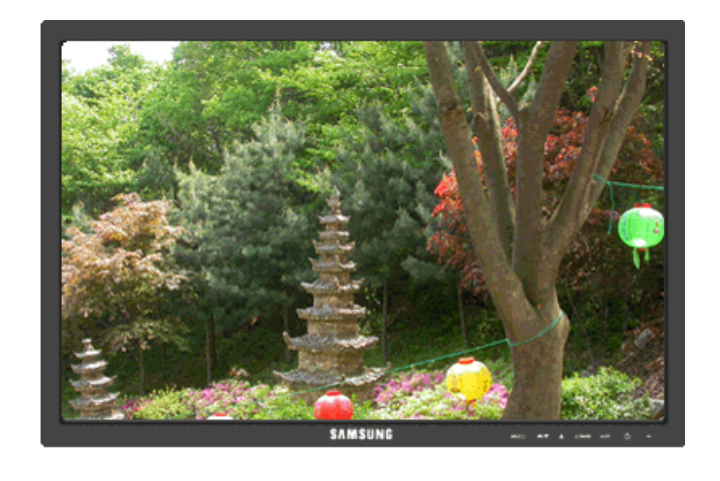

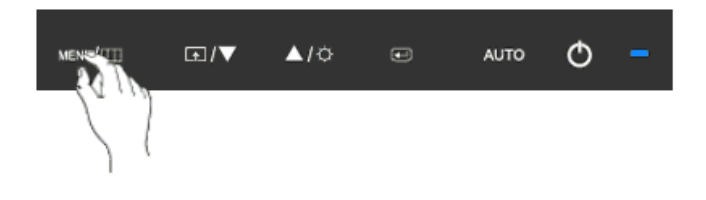

Druk nogmaals op de knop  $\Box$  om door de lijst met beschikbare al geconfigureerde modi te gaan.

MagicBright is een nieuwe functie voor een optimale kijkomgeving, afhankelijk van het materiaal dat u bekijkt. Momenteel zijn er zeven verschillende modi beschikbaar: Custom, Text, Internet, Game, Sport, Movie en Dynamic Contrast. Elke modus heeft zijn eigen vooraf ingestelde helderheidswaarde. U kunt eenvoudig een van de zeven instellingen selecteren door op de toets Customized Key te drukken.

#### • Custom

De waarden zijn met zorg gekozen door onze technici, maar afhankelijk van uw voorkeuren is het mogelijk dat u de vooringestelde waarden niet prettig voor uw ogen vindt.

Pas in dat geval de helderheid en het contrast aan via het schermmenu.

• Text

Voor documentatiemateriaal en werk met veel tekst.

**Internet** 

Voor combinaties van tekst en afbeeldingen.

**Game** 

Voor het bekijken van bewegende beelden, zoals een spel.

• Sport

Voor het bekijken van bewegende beelden, zoals sport.

**Movie** 

Voor het bekijken van bewegende beelden, zoals een DVD of een video-cd.

#### • Dynamic Contrast

Met Dynamic Contrast wordt het invoersignaal van de video automatisch gedetecteerd en aangepast voor de optimale contrastinstelling.

 $MENU \rightarrow \overline{\Longleftrightarrow} \rightarrow \blacktriangle$  ,  $\overline{\tau} \rightarrow \overline{\Longleftrightarrow} \rightarrow \blacktriangle$  ,  $\overline{\tau} \rightarrow MENU$ 

# **Color**

(Niet beschikbaar in de modus MagicBright van Dynamic Contrast.)

#### **MagicColor**

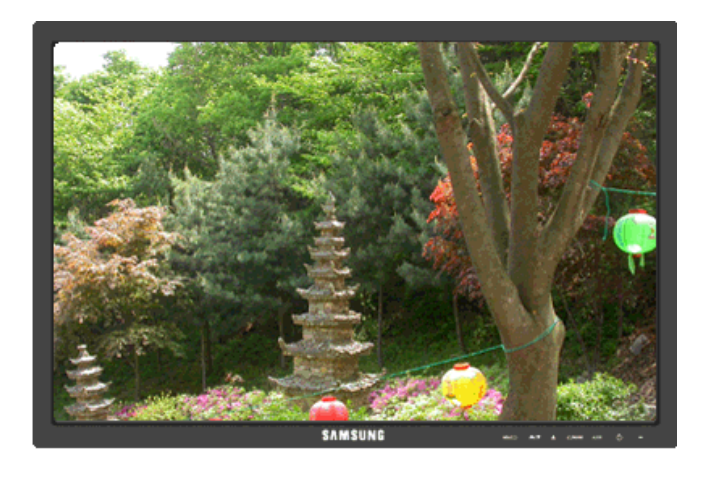

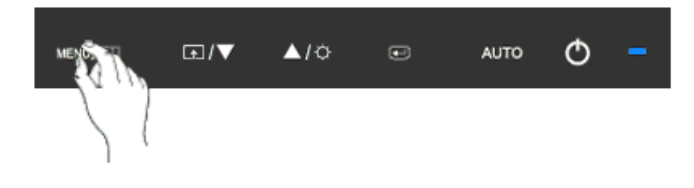

MagicColor is een nieuwe technologie die Samsung exclusief heeft ontwikkeld om het digitale beeld te verbeteren en om natuurlijke kleuren beter weer te geven zonder de beeldkwaliteit te verstoren.

- Off Hiermee keert u terug naar de oorspronkelijke modus.
- Demo Aan de rechterkant wordt het scherm weergegeven zoals het eruitziet voordat MagicColor is toegepast; het scherm na toepassing van MagicColor wordt aan de linkerkant weergegeven.
- Full Hiermee worden niet alleen natuurlijke kleuren levendig weergegeven, maar worden ook natuurlijke huidtinten realistisch en duidelijk weergegeven.
- Intelligent Hiermee worden natuurlijke kleuren levendig en duidelijk weergegeven.

 $MENU \rightarrow \blacktriangle$  ,  $\Pi \rightarrow \Box \rightarrow \Box \rightarrow \blacktriangle$  ,  $\Pi \rightarrow MENU$ 

# Color Tone

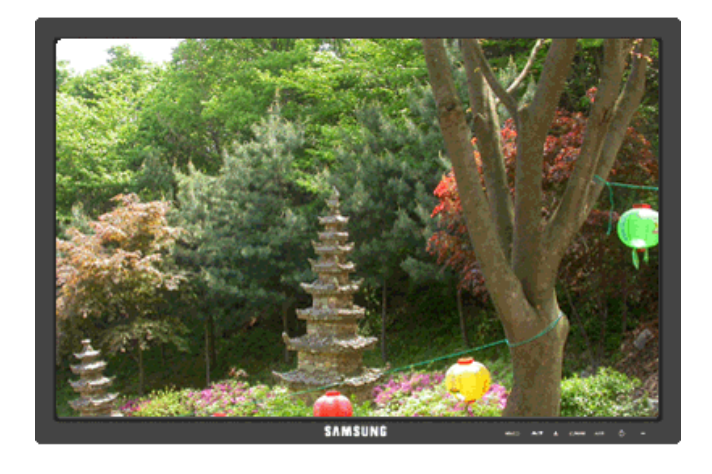

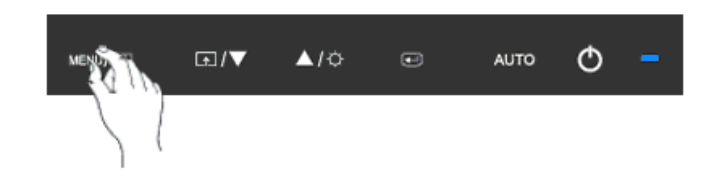

U kunt de kleurtint wijzigen door een van de vier modi te selecteren.

- Cool Geeft wit een blauwe tint.
- Normal Houdt wit wit.
- Warm Geeft wit een rode tint.
- Custom Selecteer deze modus als u het beeld aan eigen wens wilt aanpassen.

( Niet beschikbaar in de MagicColor-modi Full en Intelligent. )

 $\mathsf{MENU} \to \blacktriangle, \blacktriangledown \to \Longleftrightarrow \text{and} \blacktriangledown \blacktriangle, \blacktriangledown \to \blacktriangle, \blacktriangledown \to \blacktriangle, \blacktriangledown \to \mathsf{MENU}$ 

### Color Control

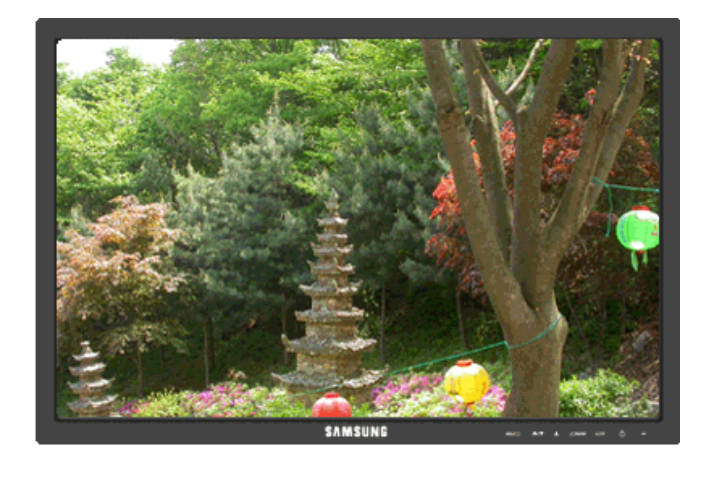

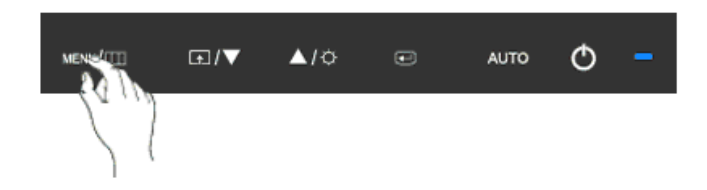

Hiermee kunt u de kleurbalans van de individuele kleuren Red, Green en Blue instellen.

( Niet beschikbaar in de MagicColor-modi Full en Intelligent. )

 $\mathsf{MENU} \to \blacktriangle, \blacktriangledown\to\textcolor{red}{\blacktriangle} \to \blacktriangle, \blacktriangledown\to\textcolor{red}{\blacktriangle} \to \blacktriangle, \blacktriangledown\to\textcolor{red}{\blacktriangle} \to \blacktriangle, \blacktriangledown\to\textcolor{red}{\mathsf{MENU}}$ 

# Color Effect

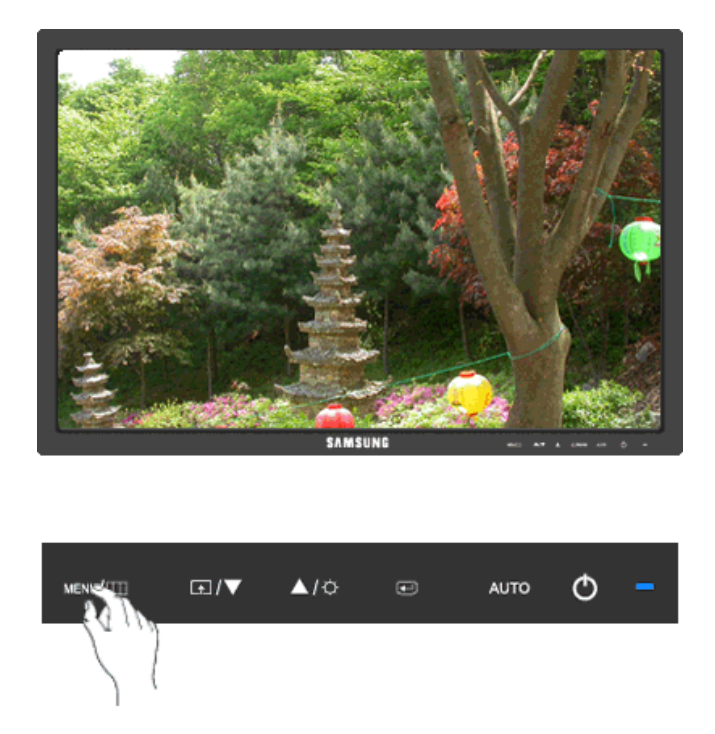

U kunt de algemene stemming veranderen door de schermkleuren te wijzigen.

( Niet beschikbaar in de MagicColor-modi Full en Intelligent. )

- Uit Grayscale Green Aqua Sepia
- Off Dat past een achromatische kleur toe op het scherm om het schermeffect in te stellen.
- Grayscale De standaardkleuren zwart en wit worden weergegeven.
- Green Dit past een groen kleureffect toe op een zwart-wit scherm.
- Aqua Dit past een aqua kleureffect toe op een zwart-wit scherm.
- Sepia Dit past een sepia kleureffect toe op een zwart-wit scherm.

 $\mathsf{MENU} \rightarrow \blacktriangle, \blacktriangledown \rightarrow \Box \rightarrow \blacktriangle, \blacktriangledown \rightarrow \Box \rightarrow \blacktriangle, \blacktriangledown \rightarrow \mathsf{MENU}$ 

#### Gamma

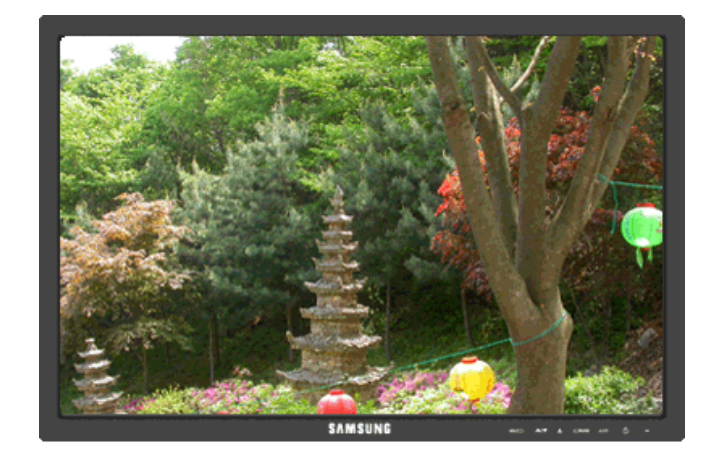

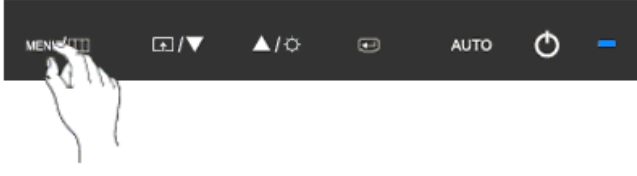

Met Gamma-correctie wordt de helderheid van de kleuren gewijzigd met tussenlicht.

• Mode 1 • Mode 2 • Mode 3

 $MENU \to \blacktriangle, \blacktriangledown \to \blacksquare \to \blacktriangle, \blacktriangledown \to \blacksquare \to \blacktriangle, \blacktriangledown \to MENU$ 

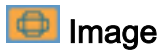

## Coarse

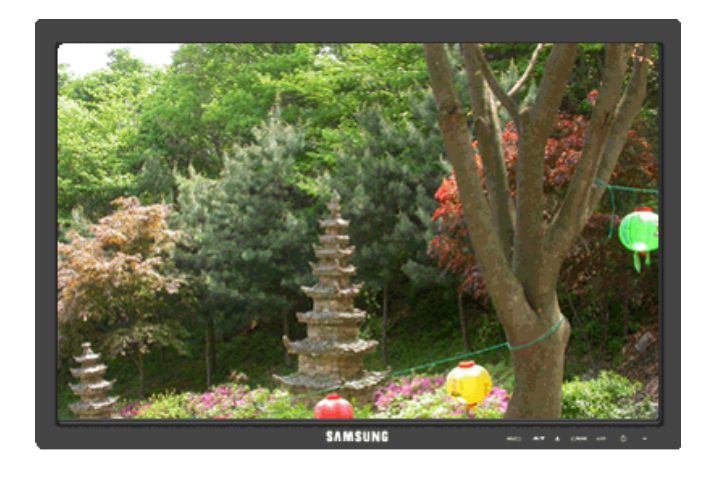

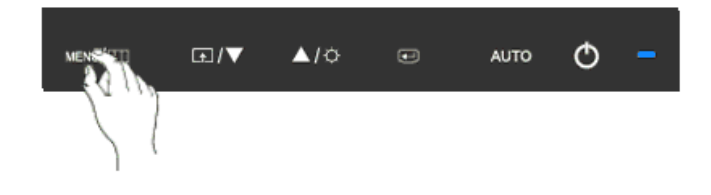

Hiermee worden storende elementen zoals verticale strepen verwijderd.

Door het beeld bij te stellen met de functie Coarse kan het weergavegebied van het scherm verplaatsen. U kunt het weer in het midden plaatsen met gebruik van het horizontale controlemenu.

$$
\mathsf{MENU} \to \blacktriangle, \blacktriangledown \to \textcolor{red}{\text{and}} \to \textcolor{red}{\text{and}} \to \blacktriangle, \blacktriangledown \to \mathsf{MENU}
$$

### Fine

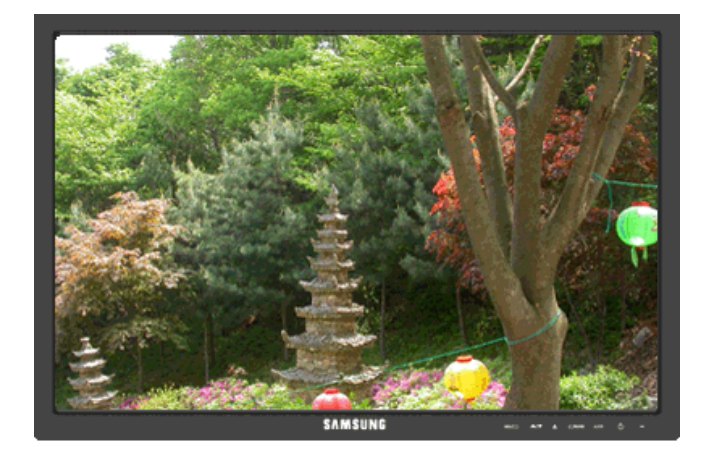

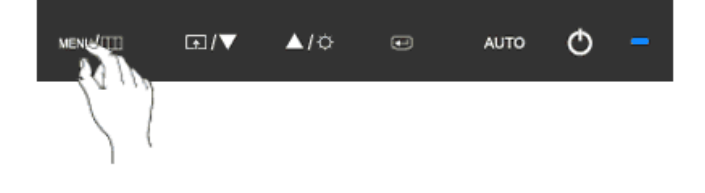

Hiermee worden storende elementen zoals horizontale strepen verwijderd.

Als er nog steeds ruis is, zelfs na de afstelling met de functie Fine, probeert u het nogmaals, maar dan nadat u de frequentie (kloksnelheid) aangepast hebt.

 $\mathsf{MENU} \to \blacktriangle, \blacktriangledown \to \Box \to \blacktriangle, \blacktriangledown \to \Box \to \blacktriangle, \blacktriangledown \to \mathsf{MENU}$ 

#### **Sharpness**

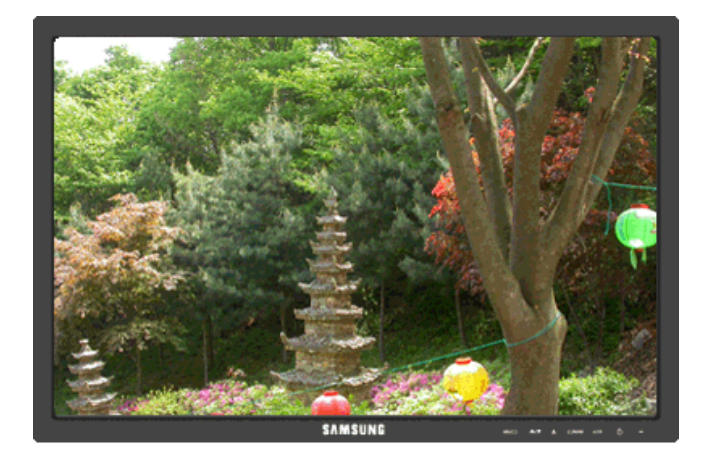

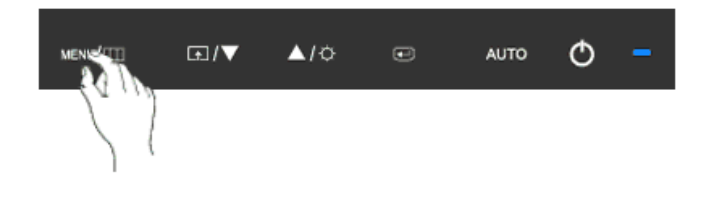

Hiermee verandert u de helderheid van het beeld.

( Niet beschikbaar in de MagicColor-modi Full en Intelligent. )

 $\mathsf{M}\mathsf{ENU} \to \blacktriangle, \blacktriangledown \to \Box \to \blacktriangle, \blacktriangledown \to \blacksquare \to \blacktriangle, \blacktriangledown \to \mathsf{M}\mathsf{ENU}$ 

#### H-Position

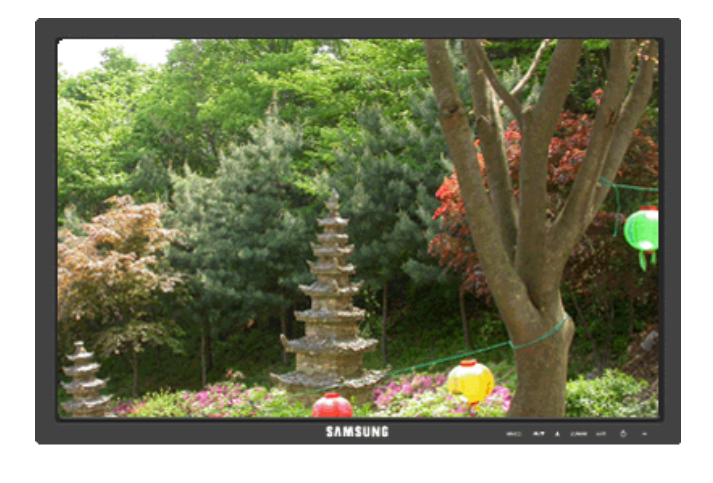

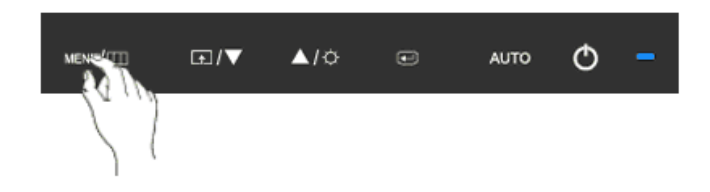

Hiermee wijzigt u de horizontale positie van het gehele weergavegebied van de monitor.

 $\mathsf{MENU} \to \blacktriangle, \blacktriangledown \to \text{L} \to \blacktriangle, \blacktriangledown \to \text{L} \to \blacktriangle, \blacktriangledown \to \mathsf{MENU}$ 

#### V-Position

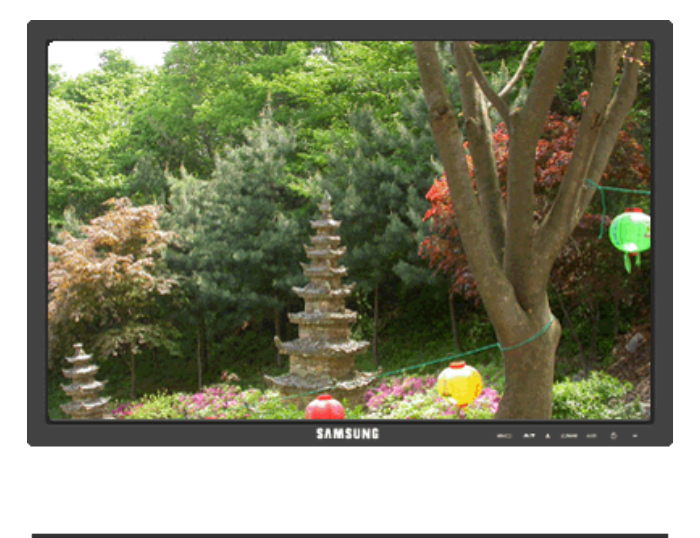

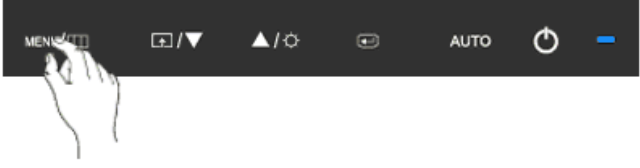

Hiermee wijzigt u de verticale positie van het gehele weergavegebied van de monitor.

 $\mathsf{MENU} \to \blacktriangle\, ,\, \blacktriangledown \to \textcolor{red}{\bigoplus} \to \blacktriangle\, ,\, \blacktriangledown \to \textcolor{red}{\bigoplus} \to \blacktriangle\, ,\, \blacktriangledown \to \mathsf{MENU}$ 

#### $\overline{\mathsf{I}}$  OSD E

# Language

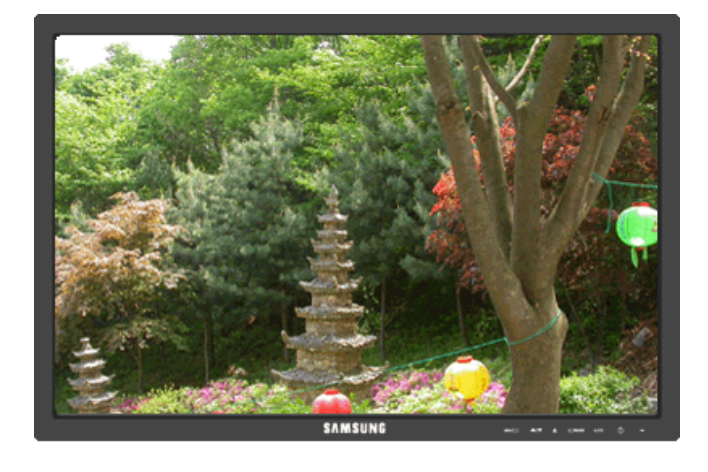

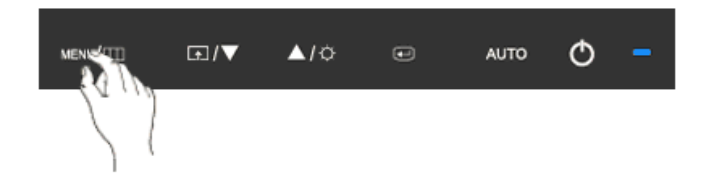

U kunt één van de negen talen selecteren.

· English, Deutsch, Español, Français, Italiano, Svenska, Русский, Português, Türkçe

# *<sup><sup><i>O***</sup>** Opmerking</sup>

De taalkeuze is alleen van toepassing op de schermweergave. Deze heeft geen invloed op software die op uw computer wordt uitgevoerd.

 $\mathsf{M}\mathsf{ENU} \to \blacktriangle, \blacktriangledown \to \bigoplus \to \bigoplus \to \blacktriangle, \blacktriangledown \to \mathsf{M}\mathsf{ENU}$ 

#### H-Position

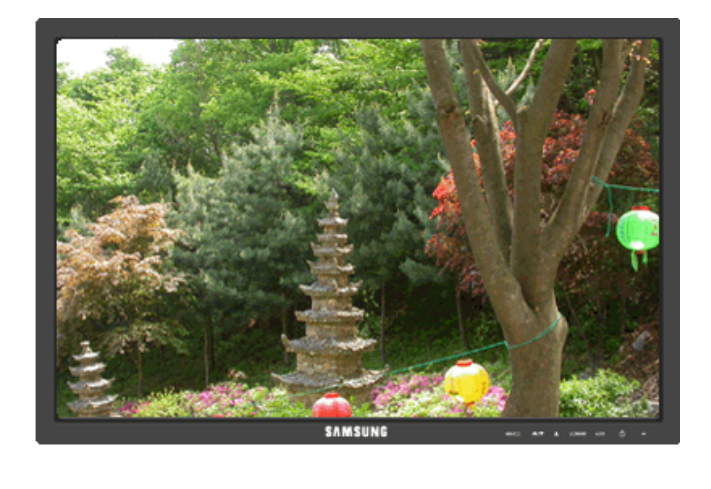

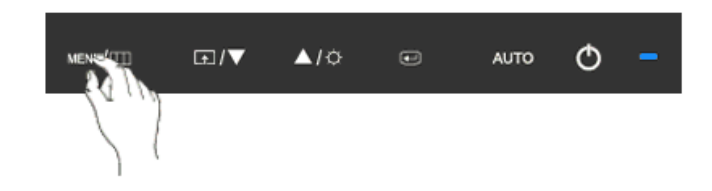

Hiermee kunt u de horizontale positie wijzigen waar het schermmenu op uw monitor wordt weergegeven.

 $MENU \to \blacktriangle, \blacktriangledown \to \Longleftrightarrow \implies \blacktriangle, \blacktriangledown \to \blacksquare \to \blacktriangle, \blacktriangledown \to MENU$ 

# V-Position

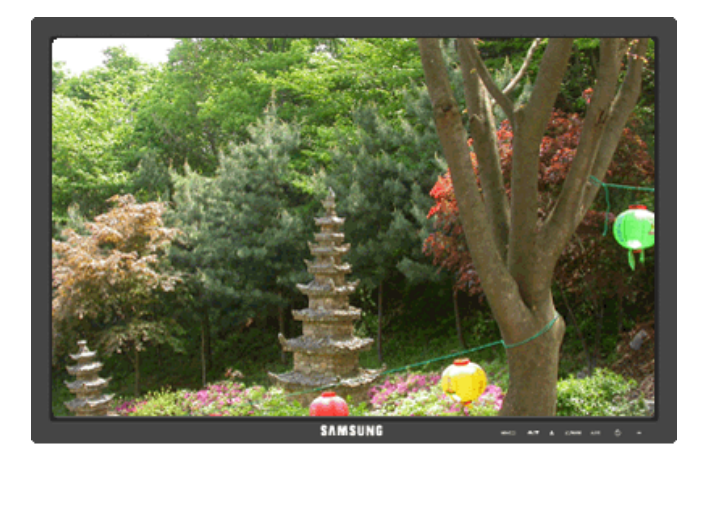

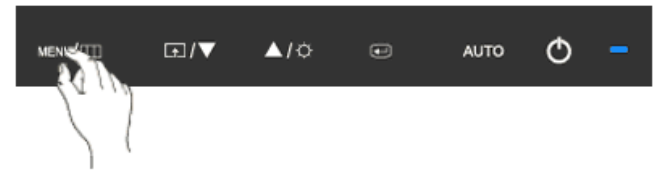

Hiermee kunt u de verticale positie wijzigen waar het schermmenu op uw monitor wordt weergegeven.

 $\mathsf{M}\mathsf{ENU} \to \blacktriangle$  ,  $\blacktriangledown \to \bigoplus \to \blacktriangle$  ,  $\blacktriangledown \to \bigoplus \to \blacktriangle$  ,  $\blacktriangledown \to \mathsf{M}\mathsf{ENU}$ 

# **Transparency**

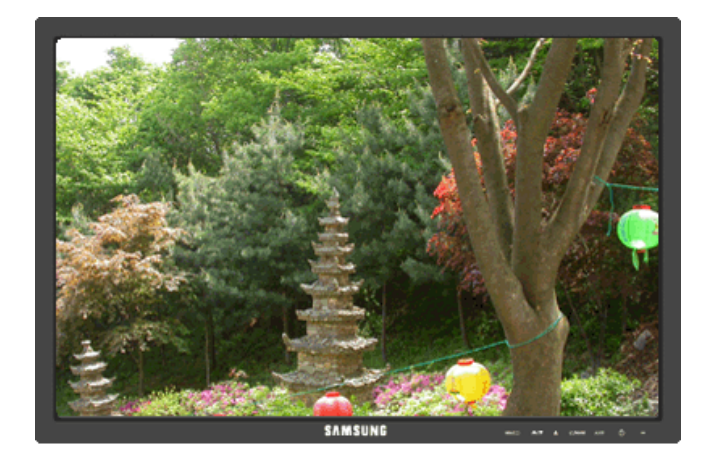

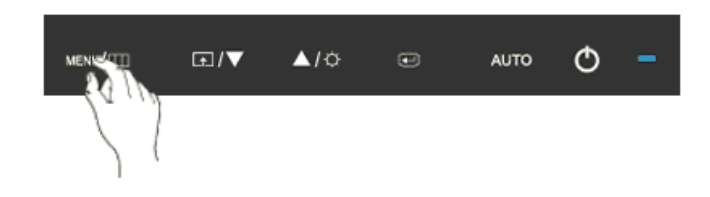

Hiermee kunt u de doorzichtigheid van de achtergrond van het schermmenu wijzigen.

• Uit • Aan

 $\mathsf{MENU} \to \blacktriangle, \blacktriangledown \to \bigoplus \to \blacktriangle, \blacktriangledown \to \blacksquare \to \blacktriangle, \blacktriangledown \to \mathsf{MENU}$ 

## Display Time

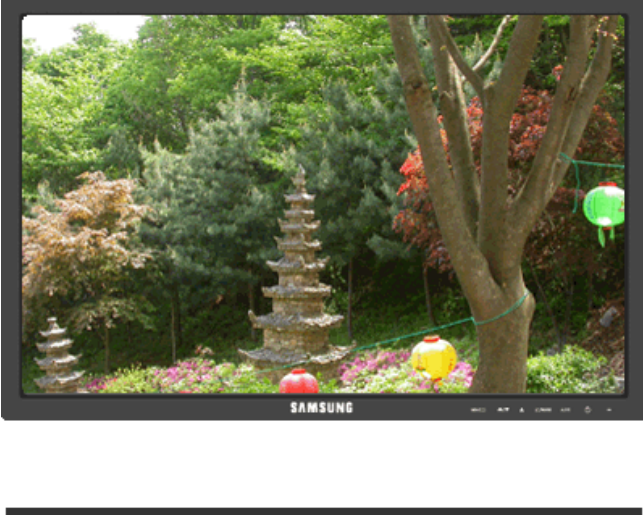

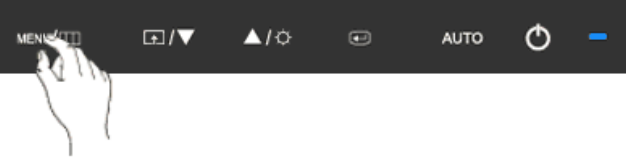

Als er gedurende een bepaalde periode geen wijzigingen worden aangebracht, wordt het menu automatisch uitgeschakeld.

U kunt instellen hoe lang het menu actief blijft.

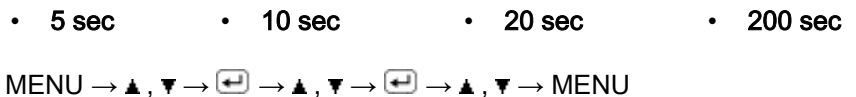

# **Hill** Setup

Reset

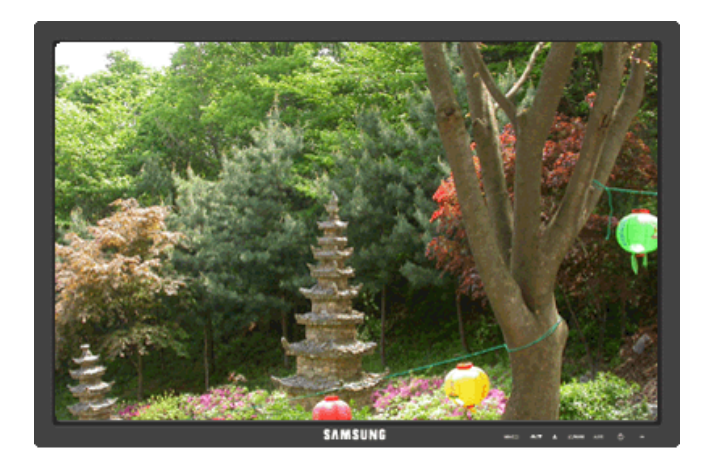

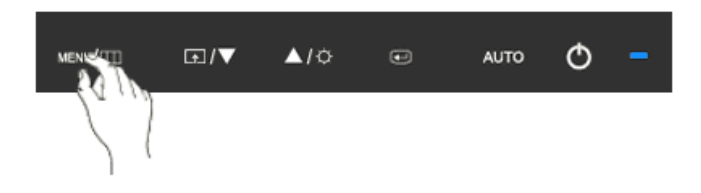

Hiermee worden de productinstellingen teruggezet naar de standaard fabrieksinstellingen.

• No • Yes

 $\mathsf{M}\mathsf{ENU} \to \blacktriangle, \blacktriangledown \to \blacksquare \to \blacktriangle, \blacktriangledown \to \blacksquare \to \mathsf{M}\mathsf{ENU}$ 

# Customized Key

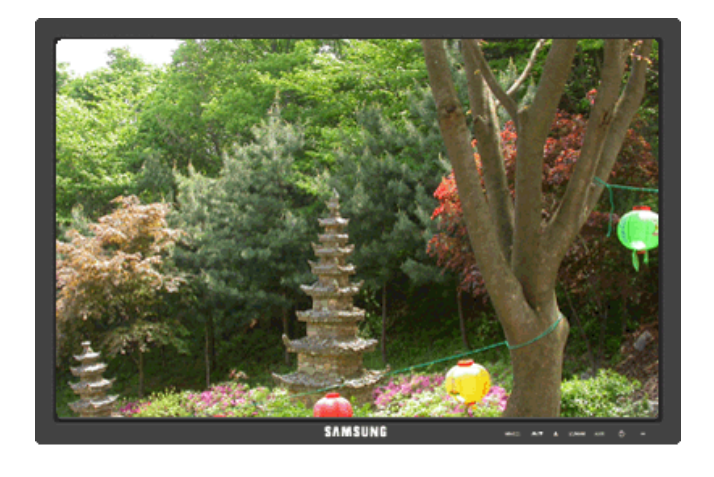

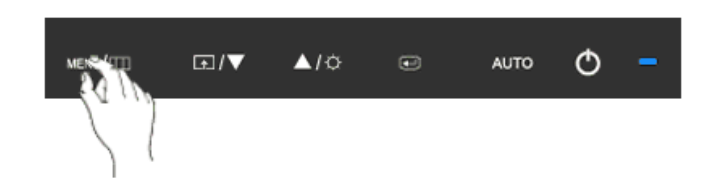

U kunt een functie instellen die wordt ingeschakeld wanneer de Customized Key (**4)** wordt ingedrukt.

$$
\mathsf{MENU} \to \blacktriangle, \blacktriangledown \to \textcolor{red}{\bigoplus} \to \blacktriangle, \blacktriangledown \to \textcolor{red}{\bigoplus} \to \blacktriangle, \blacktriangledown \blacktriangledown \to \mathsf{MENU}
$$

# Off Timer

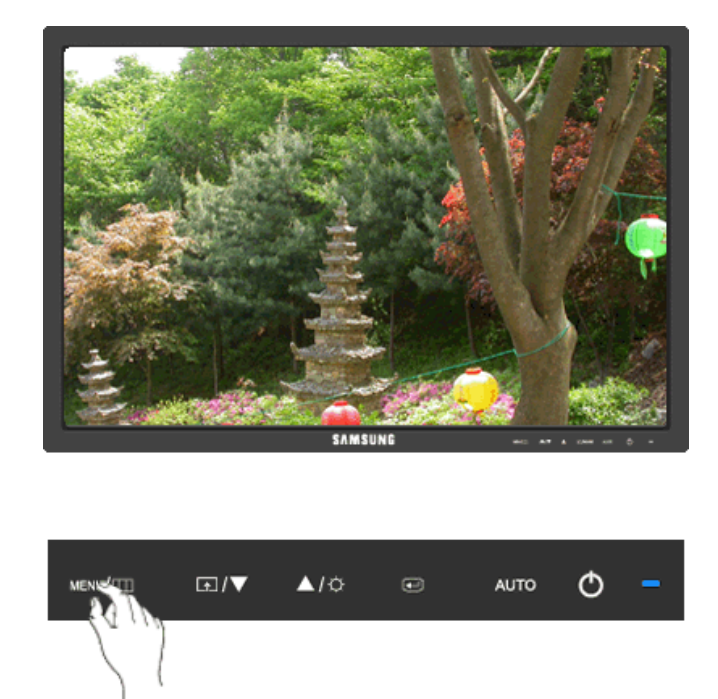

De monitors worden op de ingestelde tijd automatisch uitgeschakeld.

• Uit • Aan

```
\mathsf{MENU}\to\blacktriangle , \blacktriangledown\to\bigoplus\to\blacktriangle , \blacktriangledown\to\bigoplus\to\blacktriangle , \blacktriangledown\to\bigoplus\to\blacktriangle , \blacktriangledown\to\mathsf{MENU}
```
#### Image Size

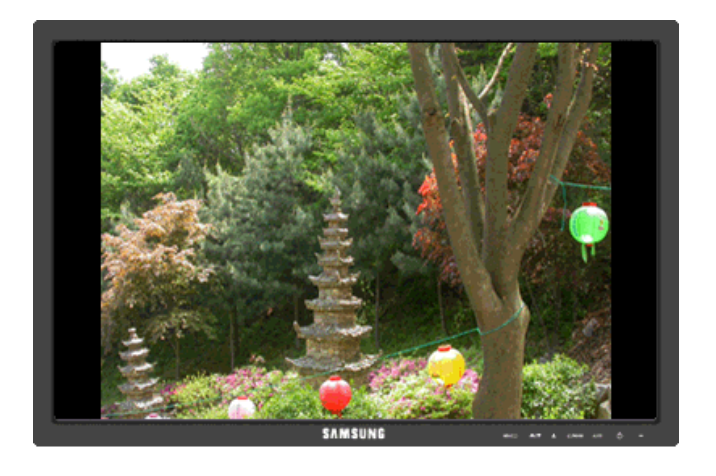

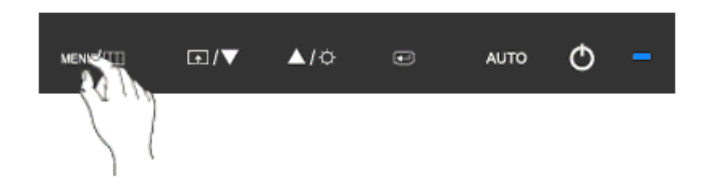

U kunt het formaat van het beeld op de monitor wijzigen.

- Auto Wide
- Auto Het scherm wordt weergegeven in de beeldverhouding van het ingangssignaal.
- Wide Het beeld wordt schermvullend weergegeven, ongeacht de beeldverhouding van het ingangssignaal.

#### P Opmerking

- Signalen die niet worden vermeld in de tabel met standaardmodi worden niet ondersteund.
- Als het breedbeeldscherm met de optimale resolutie voor de monitor is ingesteld op uw computer, wordt deze functie niet uitgevoerd.

 $MENU \to \blacktriangle, \blacktriangledown \to \Longleftrightarrow \implies \blacktriangle, \blacktriangledown \to \Longleftrightarrow \blacksquare$ 

# **ID** Information

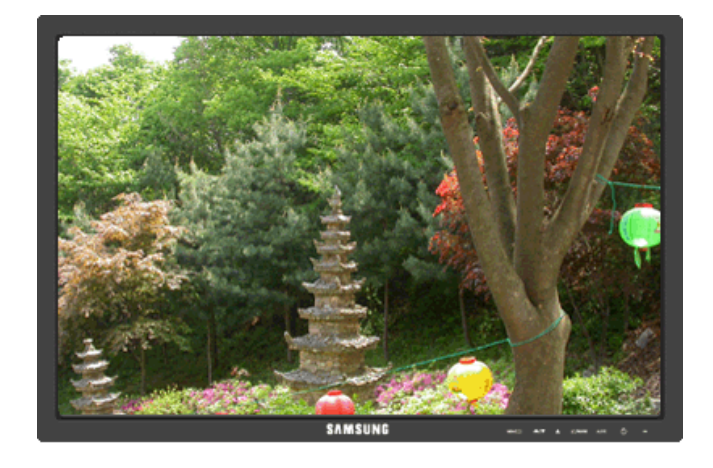

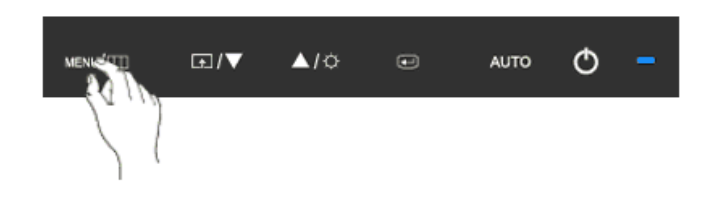

Hiermee wordt een videobron of weergavemodus in het schermmenu weergegeven.

 $MENU \rightarrow \blacktriangle$ ,  $\Psi \rightarrow MENU$ 

# {2243LNX} Directe functies

### AUTO

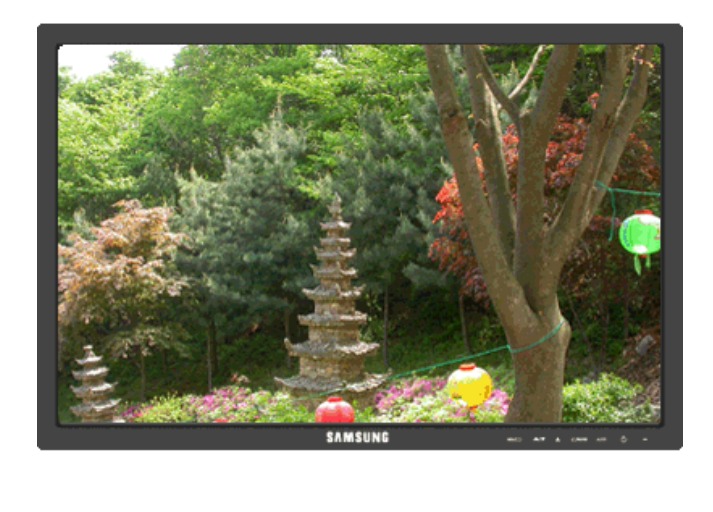

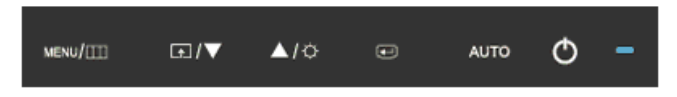

Als u op de toets 'AUTO' drukt, wordt het scherm auto adjustment (automatisch afstellen) weergegeven.

Met Auto adjustment (automatisch afstellen) kan de monitor zichzelf aanpassen aan het binnenkomende analoge signaal. De waarden Fine, Coarse en Position worden automatisch afgesteld.

Als auto adjustment (automatisch afstellen) niet naar behoren werkt, drukt u nogmaals op de toets 'AUTO' om het beeld nauwkeuriger af te stellen.

Als u de resolutie wijzigt in het configuratiescherm, wordt de automatische functie uitgevoerd.

## OSD Lock & Unlock (vergrendelen en ontgrendelen)

**SAMSUN** 

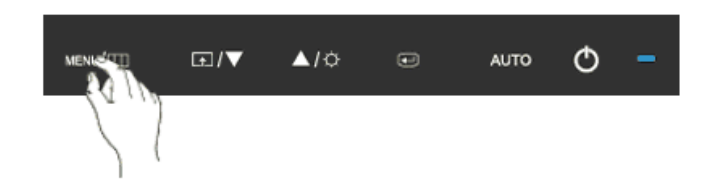

Als u na het vergrendelen van de OSD op de knop MENU drukt

Als u na het vergrendelen van de OSD op de knop AUTO drukt

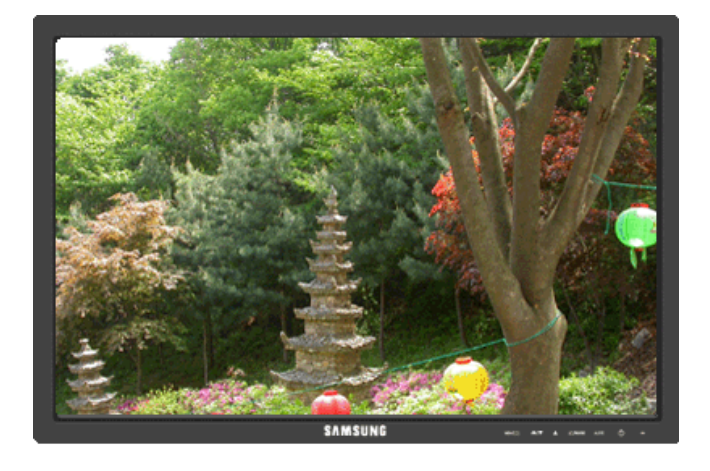

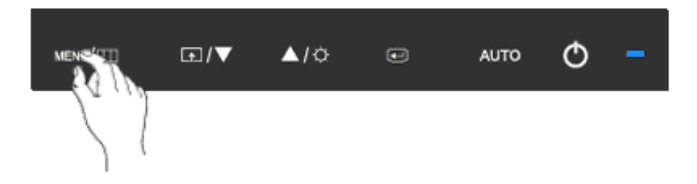

Dit is de functie waarmee de OSD wordt vergrendeld zodat u de huidige status van instellingen kunt behouden en anderen deze niet per ongeluk kunnen wijzigen.

Vergrendelen: Houd de knop MENU minimaal vijf (5) seconden ingedrukt om de vergrendelingsfunctie voor OSD te activeren.

Ontgrendelen: Houd de knop MENU minimaal vijf (5) seconden ingedrukt om de vergrendelingsfunctie voor OSD te deactiveren.

# *<sup><sup><i>D***</sup>** Opmerking</sup>

Ook als de OSD-vergrendelingsfunctie geactiveerd is, kunt u met de knop Direct de helderheid en het contrast instellen en Customized Key  $(\blacksquare)$  aanpassen.

# Customized key

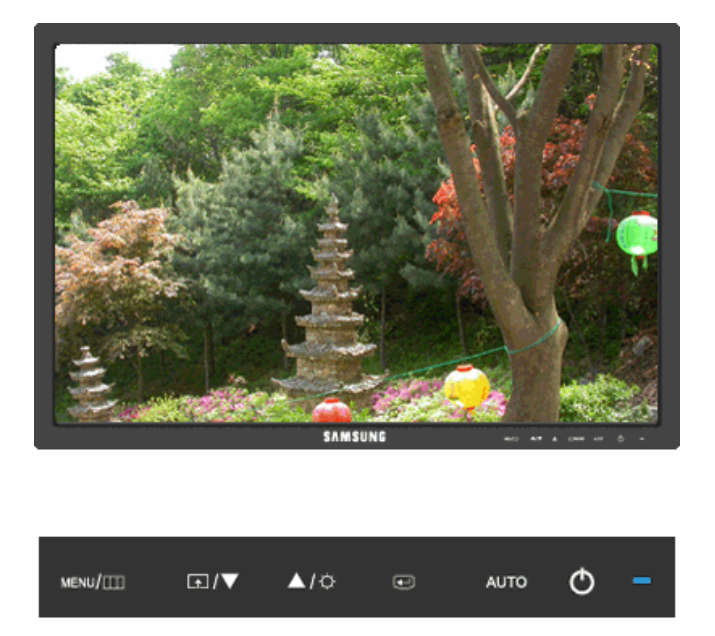

Met de knop Custom kunt u zelf een functie programmeren voor de programmeerbare toets.

Klik op de naam van de functie om het actieve scherm te bekijken dat wordt weergegeven als u, na het configureren van de Customized Key voor die functie, op de knop [ $\Box$ ] drukt.

# ( Image Size - MagicBright - MagicColor - Color Effect) *<sup><sup><i>D***</sup>** Opmerking</sup>

U kunt de Customized Key voor een vereiste functie configureren via Setup > Customized Key.

# **Brightness**

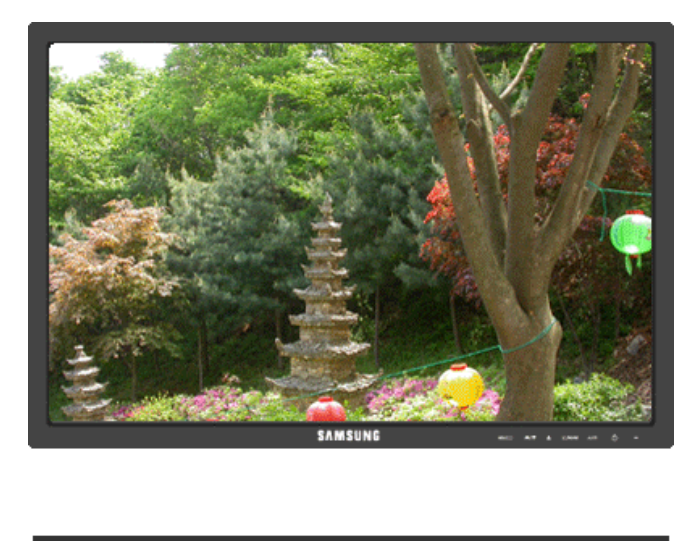

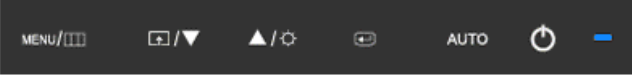

Als het schermmenu niet wordt weergegeven, drukt u op de knop Brightness (**in 1997**) om de helderheid aan te passen.

#### OSD-functie Picture Brightness Contrast MagicBright Color MagicColor Color Tone Color Con-Color Effect Gamma trol Image Coarse Fine Sharpness H-Position V-Position OSD Language H-Position V-Position Transparen-Display cy Time Setup Reset Customized Off Timer Key **Image Size** Information

**Pal** Picture

# **Brightness**

(Niet beschikbaar in de modus MagicBright van Dynamic Contrast.)
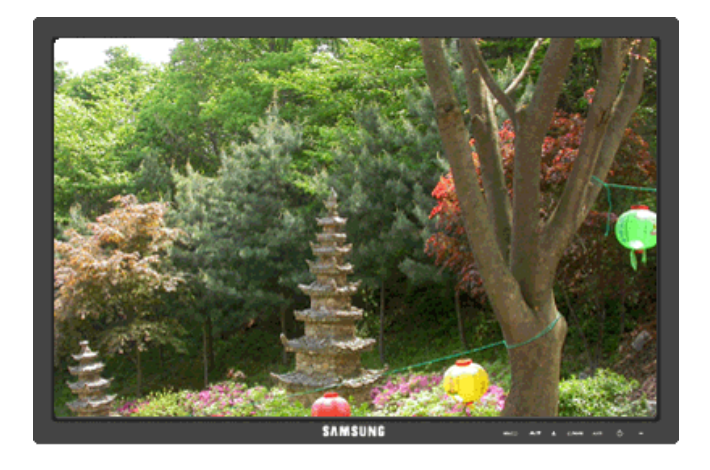

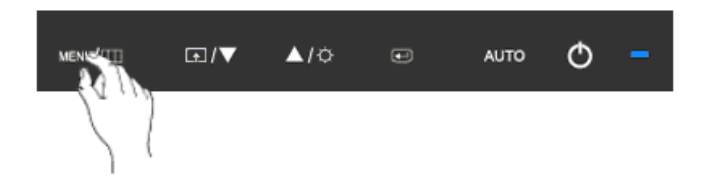

U kunt de schermmenu's gebruiken om de helderheid te wijzigen naar uw persoonlijke voorkeur.

 $\mathsf{MENU} \to \textcolor{red}{\textcolor{blue}{\textbf{1}}}\xspace \to \textcolor{blue}{\textbf{1}}\xspace \to \textcolor{red}{\textbf{1}}\xspace \to \textcolor{red}{\textbf{1}}\xspace \to \textcolor{red}{\textbf{1}}\xspace \to \textcolor{red}{\textbf{MENU}}$ 

#### **Contrast**

(Niet beschikbaar in de modus MagicBright van Dynamic Contrast.)

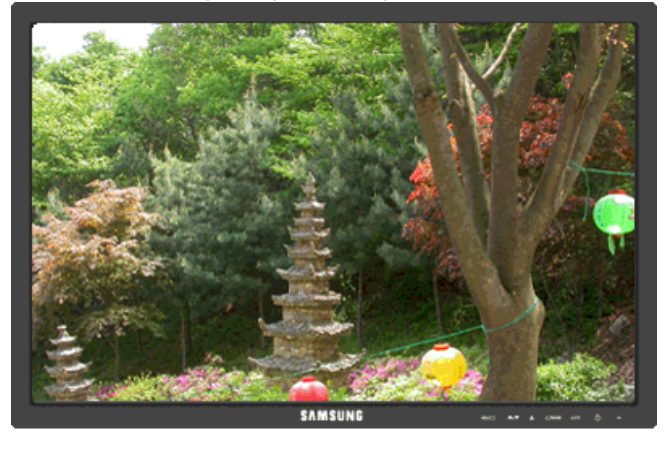

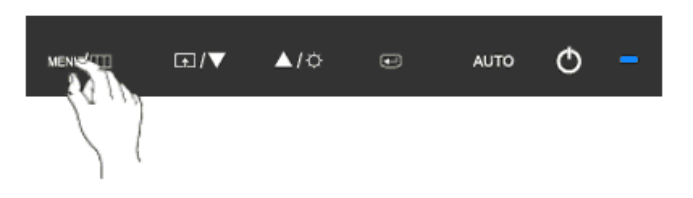

U kunt de schermmenu's gebruiken om het contrast te wijzigen naar uw persoonlijke voorkeur.

( Niet beschikbaar in de MagicColor-modi Full en Intelligent. )

$$
\mathsf{MENU} \to \mathsf{H} \to \blacktriangle, \blacktriangledown \to \mathsf{H} \to \blacktriangle, \blacktriangledown \to \mathsf{MENU}
$$

#### **MagicBright**

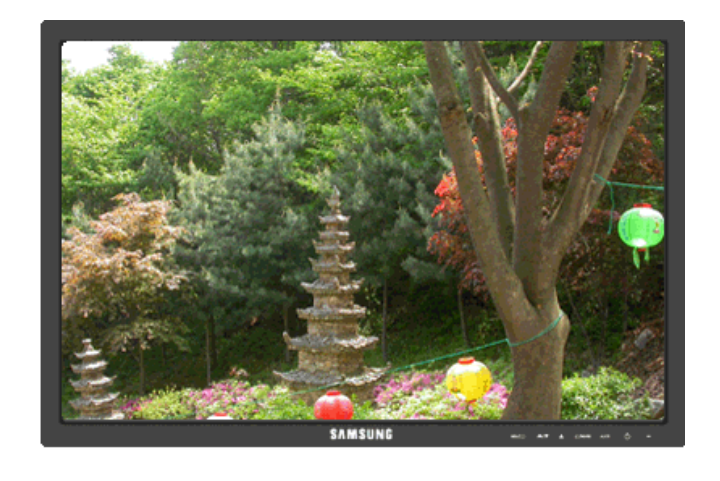

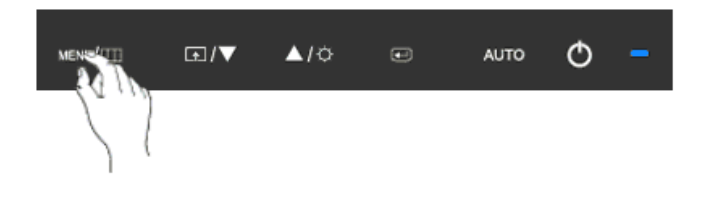

Druk nogmaals op de knop  $\Box$  om door de lijst met beschikbare al geconfigureerde modi te gaan.

MagicBright is een nieuwe functie voor een optimale kijkomgeving, afhankelijk van het materiaal dat u bekijkt. Momenteel zijn er zeven verschillende modi beschikbaar: Custom, Text, Internet, Game, Sport, Movie en Dynamic Contrast. Elke modus heeft zijn eigen vooraf ingestelde helderheidswaarde. U kunt eenvoudig een van de zeven instellingen selecteren door op de toets Customized Key te drukken.

#### • Custom

De waarden zijn met zorg gekozen door onze technici, maar afhankelijk van uw voorkeuren is het mogelijk dat u de vooringestelde waarden niet prettig voor uw ogen vindt.

Pas in dat geval de helderheid en het contrast aan via het schermmenu.

• Text

Voor documentatiemateriaal en werk met veel tekst.

**Internet** 

Voor combinaties van tekst en afbeeldingen.

**Game** 

Voor het bekijken van bewegende beelden, zoals een spel.

• Sport

Voor het bekijken van bewegende beelden, zoals sport.

**Movie** 

Voor het bekijken van bewegende beelden, zoals een DVD of een video-cd.

#### • Dynamic Contrast

Met Dynamic Contrast wordt het invoersignaal van de video automatisch gedetecteerd en aangepast voor de optimale contrastinstelling.

 $MENU \rightarrow \overline{\Longleftrightarrow} \rightarrow \blacktriangle$  ,  $\overline{\tau} \rightarrow \overline{\Longleftrightarrow} \rightarrow \blacktriangle$  ,  $\overline{\tau} \rightarrow MENU$ 

### **Color**

(Niet beschikbaar in de modus MagicBright van Dynamic Contrast.)

#### **MagicColor**

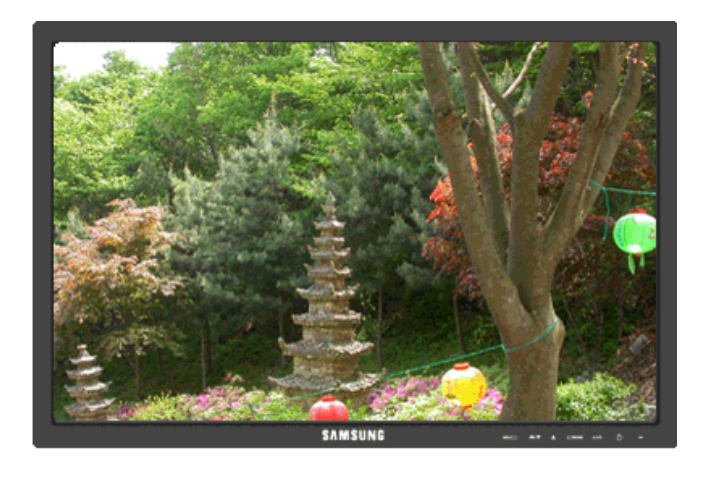

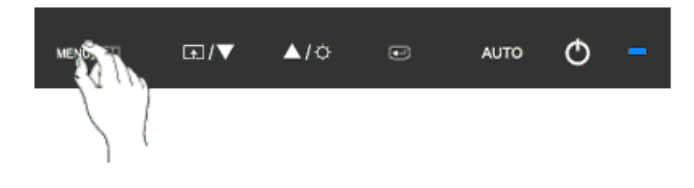

MagicColor is een nieuwe technologie die Samsung exclusief heeft ontwikkeld om het digitale beeld te verbeteren en om natuurlijke kleuren beter weer te geven zonder de beeldkwaliteit te verstoren.

- Off Hiermee keert u terug naar de oorspronkelijke modus.
- Demo Aan de rechterkant wordt het scherm weergegeven zoals het eruitziet voordat MagicColor is toegepast; het scherm na toepassing van MagicColor wordt aan de linkerkant weergegeven.
- Full Hiermee worden niet alleen natuurlijke kleuren levendig weergegeven, maar worden ook natuurlijke huidtinten realistisch en duidelijk weergegeven.
- Intelligent Hiermee worden natuurlijke kleuren levendig en duidelijk weergegeven.

 $MENU \rightarrow \blacktriangle$  ,  $\Pi \rightarrow \Box \rightarrow \Box \rightarrow \blacktriangle$  ,  $\Pi \rightarrow MENU$ 

### Color Tone

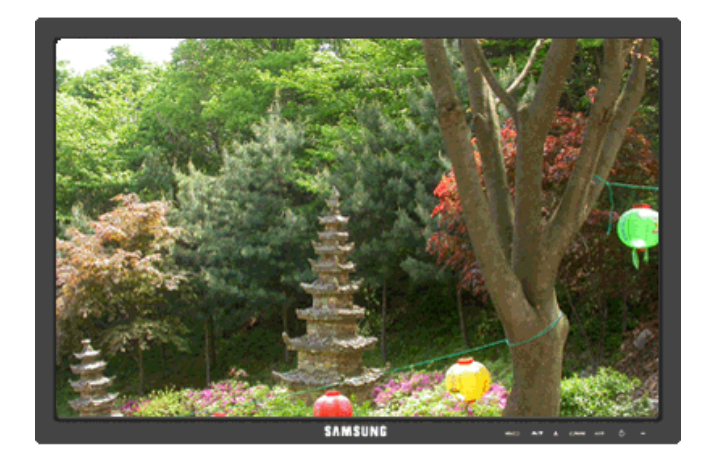

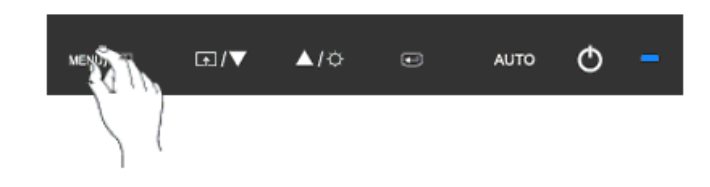

U kunt de kleurtint wijzigen door een van de vier modi te selecteren.

- Cool Geeft wit een blauwe tint.
- Normal Houdt wit wit.
- Warm Geeft wit een rode tint.
- Custom Selecteer deze modus als u het beeld aan eigen wens wilt aanpassen.

( Niet beschikbaar in de MagicColor-modi Full en Intelligent. )

 $\mathsf{MENU} \to \blacktriangle, \blacktriangledown \to \Longleftrightarrow \text{and} \blacktriangledown \blacktriangle, \blacktriangledown \to \blacktriangle, \blacktriangledown \to \blacktriangle, \blacktriangledown \to \mathsf{MENU}$ 

### Color Control

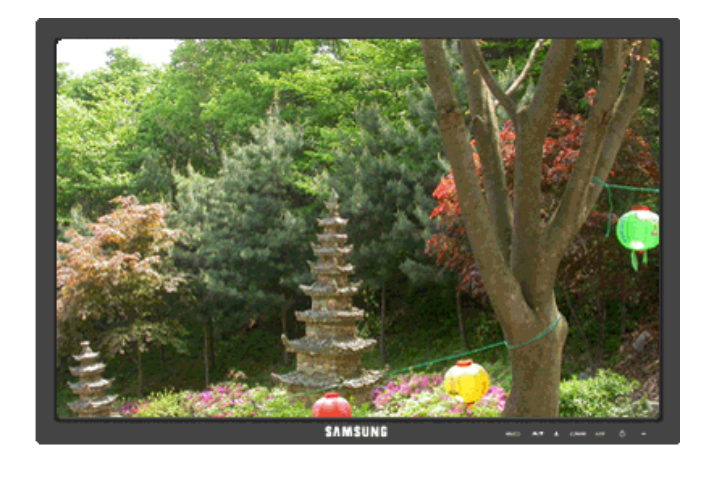

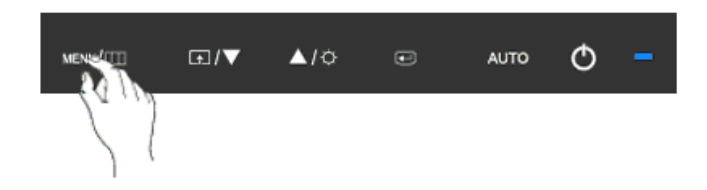

Hiermee kunt u de kleurbalans van de individuele kleuren Red, Green en Blue instellen.

( Niet beschikbaar in de MagicColor-modi Full en Intelligent. )

 $\mathsf{MENU} \to \blacktriangle, \blacktriangledown\to\textcolor{red}{\blacktriangle} \to \blacktriangle, \blacktriangledown\to\textcolor{red}{\blacktriangle} \to \blacktriangle, \blacktriangledown\to\textcolor{red}{\blacktriangle} \to \blacktriangle, \blacktriangledown\to\textcolor{red}{\mathsf{MENU}}$ 

### Color Effect

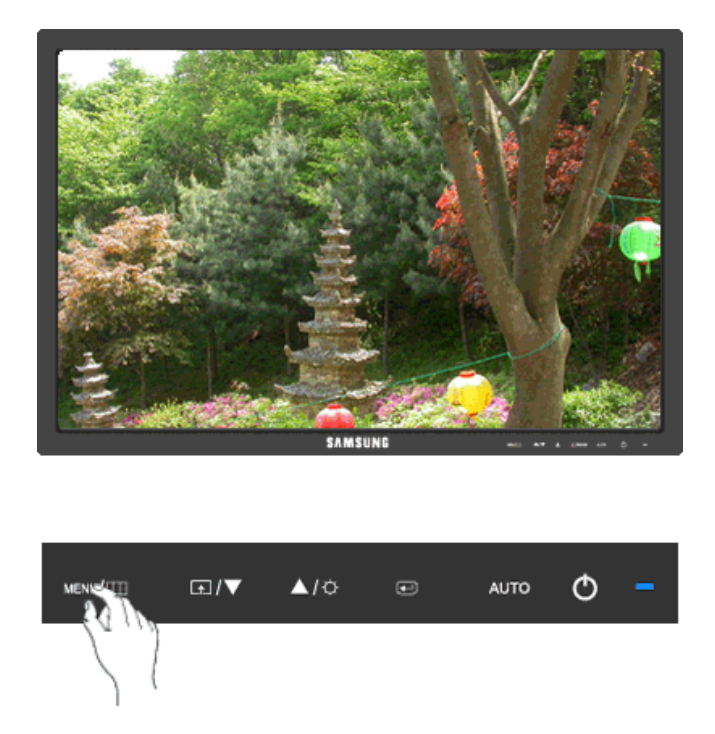

U kunt de algemene stemming veranderen door de schermkleuren te wijzigen.

( Niet beschikbaar in de MagicColor-modi Full en Intelligent. )

- Uit Grayscale Green Aqua Sepia
- Off Dat past een achromatische kleur toe op het scherm om het schermeffect in te stellen.
- Grayscale De standaardkleuren zwart en wit worden weergegeven.
- Green Dit past een groen kleureffect toe op een zwart-wit scherm.
- Aqua Dit past een aqua kleureffect toe op een zwart-wit scherm.
- Sepia Dit past een sepia kleureffect toe op een zwart-wit scherm.

 $\mathsf{MENU} \rightarrow \blacktriangle, \blacktriangledown \rightarrow \Box \rightarrow \blacktriangle, \blacktriangledown \rightarrow \Box \rightarrow \blacktriangle, \blacktriangledown \rightarrow \mathsf{MENU}$ 

#### Gamma

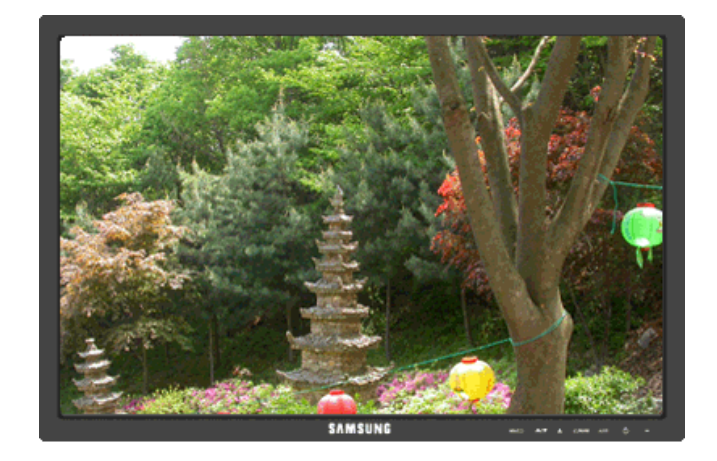

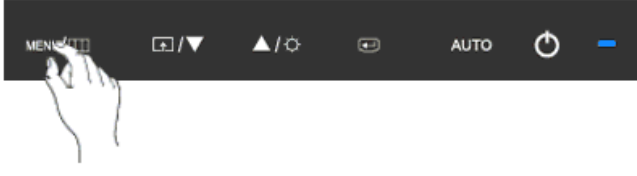

Met Gamma-correctie wordt de helderheid van de kleuren gewijzigd met tussenlicht.

• Mode 1 • Mode 2 • Mode 3

 $MENU \to \blacktriangle, \blacktriangledown \to \blacksquare \to \blacktriangle, \blacktriangledown \to \blacksquare \to \blacktriangle, \blacktriangledown \to MENU$ 

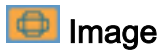

### Coarse

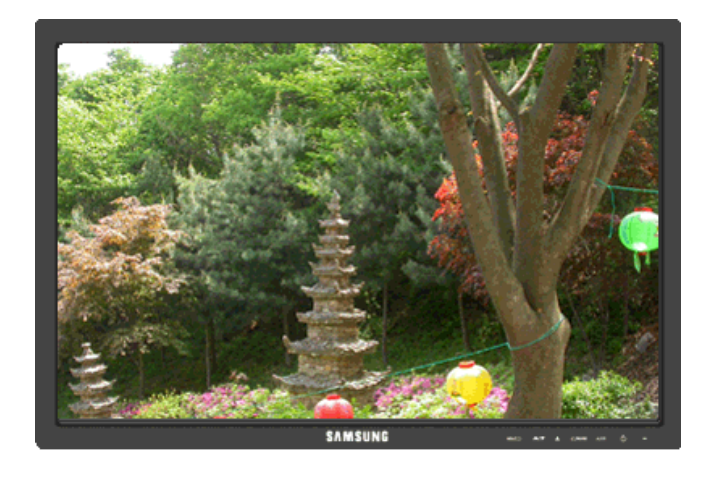

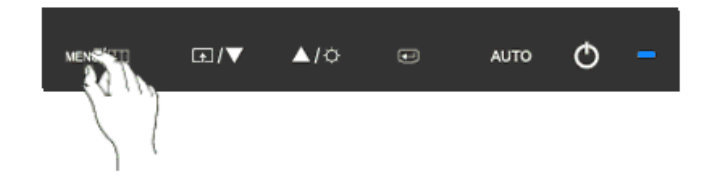

Hiermee worden storende elementen zoals verticale strepen verwijderd.

Door het beeld bij te stellen met de functie Coarse kan het weergavegebied van het scherm verplaatsen. U kunt het weer in het midden plaatsen met gebruik van het horizontale controlemenu.

$$
\mathsf{MENU} \to \blacktriangle, \blacktriangledown \to \textcolor{red}{\text{and}} \to \textcolor{red}{\text{and}} \to \blacktriangle, \blacktriangledown \to \mathsf{MENU}
$$

### Fine

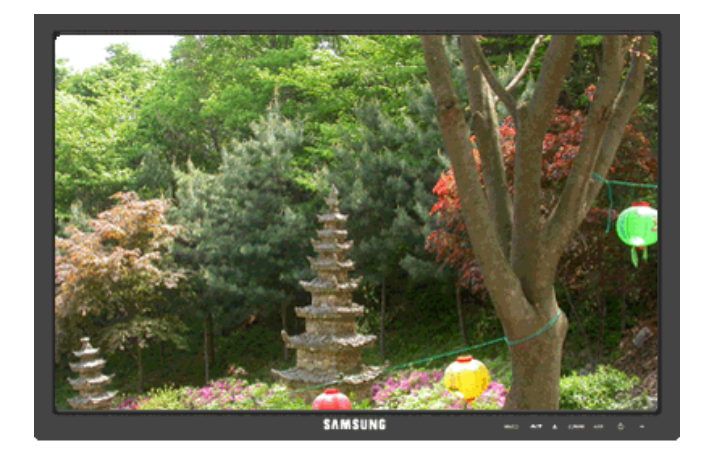

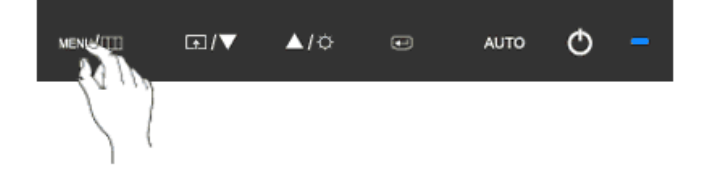

Hiermee worden storende elementen zoals horizontale strepen verwijderd.

Als er nog steeds ruis is, zelfs na de afstelling met de functie Fine, probeert u het nogmaals, maar dan nadat u de frequentie (kloksnelheid) aangepast hebt.

 $\mathsf{MENU} \to \blacktriangle, \blacktriangledown \to \Box \to \blacktriangle, \blacktriangledown \to \Box \to \blacktriangle, \blacktriangledown \to \mathsf{MENU}$ 

#### **Sharpness**

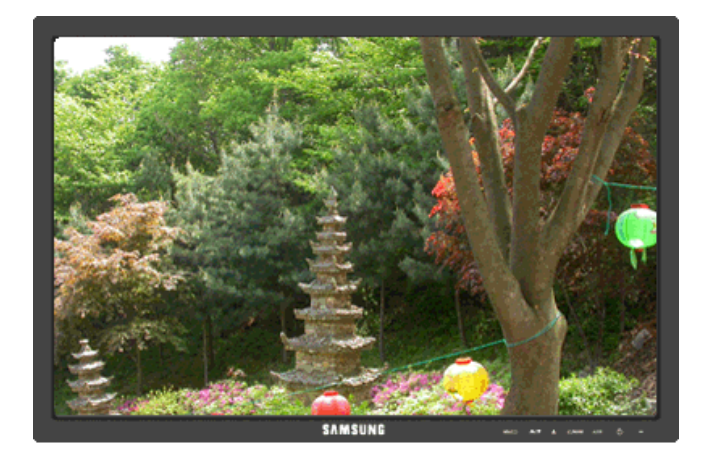

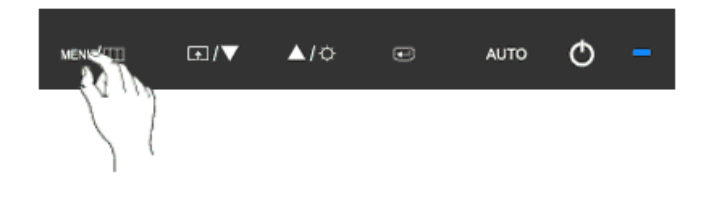

Hiermee verandert u de helderheid van het beeld.

( Niet beschikbaar in de MagicColor-modi Full en Intelligent. )

 $\mathsf{M}\mathsf{ENU} \to \blacktriangle, \blacktriangledown \to \Box \to \blacktriangle, \blacktriangledown \to \blacksquare \to \blacktriangle, \blacktriangledown \to \mathsf{M}\mathsf{ENU}$ 

#### H-Position

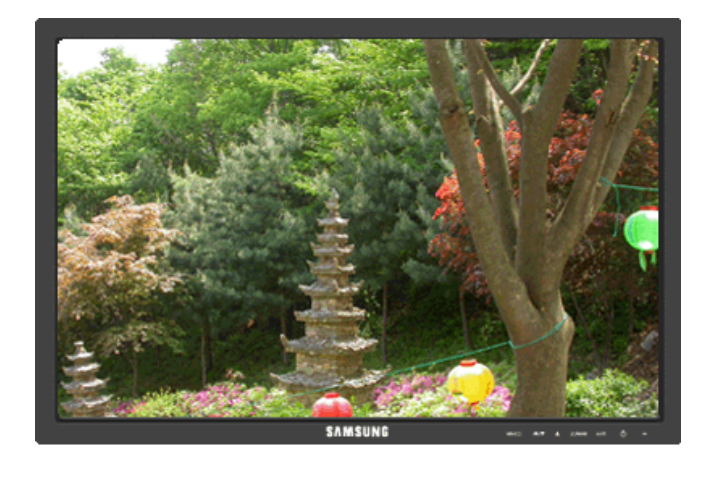

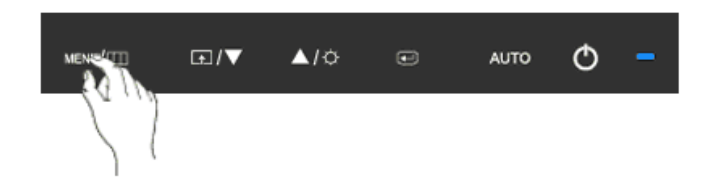

Hiermee wijzigt u de horizontale positie van het gehele weergavegebied van de monitor.

 $\mathsf{MENU} \to \blacktriangle, \blacktriangledown \to \text{L} \to \blacktriangle, \blacktriangledown \to \text{L} \to \blacktriangle, \blacktriangledown \to \mathsf{MENU}$ 

#### V-Position

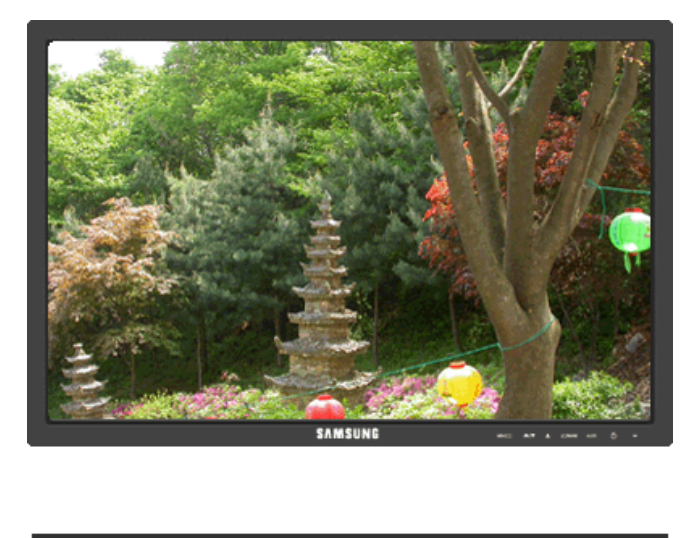

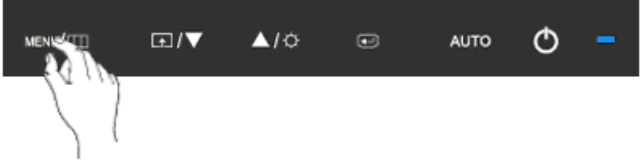

Hiermee wijzigt u de verticale positie van het gehele weergavegebied van de monitor.

 $\mathsf{MENU} \to \blacktriangle\, ,\, \blacktriangledown \to \textcolor{red}{\bigoplus} \to \blacktriangle\, ,\, \blacktriangledown \to \textcolor{red}{\bigoplus} \to \blacktriangle\, ,\, \blacktriangledown \to \mathsf{MENU}$ 

#### $\overline{\mathsf{I}}$  OSD E

### Language

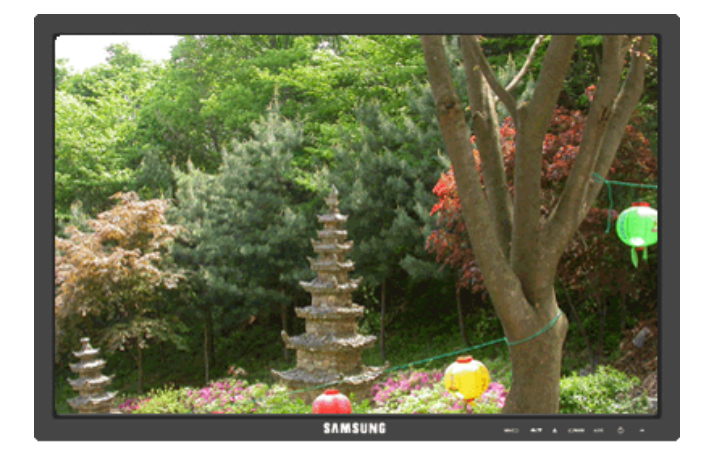

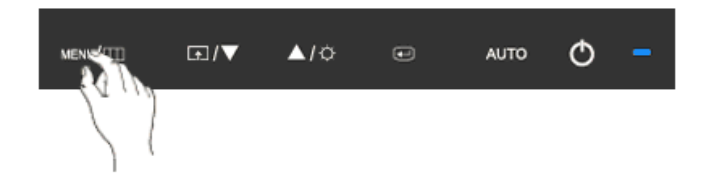

U kunt één van de negen talen selecteren.

· English, Deutsch, Español, Français, Italiano, Svenska, Русский, Português, Türkçe

# *<sup><sup><i>O***</sup>** Opmerking</sup>

De taalkeuze is alleen van toepassing op de schermweergave. Deze heeft geen invloed op software die op uw computer wordt uitgevoerd.

 $\mathsf{M}\mathsf{ENU} \to \blacktriangle, \blacktriangledown \to \bigoplus \to \bigoplus \to \blacktriangle, \blacktriangledown \to \mathsf{M}\mathsf{ENU}$ 

#### H-Position

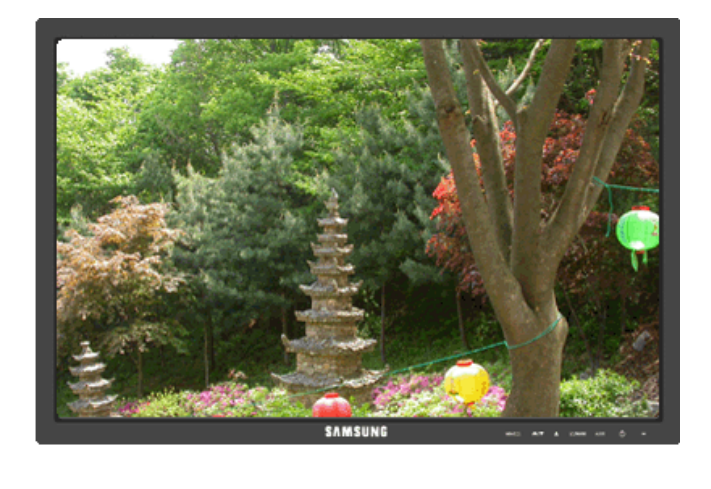

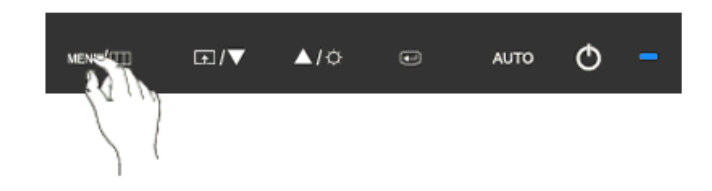

Hiermee kunt u de horizontale positie wijzigen waar het schermmenu op uw monitor wordt weergegeven.

 $MENU \to \blacktriangle, \blacktriangledown \to \Longleftrightarrow \implies \blacktriangle, \blacktriangledown \to \blacksquare \to \blacktriangle, \blacktriangledown \to MENU$ 

### V-Position

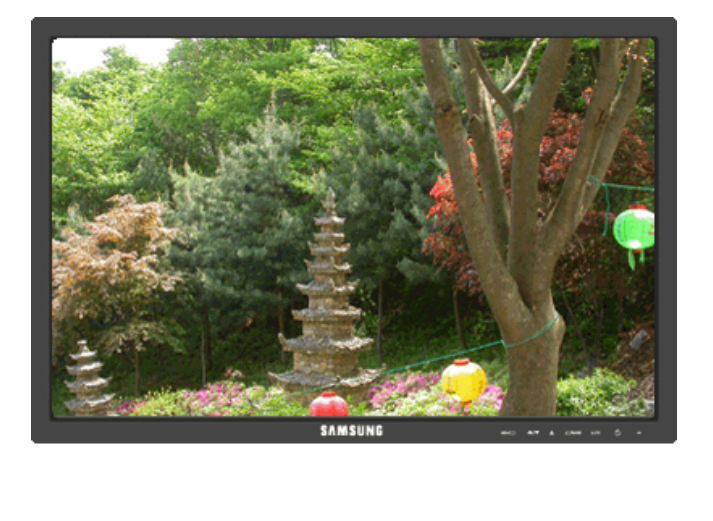

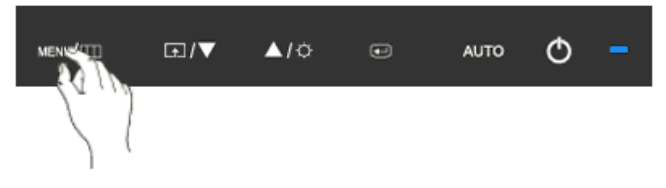

Hiermee kunt u de verticale positie wijzigen waar het schermmenu op uw monitor wordt weergegeven.

 $\mathsf{MENU}\to\blacktriangle$  ,  $\blacktriangledown\to\bigoplus\to\blacktriangle$  ,  $\blacktriangledown\to\bigoplus\to\blacktriangle$  ,  $\blacktriangledown\to\mathsf{MENU}$ 

### **Transparency**

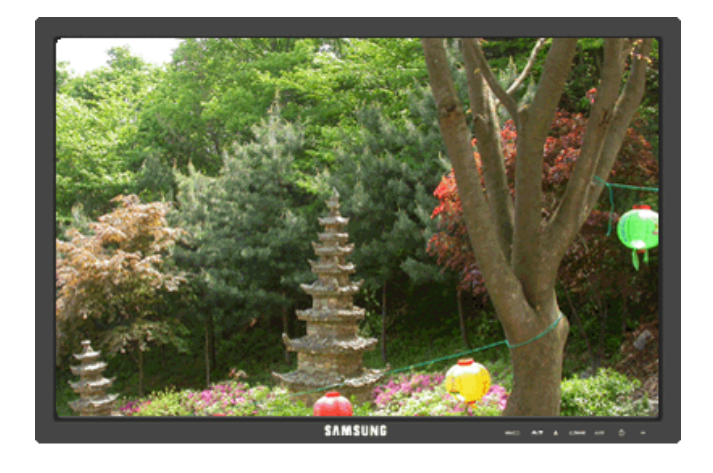

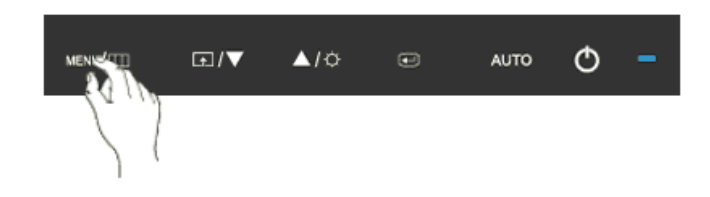

Hiermee kunt u de doorzichtigheid van de achtergrond van het schermmenu wijzigen.

• Uit • Aan

 $\mathsf{MENU} \to \blacktriangle, \blacktriangledown \to \bigoplus \to \blacktriangle, \blacktriangledown \to \blacksquare \to \blacktriangle, \blacktriangledown \to \mathsf{MENU}$ 

### Display Time

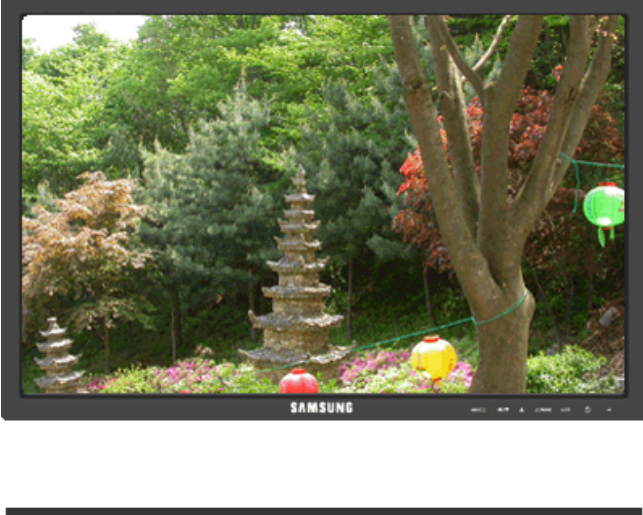

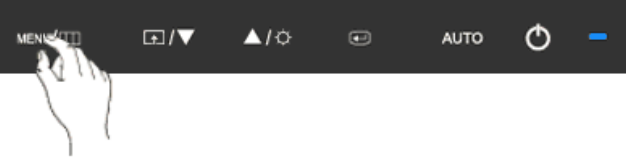

Als er gedurende een bepaalde periode geen wijzigingen worden aangebracht, wordt het menu automatisch uitgeschakeld.

U kunt instellen hoe lang het menu actief blijft.

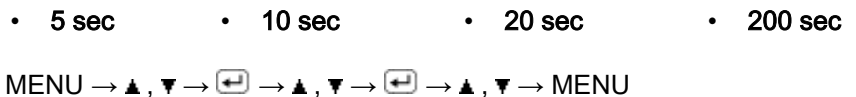

# **Hill** Setup

Reset

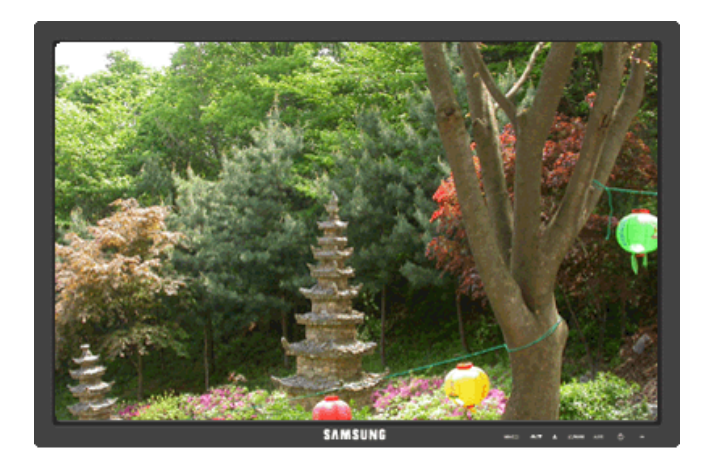

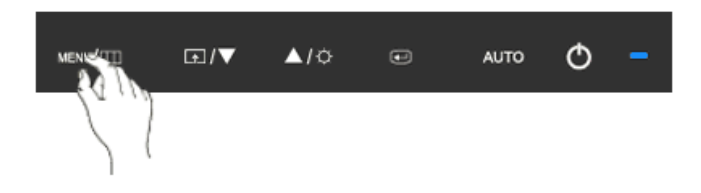

Hiermee worden de productinstellingen teruggezet naar de standaard fabrieksinstellingen.

• No • Yes

 $\mathsf{M}\mathsf{ENU} \to \blacktriangle, \blacktriangledown \to \blacksquare \to \blacktriangle, \blacktriangledown \to \blacksquare \to \mathsf{M}\mathsf{ENU}$ 

# Customized Key

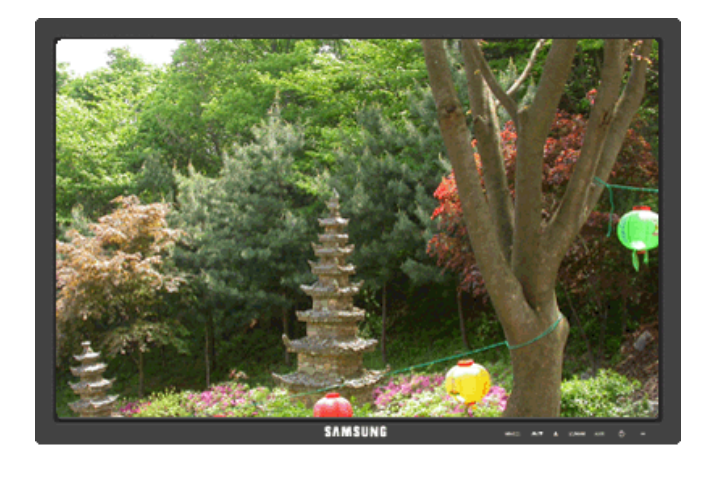

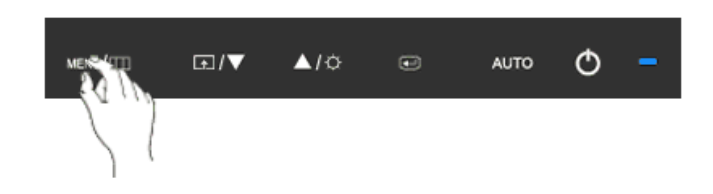

U kunt een functie instellen die wordt ingeschakeld wanneer de Customized Key (**4)** wordt ingedrukt.

$$
\mathsf{MENU} \to \blacktriangle, \blacktriangledown \to \textcolor{red}{\bigoplus} \to \blacktriangle, \blacktriangledown \to \textcolor{red}{\bigoplus} \to \blacktriangle, \blacktriangledown \blacktriangledown \to \mathsf{MENU}
$$

## Off Timer

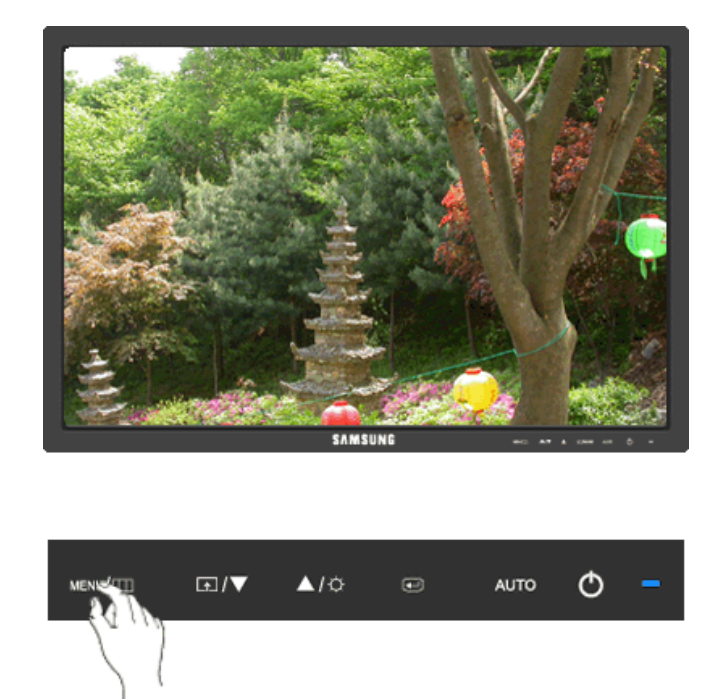

De monitors worden op de ingestelde tijd automatisch uitgeschakeld.

• Uit • Aan

```
\mathsf{MENU}\to\blacktriangle , \blacktriangledown\to\bigoplus\to\blacktriangle , \blacktriangledown\to\bigoplus\to\blacktriangle , \blacktriangledown\to\bigoplus\to\blacktriangle , \blacktriangledown\to\mathsf{MENU}
```
#### Image Size

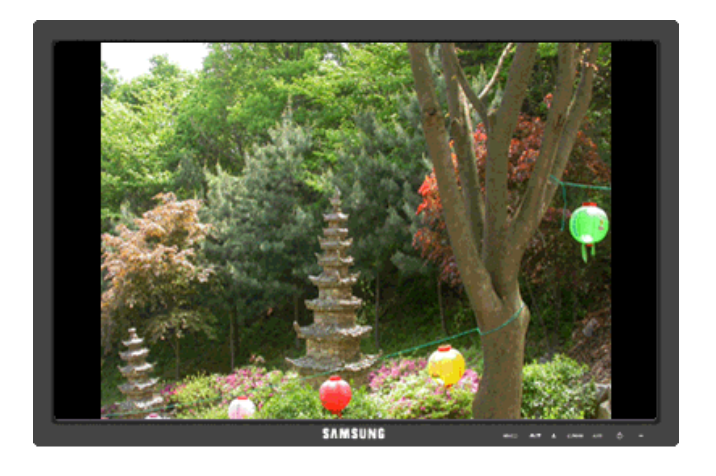

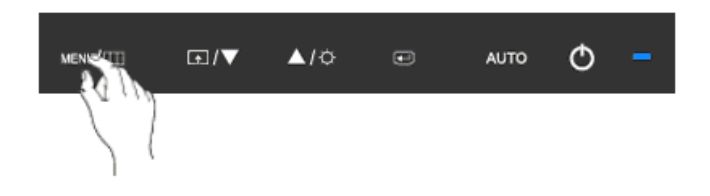

U kunt het formaat van het beeld op de monitor wijzigen.

- Auto Wide
- Auto Het scherm wordt weergegeven in de beeldverhouding van het ingangssignaal.
- Wide Het beeld wordt schermvullend weergegeven, ongeacht de beeldverhouding van het ingangssignaal.

#### P Opmerking

- Signalen die niet worden vermeld in de tabel met standaardmodi worden niet ondersteund.
- Als het breedbeeldscherm met de optimale resolutie voor de monitor is ingesteld op uw computer, wordt deze functie niet uitgevoerd.

 $MENU \to \blacktriangle, \blacktriangledown \to \Longleftrightarrow \implies \blacktriangle, \blacktriangledown \to \Longleftrightarrow \blacksquare$ 

# **C** Information

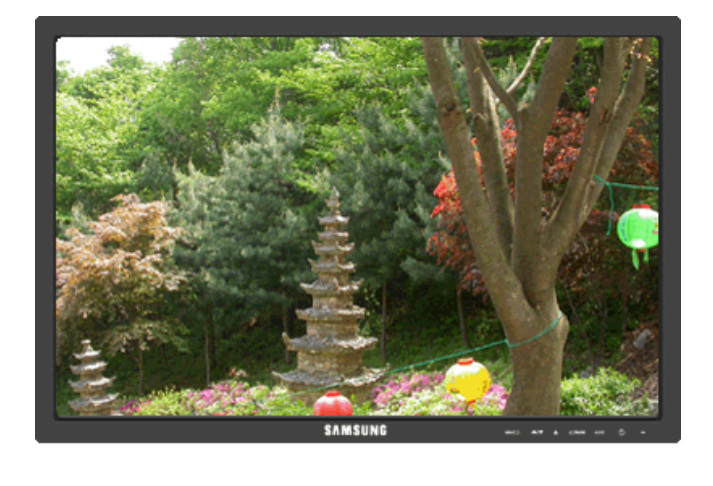

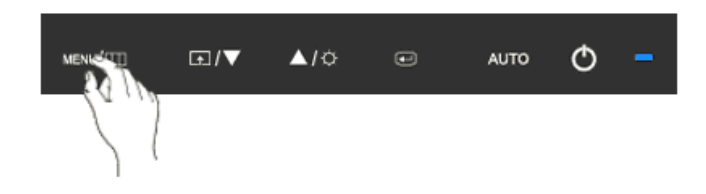

Hiermee wordt een videobron of weergavemodus in het schermmenu weergegeven.

 $MENU \rightarrow \blacktriangle$ ,  $\blacktriangledown$  -MENU

# Problemen oplossen

### {943SN/943SNX} Controle van de zelftestfunctie

# **Opmerking**

Uw monitor is voorzien van een zelftestfunctie waarmee u kunt controleren of uw monitor correct werkt.

#### Controle van de zelftestfunctie

- 1. Schakel de computer en de monitor uit.
- 2. Koppel de videokabel los van de achterkant van de computer.
- 3. Schakel de monitor in.

Als de monitor naar behoren functioneert, zult u een venster zien zoals in de onderstaande illustratie.

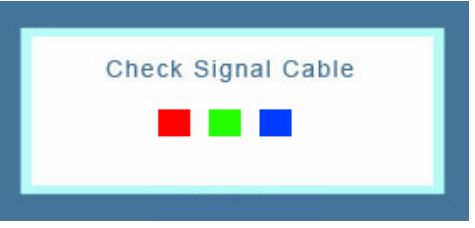

Tijdens normale werking verschijnt dit venster alleen als de videokabel niet is aangesloten of als deze beschadigd is.

4. Schakel uw monitor uit en sluit de videokabel opnieuw aan. Zet vervolgens de computer en de monitor aan.

Controleer als uw beeldscherm na de voorgaande procedure zwart blijft uw videobesturing en computersysteem; uw monitor functioneert naar behoren.

#### Waarschuwingsberichten

Als er iets mis is met het invoersignaal, wordt er een bericht op het scherm weergegeven of verschijnt er een leeg scherm, terwijl het led-lampje van de voedingsindicator wel brandt. U kunt een bericht ontvangen dat de monitor zich buiten het scanbereik bevindt of dat u de signaalkabel moet controleren.

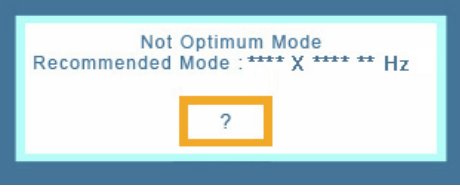

### Omgeving

De locatie en positie van de monitor kunnen van invloed zijn op de kwaliteit en andere kenmerken van de monitor.

Indien er zich naast de monitor een subwoofer bevindt, dient u deze in een andere ruimte te plaatsen.

Zet andere elektronische apparatuur, zoals radio's, ventilatoren, klokken en telefoons, op tenminste een meter afstand van de monitor.

#### Handige tips

Een monitor stelt de visuele signalen die van de computer worden ontvangen, opnieuw samen. Als er problemen optreden met de computer of de videokaart, kan de monitor hierdoor geen beeld hebben, slechte kleuren of ruis weergeven, de foutmelding weergeven dat de videomodus niet wordt ondersteund, enz. Controleer in dit geval eerst de bron van het probleem en neem vervolgens contact op met het Servicecentrum of uw leverancier.

De werking van de monitor beoordelen

Als het scherm geen beeld weergeeft of als het bericht 'Not Optimum Mode', 'Recommended Mode 1360 x 768 60 Hz' wordt weergegeven, koppelt u de kabel los van de computer. Houd daarbij de monitor ingeschakeld.

Als er nu een bericht wordt weergegeven, of als het scherm wit wordt, functioneert de monitor naar behoren.

In dit geval controleert u de computer op problemen.

### **Controlelijst**

### Opmerking

Controleer voordat u om ondersteuning vraagt eerst de informatie in dit gedeelte; misschien kunt u het probleem zelf oplossen. Als u assistentie nodig hebt, kunt u bellen naar het telefoonnummer in het gedeelte Informatie of contact opnemen met uw leverancier.

#### Er zijn geen beelden op het scherm zichtbaar. Ik kan de monitor niet aanzetten.

- Q: Is het netsnoer correct aangesloten?
- A: Controleer de aansluiting en voeding van het netsnoer.
- Q: Wordt het bericht 'Check Signal Cable' op het scherm weergegeven?
- A: (Verbinding via de D-sub-kabel)

Controleer de aansluiting van de signaalkabel.

- Q: Start de computer opnieuw op om het eerste scherm (het aanmeldingsscherm) weer te geven.
- A: Als het eerste scherm (het aanmeldingsscherm) wordt weergegeven, start u de computer in de juiste modus op (de veilige modus voor Windows ME/XP/2000). Vervolgens wijzigt u de frequentie van de videokaart.

(Zie de Preset Timing Modes)

Neem contact op met het Servicecentrum of met uw leverancier als het eerste scherm (het aanmeldingsscherm) niet verschijnt.

- Q: Wordt het bericht 'Not Optimum Mode', 'Recommended Mode 1360 x 768 60 Hz' op het scherm weergegeven?
- A: U kunt dit bericht zien wanneer het signaal van de videokaart de maximale resolutie en frequentie die de monitor op een correcte manier kan verwerken, overschrijdt.
- A: Pas de maximale resolutie en frequentie aan naar een waarde die op een correcte manier kan worden verwerkt door de monitor.

A: Als de weergave SXGA of 75 Hz overschrijdt, wordt het bericht 'Not Optimum Mode', 'Recommended Mode 1360 x 768 60 Hz' weergegeven. Als de weergave 85 Hz overschrijdt, werkt deze wel maar wordt het bericht 'Not Optimum Mode', 'Recommended Mode 1360 x 768 60 Hz' gedurende een minuut weergegeven, waarna hij vanzelf verdwijnt.

Ga in deze minuut naar de aanbevolen modus.

(De melding verschijnt weer als u het systeem opnieuw opstart.)

- Q: Er verschijnt niets op het scherm. Knippert de stroomindicator op de monitor met een interval van 1 seconde?
- A: De monitor staat in de modus Energie besparen.
- A: Druk op een toets op het toetsenbord om de monitor te activeren. Het beeld komt nu terug op het scherm.
- A: Als er nog steeds geen beeld is, drukt u op de toets  $\bigoplus$ . Druk vervolgens nogmaals op een toets op het toetsenbord om de monitor te activeren. Het beeld komt nu terug op het scherm.

#### Ik zie geen schermmenu.

- Q: Hebt u het schermmenu geblokkeerd om te voorkomen dat er wijzigingen worden aangebracht?
- A: Deblokkeer het schermmenu door de knop [MENU / III] minimaal 5 seconden ingedrukt te houden.

#### Op het scherm worden rare kleuren of alleen zwart en wit weergegeven.

- Q: Wordt er slechts één kleur weergegeven, alsof u door gekleurd cellofaan naar het scherm kijkt?
- A: Controleer de aansluiting van de signaalkabel.
- A: Zorg dat de videokaart volledig in de bijbehorende sleuf is gevoegd.
- Q: Zijn er vreemde kleuren zichtbaar op het scherm nadat u een programma hebt uitgevoerd of nadat er een crash is opgetreden bij de toepassingen?
- A: Start de computer opnieuw op.
- Q: Is de videokaart correct ingesteld?
- A: Stel de videokaart in en raadpleeg hierbij de handleiding van de videokaart.

#### Het scherm is opeens uit balans geraakt.

- Q: Hebt u de videokaart of het stuurprogramma gewijzigd?
- A: Stel met behulp van het schermmenu de positie en het formaat van het beeld in.
- Q: Hebt u de resolutie of de frequentie van de monitor gewijzigd?
- A: Stel de resolutie en de frequentie van de videokaart in.

(Zie de Preset Timing Modes)

Q: De balans van het scherm kan worden beïnvloed door de cyclus van de videokaartsignalen. Raadpleeg het schermmenu om de Position (Positie) aan te passen.

#### Het beeld is onscherp of het schermmenu kan niet worden ingesteld.

- Q: Hebt u de resolutie of de frequentie van de monitor gewijzigd?
- A: Stel de resolutie en de frequentie van de videokaart in.

(Zie de Preset Timing Modes)

#### Het led-lampje knippert maar er wordt geen beeld weergegeven op het scherm.

- Q: Is de frequentie goed ingesteld bij het controleren van de Display Timing (weergavetiming) in het menu?
- A: Stel de frequentie goed in. Raadpleeg hiervoor de handleiding van de videokaart en het gedeelte Voorinstelbare timingmodi.

(De maximale frequentie per resolutie kan per product verschillen.)

#### Er worden maar 16 kleuren op het scherm weergegeven. De schermkleuren zijn veranderd na het wijzigen van de videokaart.

- Q: Zijn de kleuren van Windows goed ingesteld?
- A: Windows XP :

Stel de resolutie in via Control Panel (Configuratiescherm) → Appearance and Themes (Vormgeving en thema's)  $\rightarrow$  Display (Beeldscherm)  $\rightarrow$  Settings (Instellingen).

A: Windows ME/2000 :

Stel de resolutie in via Control Panel (Configuratiescherm)  $\rightarrow$  Display (Beeldscherm)  $\rightarrow$  Settings (Instellingen).

- Q: Is de videokaart correct ingesteld?
- A: Stel de videokaart in en raadpleeg hierbij de handleiding van de videokaart.

#### Het bericht 'Unrecognized monitor, Plug & Play (VESA DDC) monitor found' wordt weergegeven.

- Q: Hebt u het stuurprogramma van de monitor geïnstalleerd?
- A: Installeer het stuurprogramma van de monitor met behulp van het gedeelte Stuurprogramma installeren.
- Q: Controleer in de handleiding van de videokaart of de functie Plug & Play (VESA DDC) wordt ondersteund.
- A: Installeer het stuurprogramma van de monitor met behulp van het gedeelte Stuurprogramma installeren.

#### Controleer het volgende als MagicTune™ niet naar behoren functioneert.

Q: De functie MagicTune™ is alleen beschikbaar op pc's (VGA) met een Windows OS dat Plug and Play ondersteunt.

A: Om te controleren of uw pc geschikt is voor de functie MagicTune™, volgt u de onderstaande instructies (voor Windows XP):

Control Panel (Configuratiescherm) → Performance and Maintenance (Prestaties en onderhoud) → System (Systeem) → Hardware → Device Manager (Apparaatbeheer) → Monitors (Monitoren) →. Verwijder de Plug and Play-monitor en zoek 'Plug and Play monitor' door te zoeken naar nieuwe hardware.

A: MagicTune™ is aanvullende software voor de monitor. Sommige grafische kaarten worden wellicht niet door uw monitor ondersteund. Als u problemen hebt met de grafische kaart, ga dan naar onze website om de lijst met compatibele grafische kaarten te raadplegen.

<http://www.samsung.com/monitor/magictune>

#### MagicTune™ werkt niet goed.

- Q: Hebt u uw pc of grafische kaart veranderd?
- A: Download het nieuwste programma. U vindt het programma op [http://www.sam](http://www.samsung.com/monitor/magictune)[sung.com/monitor/magictune](http://www.samsung.com/monitor/magictune)
- Q: Hebt u het programma geïnstalleerd?
- A: Start de computer opnieuw op nadat u het programma voor het eerst hebt geïnstalleerd. Als er al een versie van het programma is geïnstalleerd, moet u deze eerst verwijderen, de computer opnieuw opstarten en vervolgens het programma opnieuw installeren. Voor een goede werking van uw computer moet u deze opnieuw opstarten na het installeren of verwijderen van een programma.

# Opmerking

Ga naar de website van MagicTune™ en download de installatiesoftware voor MagicTune™ MAC.

#### Controleer het volgende als u problemen hebt met de monitor.

Controleer of het netsnoer en de videokabels goed zijn aangesloten op de computer.

Controleer of de computer bij het opstarten meer dan 3 keer piept.

(Als dit het geval is, moet het moederbord van de computer worden gecontroleerd.)

Indien u een nieuwe videokaart hebt geïnstalleerd of als u de pc hebt samengesteld, controleert u of het (video-) stuurprogramma van de adapter en het stuurprogramma van de monitor zijn geïnstalleerd.

Controleer of de scanratio van het beeldscherm is ingesteld op 40 Hz tot 75 Hz.

(Overschrijd de 75 Hz niet als u de maximale resolutie gebruikt.)

Als u problemen hebt met het (video-) stuurprogramma van de adapter, start u de computer op in de veilige modus. Vervolgens verwijdert u de beeldschermadapter via 'Control Panel' (Configuratiescherm) → 'System' (Systeem) → 'Device Administrator' (Apparaatbeheer) en start u de computer opnieuw op om het (video-) stuurprogramma van de adapter opnieuw te installeren.

# *O***pmerking**

Als de problemen zich blijven voordoen, kunt u contact opnemen met een geautoriseerd servicecentrum.

#### Vragen en antwoorden

- Q: Hoe kan ik de frequentie wijzigen?
- A: De frequentie kan worden gewijzigd door de videokaart opnieuw te configureren.
- A: De videokaartondersteuning kan variëren afhankelijk van de versie van het gebruikte stuurprogramma. (Raadpleeg de handleiding van de computer of de videokaart voor meer informatie.)
- Q: Hoe kan ik de resolutie wijzigen?
- A: Windows XP:

Stel de resolutie in via Control Panel (Configuratiescherm) → Appearance and Themes (Vormgeving en thema's)  $\rightarrow$  Display (Beeldscherm)  $\rightarrow$  Settings (Instellingen).

A: Windows ME/2000:

Stel de resolutie in via Control Panel (Configuratiescherm) → Display (Beeldscherm)  $\rightarrow$  Settings (Instellingen).

- \* Neem voor meer informatie contact op met de fabrikant van de videokaart.
- Q: Hoe stel ik de functie voor energiebesparing in?
- A: Windows XP:

Stel de resolutie in via Control Panel (Configuratiescherm)  $\rightarrow$  Appearance and Themes (Vormgeving en thema's)  $\rightarrow$  Display (Beeldscherm)  $\rightarrow$  Screen Saver (Schermbeveiliging).

Stel de functie in vanuit de BIOS setup. (Raadpleeg de handleiding van Windows of uw computer.)

A: Windows ME/2000:

Stel de resolutie in via Control Panel (Configuratiescherm) → Display (Beeldscherm)  $\rightarrow$  Screen Saver (Schermbeveiliging).

Stel de functie in vanuit de BIOS setup. (Raadpleeg de handleiding van Windows of uw computer.)

- Q: Hoe kan ik de behuizing en het LCD-paneel reinigen?
- A: Koppel het netsnoer los en reinig de monitor met een zachte doek en een reinigingsmiddel of gewoon water.

Laat geen reinigingsmiddel op de behuizing achter en zorg dat u geen krassen maakt. Voorkom dat er water in de monitor komt.

# *<sup><sup><i>D***</sup>** Opmerking</sup>

Controleer voordat u om ondersteuning vraagt eerst de informatie in dit gedeelte; misschien kunt u het probleem zelf oplossen. Als u assistentie nodig hebt, kunt u bellen naar het telefoonnummer in het gedeelte Informatie of contact opnemen met uw leverancier.

### {2043SN/2043SNX} Controle van de zelftestfunctie

# *O***pmerking**

Uw monitor is voorzien van een zelftestfunctie waarmee u kunt controleren of uw monitor correct werkt.

#### Controle van de zelftestfunctie

- 1. Schakel de computer en de monitor uit.
- 2. Koppel de videokabel los van de achterkant van de computer.
- 3. Schakel de monitor in.

Als de monitor naar behoren functioneert, zult u een venster zien zoals in de onderstaande illustratie.

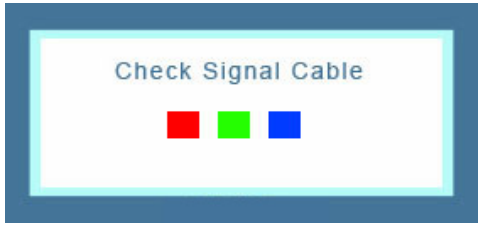

Tijdens normale werking verschijnt dit venster alleen als de videokabel niet is aangesloten of als deze beschadigd is.

4. Schakel uw monitor uit en sluit de videokabel opnieuw aan. Zet vervolgens de computer en de monitor aan.

Controleer als uw beeldscherm na de voorgaande procedure zwart blijft uw videobesturing en computersysteem; uw monitor functioneert naar behoren.

#### Waarschuwingsberichten

Als er iets mis is met het invoersignaal, wordt er een bericht op het scherm weergegeven of verschijnt er een leeg scherm, terwijl het led-lampje van de voedingsindicator wel brandt. U kunt een bericht ontvangen dat de monitor zich buiten het scanbereik bevindt of dat u de signaalkabel moet controleren.

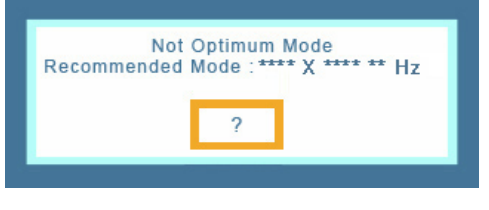

### **Omgeving**

De locatie en positie van de monitor kunnen van invloed zijn op de kwaliteit en andere kenmerken van de monitor.

Indien er zich naast de monitor een subwoofer bevindt, dient u deze in een andere ruimte te plaatsen.

Zet andere elektronische apparatuur, zoals radio's, ventilatoren, klokken en telefoons, op tenminste een meter afstand van de monitor.

#### Handige tips

Een monitor stelt de visuele signalen die van de computer worden ontvangen, opnieuw samen. Als er problemen optreden met de computer of de videokaart, kan de monitor hierdoor geen beeld hebben, slechte kleuren of ruis weergeven, de foutmelding weergeven dat de videomodus niet wordt ondersteund, enz. Controleer in dit geval eerst de bron van het probleem en neem vervolgens contact op met het Servicecentrum of uw leverancier.

De werking van de monitor beoordelen

Als het scherm geen beeld weergeeft of als het bericht 'Not Optimum Mode', 'Recommended Mode 1600 x 900 60 Hz' wordt weergegeven, koppelt u de kabel los van de computer. Houd daarbij de monitor ingeschakeld.

Als er nu een bericht wordt weergegeven, of als het scherm wit wordt, functioneert de monitor naar behoren.

In dit geval controleert u de computer op problemen.

#### **Controlelijst**

# **Opmerking**

Controleer voordat u om ondersteuning vraagt eerst de informatie in dit gedeelte; misschien kunt u het probleem zelf oplossen. Als u assistentie nodig hebt, kunt u bellen naar het telefoonnummer in het gedeelte Informatie of contact opnemen met uw leverancier.

#### Er zijn geen beelden op het scherm zichtbaar. Ik kan de monitor niet aanzetten.

- Q: Is het netsnoer correct aangesloten?
- A: Controleer de aansluiting en voeding van het netsnoer.
- Q: Wordt het bericht 'Check Signal Cable' op het scherm weergegeven?
- A: (Verbinding via de D-sub-kabel)

Controleer de aansluiting van de signaalkabel.

- Q: Start de computer opnieuw op om het eerste scherm (het aanmeldingsscherm) weer te geven.
- A: Als het eerste scherm (het aanmeldingsscherm) wordt weergegeven, start u de computer in de juiste modus op (de veilige modus voor Windows ME/XP/2000). Vervolgens wijzigt u de frequentie van de videokaart.

(Zie de Preset Timing Modes)

Neem contact op met het Servicecentrum of met uw leverancier als het eerste scherm (het aanmeldingsscherm) niet verschijnt.

- Q: Wordt het bericht 'Not Optimum Mode', 'Recommended Mode 1600 x 900 60 Hz' op het scherm weergegeven?
- A: U kunt dit bericht zien wanneer het signaal van de videokaart de maximale resolutie en frequentie die de monitor op een correcte manier kan verwerken, overschrijdt.
- A: Pas de maximale resolutie en frequentie aan naar een waarde die op een correcte manier kan worden verwerkt door de monitor.
- A: Als de weergave SXGA of 75 Hz overschrijdt, wordt het bericht 'Not Optimum Mode', 'Recommended Mode 1600 x 900 60 Hz' weergegeven. Als de weergave 85 Hz overschrijdt, werkt deze wel maar wordt het bericht 'Not Optimum Mode', 'Recommended Mode 1600 x 900 60 Hz' gedurende een minuut weergegeven, waarna hij vanzelf verdwijnt.

Ga in deze minuut naar de aanbevolen modus.

(De melding verschijnt weer als u het systeem opnieuw opstart.)

- Q: Er verschijnt niets op het scherm. Knippert de stroomindicator op de monitor met een interval van 1 seconde?
- A: De monitor staat in de modus Energie besparen.
- A: Druk op een toets op het toetsenbord om de monitor te activeren. Het beeld komt nu terug op het scherm.
- A: Als er nog steeds geen beeld is, drukt u op de toets 'I'. Druk vervolgens nogmaals op een toets op het toetsenbord om de monitor te activeren. Het beeld komt nu terug op het scherm.

#### Ik zie geen schermmenu.

- Q: Hebt u het schermmenu geblokkeerd om te voorkomen dat er wijzigingen worden aangebracht?
- A: Deblokkeer het schermmenu door de knop [MENU / III] minimaal 5 seconden ingedrukt te houden.

#### Op het scherm worden rare kleuren of alleen zwart en wit weergegeven.

- Q: Wordt er slechts één kleur weergegeven, alsof u door gekleurd cellofaan naar het scherm kijkt?
- A: Controleer de aansluiting van de signaalkabel.
- A: Zorg dat de videokaart volledig in de bijbehorende sleuf is gevoegd.
- Q: Zijn er vreemde kleuren zichtbaar op het scherm nadat u een programma hebt uitgevoerd of nadat er een crash is opgetreden bij de toepassingen?
- A: Start de computer opnieuw op.
- Q: Is de videokaart correct ingesteld?
- A: Stel de videokaart in en raadpleeg hierbij de handleiding van de videokaart.

#### Het scherm is opeens uit balans geraakt.

- Q: Hebt u de videokaart of het stuurprogramma gewijzigd?
- A: Stel met behulp van het schermmenu de positie en het formaat van het beeld in.
- Q: Hebt u de resolutie of de frequentie van de monitor gewijzigd?
- A: Stel de resolutie en de frequentie van de videokaart in.

(Zie de Preset Timing Modes)

Q: De balans van het scherm kan worden beïnvloed door de cyclus van de videokaartsignalen. Raadpleeg het schermmenu om de Position (Positie) aan te passen.

#### Het beeld is onscherp of het schermmenu kan niet worden ingesteld.

- Q: Hebt u de resolutie of de frequentie van de monitor gewijzigd?
- A: Stel de resolutie en de frequentie van de videokaart in.

(Zie de Preset Timing Modes)

#### Het led-lampje knippert maar er wordt geen beeld weergegeven op het scherm.

- Q: Is de frequentie goed ingesteld bij het controleren van de Display Timing (weergavetiming) in het menu?
- A: Stel de frequentie goed in. Raadpleeg hiervoor de handleiding van de videokaart en het gedeelte Voorinstelbare timingmodi.

(De maximale frequentie per resolutie kan per product verschillen.)

#### Er worden maar 16 kleuren op het scherm weergegeven. De schermkleuren zijn veranderd na het wijzigen van de videokaart.

- Q: Zijn de kleuren van Windows goed ingesteld?
- A: Windows XP :

Stel de resolutie in via Control Panel (Configuratiescherm)  $\rightarrow$  Appearance and Themes (Vormgeving en thema's)  $\rightarrow$  Display (Beeldscherm)  $\rightarrow$  Settings (Instellingen).

A: Windows ME/2000 :

Stel de resolutie in via Control Panel (Configuratiescherm)  $\rightarrow$  Display (Beeldscherm)  $\rightarrow$  Settings (Instellingen).

- Q: Is de videokaart correct ingesteld?
- A: Stel de videokaart in en raadpleeg hierbij de handleiding van de videokaart.

#### Het bericht 'Unrecognized monitor, Plug & Play (VESA DDC) monitor found' wordt weergegeven.

- Q: Hebt u het stuurprogramma van de monitor geïnstalleerd?
- A: Installeer het stuurprogramma van de monitor met behulp van het gedeelte Stuurprogramma installeren.
- Q: Controleer in de handleiding van de videokaart of de functie Plug & Play (VESA DDC) wordt ondersteund.
- A: Installeer het stuurprogramma van de monitor met behulp van het gedeelte Stuurprogramma installeren.

#### Controleer het volgende als MagicTune™ niet naar behoren functioneert.

- Q: De functie MagicTune™ is alleen beschikbaar op pc's (VGA) met een Windows OS dat Plug and Play ondersteunt.
- A: Om te controleren of uw pc geschikt is voor de functie MagicTune™, volgt u de onderstaande instructies (voor Windows XP):

Control Panel (Configuratiescherm)  $\rightarrow$  Performance and Maintenance (Prestaties en onderhoud) → System (Systeem) → Hardware → Device Manager (Apparaatbeheer)  $\rightarrow$  Monitors (Monitoren)  $\rightarrow$ . Verwijder de Plug and Play-monitor en zoek 'Plug and Play monitor' door te zoeken naar nieuwe hardware.

A: MagicTune™ is aanvullende software voor de monitor. Sommige grafische kaarten worden wellicht niet door uw monitor ondersteund. Als u problemen hebt met de grafische kaart, ga dan naar onze website om de lijst met compatibele grafische kaarten te raadplegen.

<http://www.samsung.com/monitor/magictune>

#### MagicTune™ werkt niet goed.

- Q: Hebt u uw pc of grafische kaart veranderd?
- A: Download het nieuwste programma. U vindt het programma op [http://www.sam](http://www.samsung.com/monitor/magictune)[sung.com/monitor/magictune](http://www.samsung.com/monitor/magictune)
- Q: Hebt u het programma geïnstalleerd?
- A: Start de computer opnieuw op nadat u het programma voor het eerst hebt geïnstalleerd. Als er al een versie van het programma is geïnstalleerd, moet u deze eerst verwijderen, de computer opnieuw opstarten en vervolgens het programma opnieuw installeren. Voor een goede werking van uw computer moet u deze opnieuw opstarten na het installeren of verwijderen van een programma.

# *<sup><sup><i>D***</sup>** Opmerking</sup>

Ga naar de website van MagicTune™ en download de installatiesoftware voor MagicTune™ MAC.

#### Controleer het volgende als u problemen hebt met de monitor.

Controleer of het netsnoer en de videokabels goed zijn aangesloten op de computer.

Controleer of de computer bij het opstarten meer dan 3 keer piept.

(Als dit het geval is, moet het moederbord van de computer worden gecontroleerd.)

Indien u een nieuwe videokaart hebt geïnstalleerd of als u de pc hebt samengesteld, controleert u of het (video-) stuurprogramma van de adapter en het stuurprogramma van de monitor zijn geïnstalleerd.

Controleer of de scanratio van het beeldscherm is ingesteld op 50 Hz tot 76 Hz.

(Overschrijd de 75 Hz niet als u de maximale resolutie gebruikt.)

Als u problemen hebt met het (video-) stuurprogramma van de adapter, start u de computer op in de veilige modus. Vervolgens verwijdert u de beeldschermadapter via 'Control Panel' (Configuratiescherm) → 'System' (Systeem) → 'Device Administrator' (Apparaatbeheer) en start u de computer opnieuw op om het (video-) stuurprogramma van de adapter opnieuw te installeren.

# *O***pmerking**

Als de problemen zich blijven voordoen, kunt u contact opnemen met een geautoriseerd servicecentrum.

#### Vragen en antwoorden

- Q: Hoe kan ik de frequentie wijzigen?
- A: De frequentie kan worden gewijzigd door de videokaart opnieuw te configureren.
- A: De videokaartondersteuning kan variëren afhankelijk van de versie van het gebruikte stuurprogramma. (Raadpleeg de handleiding van de computer of de videokaart voor meer informatie.)
- Q: Hoe kan ik de resolutie wijzigen?
- A: Windows XP:

Stel de resolutie in via Control Panel (Configuratiescherm) → Appearance and Themes (Vormgeving en thema's)  $\rightarrow$  Display (Beeldscherm)  $\rightarrow$  Settings (Instellingen).

A: Windows ME/2000:

Stel de resolutie in via Control Panel (Configuratiescherm) → Display (Beeldscherm)  $\rightarrow$  Settings (Instellingen).

- \* Neem voor meer informatie contact op met de fabrikant van de videokaart.
- Q: Hoe stel ik de functie voor energiebesparing in?
- A: Windows XP:

Stel de resolutie in via Control Panel (Configuratiescherm)  $\rightarrow$  Appearance and Themes (Vormgeving en thema's)  $\rightarrow$  Display (Beeldscherm)  $\rightarrow$  Screen Saver (Schermbeveiliging).

Stel de functie in vanuit de BIOS setup. (Raadpleeg de handleiding van Windows of uw computer.)

A: Windows ME/2000:

Stel de resolutie in via Control Panel (Configuratiescherm) → Display (Beeldscherm)  $\rightarrow$  Screen Saver (Schermbeveiliging).

Stel de functie in vanuit de BIOS setup. (Raadpleeg de handleiding van Windows of uw computer.)

- Q: Hoe kan ik de behuizing en het LCD-paneel reinigen?
- A: Koppel het netsnoer los en reinig de monitor met een zachte doek en een reinigingsmiddel of gewoon water.

Laat geen reinigingsmiddel op de behuizing achter en zorg dat u geen krassen maakt. Voorkom dat er water in de monitor komt.

# *<sup><sup><i>D***</sup>** Opmerking</sup>

Controleer voordat u om ondersteuning vraagt eerst de informatie in dit gedeelte; misschien kunt u het probleem zelf oplossen. Als u assistentie nodig hebt, kunt u bellen naar het telefoonnummer in het gedeelte Informatie of contact opnemen met uw leverancier.

### {2243SN/2243SNX} Controle van de zelftestfunctie

## **Opmerking**

Uw monitor is voorzien van een zelftestfunctie waarmee u kunt controleren of uw monitor correct werkt.

#### Controle van de zelftestfunctie

- 1. Schakel de computer en de monitor uit.
- 2. Koppel de videokabel los van de achterkant van de computer.
- 3. Schakel de monitor in.

Als de monitor naar behoren functioneert, zult u een venster zien zoals in de onderstaande illustratie.

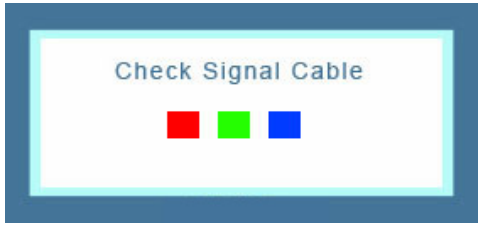

Tijdens normale werking verschijnt dit venster alleen als de videokabel niet is aangesloten of als deze beschadigd is.

4. Schakel uw monitor uit en sluit de videokabel opnieuw aan. Zet vervolgens de computer en de monitor aan.

Controleer als uw beeldscherm na de voorgaande procedure zwart blijft uw videobesturing en computersysteem; uw monitor functioneert naar behoren.

#### Waarschuwingsberichten

Als er iets mis is met het invoersignaal, wordt er een bericht op het scherm weergegeven of verschijnt er een leeg scherm, terwijl het led-lampje van de voedingsindicator wel brandt. U kunt een bericht ontvangen dat de monitor zich buiten het scanbereik bevindt of dat u de signaalkabel moet controleren.

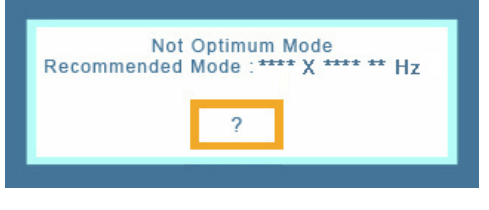

### **Omgeving**

De locatie en positie van de monitor kunnen van invloed zijn op de kwaliteit en andere kenmerken van de monitor.

Indien er zich naast de monitor een subwoofer bevindt, dient u deze in een andere ruimte te plaatsen.

Zet andere elektronische apparatuur, zoals radio's, ventilatoren, klokken en telefoons, op tenminste een meter afstand van de monitor.

#### Handige tips

Een monitor stelt de visuele signalen die van de computer worden ontvangen, opnieuw samen. Als er problemen optreden met de computer of de videokaart, kan de monitor hierdoor geen beeld hebben, slechte kleuren of ruis weergeven, de foutmelding weergeven dat de videomodus niet wordt ondersteund, enz. Controleer in dit geval eerst de bron van het probleem en neem vervolgens contact op met het Servicecentrum of uw leverancier.

De werking van de monitor beoordelen

Als het scherm geen beeld weergeeft of als het bericht 'Not Optimum Mode', 'Recommended Mode 1920 x 1080 60 Hz' wordt weergegeven, koppelt u de kabel los van de computer. Houd daarbij de monitor ingeschakeld.

Als er nu een bericht wordt weergegeven, of als het scherm wit wordt, functioneert de monitor naar behoren.

In dit geval controleert u de computer op problemen.

### **Controlelijst**

# **Opmerking**

Controleer voordat u om ondersteuning vraagt eerst de informatie in dit gedeelte; misschien kunt u het probleem zelf oplossen. Als u assistentie nodig hebt, kunt u bellen naar het telefoonnummer in het gedeelte Informatie of contact opnemen met uw leverancier.

#### Er zijn geen beelden op het scherm zichtbaar. Ik kan de monitor niet aanzetten.

- Q: Is het netsnoer correct aangesloten?
- A: Controleer de aansluiting en voeding van het netsnoer.
- Q: Wordt het bericht 'Check Signal Cable' op het scherm weergegeven?
- A: (Verbinding via de D-sub-kabel)

Controleer de aansluiting van de signaalkabel.

- Q: Start de computer opnieuw op om het eerste scherm (het aanmeldingsscherm) weer te geven.
- A: Als het eerste scherm (het aanmeldingsscherm) wordt weergegeven, start u de computer in de juiste modus op (de veilige modus voor Windows ME/XP/2000). Vervolgens wijzigt u de frequentie van de videokaart.

(Zie de Preset Timing Modes)

Neem contact op met het Servicecentrum of met uw leverancier als het eerste scherm (het aanmeldingsscherm) niet verschijnt.

- Q: Wordt het bericht 'Not Optimum Mode', 'Recommended Mode 1920 x 1080 60 Hz' op het scherm weergegeven?
- A: U kunt dit bericht zien wanneer het signaal van de videokaart de maximale resolutie en frequentie die de monitor op een correcte manier kan verwerken, overschrijdt.
- A: Pas de maximale resolutie en frequentie aan naar een waarde die op een correcte manier kan worden verwerkt door de monitor.
- A: Als de weergave SXGA of 75 Hz overschrijdt, wordt het bericht 'Not Optimum Mode', 'Recommended Mode 1920 x 1080 60 Hz' weergegeven. Als de weergave 85 Hz overschrijdt, werkt deze wel maar wordt het bericht 'Not Optimum Mode', 'Recommended Mode 1920 x 1080 60 Hz' gedurende een minuut weergegeven, waarna hij vanzelf verdwijnt.

Ga in deze minuut naar de aanbevolen modus.

(De melding verschijnt weer als u het systeem opnieuw opstart.)

- Q: Er verschijnt niets op het scherm. Knippert de stroomindicator op de monitor met een interval van 1 seconde?
- A: De monitor staat in de modus Energie besparen.
- A: Druk op een toets op het toetsenbord om de monitor te activeren. Het beeld komt nu terug op het scherm.
- A: Als er nog steeds geen beeld is, drukt u op de toets 'I'. Druk vervolgens nogmaals op een toets op het toetsenbord om de monitor te activeren. Het beeld komt nu terug op het scherm.

#### Ik zie geen schermmenu.

- Q: Hebt u het schermmenu geblokkeerd om te voorkomen dat er wijzigingen worden aangebracht?
- A: Deblokkeer het schermmenu door de knop [MENU / III] minimaal 5 seconden ingedrukt te houden.

#### Op het scherm worden rare kleuren of alleen zwart en wit weergegeven.

- Q: Wordt er slechts één kleur weergegeven, alsof u door gekleurd cellofaan naar het scherm kijkt?
- A: Controleer de aansluiting van de signaalkabel.
- A: Zorg dat de videokaart volledig in de bijbehorende sleuf is gevoegd.
- Q: Zijn er vreemde kleuren zichtbaar op het scherm nadat u een programma hebt uitgevoerd of nadat er een crash is opgetreden bij de toepassingen?
- A: Start de computer opnieuw op.
- Q: Is de videokaart correct ingesteld?
- A: Stel de videokaart in en raadpleeg hierbij de handleiding van de videokaart.

#### Het scherm is opeens uit balans geraakt.

- Q: Hebt u de videokaart of het stuurprogramma gewijzigd?
- A: Stel met behulp van het schermmenu de positie en het formaat van het beeld in.
- Q: Hebt u de resolutie of de frequentie van de monitor gewijzigd?
- A: Stel de resolutie en de frequentie van de videokaart in.

(Zie de Preset Timing Modes)

Q: De balans van het scherm kan worden beïnvloed door de cyclus van de videokaartsignalen. Raadpleeg het schermmenu om de Position (Positie) aan te passen.

#### Het beeld is onscherp of het schermmenu kan niet worden ingesteld.

- Q: Hebt u de resolutie of de frequentie van de monitor gewijzigd?
- A: Stel de resolutie en de frequentie van de videokaart in.

(Zie de Preset Timing Modes)

#### Het led-lampje knippert maar er wordt geen beeld weergegeven op het scherm.

- Q: Is de frequentie goed ingesteld bij het controleren van de Display Timing (weergavetiming) in het menu?
- A: Stel de frequentie goed in. Raadpleeg hiervoor de handleiding van de videokaart en het gedeelte Voorinstelbare timingmodi.

(De maximale frequentie per resolutie kan per product verschillen.)

#### Er worden maar 16 kleuren op het scherm weergegeven. De schermkleuren zijn veranderd na het wijzigen van de videokaart.

- Q: Zijn de kleuren van Windows goed ingesteld?
- A: Windows XP :

Stel de resolutie in via Control Panel (Configuratiescherm)  $\rightarrow$  Appearance and Themes (Vormgeving en thema's)  $\rightarrow$  Display (Beeldscherm)  $\rightarrow$  Settings (Instellingen).

A: Windows ME/2000 :

Stel de resolutie in via Control Panel (Configuratiescherm)  $\rightarrow$  Display (Beeldscherm)  $\rightarrow$  Settings (Instellingen).

- Q: Is de videokaart correct ingesteld?
- A: Stel de videokaart in en raadpleeg hierbij de handleiding van de videokaart.

#### Het bericht 'Unrecognized monitor, Plug & Play (VESA DDC) monitor found' wordt weergegeven.

- Q: Hebt u het stuurprogramma van de monitor geïnstalleerd?
- A: Installeer het stuurprogramma van de monitor met behulp van het gedeelte Stuurprogramma installeren.
- Q: Controleer in de handleiding van de videokaart of de functie Plug & Play (VESA DDC) wordt ondersteund.
- A: Installeer het stuurprogramma van de monitor met behulp van het gedeelte Stuurprogramma installeren.

#### Controleer het volgende als MagicTune™ niet naar behoren functioneert.

- Q: De functie MagicTune™ is alleen beschikbaar op pc's (VGA) met een Windows OS dat Plug and Play ondersteunt.
- A: Om te controleren of uw pc geschikt is voor de functie MagicTune™, volgt u de onderstaande instructies (voor Windows XP):

Control Panel (Configuratiescherm)  $\rightarrow$  Performance and Maintenance (Prestaties en onderhoud) → System (Systeem) → Hardware → Device Manager (Apparaatbeheer)  $\rightarrow$  Monitors (Monitoren)  $\rightarrow$ . Verwijder de Plug and Play-monitor en zoek 'Plug and Play monitor' door te zoeken naar nieuwe hardware.

A: MagicTune™ is aanvullende software voor de monitor. Sommige grafische kaarten worden wellicht niet door uw monitor ondersteund. Als u problemen hebt met de grafische kaart, ga dan naar onze website om de lijst met compatibele grafische kaarten te raadplegen.

<http://www.samsung.com/monitor/magictune>

#### MagicTune™ werkt niet goed.

- Q: Hebt u uw pc of grafische kaart veranderd?
- A: Download het nieuwste programma. U vindt het programma op [http://www.sam](http://www.samsung.com/monitor/magictune)[sung.com/monitor/magictune](http://www.samsung.com/monitor/magictune)
- Q: Hebt u het programma geïnstalleerd?
- A: Start de computer opnieuw op nadat u het programma voor het eerst hebt geïnstalleerd. Als er al een versie van het programma is geïnstalleerd, moet u deze eerst verwijderen, de computer opnieuw opstarten en vervolgens het programma opnieuw installeren. Voor een goede werking van uw computer moet u deze opnieuw opstarten na het installeren of verwijderen van een programma.

# *<sup><sup><i>D***</sup>** Opmerking</sup>

Ga naar de website van MagicTune™ en download de installatiesoftware voor MagicTune™ MAC.

#### Controleer het volgende als u problemen hebt met de monitor.

Controleer of het netsnoer en de videokabels goed zijn aangesloten op de computer.

Controleer of de computer bij het opstarten meer dan 3 keer piept.

(Als dit het geval is, moet het moederbord van de computer worden gecontroleerd.)

Indien u een nieuwe videokaart hebt geïnstalleerd of als u de pc hebt samengesteld, controleert u of het (video-) stuurprogramma van de adapter en het stuurprogramma van de monitor zijn geïnstalleerd.

Controleer of de scanratio van het beeldscherm is ingesteld op 50 Hz tot 75 Hz.

(Overschrijd de 75 Hz niet als u de maximale resolutie gebruikt.)

Als u problemen hebt met het (video-) stuurprogramma van de adapter, start u de computer op in de veilige modus. Vervolgens verwijdert u de beeldschermadapter via 'Control Panel' (Configuratiescherm) → 'System' (Systeem) → 'Device Administrator' (Apparaatbeheer) en start u de computer opnieuw op om het (video-) stuurprogramma van de adapter opnieuw te installeren.

# *O***pmerking**

Als de problemen zich blijven voordoen, kunt u contact opnemen met een geautoriseerd servicecentrum.

#### Vragen en antwoorden

- Q: Hoe kan ik de frequentie wijzigen?
- A: De frequentie kan worden gewijzigd door de videokaart opnieuw te configureren.
- A: De videokaartondersteuning kan variëren afhankelijk van de versie van het gebruikte stuurprogramma. (Raadpleeg de handleiding van de computer of de videokaart voor meer informatie.)
- Q: Hoe kan ik de resolutie wijzigen?
- A: Windows XP:

Stel de resolutie in via Control Panel (Configuratiescherm) → Appearance and Themes (Vormgeving en thema's)  $\rightarrow$  Display (Beeldscherm)  $\rightarrow$  Settings (Instellingen).

A: Windows ME/2000:

Stel de resolutie in via Control Panel (Configuratiescherm) → Display (Beeldscherm)  $\rightarrow$  Settings (Instellingen).

- \* Neem voor meer informatie contact op met de fabrikant van de videokaart.
- Q: Hoe stel ik de functie voor energiebesparing in?
- A: Windows XP:

Stel de resolutie in via Control Panel (Configuratiescherm)  $\rightarrow$  Appearance and Themes (Vormgeving en thema's)  $\rightarrow$  Display (Beeldscherm)  $\rightarrow$  Screen Saver (Schermbeveiliging).

Stel de functie in vanuit de BIOS setup. (Raadpleeg de handleiding van Windows of uw computer.)

A: Windows ME/2000:

Stel de resolutie in via Control Panel (Configuratiescherm) → Display (Beeldscherm)  $\rightarrow$  Screen Saver (Schermbeveiliging).

Stel de functie in vanuit de BIOS setup. (Raadpleeg de handleiding van Windows of uw computer.)

- Q: Hoe kan ik de behuizing en het LCD-paneel reinigen?
- A: Koppel het netsnoer los en reinig de monitor met een zachte doek en een reinigingsmiddel of gewoon water.

Laat geen reinigingsmiddel op de behuizing achter en zorg dat u geen krassen maakt. Voorkom dat er water in de monitor komt.

# *<sup><sup><i>D***</sup>** Opmerking</sup>

Controleer voordat u om ondersteuning vraagt eerst de informatie in dit gedeelte; misschien kunt u het probleem zelf oplossen. Als u assistentie nodig hebt, kunt u bellen naar het telefoonnummer in het gedeelte Informatie of contact opnemen met uw leverancier.

### {2243LNX} Controle van de zelftestfunctie Opmerking

Uw monitor is voorzien van een zelftestfunctie waarmee u kunt controleren of uw monitor correct werkt.

#### Controle van de zelftestfunctie

- 1. Schakel de computer en de monitor uit.
- 2. Koppel de videokabel los van de achterkant van de computer.
- 3. Schakel de monitor in.

Als de monitor naar behoren functioneert, zult u een venster zien zoals in de onderstaande illustratie.

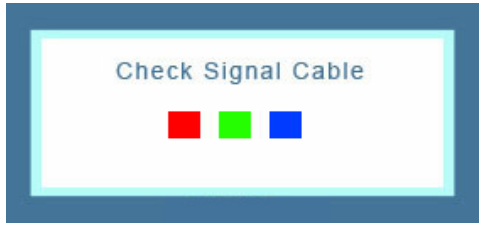

Tijdens normale werking verschijnt dit venster alleen als de videokabel niet is aangesloten of als deze beschadigd is.

4. Schakel uw monitor uit en sluit de videokabel opnieuw aan. Zet vervolgens de computer en de monitor aan.

Controleer als uw beeldscherm na de voorgaande procedure zwart blijft uw videobesturing en computersysteem; uw monitor functioneert naar behoren.

#### Waarschuwingsberichten

Als er iets mis is met het invoersignaal, wordt er een bericht op het scherm weergegeven of verschijnt er een leeg scherm, terwijl het led-lampje van de voedingsindicator wel brandt. U kunt een bericht ontvangen dat de monitor zich buiten het scanbereik bevindt of dat u de signaalkabel moet controleren.

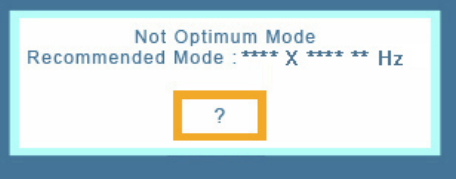

### Omgeving

De locatie en positie van de monitor kunnen van invloed zijn op de kwaliteit en andere kenmerken van de monitor.

Indien er zich naast de monitor een subwoofer bevindt, dient u deze in een andere ruimte te plaatsen.

Zet andere elektronische apparatuur, zoals radio's, ventilatoren, klokken en telefoons, op tenminste een meter afstand van de monitor.

#### Handige tips

Een monitor stelt de visuele signalen die van de computer worden ontvangen, opnieuw samen. Als er problemen optreden met de computer of de videokaart, kan de monitor hierdoor geen beeld hebben, slechte kleuren of ruis weergeven, de foutmelding weergeven dat de videomodus niet wordt ondersteund, enz. Controleer in dit geval eerst de bron van het probleem en neem vervolgens contact op met het Servicecentrum of uw leverancier.

De werking van de monitor beoordelen

Als het scherm geen beeld weergeeft of als het bericht 'Not Optimum Mode', 'Recommended Mode 1680 x 1050 60 Hz' wordt weergegeven, koppelt u de kabel los van de computer. Houd daarbij de monitor ingeschakeld.

Als er nu een bericht wordt weergegeven, of als het scherm wit wordt, functioneert de monitor naar behoren.

In dit geval controleert u de computer op problemen.

### **Controlelijst**

# **Opmerking**

Controleer voordat u om ondersteuning vraagt eerst de informatie in dit gedeelte; misschien kunt u het probleem zelf oplossen. Als u assistentie nodig hebt, kunt u bellen naar het telefoonnummer in het gedeelte Informatie of contact opnemen met uw leverancier.

#### Er zijn geen beelden op het scherm zichtbaar. Ik kan de monitor niet aanzetten.

- Q: Is het netsnoer correct aangesloten?
- A: Controleer de aansluiting en voeding van het netsnoer.
- Q: Wordt het bericht 'Check Signal Cable' op het scherm weergegeven?
- A: (Verbinding via de D-sub-kabel)

Controleer de aansluiting van de signaalkabel.

- Q: Start de computer opnieuw op om het eerste scherm (het aanmeldingsscherm) weer te geven.
- A: Als het eerste scherm (het aanmeldingsscherm) wordt weergegeven, start u de computer in de juiste modus op (de veilige modus voor Windows ME/XP/2000). Vervolgens wijzigt u de frequentie van de videokaart.

(Zie de Preset Timing Modes)

Neem contact op met het Servicecentrum of met uw leverancier als het eerste scherm (het aanmeldingsscherm) niet verschijnt.

- Q: Wordt het bericht 'Not Optimum Mode', 'Recommended Mode 1680 x 1050 60 Hz' op het scherm weergegeven?
- A: U kunt dit bericht zien wanneer het signaal van de videokaart de maximale resolutie en frequentie die de monitor op een correcte manier kan verwerken, overschrijdt.
- A: Pas de maximale resolutie en frequentie aan naar een waarde die op een correcte manier kan worden verwerkt door de monitor.
- A: Als de weergave SXGA of 75 Hz overschrijdt, wordt het bericht 'Not Optimum Mode', 'Recommended Mode 1680 x 1050 60 Hz' weergegeven. Als de weergave 85 Hz overschrijdt, werkt deze wel maar wordt het bericht 'Not Optimum Mode', 'Recommended Mode 1680 x 1050 60 Hz' gedurende een minuut weergegeven, waarna hij vanzelf verdwijnt.

Ga in deze minuut naar de aanbevolen modus.

(De melding verschijnt weer als u het systeem opnieuw opstart.)

- Q: Er verschijnt niets op het scherm. Knippert de stroomindicator op de monitor met een interval van 1 seconde?
- A: De monitor staat in de modus Energie besparen.
- A: Druk op een toets op het toetsenbord om de monitor te activeren. Het beeld komt nu terug op het scherm.
- A: Als er nog steeds geen beeld is, drukt u op de toets 'I'. Druk vervolgens nogmaals op een toets op het toetsenbord om de monitor te activeren. Het beeld komt nu terug op het scherm.

### Ik zie geen schermmenu.

- Q: Hebt u het schermmenu geblokkeerd om te voorkomen dat er wijzigingen worden aangebracht?
- A: Deblokkeer het schermmenu door de knop [MENU / III] minimaal 5 seconden ingedrukt te houden.

## Op het scherm worden rare kleuren of alleen zwart en wit weergegeven.

- Q: Wordt er slechts één kleur weergegeven, alsof u door gekleurd cellofaan naar het scherm kijkt?
- A: Controleer de aansluiting van de signaalkabel.
- A: Zorg dat de videokaart volledig in de bijbehorende sleuf is gevoegd.
- Q: Zijn er vreemde kleuren zichtbaar op het scherm nadat u een programma hebt uitgevoerd of nadat er een crash is opgetreden bij de toepassingen?
- A: Start de computer opnieuw op.
- Q: Is de videokaart correct ingesteld?
- A: Stel de videokaart in en raadpleeg hierbij de handleiding van de videokaart.

## Het scherm is opeens uit balans geraakt.

- Q: Hebt u de videokaart of het stuurprogramma gewijzigd?
- A: Stel met behulp van het schermmenu de positie en het formaat van het beeld in.
- Q: Hebt u de resolutie of de frequentie van de monitor gewijzigd?
- A: Stel de resolutie en de frequentie van de videokaart in.

(Zie de Preset Timing Modes)

Q: De balans van het scherm kan worden beïnvloed door de cyclus van de videokaartsignalen. Raadpleeg het schermmenu om de Position (Positie) aan te passen.

## Het beeld is onscherp of het schermmenu kan niet worden ingesteld.

- Q: Hebt u de resolutie of de frequentie van de monitor gewijzigd?
- A: Stel de resolutie en de frequentie van de videokaart in.

(Zie de Preset Timing Modes)

## Het led-lampje knippert maar er wordt geen beeld weergegeven op het scherm.

- Q: Is de frequentie goed ingesteld bij het controleren van de Display Timing (weergavetiming) in het menu?
- A: Stel de frequentie goed in. Raadpleeg hiervoor de handleiding van de videokaart en het gedeelte Voorinstelbare timingmodi.

(De maximale frequentie per resolutie kan per product verschillen.)

## Er worden maar 16 kleuren op het scherm weergegeven. De schermkleuren zijn veranderd na het wijzigen van de videokaart.

- Q: Zijn de kleuren van Windows goed ingesteld?
- A: Windows XP :

Stel de resolutie in via Control Panel (Configuratiescherm)  $\rightarrow$  Appearance and Themes (Vormgeving en thema's)  $\rightarrow$  Display (Beeldscherm)  $\rightarrow$  Settings (Instellingen).

A: Windows ME/2000 :

Stel de resolutie in via Control Panel (Configuratiescherm)  $\rightarrow$  Display (Beeldscherm)  $\rightarrow$  Settings (Instellingen).

- Q: Is de videokaart correct ingesteld?
- A: Stel de videokaart in en raadpleeg hierbij de handleiding van de videokaart.

## Het bericht 'Unrecognized monitor, Plug & Play (VESA DDC) monitor found' wordt weergegeven.

- Q: Hebt u het stuurprogramma van de monitor geïnstalleerd?
- A: Installeer het stuurprogramma van de monitor met behulp van het gedeelte Stuurprogramma installeren.
- Q: Controleer in de handleiding van de videokaart of de functie Plug & Play (VESA DDC) wordt ondersteund.
- A: Installeer het stuurprogramma van de monitor met behulp van het gedeelte Stuurprogramma installeren.

## Controleer het volgende als MagicTune™ niet naar behoren functioneert.

- Q: De functie MagicTune™ is alleen beschikbaar op pc's (VGA) met een Windows OS dat Plug and Play ondersteunt.
- A: Om te controleren of uw pc geschikt is voor de functie MagicTune™, volgt u de onderstaande instructies (voor Windows XP):

Control Panel (Configuratiescherm)  $\rightarrow$  Performance and Maintenance (Prestaties en onderhoud) → System (Systeem) → Hardware → Device Manager (Apparaatbeheer)  $\rightarrow$  Monitors (Monitoren)  $\rightarrow$ . Verwijder de Plug and Play-monitor en zoek 'Plug and Play monitor' door te zoeken naar nieuwe hardware.

A: MagicTune™ is aanvullende software voor de monitor. Sommige grafische kaarten worden wellicht niet door uw monitor ondersteund. Als u problemen hebt met de grafische kaart, ga dan naar onze website om de lijst met compatibele grafische kaarten te raadplegen.

<http://www.samsung.com/monitor/magictune>

### MagicTune™ werkt niet goed.

- Q: Hebt u uw pc of grafische kaart veranderd?
- A: Download het nieuwste programma. U vindt het programma op [http://www.sam](http://www.samsung.com/monitor/magictune)[sung.com/monitor/magictune](http://www.samsung.com/monitor/magictune)
- Q: Hebt u het programma geïnstalleerd?
- A: Start de computer opnieuw op nadat u het programma voor het eerst hebt geïnstalleerd. Als er al een versie van het programma is geïnstalleerd, moet u deze eerst verwijderen, de computer opnieuw opstarten en vervolgens het programma opnieuw installeren. Voor een goede werking van uw computer moet u deze opnieuw opstarten na het installeren of verwijderen van een programma.

## *<sup><sup><i>D***</sup>** Opmerking</sup>

Ga naar de website van MagicTune™ en download de installatiesoftware voor MagicTune™ MAC.

## Controleer het volgende als u problemen hebt met de monitor.

Controleer of het netsnoer en de videokabels goed zijn aangesloten op de computer.

Controleer of de computer bij het opstarten meer dan 3 keer piept.

(Als dit het geval is, moet het moederbord van de computer worden gecontroleerd.)

Indien u een nieuwe videokaart hebt geïnstalleerd of als u de pc hebt samengesteld, controleert u of het (video-) stuurprogramma van de adapter en het stuurprogramma van de monitor zijn geïnstalleerd.

Controleer of de scanratio van het beeldscherm is ingesteld op 56 Hz tot 75 Hz.

(Overschrijd de 75 Hz niet als u de maximale resolutie gebruikt.)

Als u problemen hebt met het (video-) stuurprogramma van de adapter, start u de computer op in de veilige modus. Vervolgens verwijdert u de beeldschermadapter via 'Control Panel' (Configuratiescherm) → 'System' (Systeem) → 'Device Administrator' (Apparaatbeheer) en start u de computer opnieuw op om het (video-) stuurprogramma van de adapter opnieuw te installeren.

## *O***pmerking**

Als de problemen zich blijven voordoen, kunt u contact opnemen met een geautoriseerd servicecentrum.

### Vragen en antwoorden

- Q: Hoe kan ik de frequentie wijzigen?
- A: De frequentie kan worden gewijzigd door de videokaart opnieuw te configureren.
- A: De videokaartondersteuning kan variëren afhankelijk van de versie van het gebruikte stuurprogramma. (Raadpleeg de handleiding van de computer of de videokaart voor meer informatie.)
- Q: Hoe kan ik de resolutie wijzigen?
- A: Windows XP:

Stel de resolutie in via Control Panel (Configuratiescherm) → Appearance and Themes (Vormgeving en thema's)  $\rightarrow$  Display (Beeldscherm)  $\rightarrow$  Settings (Instellingen).

A: Windows ME/2000:

Stel de resolutie in via Control Panel (Configuratiescherm) → Display (Beeldscherm)  $\rightarrow$  Settings (Instellingen).

- \* Neem voor meer informatie contact op met de fabrikant van de videokaart.
- Q: Hoe stel ik de functie voor energiebesparing in?
- A: Windows XP:

Stel de resolutie in via Control Panel (Configuratiescherm)  $\rightarrow$  Appearance and Themes (Vormgeving en thema's)  $\rightarrow$  Display (Beeldscherm)  $\rightarrow$  Screen Saver (Schermbeveiliging).

Stel de functie in vanuit de BIOS setup. (Raadpleeg de handleiding van Windows of uw computer.)

A: Windows ME/2000:

Stel de resolutie in via Control Panel (Configuratiescherm) → Display (Beeldscherm)  $\rightarrow$  Screen Saver (Schermbeveiliging).

Stel de functie in vanuit de BIOS setup. (Raadpleeg de handleiding van Windows of uw computer.)

- Q: Hoe kan ik de behuizing en het LCD-paneel reinigen?
- A: Koppel het netsnoer los en reinig de monitor met een zachte doek en een reinigingsmiddel of gewoon water.

Laat geen reinigingsmiddel op de behuizing achter en zorg dat u geen krassen maakt. Voorkom dat er water in de monitor komt.

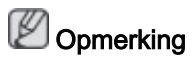

Controleer voordat u om ondersteuning vraagt eerst de informatie in dit gedeelte; misschien kunt u het probleem zelf oplossen. Als u assistentie nodig hebt, kunt u bellen naar het telefoonnummer in het gedeelte Informatie of contact opnemen met uw leverancier.

# **Specificaties**

## General (Algemeen)

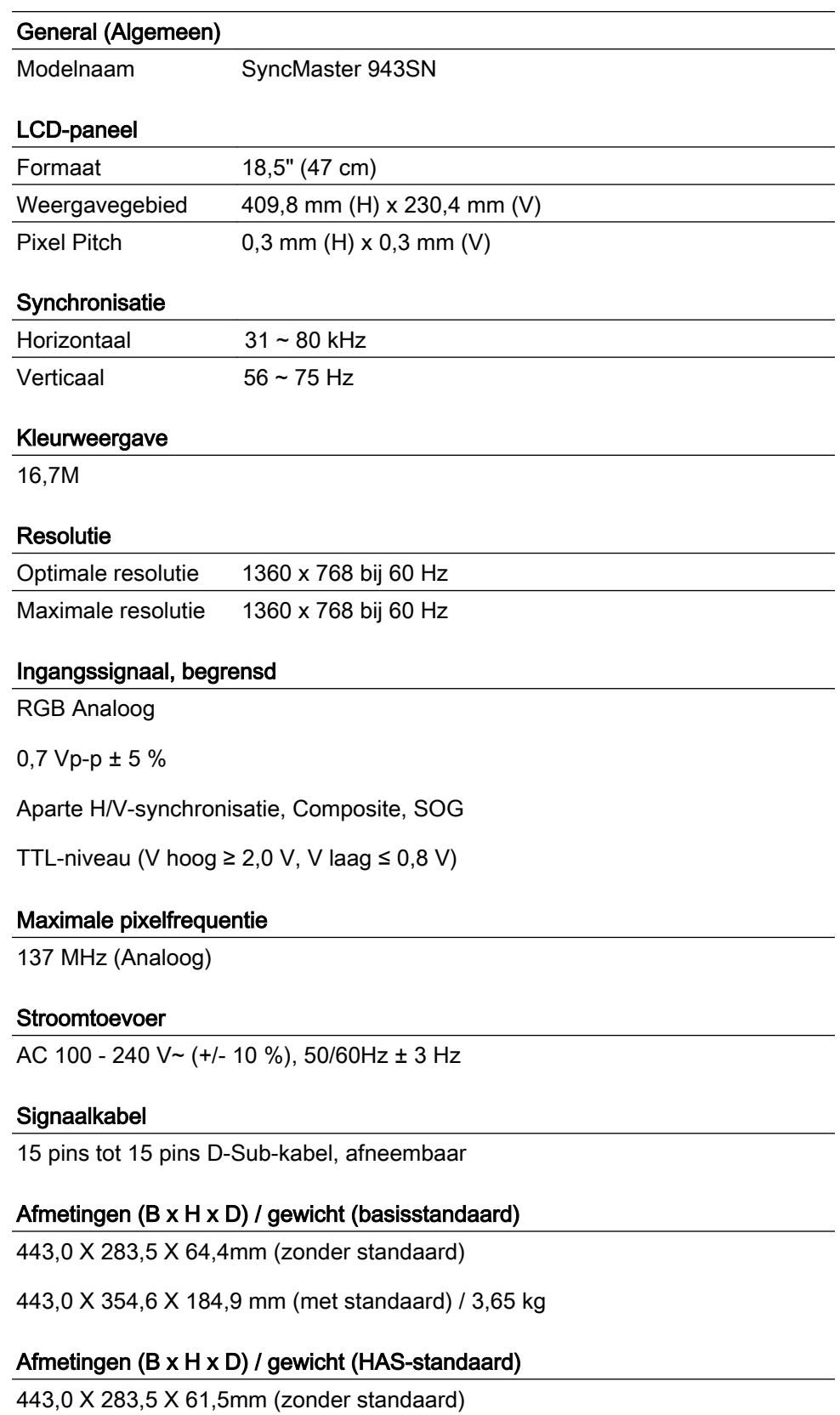

443,0 X 342,8 X 190,2 mm (met standaard) / 4,85 kg

#### VESA bevestigingsinterface

75 mm x 75 mm

#### Omgevingsvereisten

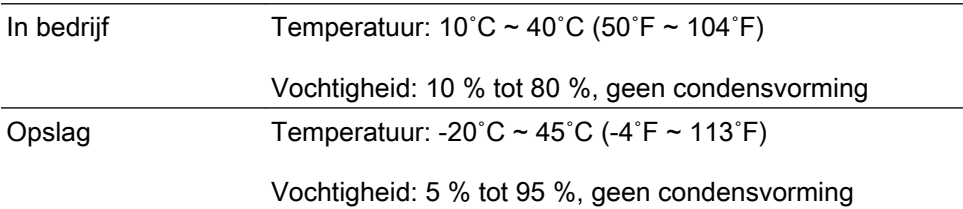

#### Mogelijkheden voor Plug and Play

Deze monitor kan worden geïnstalleerd op elk Plug and Play-systeem. De interactie tussen de monitor en de computersystemen zal leiden tot de beste besturing en de beste monitorinstellingen. In de meeste gevallen zal de installatie van de monitor automatisch gebeuren, tenzij de gebruiker andere instellingen wil toepassen.

#### Aanvaardbare punten (Dot Acceptable)

De TFT-LCD-panelen die voor dit product worden gebruikt, zijn gefabriceerd met geavanceerde halfgeleidertechnologieën met een precisie van 1ppm (een miljoenste) of hoger. Pixels in de kleuren ROOD, GROEN, BLAUW of WIT kunnen echter soms lichter lijken of er kunnen zwarte pixels waargenomen worden. Dit is geen slechte kwaliteit en u kunt het product zonder problemen gebruiken.

Het aantal TFT-LCD-subpixels van dit product is bijvoorbeeld 3.133.440.

## **Opmerking**

Vormgeving en specificaties kunnen zonder kennisgeving worden gewijzigd.

Apparaat van klasse B (Informatie-communicatieapparatuur voor thuisgebruik)

Dit apparaat voldoet aan de vereisten voor elektromagnetische compatibiliteit voor thuisgebruik en kan overal worden gebruikt, inclusief woongebieden. (Een apparaat van klasse B straalt minder elektromagnetische golven uit dan een apparaat van Klasse A.)

### **PowerSaver**

Deze monitor is voorzien van het ingebouwde energiebeheersysteem PowerSaver. Als de monitor gedurende lange tijd niet wordt gebruikt, wordt deze in een spaarstand gezet om energie te besparen. De monitor gaat automatisch weer normaal werken zodra u op een toets op het toetsenbord drukt. Om energie te besparen, kunt u het beste de monitor uitschakelen als u deze gedurende langere tijd niet gebruikt. Het systeem PowerSaver werkt met een VESA DPM-compatibele videokaart die op uw computer is geïnstalleerd. U stelt deze functie in met behulp van het hulpprogramma op uw computer.

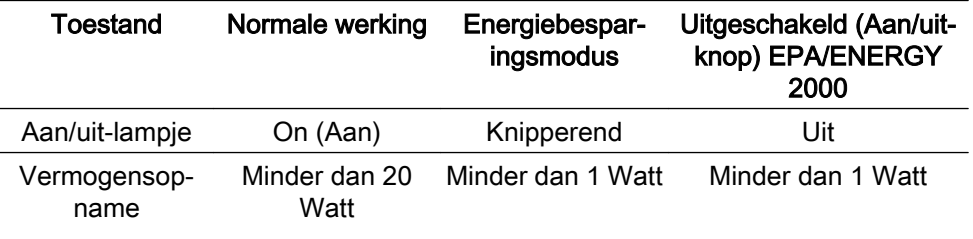

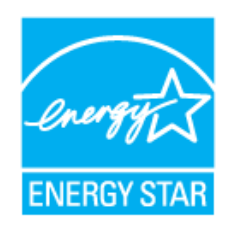

Deze monitor voldoet aan de specificaties van EPA EN-ERGY STAR® en ENERGY2000 mits deze wordt gebruikt met een computer die beschikt over VESA DPMfunctionaliteit.

Als partner van ENERGY STAR® heeft SAMSUNG vastgesteld dat dit product voldoet aan de richtlijnen van ENERGY STAR® voor energiebesparing.

### Voorinstelbare timingmodi

Als het door de computer uitgezonden signaal overeenkomt met de onderstaande voorinstelbare timingmodi, wordt het scherm automatisch aangepast. In geval van afwijkende signalen kan er echter een leeg scherm worden weergegeven terwijl het led-indicatielampje wel brandt. Raadpleeg de handleiding van de videokaart en stel het scherm als volgt in.

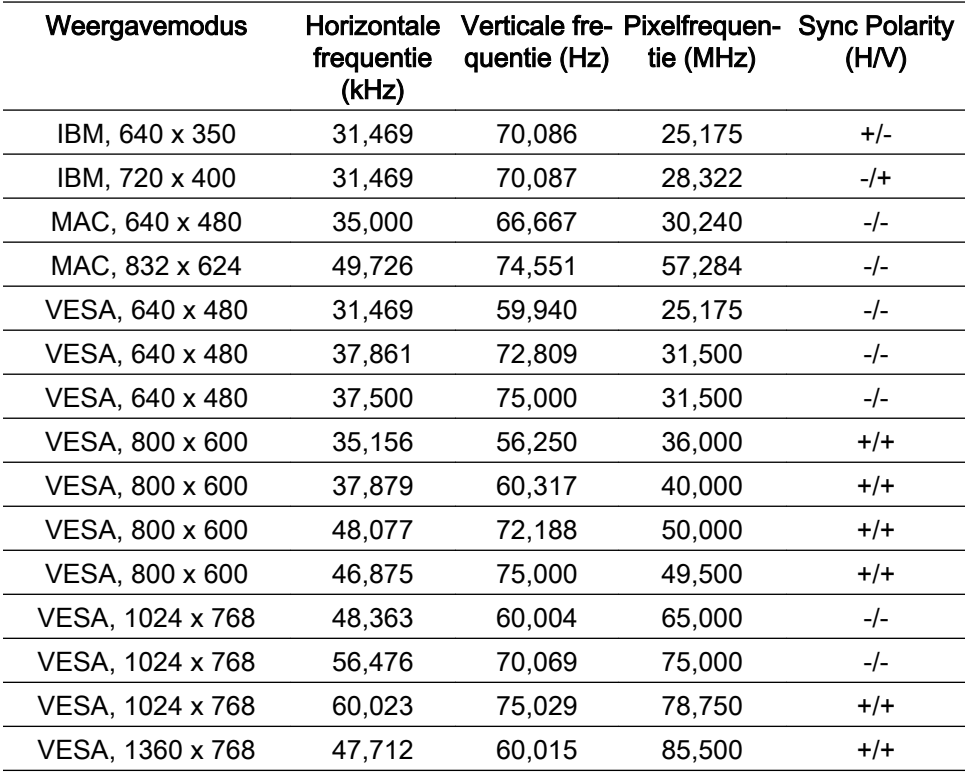

#### Horizontale frequentie

De tijd die nodig is om één lijn horizontaal van de linker- naar de rechterrand van het scherm te scannen, wordt de Horizontal Cycle (Horizontale cyclus) genoemd. Het omgekeerde van deze Horizontal Cycle is de Horizontal Frequency (Horizontale frequentie). Eenheid: kHz

Verticale frequentie

Net als een TL-lamp moet het scherm hetzelfde beeld vele malen per seconde herhalen om een beeld voor de gebruiker weer te geven. De frequentie van deze herhaling wordt de Vertical Frequency (verticale frequentie) of Refresh Rate (vernieuwingsfrequentie) genoemd. Eenheid: Hz

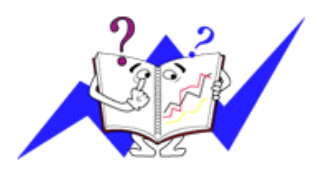

## General (Algemeen)

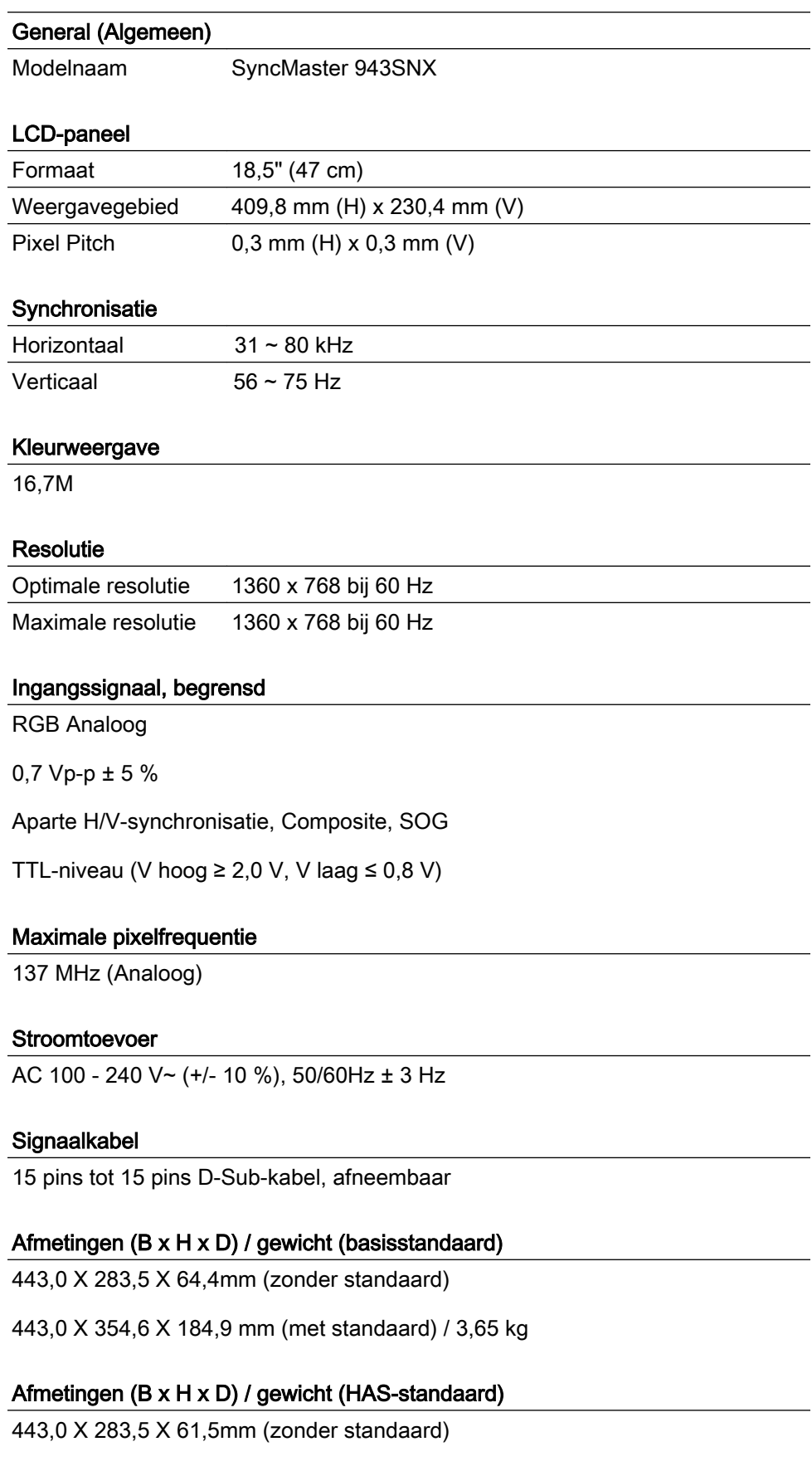

443,0 X 342,8 X 190,2 mm (met standaard) / 4,85 kg

#### VESA bevestigingsinterface

75 mm x 75 mm

#### Omgevingsvereisten

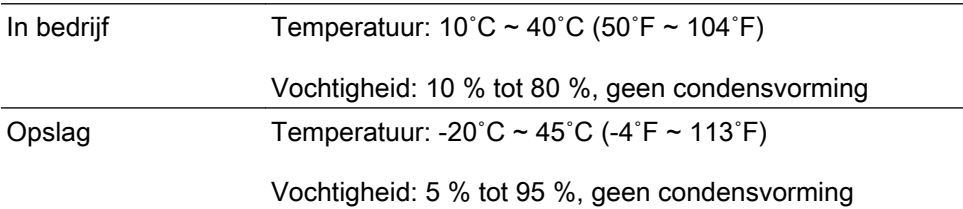

#### Mogelijkheden voor Plug and Play

Deze monitor kan worden geïnstalleerd op elk Plug and Play-systeem. De interactie tussen de monitor en de computersystemen zal leiden tot de beste besturing en de beste monitorinstellingen. In de meeste gevallen zal de installatie van de monitor automatisch gebeuren, tenzij de gebruiker andere instellingen wil toepassen.

#### Aanvaardbare punten (Dot Acceptable)

De TFT-LCD-panelen die voor dit product worden gebruikt, zijn gefabriceerd met geavanceerde halfgeleidertechnologieën met een precisie van 1ppm (een miljoenste) of hoger. Pixels in de kleuren ROOD, GROEN, BLAUW of WIT kunnen echter soms lichter lijken of er kunnen zwarte pixels waargenomen worden. Dit is geen slechte kwaliteit en u kunt het product zonder problemen gebruiken.

Het aantal TFT-LCD-subpixels van dit product is bijvoorbeeld 3.133.440.

## **Opmerking**

Vormgeving en specificaties kunnen zonder kennisgeving worden gewijzigd.

Apparaat van klasse B (Informatie-communicatieapparatuur voor thuisgebruik)

Dit apparaat voldoet aan de vereisten voor elektromagnetische compatibiliteit voor thuisgebruik en kan overal worden gebruikt, inclusief woongebieden. (Een apparaat van klasse B straalt minder elektromagnetische golven uit dan een apparaat van Klasse A.)

### **PowerSaver**

Deze monitor is voorzien van het ingebouwde energiebeheersysteem PowerSaver. Als de monitor gedurende lange tijd niet wordt gebruikt, wordt deze in een spaarstand gezet om energie te besparen. De monitor gaat automatisch weer normaal werken zodra u op een toets op het toetsenbord drukt. Om energie te besparen, kunt u het beste de monitor uitschakelen als u deze gedurende langere tijd niet gebruikt. Het systeem PowerSaver werkt met een VESA DPM-compatibele videokaart die op uw computer is geïnstalleerd. U stelt deze functie in met behulp van het hulpprogramma op uw computer.

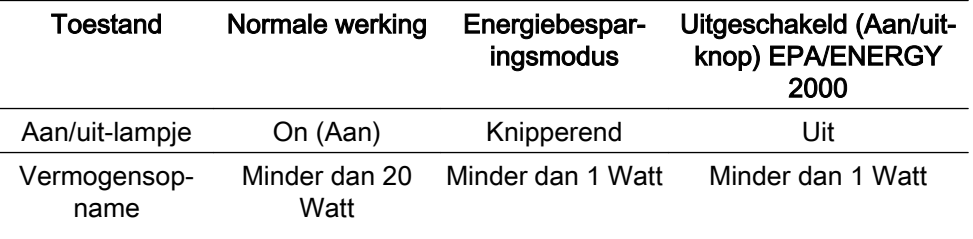

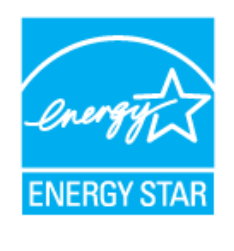

Deze monitor voldoet aan de specificaties van EPA EN-ERGY STAR® en ENERGY2000 mits deze wordt gebruikt met een computer die beschikt over VESA DPMfunctionaliteit.

Als partner van ENERGY STAR® heeft SAMSUNG vastgesteld dat dit product voldoet aan de richtlijnen van ENERGY STAR® voor energiebesparing.

### Voorinstelbare timingmodi

Als het door de computer uitgezonden signaal overeenkomt met de onderstaande voorinstelbare timingmodi, wordt het scherm automatisch aangepast. In geval van afwijkende signalen kan er echter een leeg scherm worden weergegeven terwijl het led-indicatielampje wel brandt. Raadpleeg de handleiding van de videokaart en stel het scherm als volgt in.

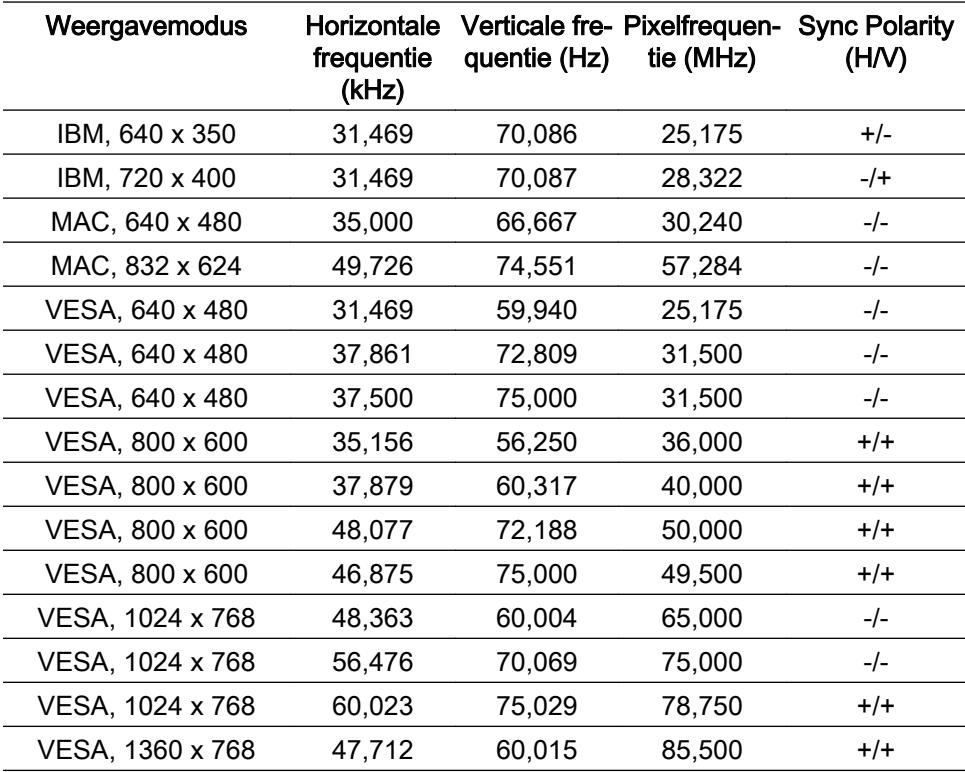

#### Horizontale frequentie

De tijd die nodig is om één lijn horizontaal van de linker- naar de rechterrand van het scherm te scannen, wordt de Horizontal Cycle (Horizontale cyclus) genoemd. Het omgekeerde van deze Horizontal Cycle is de Horizontal Frequency (Horizontale frequentie). Eenheid: kHz

Verticale frequentie

Net als een TL-lamp moet het scherm hetzelfde beeld vele malen per seconde herhalen om een beeld voor de gebruiker weer te geven. De frequentie van deze herhaling wordt de Vertical Frequency (verticale frequentie) of Refresh Rate (vernieuwingsfrequentie) genoemd. Eenheid: Hz

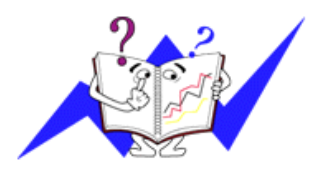

## General (Algemeen)

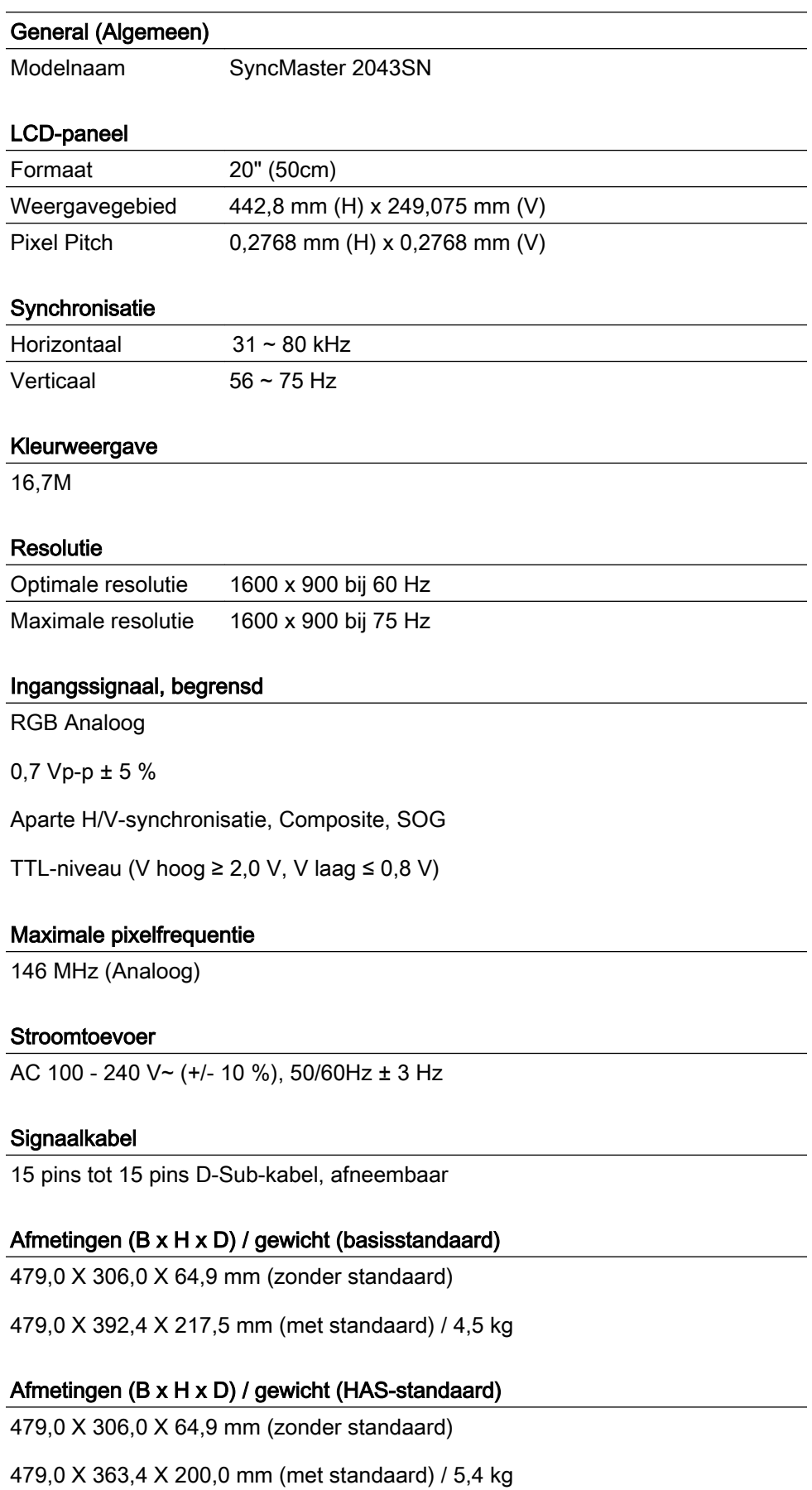

#### Afmetingen (B x H x D) / gewicht (zonder standaard)

479,0 X 306,0 X 64,9 mm (zonder standaard)

479,0 X 417,2 X 231 mm (met standaard) / 5,1 kg

#### VESA bevestigingsinterface

75 mm x 75 mm

#### **Omgevingsvereisten**

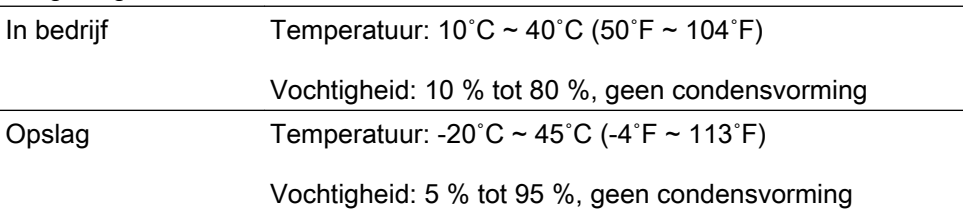

#### Mogelijkheden voor Plug and Play

Deze monitor kan worden geïnstalleerd op elk Plug and Play-systeem. De interactie tussen de monitor en de computersystemen zal leiden tot de beste besturing en de beste monitorinstellingen. In de meeste gevallen zal de installatie van de monitor automatisch gebeuren, tenzij de gebruiker andere instellingen wil toepassen.

#### Aanvaardbare punten (Dot Acceptable)

De TFT-LCD-panelen die voor dit product worden gebruikt, zijn gefabriceerd met geavanceerde halfgeleidertechnologieën met een precisie van 1ppm (een miljoenste) of hoger. Pixels in de kleuren ROOD, GROEN, BLAUW of WIT kunnen echter soms lichter lijken of er kunnen zwarte pixels waargenomen worden. Dit is geen slechte kwaliteit en u kunt het product zonder problemen gebruiken.

Het aantal TFT-LCD-subpixels van dit product is bijvoorbeeld 4.320.000.

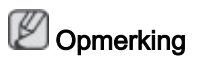

Vormgeving en specificaties kunnen zonder kennisgeving worden gewijzigd.

## Apparaat van klasse B (Informatie-communicatieapparatuur voor thuisgebruik)

Dit apparaat voldoet aan de vereisten voor elektromagnetische compatibiliteit voor thuisgebruik en kan overal worden gebruikt, inclusief woongebieden. (Een apparaat van klasse B straalt minder elektromagnetische golven uit dan een apparaat van Klasse A.)

#### **PowerSaver**

Deze monitor is voorzien van het ingebouwde energiebeheersysteem PowerSaver. Als de monitor gedurende lange tijd niet wordt gebruikt, wordt deze in een spaarstand gezet om energie te besparen. De monitor gaat automatisch weer normaal werken zodra u op een toets op het toetsenbord drukt. Om energie te besparen, kunt u het beste de monitor uitschakelen als u deze gedurende langere tijd niet gebruikt. Het systeem PowerSaver werkt met een VESA DPM-compatibele videokaart die op uw computer is geïnstalleerd. U stelt deze functie in met behulp van het hulpprogramma op uw computer.

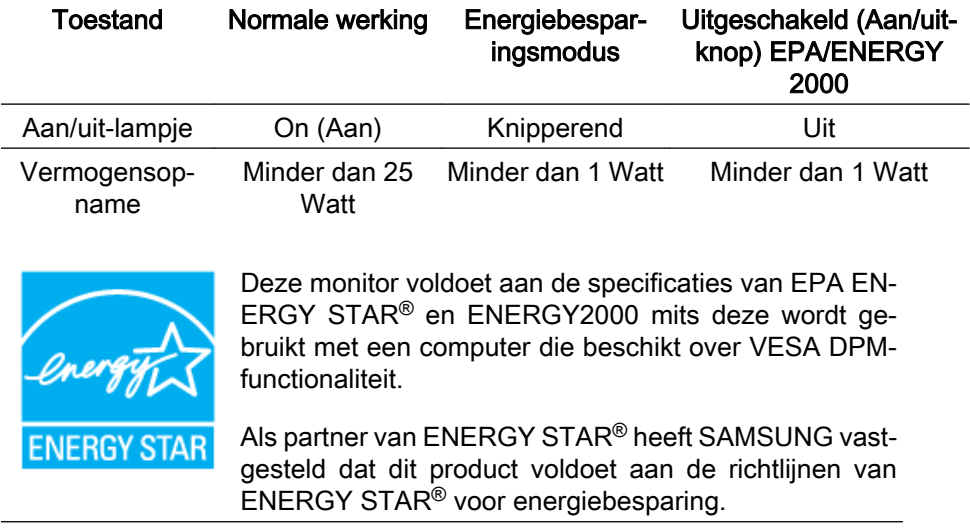

## Voorinstelbare timingmodi

Als het door de computer uitgezonden signaal overeenkomt met de onderstaande voorinstelbare timingmodi, wordt het scherm automatisch aangepast. In geval van afwijkende signalen kan er echter een leeg scherm worden weergegeven terwijl het led-indicatielampje wel brandt. Raadpleeg de handleiding van de videokaart en stel het scherm als volgt in.

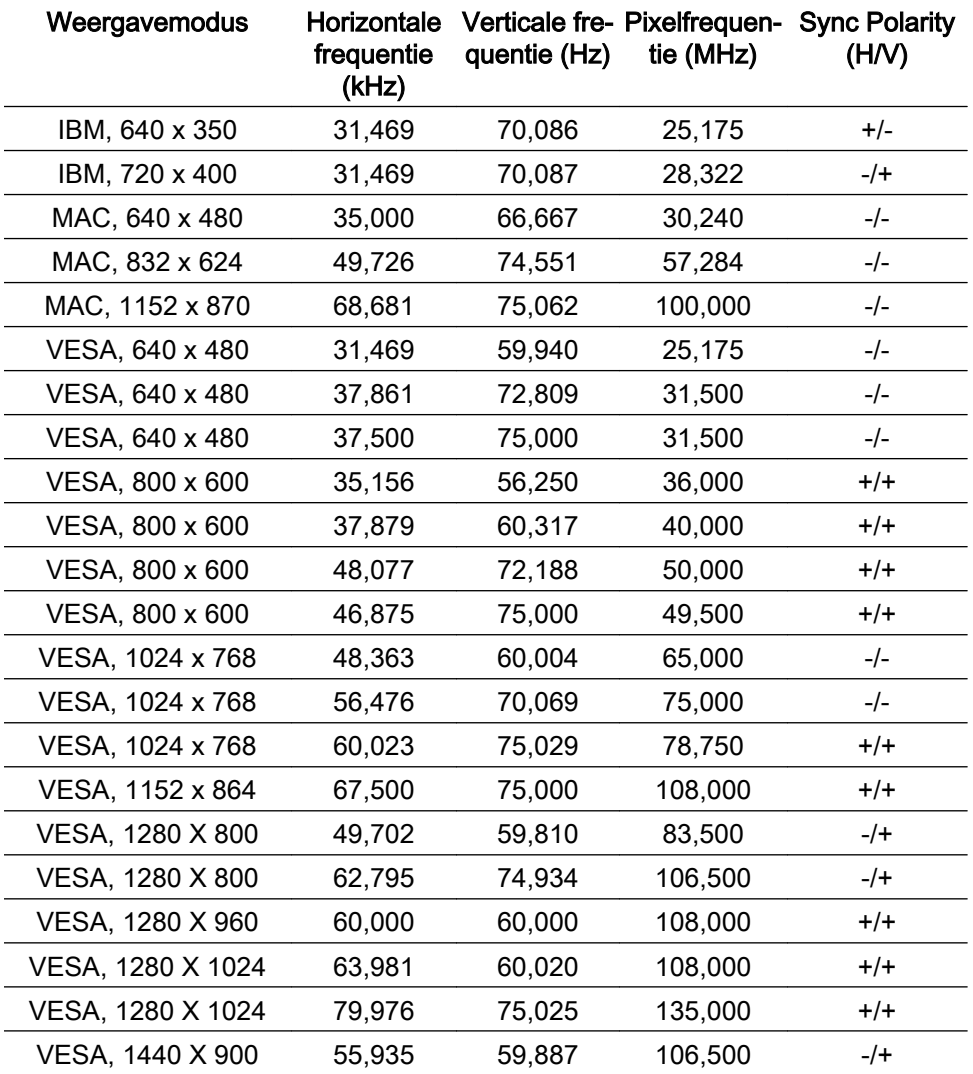

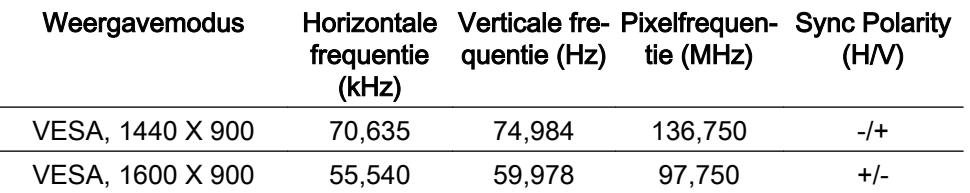

Horizontale frequentie

De tijd die nodig is om één lijn horizontaal van de linker- naar de rechterrand van het scherm te scannen, wordt de Horizontal Cycle (Horizontale cyclus) genoemd. Het omgekeerde van deze Horizontal Cycle is de Horizontal Frequency (Horizontale frequentie). Eenheid: kHz

Verticale frequentie

Net als een TL-lamp moet het scherm hetzelfde beeld vele malen per seconde herhalen om een beeld voor de gebruiker weer te geven. De frequentie van deze herhaling wordt de Vertical Frequency (verticale frequentie) of Refresh Rate (vernieuwingsfrequentie) genoemd. Eenheid: Hz

## General (Algemeen)

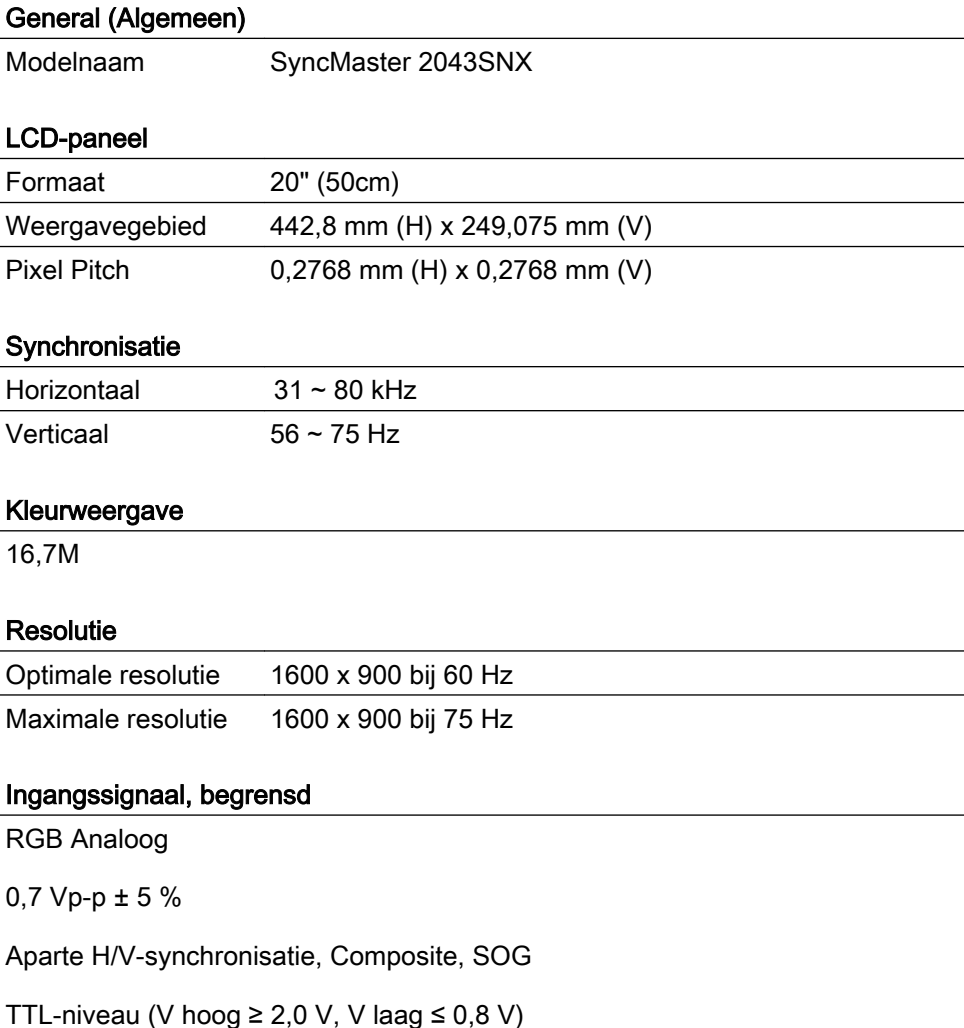

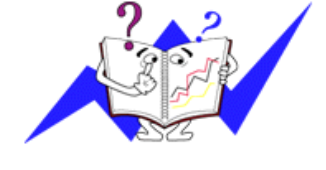

#### Maximale pixelfrequentie

146 MHz (Analoog)

#### **Stroomtoevoer**

AC 100 - 240 V~ (+/- 10 %), 50/60Hz ± 3 Hz

#### **Signaalkabel**

15 pins tot 15 pins D-Sub-kabel, afneembaar

#### Afmetingen (B x H x D) / gewicht (basisstandaard)

479,0 X 306,0 X 64,9 mm (zonder standaard)

479,0 X 392,4 X 217,5 mm (met standaard) / 4,5 kg

#### Afmetingen (B x H x D) / gewicht (HAS-standaard)

479,0 X 306,0 X 64,9 mm (zonder standaard)

479,0 X 363,4 X 200,0 mm (met standaard) / 5,4 kg

#### Afmetingen (B x H x D) / gewicht (zonder standaard)

479,0 X 306,0 X 64,9 mm (zonder standaard)

479,0 X 417,2 X 231 mm (met standaard) / 5,1 kg

#### VESA bevestigingsinterface

75 mm x 75 mm

#### Omgevingsvereisten

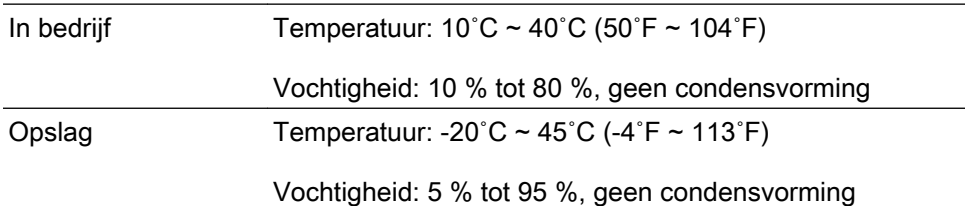

#### Mogelijkheden voor Plug and Play

Deze monitor kan worden geïnstalleerd op elk Plug and Play-systeem. De interactie tussen de monitor en de computersystemen zal leiden tot de beste besturing en de beste monitorinstellingen. In de meeste gevallen zal de installatie van de monitor automatisch gebeuren, tenzij de gebruiker andere instellingen wil toepassen.

#### Aanvaardbare punten (Dot Acceptable)

De TFT-LCD-panelen die voor dit product worden gebruikt, zijn gefabriceerd met geavanceerde halfgeleidertechnologieën met een precisie van 1ppm (een miljoenste) of hoger. Pixels in de kleuren ROOD, GROEN, BLAUW of WIT kunnen echter soms lichter lijken of er kunnen zwarte pixels waargenomen worden. Dit is geen slechte kwaliteit en u kunt het product zonder problemen gebruiken.

Het aantal TFT-LCD-subpixels van dit product is bijvoorbeeld 4.320.000.

## *O***pmerking**

Vormgeving en specificaties kunnen zonder kennisgeving worden gewijzigd.

Apparaat van klasse B (Informatie-communicatieapparatuur voor thuisgebruik)

Dit apparaat voldoet aan de vereisten voor elektromagnetische compatibiliteit voor thuisgebruik en kan overal worden gebruikt, inclusief woongebieden. (Een apparaat van klasse B straalt minder elektromagnetische golven uit dan een apparaat van Klasse A.)

## **PowerSaver**

Deze monitor is voorzien van het ingebouwde energiebeheersysteem PowerSaver. Als de monitor gedurende lange tijd niet wordt gebruikt, wordt deze in een spaarstand gezet om energie te besparen. De monitor gaat automatisch weer normaal werken zodra u op een toets op het toetsenbord drukt. Om energie te besparen, kunt u het beste de monitor uitschakelen als u deze gedurende langere tijd niet gebruikt. Het systeem PowerSaver werkt met een VESA DPM-compatibele videokaart die op uw computer is geïnstalleerd. U stelt deze functie in met behulp van het hulpprogramma op uw computer.

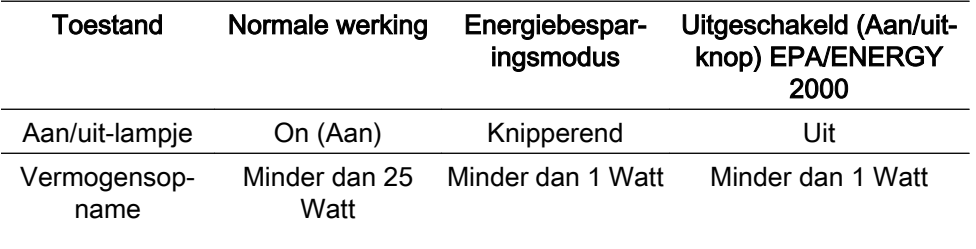

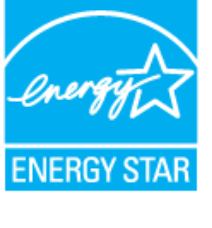

Deze monitor voldoet aan de specificaties van EPA EN-ERGY STAR® en ENERGY2000 mits deze wordt gebruikt met een computer die beschikt over VESA DPMfunctionaliteit.

Als partner van ENERGY STAR® heeft SAMSUNG vastgesteld dat dit product voldoet aan de richtlijnen van ENERGY STAR® voor energiebesparing.

## Voorinstelbare timingmodi

Als het door de computer uitgezonden signaal overeenkomt met de onderstaande voorinstelbare timingmodi, wordt het scherm automatisch aangepast. In geval van afwijkende signalen kan er echter een leeg scherm worden weergegeven terwijl het led-indicatielampje wel brandt. Raadpleeg de handleiding van de videokaart en stel het scherm als volgt in.

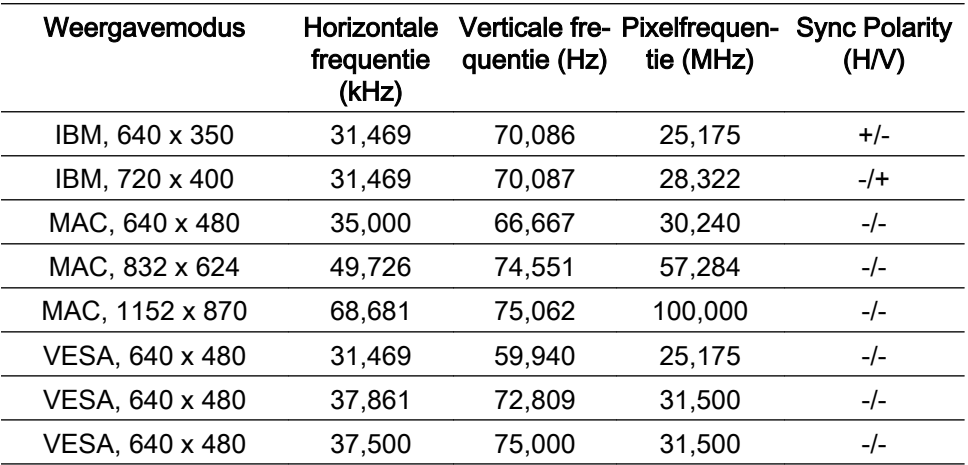

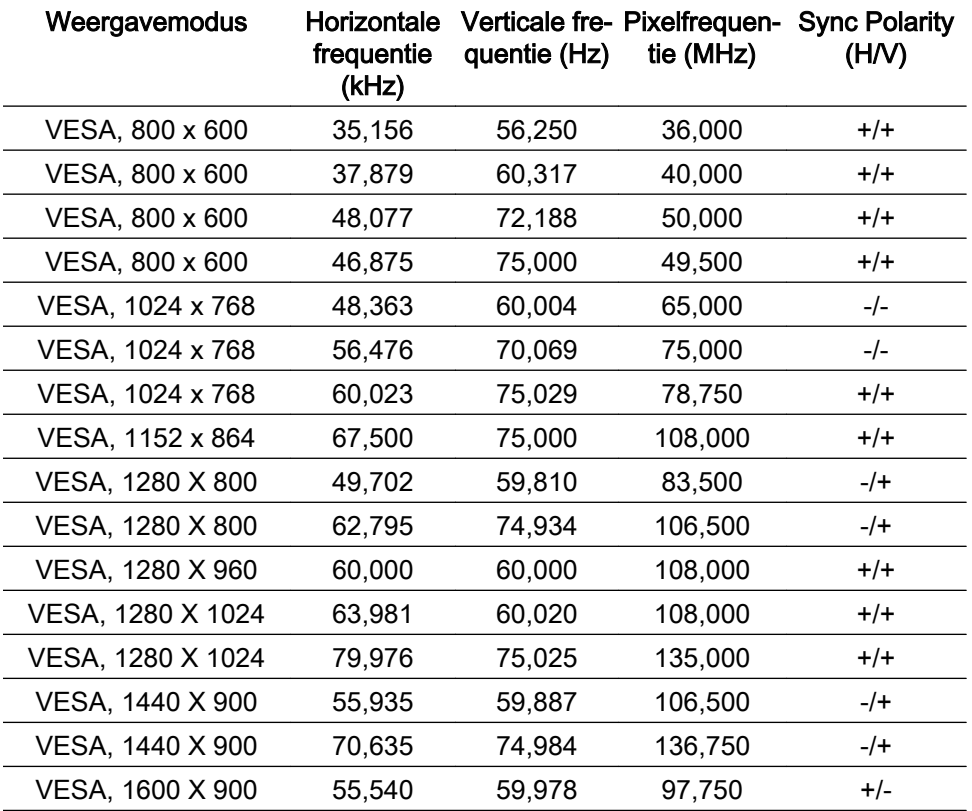

#### Horizontale frequentie

linker- naar de rechterrand van het scherm te scannen, wordt de Horizontal Cycle (Horizontale cyclus) genoemd. Het omgekeerde van deze Horizontal Cycle is de Horizontal Frequency (Horizontale frequentie). Eenheid: kHz

De tijd die nodig is om één lijn horizontaal van de

Verticale frequentie

Net als een TL-lamp moet het scherm hetzelfde beeld vele malen per seconde herhalen om een beeld voor de gebruiker weer te geven. De frequentie van deze herhaling wordt de Vertical Frequency (verticale frequentie) of Refresh Rate (vernieuwingsfrequentie) genoemd. Eenheid: Hz

## General (Algemeen)

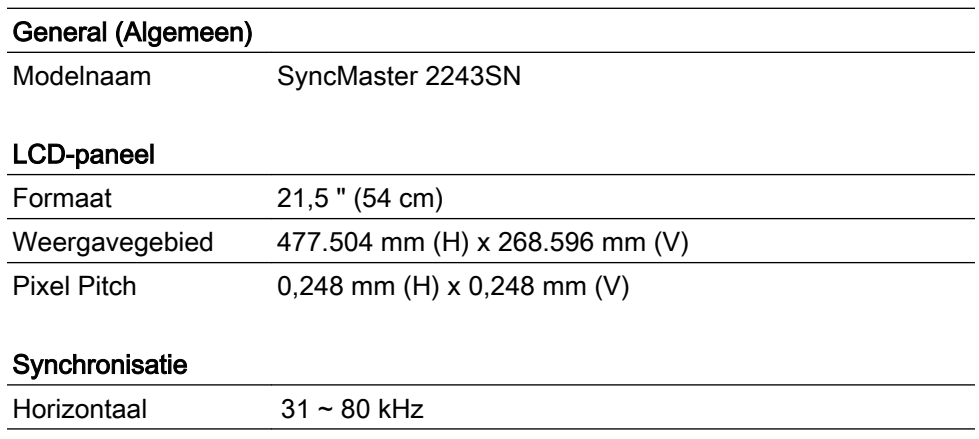

#### Synchronisatie

Verticaal 56 ~ 75 Hz

#### Kleurweergave

16,7M

#### Resolutie

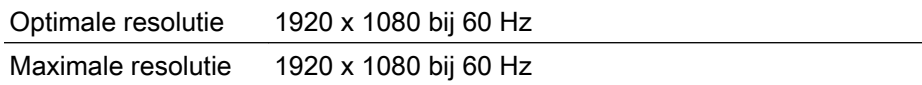

#### Ingangssignaal, begrensd

RGB Analoog

0,7 Vp-p  $\pm$  5 %

Aparte H/V-synchronisatie, Composite, SOG

TTL-niveau (V hoog  $\geq 2.0$  V, V laag  $\leq 0.8$  V)

### Maximale pixelfrequentie

164 MHz (Analoog)

#### **Stroomtoevoer**

AC 100 - 240 V~ (+/- 10 %), 50/60Hz ± 3 Hz

#### Signaalkabel

15 pins tot 15 pins D-Sub-kabel, afneembaar

#### Afmetingen (B x H x D) / gewicht (basisstandaard)

513,0 X 326,5 X 65,5 mm (zonder standaard)

513,0 X 401,5 X 217,5 mm (met standaard) / 4,60 kg

#### Afmetingen (B x H x D) / gewicht (HAS-standaard)

513,0 X 326,5 X 65,5 mm (zonder standaard)

505,5 X 364 X 200,2 mm (met standaard) / 5,15 kg

### Afmetingen (B x H x D) / gewicht (zonder standaard)

513,0 X 326,5 X 71,3 mm (zonder standaard)

505,5 X 435,5 X 231 mm (met standaard) / 5,65 kg

#### VESA bevestigingsinterface

100 mm x 100 mm

#### Omgevingsvereisten

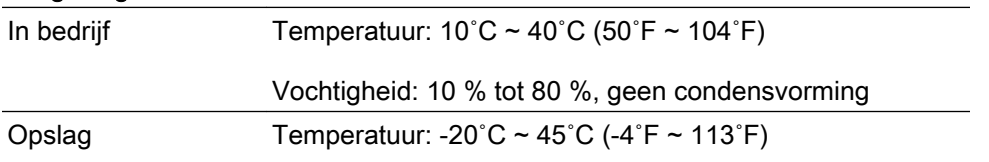

#### Omgevingsvereisten

Vochtigheid: 5 % tot 95 %, geen condensvorming

#### Mogelijkheden voor Plug and Play

Deze monitor kan worden geïnstalleerd op elk Plug and Play-systeem. De interactie tussen de monitor en de computersystemen zal leiden tot de beste besturing en de beste monitorinstellingen. In de meeste gevallen zal de installatie van de monitor automatisch gebeuren, tenzij de gebruiker andere instellingen wil toepassen.

#### Aanvaardbare punten (Dot Acceptable)

De TFT-LCD-panelen die voor dit product worden gebruikt, zijn gefabriceerd met geavanceerde halfgeleidertechnologieën met een precisie van 1ppm (een miljoenste) of hoger. Pixels in de kleuren ROOD, GROEN, BLAUW of WIT kunnen echter soms lichter lijken of er kunnen zwarte pixels waargenomen worden. Dit is geen slechte kwaliteit en u kunt het product zonder problemen gebruiken.

Het aantal TFT-LCD-subpixels van dit product is bijvoorbeeld 6.220.800.

## **Opmerking**

Vormgeving en specificaties kunnen zonder kennisgeving worden gewijzigd.

## Apparaat van klasse B (Informatie-communicatieapparatuur voor thuisgebruik)

Dit apparaat voldoet aan de vereisten voor elektromagnetische compatibiliteit voor thuisgebruik en kan overal worden gebruikt, inclusief woongebieden. (Een apparaat van klasse B straalt minder elektromagnetische golven uit dan een apparaat van Klasse A.)

#### **PowerSaver**

Deze monitor is voorzien van het ingebouwde energiebeheersysteem PowerSaver. Als de monitor gedurende lange tijd niet wordt gebruikt, wordt deze in een spaarstand gezet om energie te besparen. De monitor gaat automatisch weer normaal werken zodra u op een toets op het toetsenbord drukt. Om energie te besparen, kunt u het beste de monitor uitschakelen als u deze gedurende langere tijd niet gebruikt. Het systeem PowerSaver werkt met een VESA DPM-compatibele videokaart die op uw computer is geïnstalleerd. U stelt deze functie in met behulp van het hulpprogramma op uw computer.

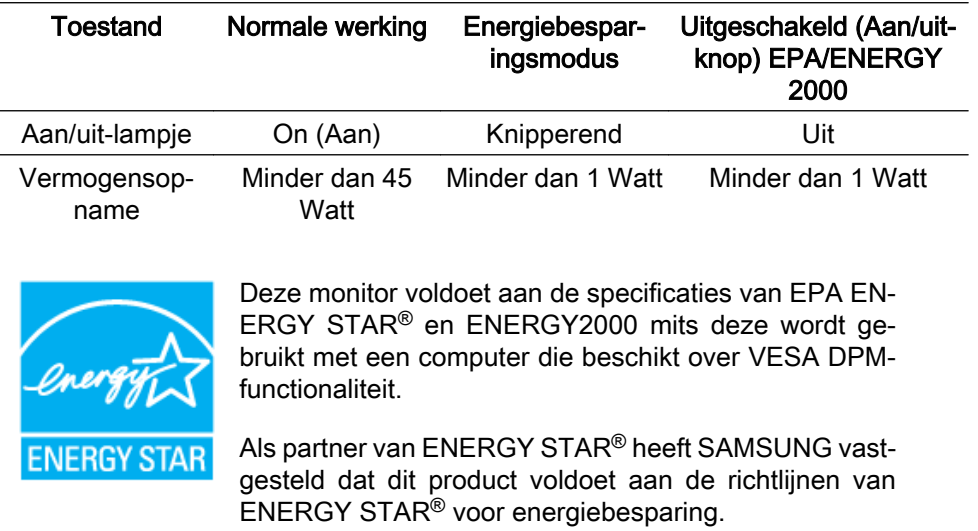

## Voorinstelbare timingmodi

Als het door de computer uitgezonden signaal overeenkomt met de onderstaande voorinstelbare timingmodi, wordt het scherm automatisch aangepast. In geval van afwijkende signalen kan er echter een leeg scherm worden weergegeven terwijl het led-indicatielampje wel brandt. Raadpleeg de handleiding van de videokaart en stel het scherm als volgt in.

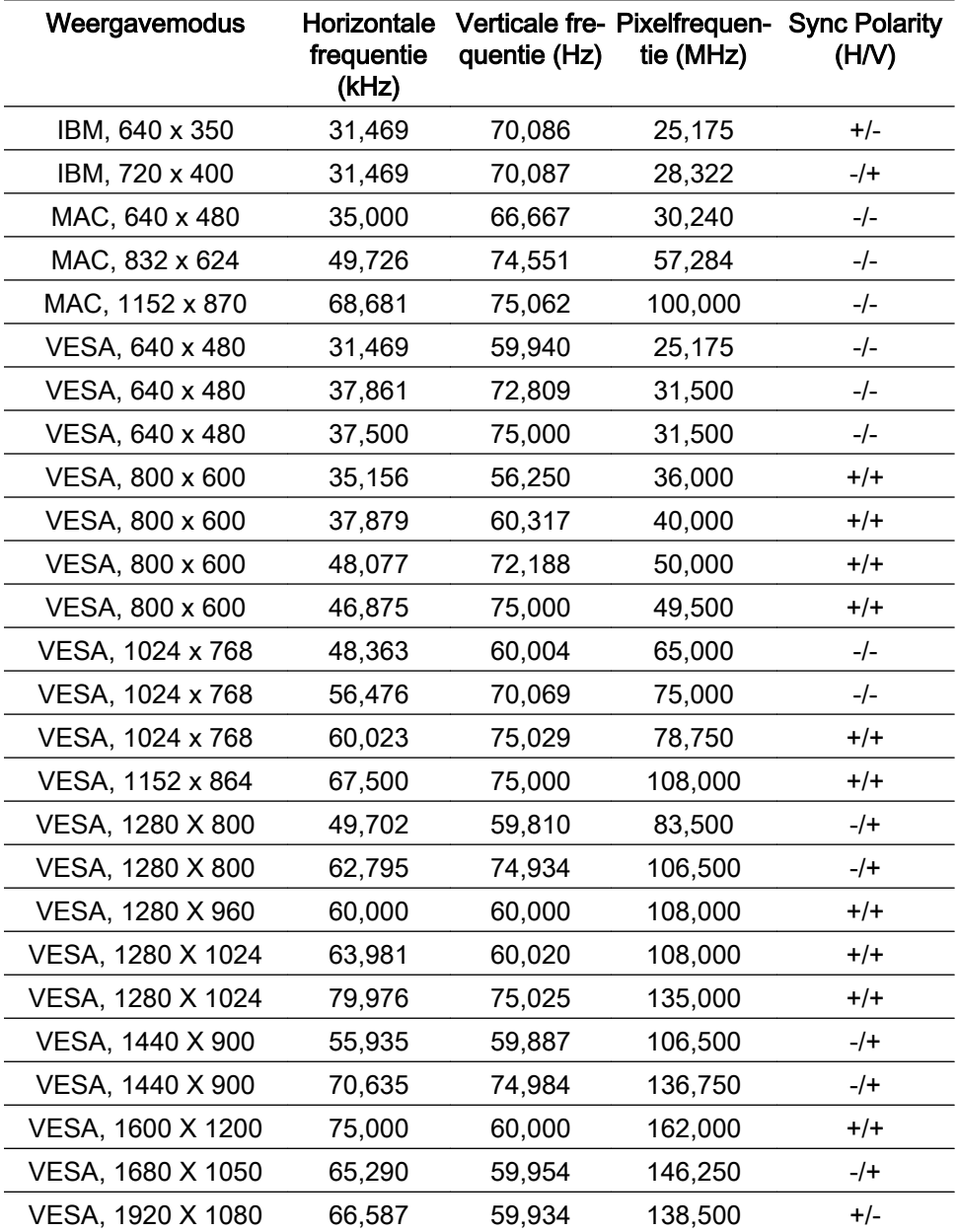

#### Horizontale frequentie

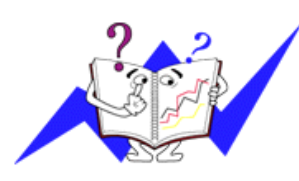

De tijd die nodig is om één lijn horizontaal van de linker- naar de rechterrand van het scherm te scannen, wordt de Horizontal Cycle (Horizontale cyclus) genoemd. Het omgekeerde van deze Horizontal Cycle is de Horizontal Frequency (Horizontale frequentie). Eenheid: kHz

Verticale frequentie

Net als een TL-lamp moet het scherm hetzelfde beeld vele malen per seconde herhalen om een

beeld voor de gebruiker weer te geven. De frequentie van deze herhaling wordt de Vertical Frequency (verticale frequentie) of Refresh Rate (vernieuwingsfrequentie) genoemd. Eenheid: Hz

## General (Algemeen)

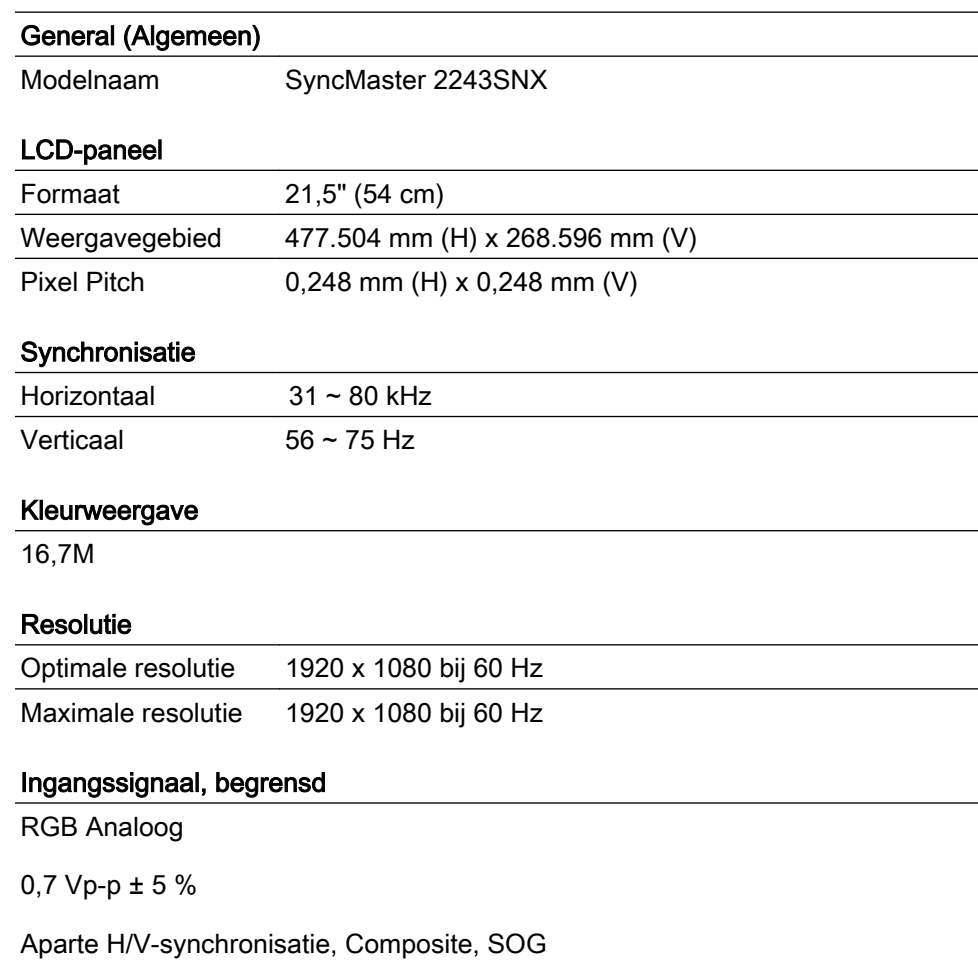

TTL-niveau (V hoog  $\geq 2.0$  V, V laag  $\leq 0.8$  V)

#### Maximale pixelfrequentie

164 MHz (Analoog)

#### **Stroomtoevoer**

AC 100 - 240 V~ (+/- 10 %), 50/60Hz ± 3 Hz

#### Signaalkabel

15 pins tot 15 pins D-Sub-kabel, afneembaar

#### Afmetingen (B x H x D) / gewicht (basisstandaard)

513,0 X 326,5 X 65,5 mm (zonder standaard)

513,0 X 401,5 X 217,5 mm (met standaard) / 4,60 kg

#### Afmetingen (B x H x D) / gewicht (HAS-standaard)

513,0 X 326,5 X 65,5 mm (zonder standaard)

#### Afmetingen (B x H x D) / gewicht (HAS-standaard)

505,5 X 364 X 200,2 mm (met standaard) / 5,15 kg

#### Afmetingen (B x H x D) / gewicht (zonder standaard)

513,0 X 326,5 X 71,3 mm (zonder standaard)

505,5 X 435,5 X 231 mm (met standaard) / 5,65 kg

#### VESA bevestigingsinterface

100 mm x 100 mm

#### Omgevingsvereisten

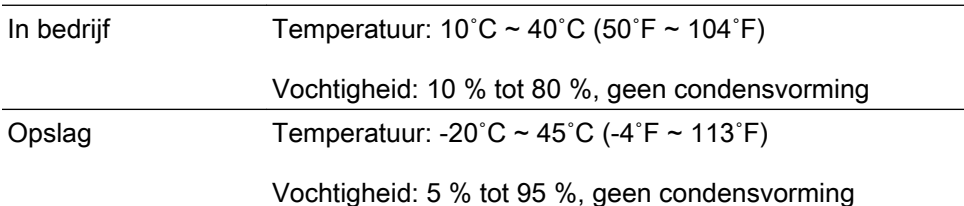

#### Mogelijkheden voor Plug and Play

Deze monitor kan worden geïnstalleerd op elk Plug and Play-systeem. De interactie tussen de monitor en de computersystemen zal leiden tot de beste besturing en de beste monitorinstellingen. In de meeste gevallen zal de installatie van de monitor automatisch gebeuren, tenzij de gebruiker andere instellingen wil toepassen.

#### Aanvaardbare punten (Dot Acceptable)

De TFT-LCD-panelen die voor dit product worden gebruikt, zijn gefabriceerd met geavanceerde halfgeleidertechnologieën met een precisie van 1ppm (een miljoenste) of hoger. Pixels in de kleuren ROOD, GROEN, BLAUW of WIT kunnen echter soms lichter lijken of er kunnen zwarte pixels waargenomen worden. Dit is geen slechte kwaliteit en u kunt het product zonder problemen gebruiken.

Het aantal TFT-LCD-subpixels van dit product is bijvoorbeeld 6.220.800.

## *O***pmerking**

Vormgeving en specificaties kunnen zonder kennisgeving worden gewijzigd.

## Apparaat van klasse B (Informatie-communicatieapparatuur voor thuisgebruik)

Dit apparaat voldoet aan de vereisten voor elektromagnetische compatibiliteit voor thuisgebruik en kan overal worden gebruikt, inclusief woongebieden. (Een apparaat van klasse B straalt minder elektromagnetische golven uit dan een apparaat van Klasse A.)

#### **PowerSaver**

Deze monitor is voorzien van het ingebouwde energiebeheersysteem PowerSaver. Als de monitor gedurende lange tijd niet wordt gebruikt, wordt deze in een spaarstand gezet om energie te besparen. De monitor gaat automatisch weer normaal werken zodra u op een toets op het toetsenbord drukt. Om energie te besparen, kunt u het beste de monitor uitschakelen als u deze gedurende langere tijd niet gebruikt. Het systeem PowerSaver werkt met een VESA DPM-compatibele videokaart die op uw computer is geïnstalleerd. U stelt deze functie in met behulp van het hulpprogramma op uw computer.

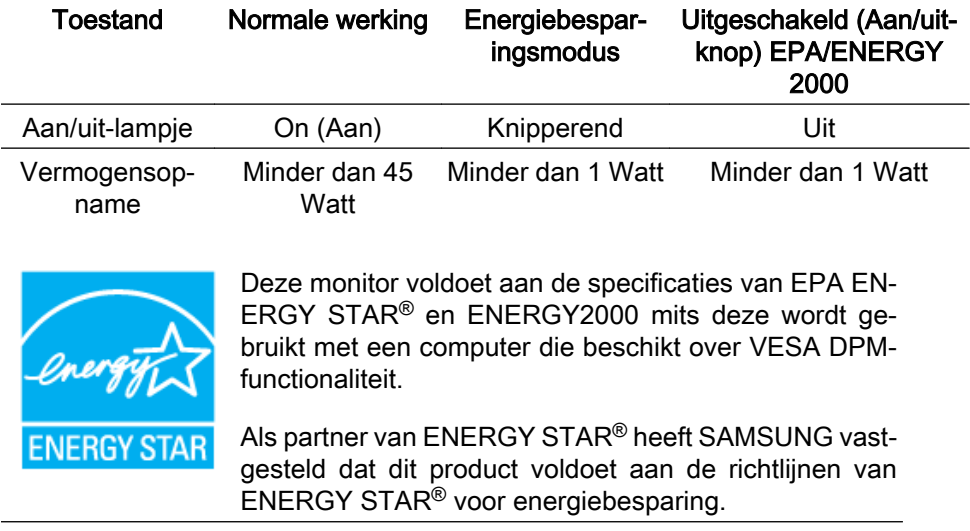

## Voorinstelbare timingmodi

Als het door de computer uitgezonden signaal overeenkomt met de onderstaande voorinstelbare timingmodi, wordt het scherm automatisch aangepast. In geval van afwijkende signalen kan er echter een leeg scherm worden weergegeven terwijl het led-indicatielampje wel brandt. Raadpleeg de handleiding van de videokaart en stel het scherm als volgt in.

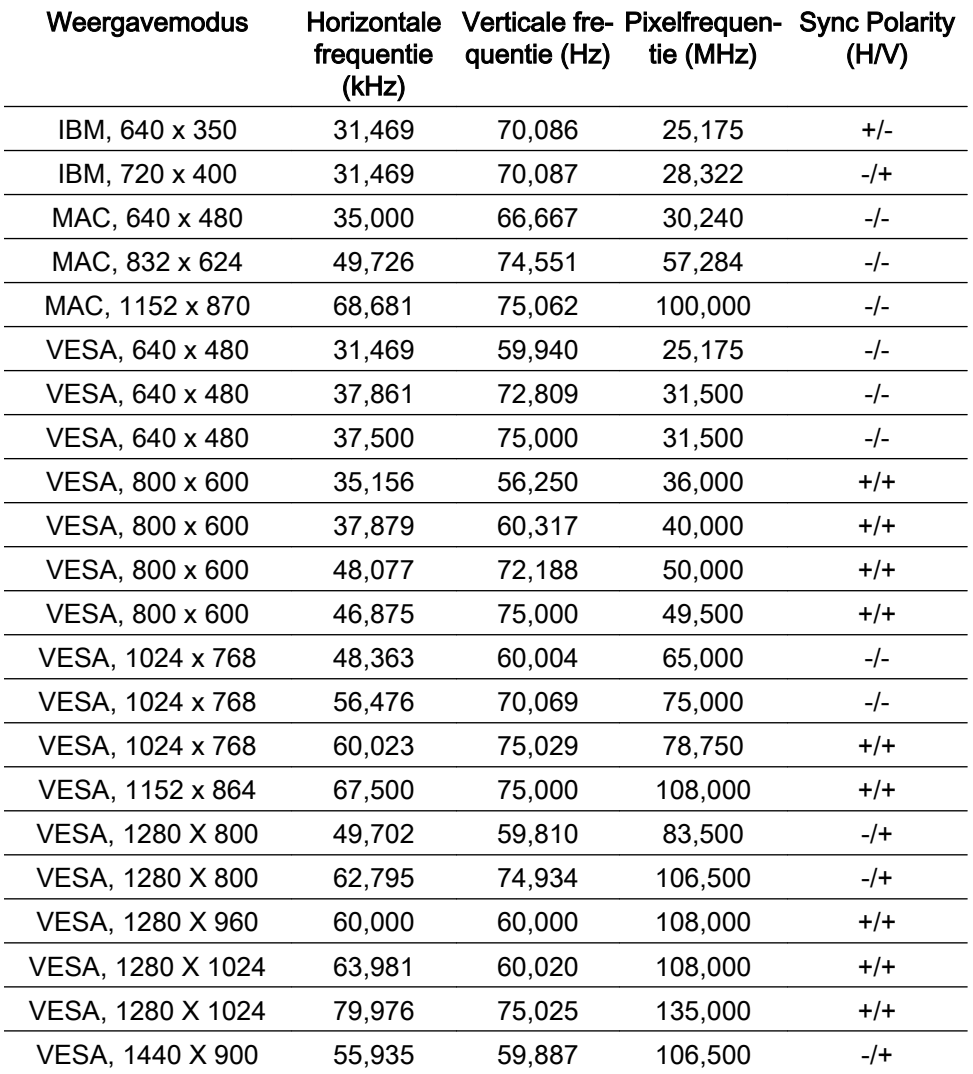

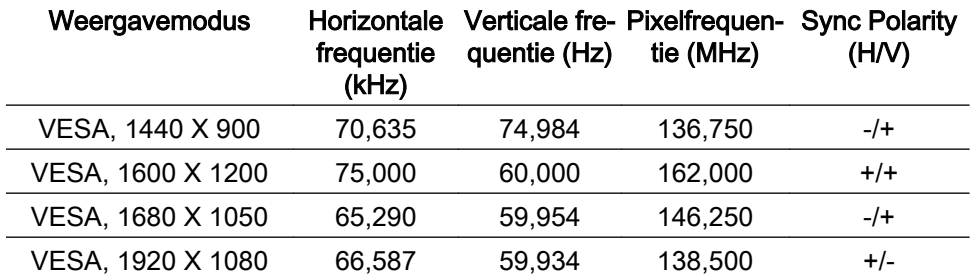

Horizontale frequentie

De tijd die nodig is om één lijn horizontaal van de linker- naar de rechterrand van het scherm te scannen, wordt de Horizontal Cycle (Horizontale cyclus) genoemd. Het omgekeerde van deze Horizontal Cycle is de Horizontal Frequency (Horizontale frequentie). Eenheid: kHz

Verticale frequentie

Net als een TL-lamp moet het scherm hetzelfde beeld vele malen per seconde herhalen om een beeld voor de gebruiker weer te geven. De frequentie van deze herhaling wordt de Vertical Frequency (verticale frequentie) of Refresh Rate (vernieuwingsfrequentie) genoemd. Eenheid: Hz

## General (Algemeen)

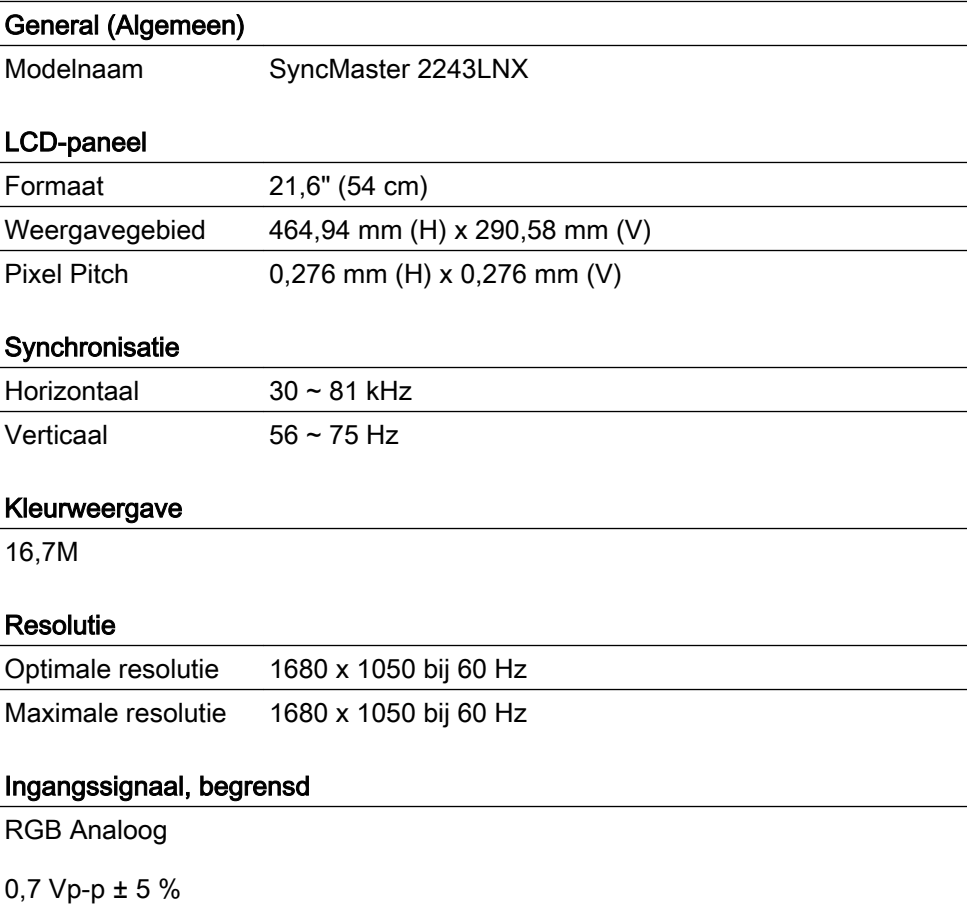

Aparte H/V-synchronisatie, Composite, SOG

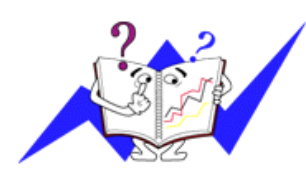

#### Ingangssignaal, begrensd

TTL-niveau (V hoog  $\geq 2.0$  V, V laag  $\leq 0.8$  V)

#### Maximale pixelfrequentie

146 MHz (Analoog)

#### **Stroomtoevoer**

AC 100 - 240 V~ (+/- 10 %), 50/60Hz ± 3 Hz

#### Signaalkabel

15 pins tot 15 pins D-Sub-kabel, afneembaar

#### Afmetingen (B x H x D) / gewicht (basisstandaard)

505,5 X 331,5 X 72,0 mm (zonder standaard)

505,5 X 417,2 X 217,5 mm (met standaard) / 5,35 kg

#### Afmetingen (B x H x D) / gewicht (HAS-standaard)

505,5 X 331,5 X 67,6 mm (zonder standaard)

505,5 X 375,4 X 200,0 mm (met standaard) / 6,35 kg

#### VESA bevestigingsinterface

100 mm x 100 mm

#### Omgevingsvereisten

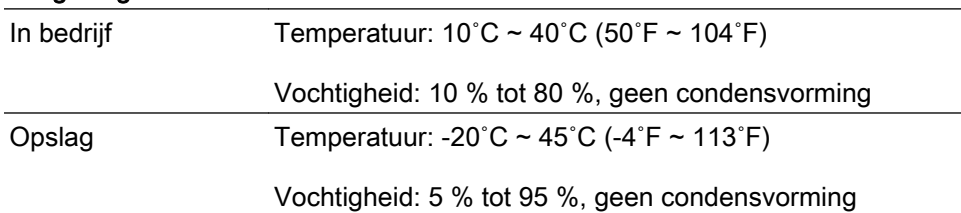

#### Mogelijkheden voor Plug and Play

Deze monitor kan worden geïnstalleerd op elk Plug and Play-systeem. De interactie tussen de monitor en de computersystemen zal leiden tot de beste besturing en de beste monitorinstellingen. In de meeste gevallen zal de installatie van de monitor automatisch gebeuren, tenzij de gebruiker andere instellingen wil toepassen.

#### Aanvaardbare punten (Dot Acceptable)

De TFT-LCD-panelen die voor dit product worden gebruikt, zijn gefabriceerd met geavanceerde halfgeleidertechnologieën met een precisie van 1ppm (een miljoenste) of hoger. Pixels in de kleuren ROOD, GROEN, BLAUW of WIT kunnen echter soms lichter lijken of er kunnen zwarte pixels waargenomen worden. Dit is geen slechte kwaliteit en u kunt het product zonder problemen gebruiken.

Het aantal TFT-LCD-subpixels van dit product is bijvoorbeeld 5.292.000.

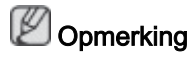

Vormgeving en specificaties kunnen zonder kennisgeving worden gewijzigd.

## Apparaat van klasse B (Informatie-communicatieapparatuur voor thuisgebruik)

Dit apparaat voldoet aan de vereisten voor elektromagnetische compatibiliteit voor thuisgebruik en kan overal worden gebruikt, inclusief woongebieden. (Een apparaat van klasse B straalt minder elektromagnetische golven uit dan een apparaat van Klasse A.)

## **PowerSaver**

Deze monitor is voorzien van het ingebouwde energiebeheersysteem PowerSaver. Als de monitor gedurende lange tijd niet wordt gebruikt, wordt deze in een spaarstand gezet om energie te besparen. De monitor gaat automatisch weer normaal werken zodra u op een toets op het toetsenbord drukt. Om energie te besparen, kunt u het beste de monitor uitschakelen als u deze gedurende langere tijd niet gebruikt. Het systeem PowerSaver werkt met een VESA DPM-compatibele videokaart die op uw computer is geïnstalleerd. U stelt deze functie in met behulp van het hulpprogramma op uw computer.

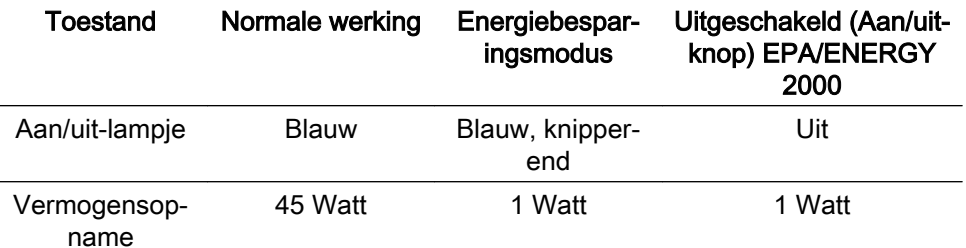

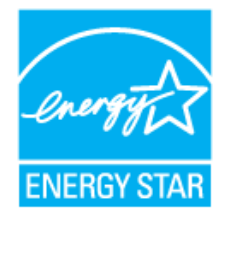

Deze monitor voldoet aan de specificaties van EPA EN-ERGY STAR® en ENERGY2000 mits deze wordt gebruikt met een computer die beschikt over VESA DPMfunctionaliteit.

Als partner van ENERGY STAR® heeft SAMSUNG vastgesteld dat dit product voldoet aan de richtlijnen van ENERGY STAR® voor energiebesparing.

## Voorinstelbare timingmodi

Als het door de computer uitgezonden signaal overeenkomt met de onderstaande voorinstelbare timingmodi, wordt het scherm automatisch aangepast. In geval van afwijkende signalen kan er echter een leeg scherm worden weergegeven terwijl het led-indicatielampje wel brandt. Raadpleeg de handleiding van de videokaart en stel het scherm als volgt in.

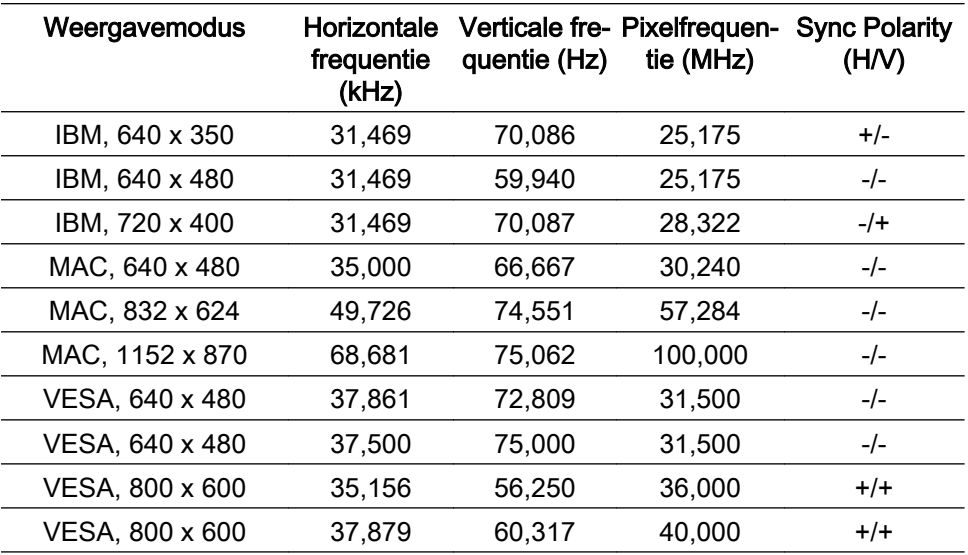

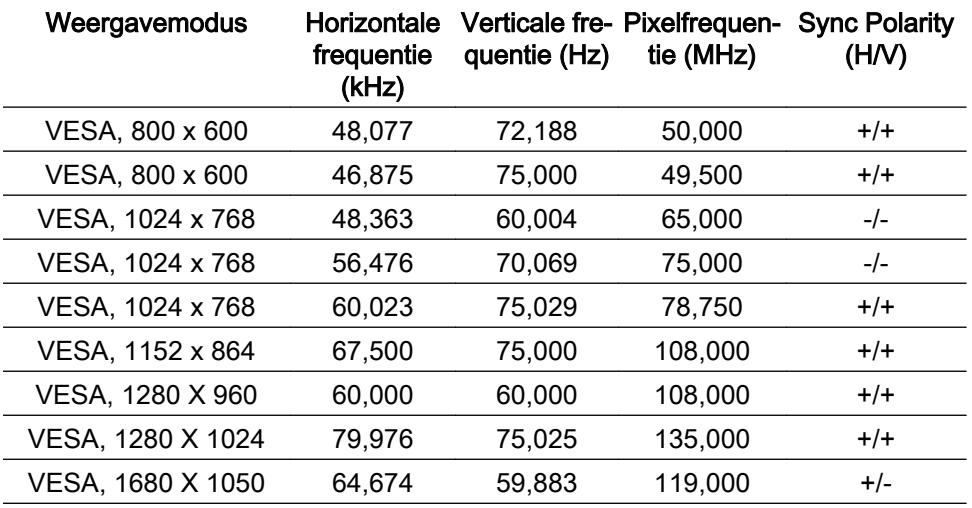

#### Horizontale frequentie

De tijd die nodig is om één lijn horizontaal van de linker- naar de rechterrand van het scherm te scannen, wordt de Horizontal Cycle (Horizontale cyclus) genoemd. Het omgekeerde van deze Horizontal Cycle is de Horizontal Frequency (Horizontale frequentie). Eenheid: kHz

Verticale frequentie

Net als een TL-lamp moet het scherm hetzelfde beeld vele malen per seconde herhalen om een beeld voor de gebruiker weer te geven. De frequentie van deze herhaling wordt de Vertical Frequency (verticale frequentie) of Refresh Rate (vernieuwingsfrequentie) genoemd. Eenheid: Hz

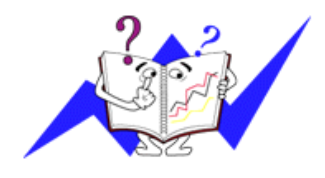

## Informatie

## {943SN/943SNX} Voor betere weergave

 Stel voor een optimale beeldkwaliteit de resolutie en de vernieuwingsfrequentie van de computer in volgens de onderstaande instructies. De beeldkwaliteit kan instabiel zijn als deze niet optimaal wordt ingesteld voor TFT-LCD.

- Resolutie: 1360 x 768
- Verticale frequentie (vernieuwingsfrequentie): 60 Hz

O De TFT-LCD-panelen die voor dit product worden gebruikt, zijn gefabriceerd met geavanceerde halfgeleidertechnologieën met een precisie van 1ppm (een miljoenste) of hoger. Pixels in de kleuren ROOD, GROEN, BLAUW of WIT kunnen echter soms lichter lijken of er kunnen zwarte pixels waargenomen worden. Dit is geen slechte kwaliteit en u kunt het product zonder problemen gebruiken.

• Het aantal TFT-LCD-subpixels van dit product is bijvoorbeeld 3.133.440.

 $\bullet$  Maak bij het reinigen van de monitor en de buitenkant van het paneel gebruik van de aanbevolen kleine hoeveelheid reinigingsmiddel en een zachte doek. Zet niet te veel kracht op het LCD-gebied maar wrijf zachtjes.

Bij te hard drukken kunnen vlekken ontstaan.

 Als u niet tevreden bent met de beeldkwaliteit, kunt u de functie 'Auto Adjustment' uitvoeren in het menu dat wordt weergegeven als u op de knop drukt om een venster te sluiten.

Als het beeld na het automatisch afstellen nog steeds verstoord is, kunt u de afstelfunctie Fine/Coarse gebruiken.

 Wanneer u langere tijd naar een stilstaand scherm kijkt, kan er een restbeeld of wazigheid verschijnen.

Schakel om naar de energiebesparende stand of stel een schermbeveiliging met een bewegend beeld in wanneer u gedurende langere tijd bij de monitor weg moet.

## PRODUCTGEGEVENS (zonder scherminbranding)

Bij LCD-monitoren en tv's kan scherminbranding voorkomen wanneer van het ene beeld naar het andere wordt geschakeld, vooral als gedurende lange tijd een stilstaand beeld is weergegeven.

In deze handleiding ziet u hoe u uw LCD-producten het beste kunt gebruiken om scherminbranding te voorkomen.

#### Garantie

De garantie dekt geen schade veroorzaakt door scherminbranding.

Inbranden wordt niet gedekt door de garantie.

**O** Wat is scherminbranding?

Scherminbranding komt niet voor bij normaal gebruik van een LCD-scherm. Als echter gedurende lange tijd hetzelfde beeld wordt weergegeven, bouwt zich een klein verschil in elektrische lading op tussen de twee elektroden waarin de vloeibare kristallen zich bevinden. Hierdoor kan de hoeveelheid vloeibare kristallen in bepaalde delen van het scherm stijgen, waardoor het voorgaande beeld zichtbaar blijft als naar een nieuw beeld wordt overgeschakeld. Scherminbranding kan voorkomen in alle weergaveapparatuur, dus ook LCD-producten. Dit is geen productfout.

Volg de onderstaande aanbevelingen op om uw LCD-scherm te beschermen tegen scherminbranding.

ο Uitschakelen, Schermbeveiliging of Spaarstand

Bijv.)

- Schakel de stroom volgens een vast patroon uit.
	- Schakel de monitor 4 uur uit nadat deze 20 uur achter elkaar in gebruik is geweest.
	- Schakel de monitor 2 uur uit nadat deze 12 uur achter elkaar in gebruik is geweest.
- Gebruik indien mogelijk een schermbeveiliging.
	- Een schermbeveiliging in één kleur of een bewegend beeld wordt aanbevolen.
- Stel de monitor in op uitschakelen met Power Scheme (Energiebeheerschema) in Display Properties (Eigenschappen beeldscherm) van de computer.
- $\bullet$  Aanbevelingen voor specifieke toepassingen

Bijv.) Voor luchthavens, treinstations, aandelenmarkten, banken en regelinstallaties raden we u aan uw weergavesysteem als volgt in te stellen:

 Weergave van informatie in combinatie met een logo of cyclus van bewegende beelden

Bijv.) Cyclus: een uur lang weergave van informatie gevolgd door weergave van logo of bewegend beeld gedurende een minuut.

Afwisseling van kleuren voor informatie (gebruik 2 verschillende kleuren).

Bijv.) Elk half uur een andere kleur voor informatie (afwisselen met 2 kleuren).

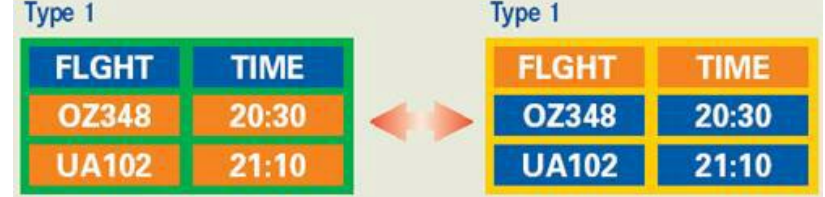

Vermijd een combinatie van tekens en achtergrondkleur met een groot verschil in helderheid.

Vermijd grijze kleuren. Deze kunnen gemakkelijk scherminbranding veroorzaken.

• Vermijd: kleuren met een groot verschil in helderheid (zwart en wit, grijs).

Bijv.)

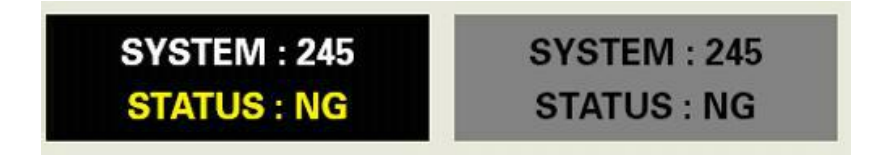

- Aanbevolen instellingen: heldere kleuren met weinig verschil in helderheid
	- Wijzig elke 30 minuten de kleur van de tekens en de achtergrond.

Bijv.) **SYSTEM: 245 SYSTEM: 245 SYSTEM: 245** SYSTEM: 245 **STATUS: OK STATUS: OK STATUS: OK STATUS: OK** 

• Wissel elke 30 minuten de tekens af met bewegende beelden.

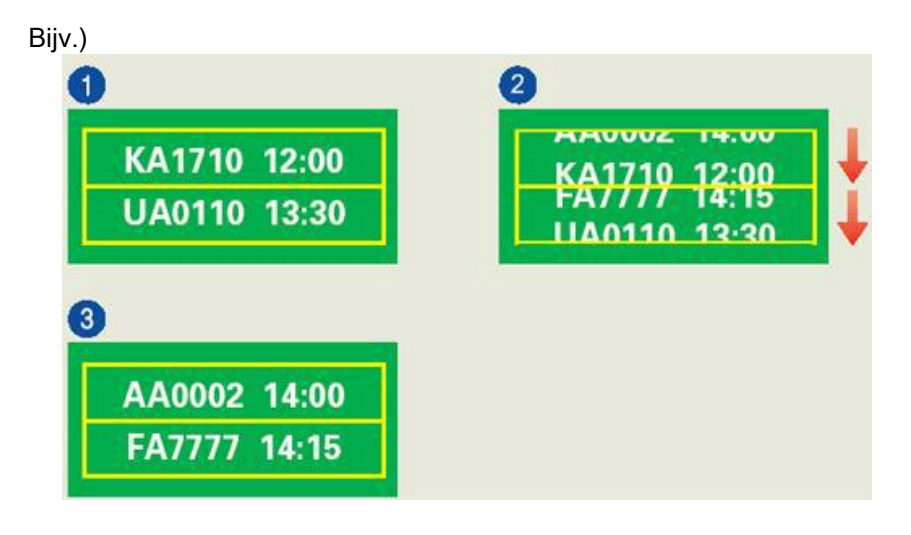

O De beste manier om uw monitor te beschermen tegen inbranding is om het scherm uit te schakelen of uw computer of systeem in te stellen met een schermbeveiliging wanneer u de monitor niet gebruikt.

Scherminbranding komt in principe niet voor als een LCD scherm onder normale omstandigheden wordt gebruikt.

Onder normale omstandigheden wordt verstaan continu veranderende videopatronen. Als het LCD-scherm voor langere tijd wordt gebruikt met een vast patroon (meer dan 12 uur), is er mogelijk een klein verschil in het voltage tussen de elektroden die de vloeibare kristallen in pixels veranderen. Het voltageverschil tussen de elektroden verhoogt geleidelijk waardoor de vloeibare kristallen overhellen. Als dit gebeurt, is het mogelijk dat het vorige beeld zichtbaar is wanneer het patroon wordt gewijzigd.

Om dit te voorkomen, moet het vergrote voltageverschil worden verlaagd.

#### Informatie

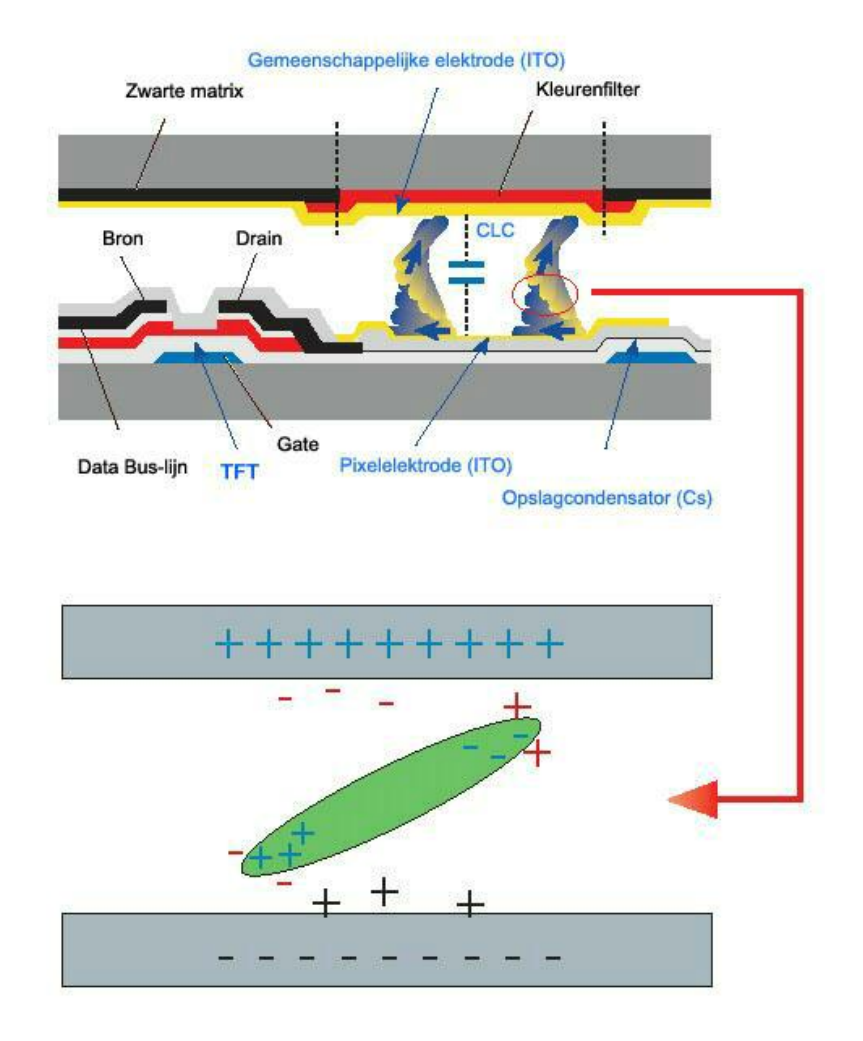

Onze LCD-monitor voldoet aan de ISO13406-2 norm klasse II voor dode pixels.

## {2043SN/2043SNX} Voor betere weergave

 Stel voor een optimale beeldkwaliteit de resolutie en de vernieuwingsfrequentie van de computer in volgens de onderstaande instructies. De beeldkwaliteit kan instabiel zijn als deze niet optimaal wordt ingesteld voor TFT-LCD.

- Resolutie: 1600 x 900
- Verticale frequentie (vernieuwingsfrequentie): 60 Hz

O De TFT-LCD-panelen die voor dit product worden gebruikt, zijn gefabriceerd met geavanceerde halfgeleidertechnologieën met een precisie van 1ppm (een miljoenste) of hoger. Pixels in de kleuren ROOD, GROEN, BLAUW of WIT kunnen echter soms lichter lijken of er kunnen zwarte pixels waargenomen worden. Dit is geen slechte kwaliteit en u kunt het product zonder problemen gebruiken.

• Het aantal TFT-LCD-subpixels van dit product is bijvoorbeeld 4.320.000.

 Maak bij het reinigen van de monitor en de buitenkant van het paneel gebruik van de aanbevolen kleine hoeveelheid reinigingsmiddel en een zachte doek. Zet niet te veel kracht op het LCD-gebied maar wrijf zachtjes.

Bij te hard drukken kunnen vlekken ontstaan.

 Als u niet tevreden bent met de beeldkwaliteit, kunt u de functie 'Auto Adjustment' uitvoeren in het menu dat wordt weergegeven als u op de knop drukt om een venster te sluiten.

Als het beeld na het automatisch afstellen nog steeds verstoord is, kunt u de afstelfunctie Fine/Coarse gebruiken.

 Wanneer u langere tijd naar een stilstaand scherm kijkt, kan er een restbeeld of wazigheid verschijnen.

Schakel om naar de energiebesparende stand of stel een schermbeveiliging met een bewegend beeld in wanneer u gedurende langere tijd bij de monitor weg moet.

### PRODUCTGEGEVENS (zonder scherminbranding)

Bij LCD-monitoren en tv's kan scherminbranding voorkomen wanneer van het ene beeld naar het andere wordt geschakeld, vooral als gedurende lange tijd een stilstaand beeld is weergegeven.

In deze handleiding ziet u hoe u uw LCD-producten het beste kunt gebruiken om scherminbranding te voorkomen.

#### Garantie

De garantie dekt geen schade veroorzaakt door scherminbranding.

Inbranden wordt niet gedekt door de garantie.

**O** Wat is scherminbranding?

Scherminbranding komt niet voor bij normaal gebruik van een LCD-scherm. Als echter gedurende lange tijd hetzelfde beeld wordt weergegeven, bouwt zich een klein verschil in elektrische lading op tussen de twee elektroden waarin de vloeibare kristallen zich bevinden. Hierdoor kan de hoeveelheid vloeibare kristallen in bepaalde delen van het scherm stijgen, waardoor het voorgaande beeld zichtbaar blijft als naar een nieuw beeld wordt overgeschakeld. Scherminbranding kan voorkomen in alle weergaveapparatuur, dus ook LCD-producten. Dit is geen productfout.

Volg de onderstaande aanbevelingen op om uw LCD-scherm te beschermen tegen scherminbranding.

## **Uitschakelen, Schermbeveiliging of Spaarstand**

Bijv.)

- Schakel de stroom volgens een vast patroon uit.
	- Schakel de monitor 4 uur uit nadat deze 20 uur achter elkaar in gebruik is geweest.
	- Schakel de monitor 2 uur uit nadat deze 12 uur achter elkaar in gebruik is geweest.
- Gebruik indien mogelijk een schermbeveiliging.
	- Een schermbeveiliging in één kleur of een bewegend beeld wordt aanbevolen.

• Stel de monitor in op uitschakelen met Power Scheme (Energiebeheerschema) in Display Properties (Eigenschappen beeldscherm) van de computer.

۰ Aanbevelingen voor specifieke toepassingen

Bijv.) Voor luchthavens, treinstations, aandelenmarkten, banken en regelinstallaties raden we u aan uw weergavesysteem als volgt in te stellen:

**Weergave van informatie in combinatie met een logo of cyclus van bewegende** beelden

Bijv.) Cyclus: een uur lang weergave van informatie gevolgd door weergave van logo of bewegend beeld gedurende een minuut.

Afwisseling van kleuren voor informatie (gebruik 2 verschillende kleuren).

Bijv.) Elk half uur een andere kleur voor informatie (afwisselen met 2 kleuren).

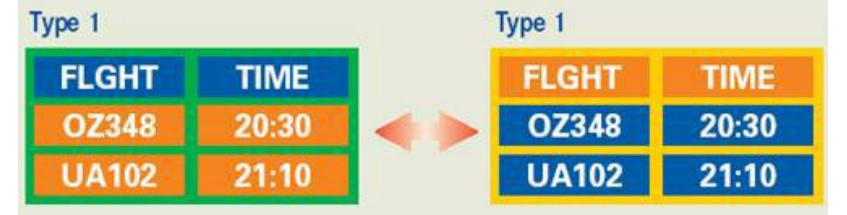

Vermijd een combinatie van tekens en achtergrondkleur met een groot verschil in helderheid.

Vermijd grijze kleuren. Deze kunnen gemakkelijk scherminbranding veroorzaken.

• Vermijd: kleuren met een groot verschil in helderheid (zwart en wit, grijs).

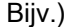

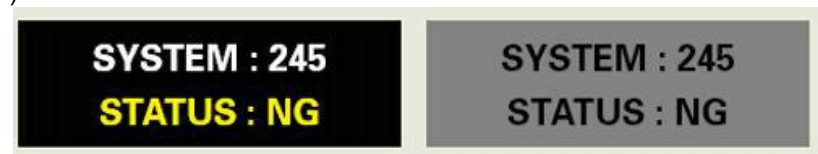

- Aanbevolen instellingen: heldere kleuren met weinig verschil in helderheid
	- Wijzig elke 30 minuten de kleur van de tekens en de achtergrond.

Bijv.)

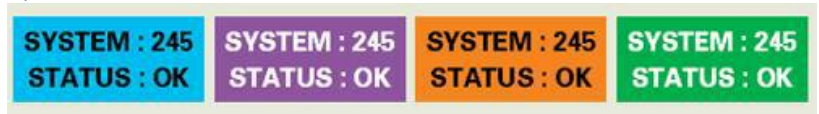

• Wissel elke 30 minuten de tekens af met bewegende beelden.

Bijv.)

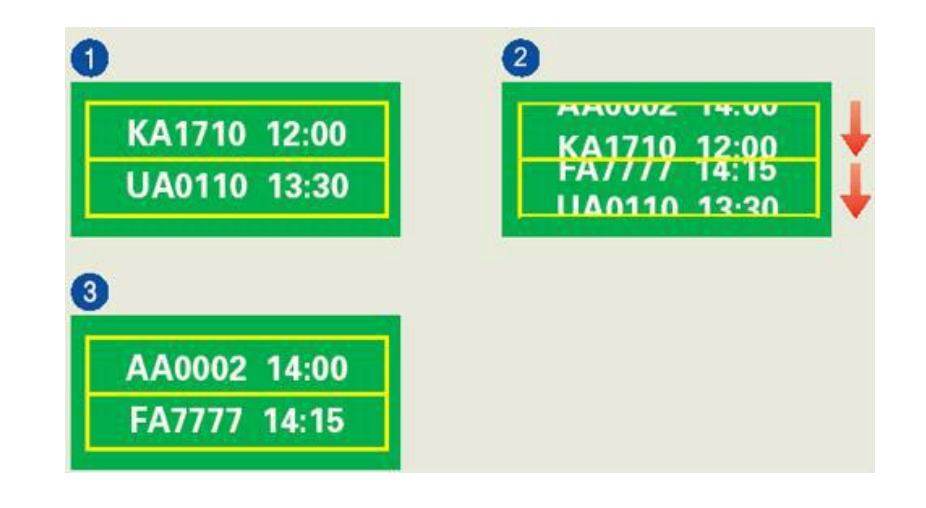

O De beste manier om uw monitor te beschermen tegen inbranding is om het scherm uit te schakelen of uw computer of systeem in te stellen met een schermbeveiliging wanneer u de monitor niet gebruikt.

Scherminbranding komt in principe niet voor als een LCD scherm onder normale omstandigheden wordt gebruikt.

Onder normale omstandigheden wordt verstaan continu veranderende videopatronen. Als het LCD-scherm voor langere tijd wordt gebruikt met een vast patroon (meer dan 12 uur), is er mogelijk een klein verschil in het voltage tussen de elektroden die de vloeibare kristallen in pixels veranderen. Het voltageverschil tussen de elektroden verhoogt geleidelijk waardoor de vloeibare kristallen overhellen. Als dit gebeurt, is het mogelijk dat het vorige beeld zichtbaar is wanneer het patroon wordt gewijzigd.

Om dit te voorkomen, moet het vergrote voltageverschil worden verlaagd.

#### Informatie

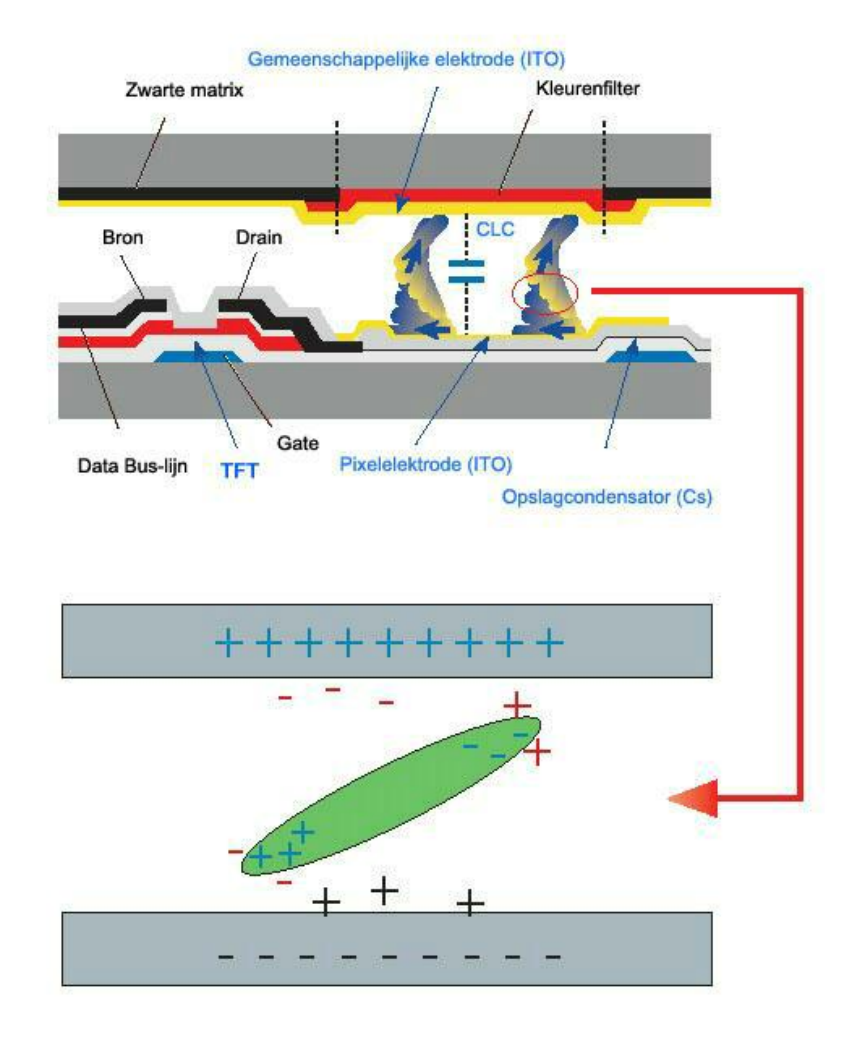

Onze LCD-monitor voldoet aan de ISO13406-2 norm klasse II voor dode pixels.

## {2243SN/2243SNX} Voor betere weergave

 Stel voor een optimale beeldkwaliteit de resolutie en de vernieuwingsfrequentie van de computer in volgens de onderstaande instructies. De beeldkwaliteit kan instabiel zijn als deze niet optimaal wordt ingesteld voor TFT-LCD.

- Resolutie: 1920 x 1080
- Verticale frequentie (vernieuwingsfrequentie): 60 Hz

O De TFT-LCD-panelen die voor dit product worden gebruikt, zijn gefabriceerd met geavanceerde halfgeleidertechnologieën met een precisie van 1ppm (een miljoenste) of hoger. Pixels in de kleuren ROOD, GROEN, BLAUW of WIT kunnen echter soms lichter lijken of er kunnen zwarte pixels waargenomen worden. Dit is geen slechte kwaliteit en u kunt het product zonder problemen gebruiken.

• Het aantal TFT-LCD-subpixels van dit product is bijvoorbeeld 6.220.800.

 Maak bij het reinigen van de monitor en de buitenkant van het paneel gebruik van de aanbevolen kleine hoeveelheid reinigingsmiddel en een zachte doek. Zet niet te veel kracht op het LCD-gebied maar wrijf zachtjes.

Bij te hard drukken kunnen vlekken ontstaan.
Als u niet tevreden bent met de beeldkwaliteit, kunt u de functie 'Auto Adjustment' uitvoeren in het menu dat wordt weergegeven als u op de knop drukt om een venster te sluiten.

Als het beeld na het automatisch afstellen nog steeds verstoord is, kunt u de afstelfunctie Fine/Coarse gebruiken.

 Wanneer u langere tijd naar een stilstaand scherm kijkt, kan er een restbeeld of wazigheid verschijnen.

Schakel om naar de energiebesparende stand of stel een schermbeveiliging met een bewegend beeld in wanneer u gedurende langere tijd bij de monitor weg moet.

### PRODUCTGEGEVENS (zonder scherminbranding)

Bij LCD-monitoren en tv's kan scherminbranding voorkomen wanneer van het ene beeld naar het andere wordt geschakeld, vooral als gedurende lange tijd een stilstaand beeld is weergegeven.

In deze handleiding ziet u hoe u uw LCD-producten het beste kunt gebruiken om scherminbranding te voorkomen.

#### Garantie

De garantie dekt geen schade veroorzaakt door scherminbranding.

Inbranden wordt niet gedekt door de garantie.

**O** Wat is scherminbranding?

Scherminbranding komt niet voor bij normaal gebruik van een LCD-scherm. Als echter gedurende lange tijd hetzelfde beeld wordt weergegeven, bouwt zich een klein verschil in elektrische lading op tussen de twee elektroden waarin de vloeibare kristallen zich bevinden. Hierdoor kan de hoeveelheid vloeibare kristallen in bepaalde delen van het scherm stijgen, waardoor het voorgaande beeld zichtbaar blijft als naar een nieuw beeld wordt overgeschakeld. Scherminbranding kan voorkomen in alle weergaveapparatuur, dus ook LCD-producten. Dit is geen productfout.

Volg de onderstaande aanbevelingen op om uw LCD-scherm te beschermen tegen scherminbranding.

## **Uitschakelen, Schermbeveiliging of Spaarstand**

Bijv.)

- Schakel de stroom volgens een vast patroon uit.
	- Schakel de monitor 4 uur uit nadat deze 20 uur achter elkaar in gebruik is geweest.
	- Schakel de monitor 2 uur uit nadat deze 12 uur achter elkaar in gebruik is geweest.
- Gebruik indien mogelijk een schermbeveiliging.
	- Een schermbeveiliging in één kleur of een bewegend beeld wordt aanbevolen.

• Stel de monitor in op uitschakelen met Power Scheme (Energiebeheerschema) in Display Properties (Eigenschappen beeldscherm) van de computer.

۰ Aanbevelingen voor specifieke toepassingen

Bijv.) Voor luchthavens, treinstations, aandelenmarkten, banken en regelinstallaties raden we u aan uw weergavesysteem als volgt in te stellen:

**Weergave van informatie in combinatie met een logo of cyclus van bewegende** beelden

Bijv.) Cyclus: een uur lang weergave van informatie gevolgd door weergave van logo of bewegend beeld gedurende een minuut.

Afwisseling van kleuren voor informatie (gebruik 2 verschillende kleuren).

Bijv.) Elk half uur een andere kleur voor informatie (afwisselen met 2 kleuren).

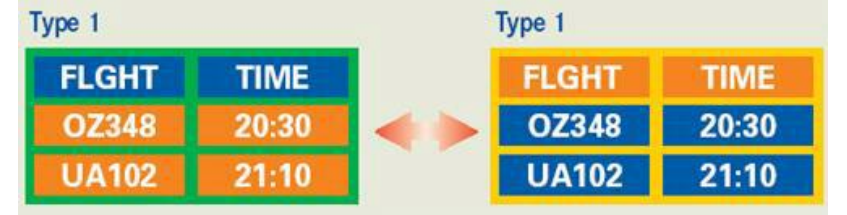

Vermijd een combinatie van tekens en achtergrondkleur met een groot verschil in helderheid.

Vermijd grijze kleuren. Deze kunnen gemakkelijk scherminbranding veroorzaken.

• Vermijd: kleuren met een groot verschil in helderheid (zwart en wit, grijs).

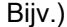

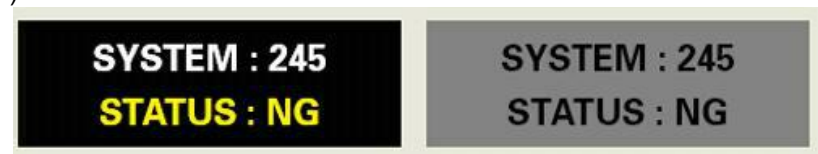

- Aanbevolen instellingen: heldere kleuren met weinig verschil in helderheid
	- Wijzig elke 30 minuten de kleur van de tekens en de achtergrond.

Bijv.)

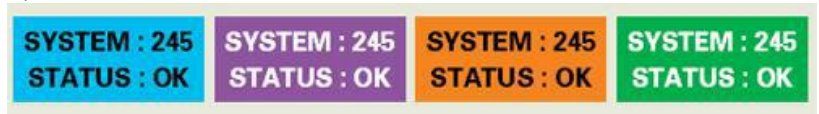

• Wissel elke 30 minuten de tekens af met bewegende beelden.

Bijv.)

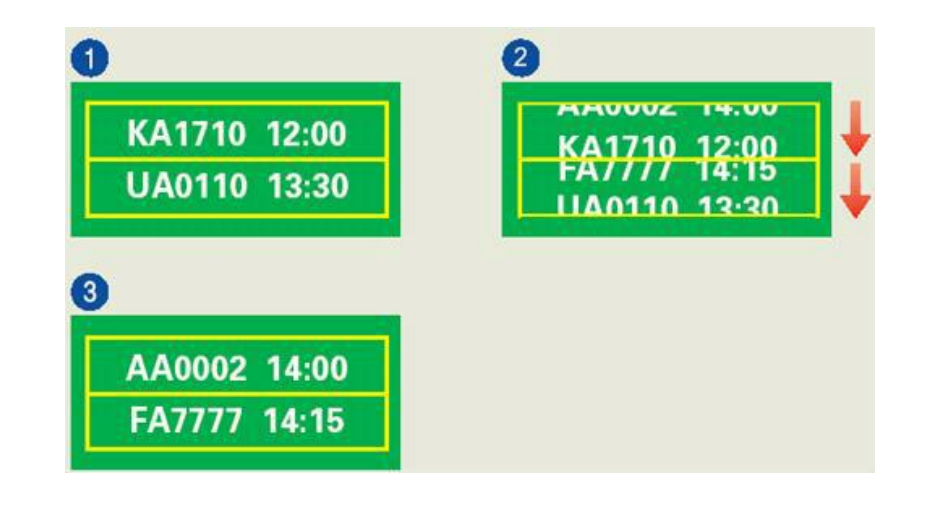

O De beste manier om uw monitor te beschermen tegen inbranding is om het scherm uit te schakelen of uw computer of systeem in te stellen met een schermbeveiliging wanneer u de monitor niet gebruikt.

Scherminbranding komt in principe niet voor als een LCD scherm onder normale omstandigheden wordt gebruikt.

Onder normale omstandigheden wordt verstaan continu veranderende videopatronen. Als het LCD-scherm voor langere tijd wordt gebruikt met een vast patroon (meer dan 12 uur), is er mogelijk een klein verschil in het voltage tussen de elektroden die de vloeibare kristallen in pixels veranderen. Het voltageverschil tussen de elektroden verhoogt geleidelijk waardoor de vloeibare kristallen overhellen. Als dit gebeurt, is het mogelijk dat het vorige beeld zichtbaar is wanneer het patroon wordt gewijzigd.

Om dit te voorkomen, moet het vergrote voltageverschil worden verlaagd.

#### Informatie

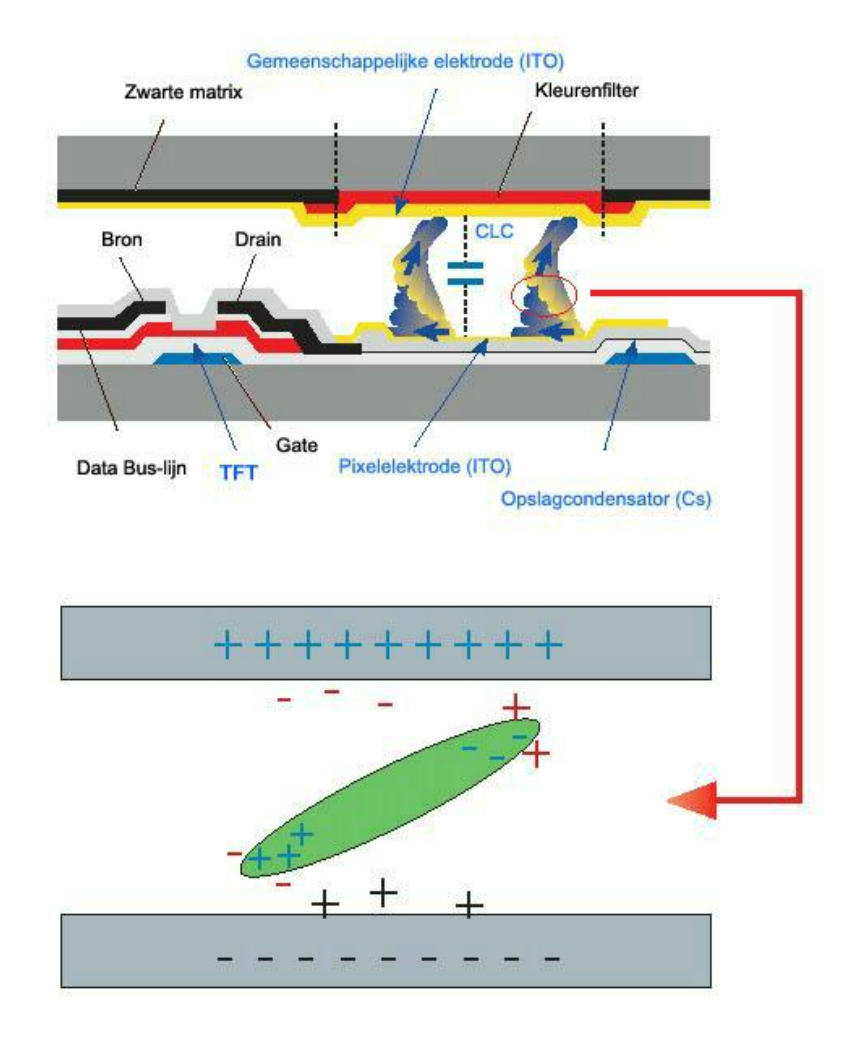

Onze LCD-monitor voldoet aan de ISO13406-2 norm klasse II voor dode pixels.

## {2243LNX} Voor betere weergave

 Stel voor een optimale beeldkwaliteit de resolutie en de vernieuwingsfrequentie van de computer in volgens de onderstaande instructies. De beeldkwaliteit kan instabiel zijn als deze niet optimaal wordt ingesteld voor TFT-LCD.

- Resolutie: 1680 x 1050
- Verticale frequentie (vernieuwingsfrequentie): 60 Hz

O De TFT-LCD-panelen die voor dit product worden gebruikt, zijn gefabriceerd met geavanceerde halfgeleidertechnologieën met een precisie van 1ppm (een miljoenste) of hoger. Pixels in de kleuren ROOD, GROEN, BLAUW of WIT kunnen echter soms lichter lijken of er kunnen zwarte pixels waargenomen worden. Dit is geen slechte kwaliteit en u kunt het product zonder problemen gebruiken.

• Het aantal TFT-LCD-subpixels van dit product is bijvoorbeeld 5.292.000.

 Maak bij het reinigen van de monitor en de buitenkant van het paneel gebruik van de aanbevolen kleine hoeveelheid reinigingsmiddel en een zachte doek. Zet niet te veel kracht op het LCD-gebied maar wrijf zachtjes.

Bij te hard drukken kunnen vlekken ontstaan.

 Als u niet tevreden bent met de beeldkwaliteit, kunt u de functie 'Auto Adjustment' uitvoeren in het menu dat wordt weergegeven als u op de knop drukt om een venster te sluiten.

Als het beeld na het automatisch afstellen nog steeds verstoord is, kunt u de afstelfunctie Fine/Coarse gebruiken.

 Wanneer u langere tijd naar een stilstaand scherm kijkt, kan er een restbeeld of wazigheid verschijnen.

Schakel om naar de energiebesparende stand of stel een schermbeveiliging met een bewegend beeld in wanneer u gedurende langere tijd bij de monitor weg moet.

### PRODUCTGEGEVENS (zonder scherminbranding)

Bij LCD-monitoren en tv's kan scherminbranding voorkomen wanneer van het ene beeld naar het andere wordt geschakeld, vooral als gedurende lange tijd een stilstaand beeld is weergegeven.

In deze handleiding ziet u hoe u uw LCD-producten het beste kunt gebruiken om scherminbranding te voorkomen.

#### Garantie

De garantie dekt geen schade veroorzaakt door scherminbranding.

Inbranden wordt niet gedekt door de garantie.

**O** Wat is scherminbranding?

Scherminbranding komt niet voor bij normaal gebruik van een LCD-scherm. Als echter gedurende lange tijd hetzelfde beeld wordt weergegeven, bouwt zich een klein verschil in elektrische lading op tussen de twee elektroden waarin de vloeibare kristallen zich bevinden. Hierdoor kan de hoeveelheid vloeibare kristallen in bepaalde delen van het scherm stijgen, waardoor het voorgaande beeld zichtbaar blijft als naar een nieuw beeld wordt overgeschakeld. Scherminbranding kan voorkomen in alle weergaveapparatuur, dus ook LCD-producten. Dit is geen productfout.

Volg de onderstaande aanbevelingen op om uw LCD-scherm te beschermen tegen scherminbranding.

## **Uitschakelen, Schermbeveiliging of Spaarstand**

Bijv.)

- Schakel de stroom volgens een vast patroon uit.
	- Schakel de monitor 4 uur uit nadat deze 20 uur achter elkaar in gebruik is geweest.
	- Schakel de monitor 2 uur uit nadat deze 12 uur achter elkaar in gebruik is geweest.
- Gebruik indien mogelijk een schermbeveiliging.
	- Een schermbeveiliging in één kleur of een bewegend beeld wordt aanbevolen.

• Stel de monitor in op uitschakelen met Power Scheme (Energiebeheerschema) in Display Properties (Eigenschappen beeldscherm) van de computer.

۰ Aanbevelingen voor specifieke toepassingen

Bijv.) Voor luchthavens, treinstations, aandelenmarkten, banken en regelinstallaties raden we u aan uw weergavesysteem als volgt in te stellen:

**Weergave van informatie in combinatie met een logo of cyclus van bewegende** beelden

Bijv.) Cyclus: een uur lang weergave van informatie gevolgd door weergave van logo of bewegend beeld gedurende een minuut.

Afwisseling van kleuren voor informatie (gebruik 2 verschillende kleuren).

Bijv.) Elk half uur een andere kleur voor informatie (afwisselen met 2 kleuren).

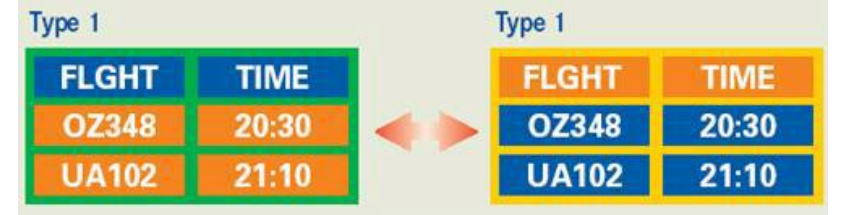

Vermijd een combinatie van tekens en achtergrondkleur met een groot verschil in helderheid.

Vermijd grijze kleuren. Deze kunnen gemakkelijk scherminbranding veroorzaken.

• Vermijd: kleuren met een groot verschil in helderheid (zwart en wit, grijs).

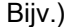

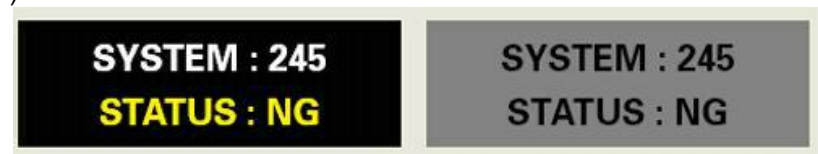

- Aanbevolen instellingen: heldere kleuren met weinig verschil in helderheid
	- Wijzig elke 30 minuten de kleur van de tekens en de achtergrond.

Bijv.)

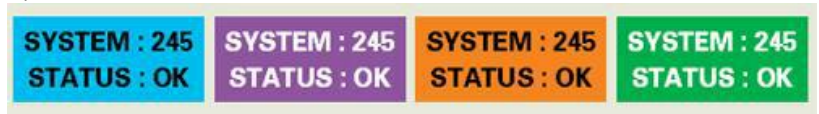

• Wissel elke 30 minuten de tekens af met bewegende beelden.

Bijv.)

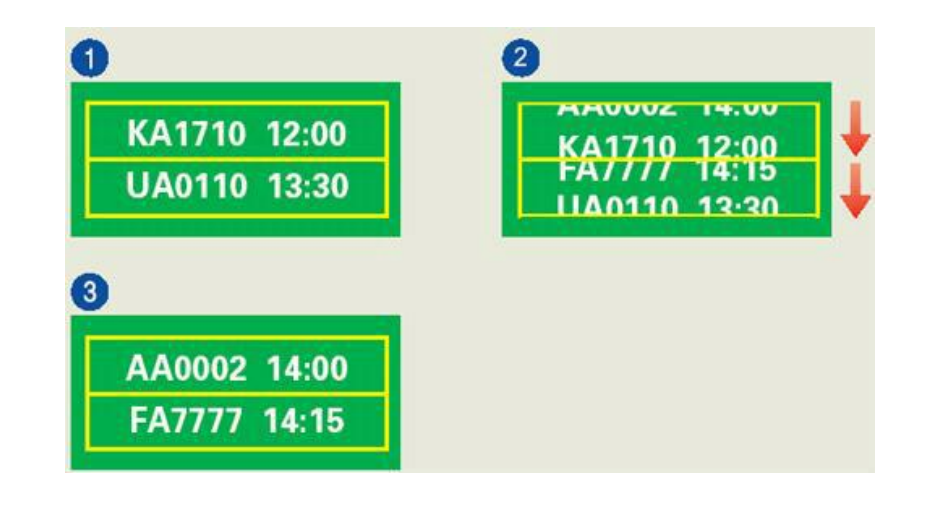

O De beste manier om uw monitor te beschermen tegen inbranding is om het scherm uit te schakelen of uw computer of systeem in te stellen met een schermbeveiliging wanneer u de monitor niet gebruikt.

Scherminbranding komt in principe niet voor als een LCD scherm onder normale omstandigheden wordt gebruikt.

Onder normale omstandigheden wordt verstaan continu veranderende videopatronen. Als het LCD-scherm voor langere tijd wordt gebruikt met een vast patroon (meer dan 12 uur), is er mogelijk een klein verschil in het voltage tussen de elektroden die de vloeibare kristallen in pixels veranderen. Het voltageverschil tussen de elektroden verhoogt geleidelijk waardoor de vloeibare kristallen overhellen. Als dit gebeurt, is het mogelijk dat het vorige beeld zichtbaar is wanneer het patroon wordt gewijzigd.

Om dit te voorkomen, moet het vergrote voltageverschil worden verlaagd.

## Informatie

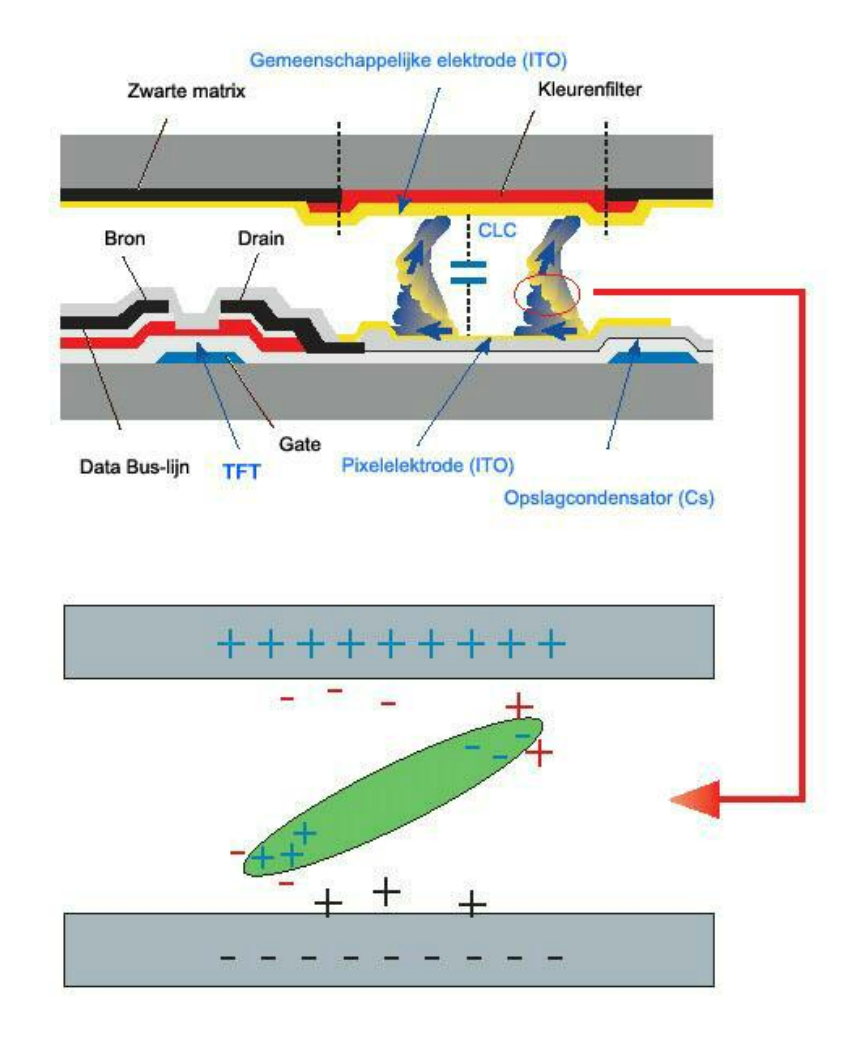

Onze LCD-monitor voldoet aan de ISO13406-2 norm klasse II voor dode pixels.

# Bijlage

## {943SN/943SNX} Contact SAMSUNG wereldwijd

*<sup><sup><i>D***</sup>** Opmerking</sup>

Wanneer u suggesties of vragen heeft met betrekking tot Samsung producten, gelieve contact op te nemen met de consumenten dienst van Samsung

#### North America

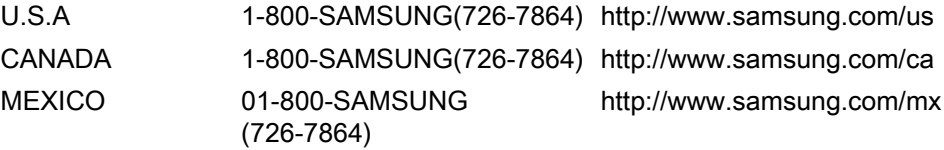

#### Latin America

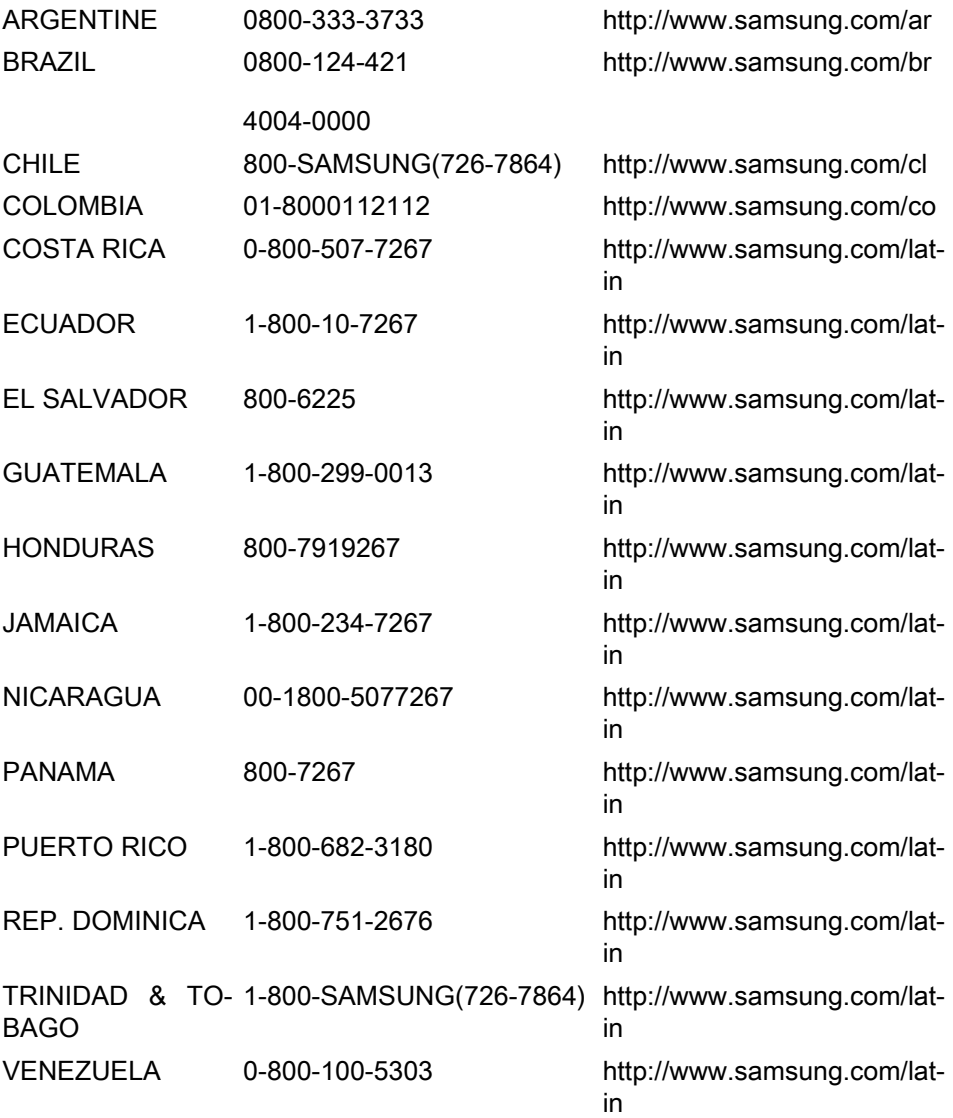

### Europe

AUSTRIA 0810-SAMSUNG (7267864, € <http://www.samsung.com/at>0.07/min)

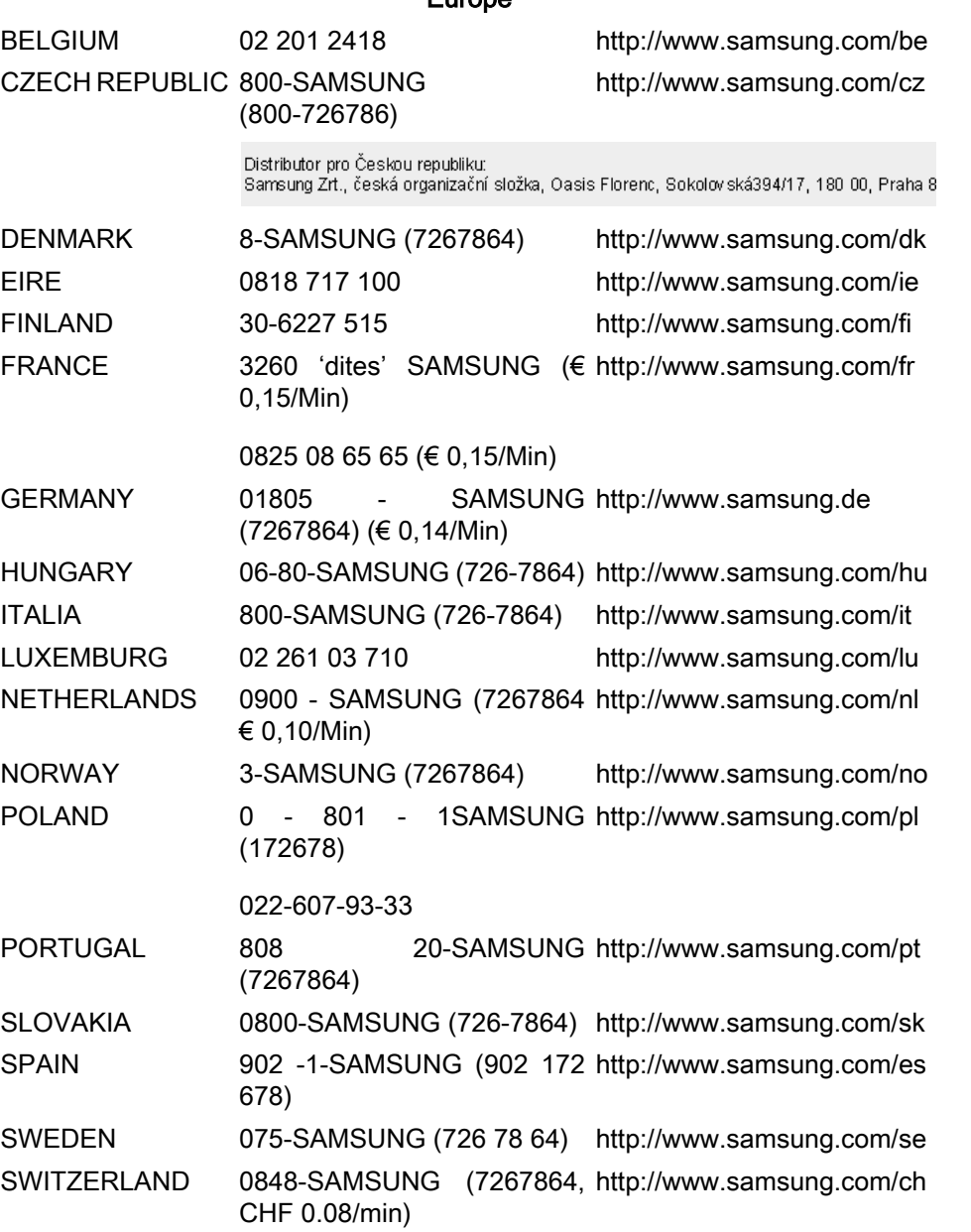

#### Europe

U.K 0845 SAMSUNG (7267864)<http://www.samsung.com/uk>

CIS ESTONIA 800-7267 <http://www.samsung.ee> LATVIA 8000-7267 <http://www.samsung.com/lv> LITHUANIA 8-800-77777 <http://www.samsung.lt> KAZAKHSTAN 8-10-800-500-55-500 [http://www.samsung.com/](http://www.samsung.com/kz_ru) [kz\\_ru](http://www.samsung.com/kz_ru) KYRGYZSTAN 00-800-500-55-500 RUSSIA 8-800-555-55-55 <http://www.samsung.ru> TADJIKISTAN 8-10-800-500-55-500 UKRAINE 8-800-502-0000 <http://www.samsung.ua> UZBEKISTAN 8-10-800-500-55-500 [http://www.samsung.com/](http://www.samsung.com/kz_ru) [kz\\_ru](http://www.samsung.com/kz_ru)

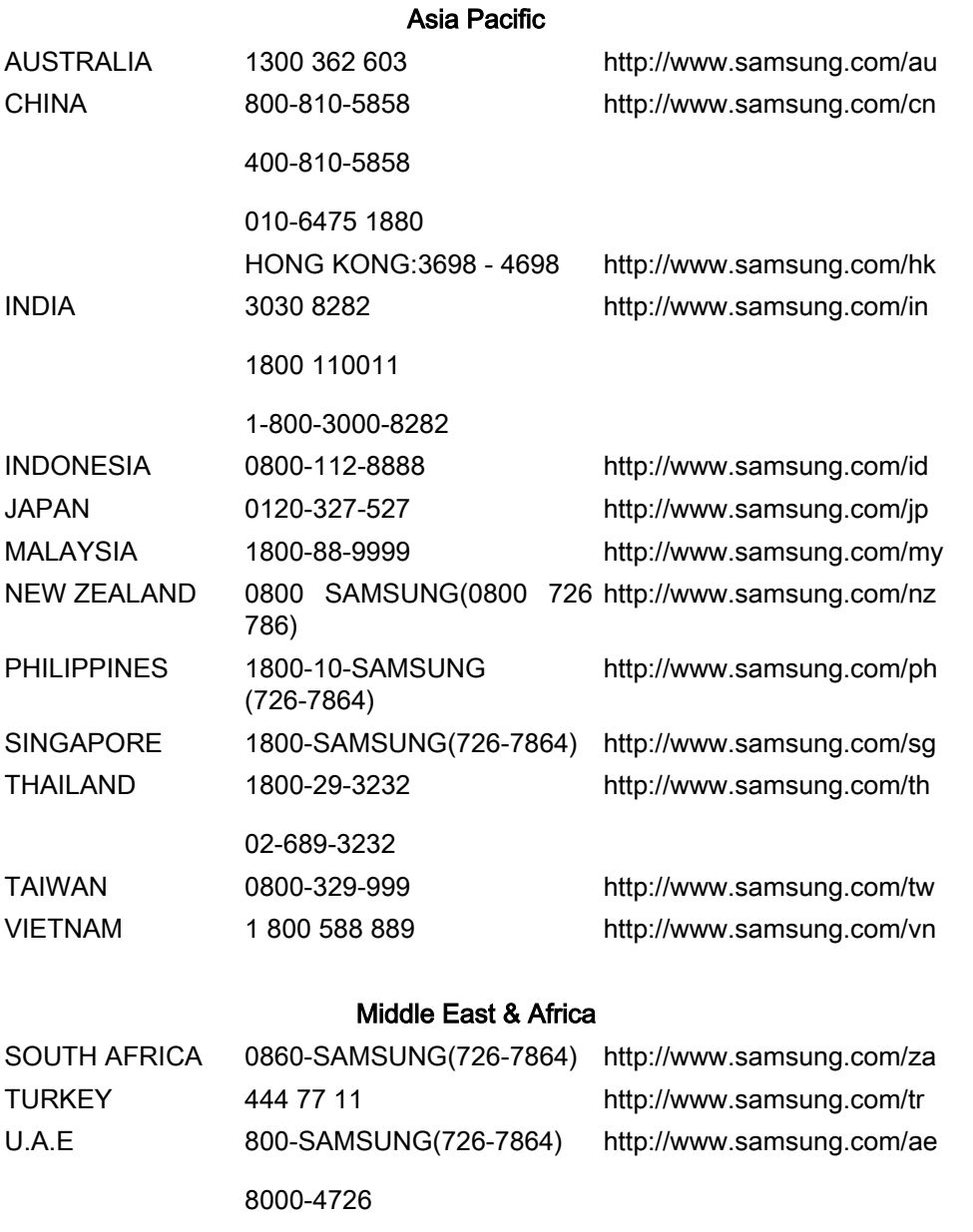

## Woordenlijst

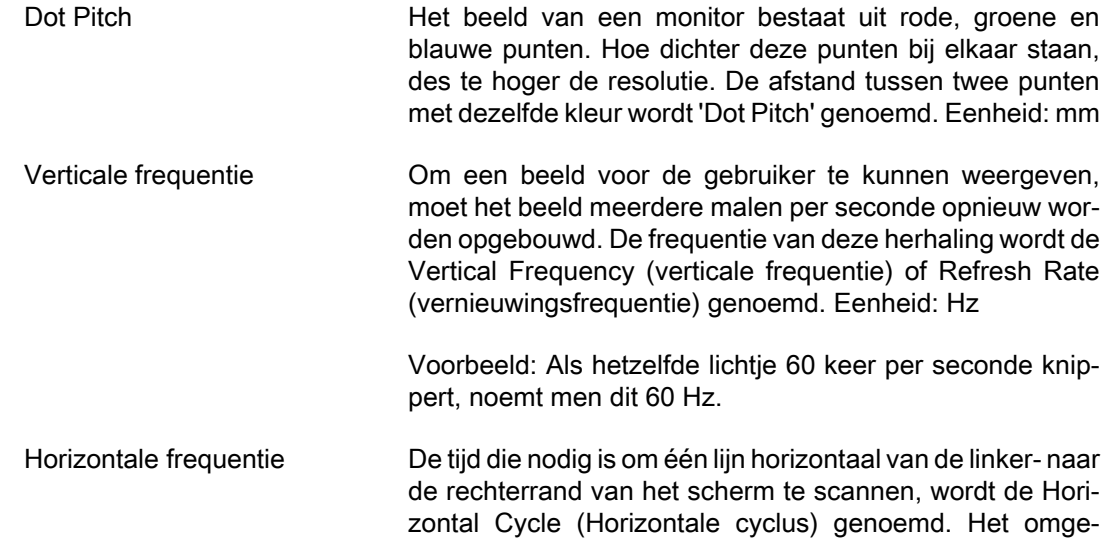

keerde van deze Horizontal Cycle is de Horizontal Frequency (Horizontale frequentie). Eenheid: kHz

- Interlace en Non-Interlace methoden De achtereenvolgende weergave van boven naar beneden van de horizontale lijnen in het scherm wordt de Non-Interlace methode genoemd. Bij de Interlace methode worden eerst oneven en dan even lijnen weergegeven. Voor een optimale beeldkwaliteit wordt in de meeste monitoren gebruik gemaakt van de Non-Interlace methode. Voor tv's wordt de Interlace methode gebruikt.
- Plug & Play Met deze functie wordt de beste beeldkwaliteit verkregen door de computer en de monitor in staat te stellen automatisch informatie uit te wisselen. Deze monitor voldoet aan de internationale norm VESA DDC voor Plug & Play.
- Resolutie Met resolutie wordt het aantal horizontale en verticale stippen waaruit het beeld is opgebouwd bedoeld. Dit aantal geeft de nauwkeurigheid van het beeld weer. Een hoge resolutie is gunstig voor het uitvoeren van meerdere taken, omdat er meer beeldinformatie op het scherm kan worden weergegeven.

Voorbeeld: Een resolutie van 1360 x 768 betekent dat het scherm is opgebouwd uit 1360 horizontale punten (horizontale resolutie) en 768 verticale lijnen (verticale resolutie).

## Correcte verwijdering

#### Correcte verwijdering van dit product (elektrische & elektronische afvalapparatuur) - Alleen Europa

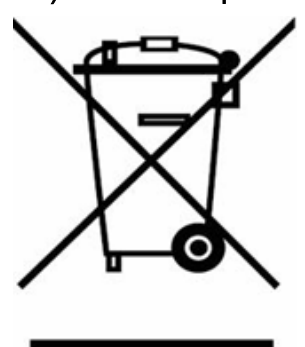

Dit merkteken op het product of het bijbehorende informatiemateriaal duidt erop dat het niet met ander huishoudelijk afval verwijderd moet worden aan het einde van zijn gebruiksduur. Om mogelijke schade aan het milieu of de menselijke gezondheid door ongecontroleerde afvalverwijdering te voorkomen, moet u dit product van andere soorten afval scheiden en op een verantwoorde manier recyclen, zodat het duurzame hergebruik van materiaalbronnen wordt bevorderd.

Huishoudelijke gebruikers moeten contact opnemen met de winkel waar ze dit product hebben gekocht of met de gemeente waar ze wonen om te vernemen waar en hoe ze dit product milieuvriendelijk kunnen laten recyclen.

Zakelijke gebruikers moeten contact opnemen met hun leverancier en de algemene voorwaarden van de koopovereenkomsten nalezen. Dit product moet niet worden gemengd met ander bedrijfsafval voor verwijdering.

## Rechten

De informatie in dit document kan zonder voorafgaande kennisgeving worden gewijzigd.

© 2008 Samsung Electronics Co., Ltd. Alle rechten voorbehouden.

Het is strikt verboden het product op welke manier dan ook te reproduceren zonder schriftelijke toestemming van Samsung Electronics Co., Ltd.

Samsung Electronics Co., Ltd. stelt zich niet aansprakelijk voor fouten of voor incidentele schade of gevolgschade die verband houdt met de levering, prestatie en het gebruik van dit materiaal.

Samsung is een geregistreerd handelsmerk van Samsung Electronics Co., Ltd.; Microsoft, Windows en Windows NT zijn geregistreerde handelsmerken van Microsoft Corporation; VESA, DPM en DDC zijn geregistreerde handelsmerken van Video Electronics Standard Association; de naam en het logo van ENERGY STAR® zijn geregistreerde handelsmerken van de Amerikaanse Environmental Protection Agency (EPA). Als partner van ENERGY STAR® heeft Samsung Electronics Co., Ltd. vastgesteld dat dit product voldoet aan de richtlijnen van ENERGY STAR® voor energiebesparing. Alle andere genoemde productnamen kunnen (geregistreerde) handelsmerken zijn van hun respectievelijke eigenaren.

## {2043SN/2043SNX} Contact SAMSUNG wereldwijd

*<sup><sup><i>D***</sup>** Opmerking</sup>

Wanneer u suggesties of vragen heeft met betrekking tot Samsung producten, gelieve contact op te nemen met de consumenten dienst van Samsung

#### North America

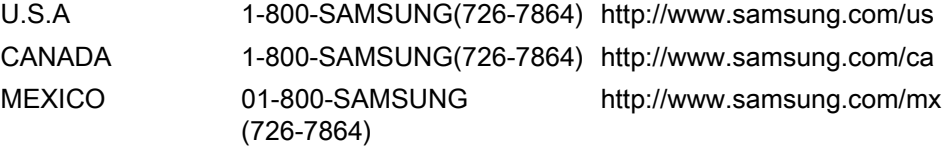

#### Latin America

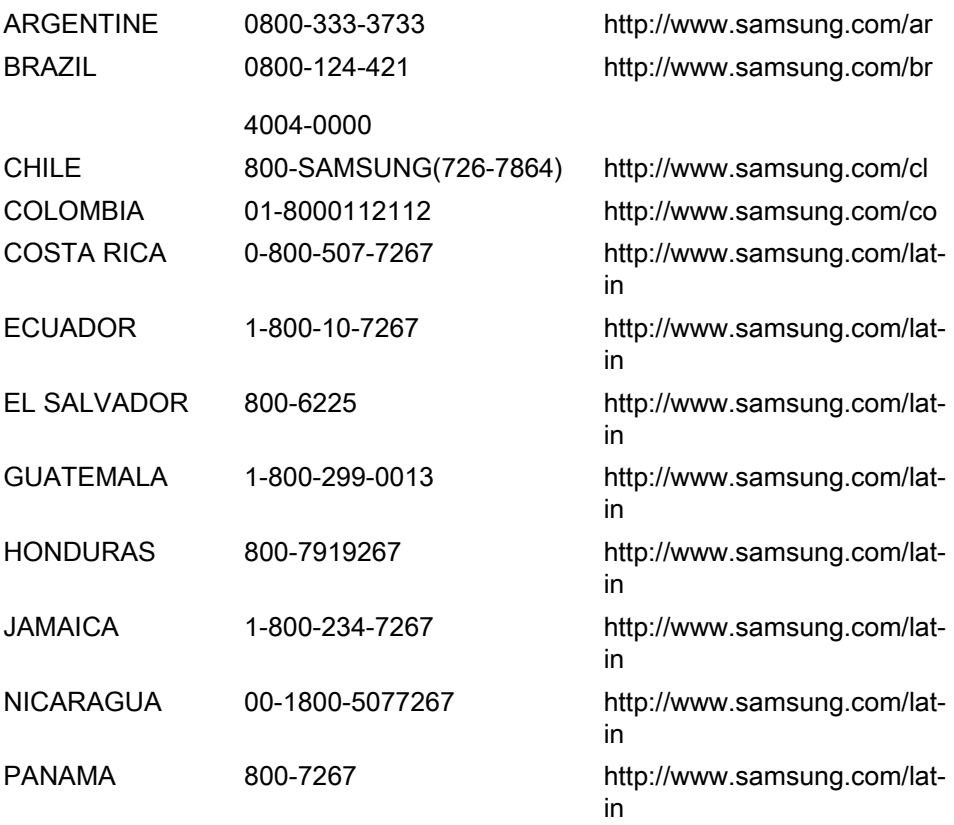

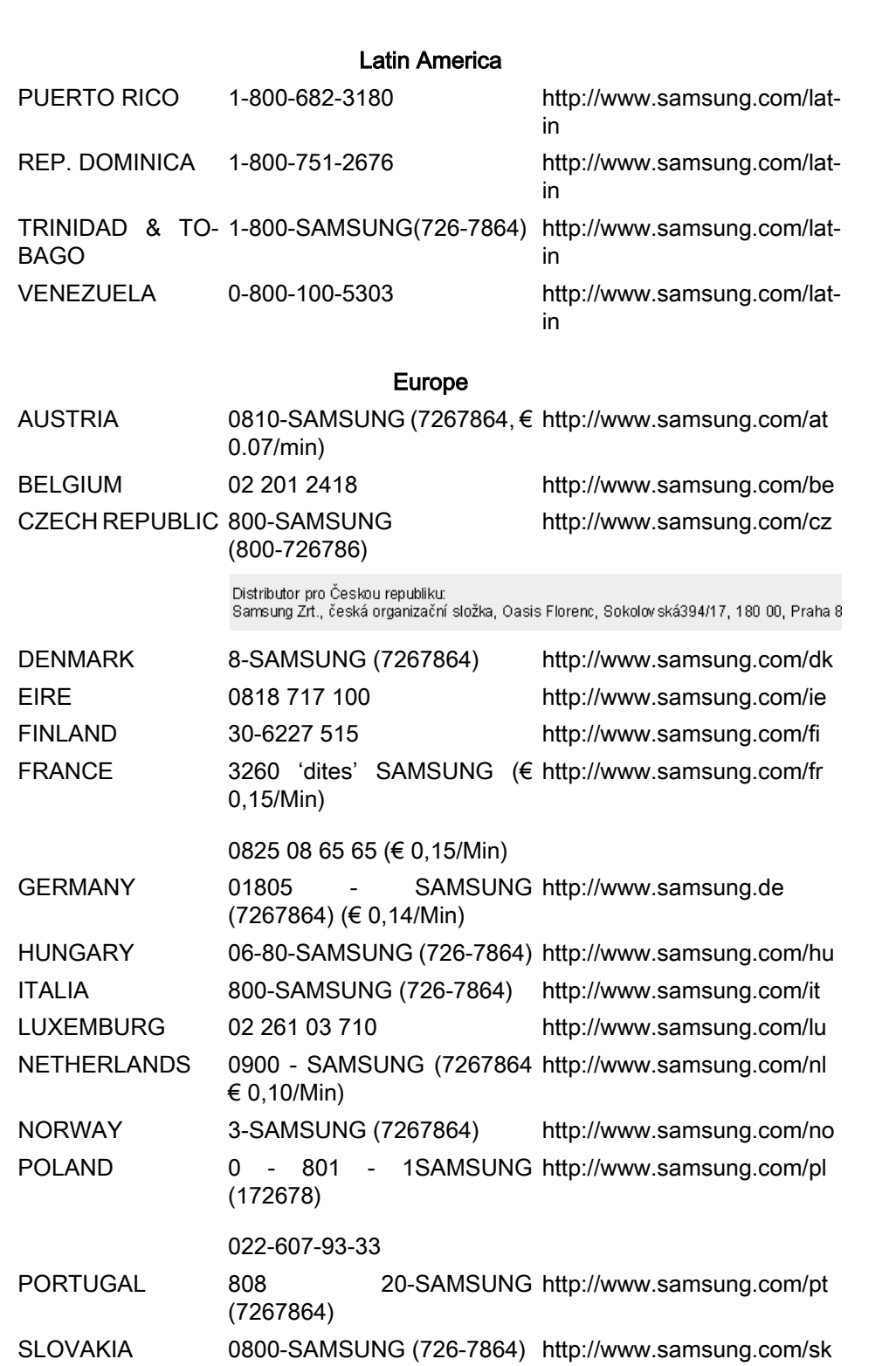

SPAIN 902 -1-SAMSUNG (902 172 <http://www.samsung.com/es>

SWEDEN 075-SAMSUNG (726 78 64)<http://www.samsung.com/se> SWITZERLAND 0848-SAMSUNG (7267864, <http://www.samsung.com/ch>

U.K 0845 SAMSUNG (7267864)<http://www.samsung.com/uk>

678)

CHF 0.08/min)

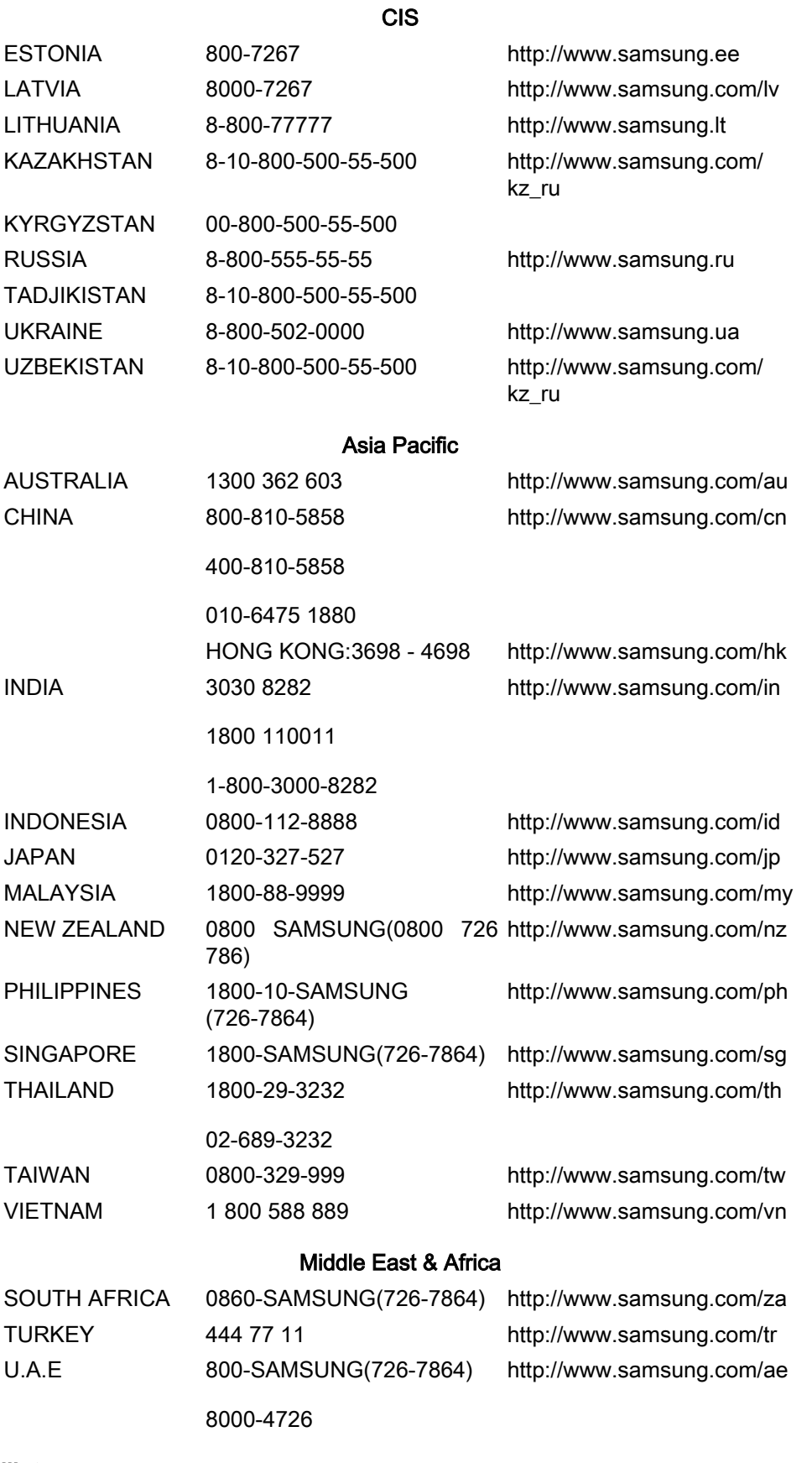

## Woordenlijst

Dot Pitch **Het beeld van een monitor bestaat uit rode**, groene en blauwe punten. Hoe dichter deze punten bij elkaar staan,

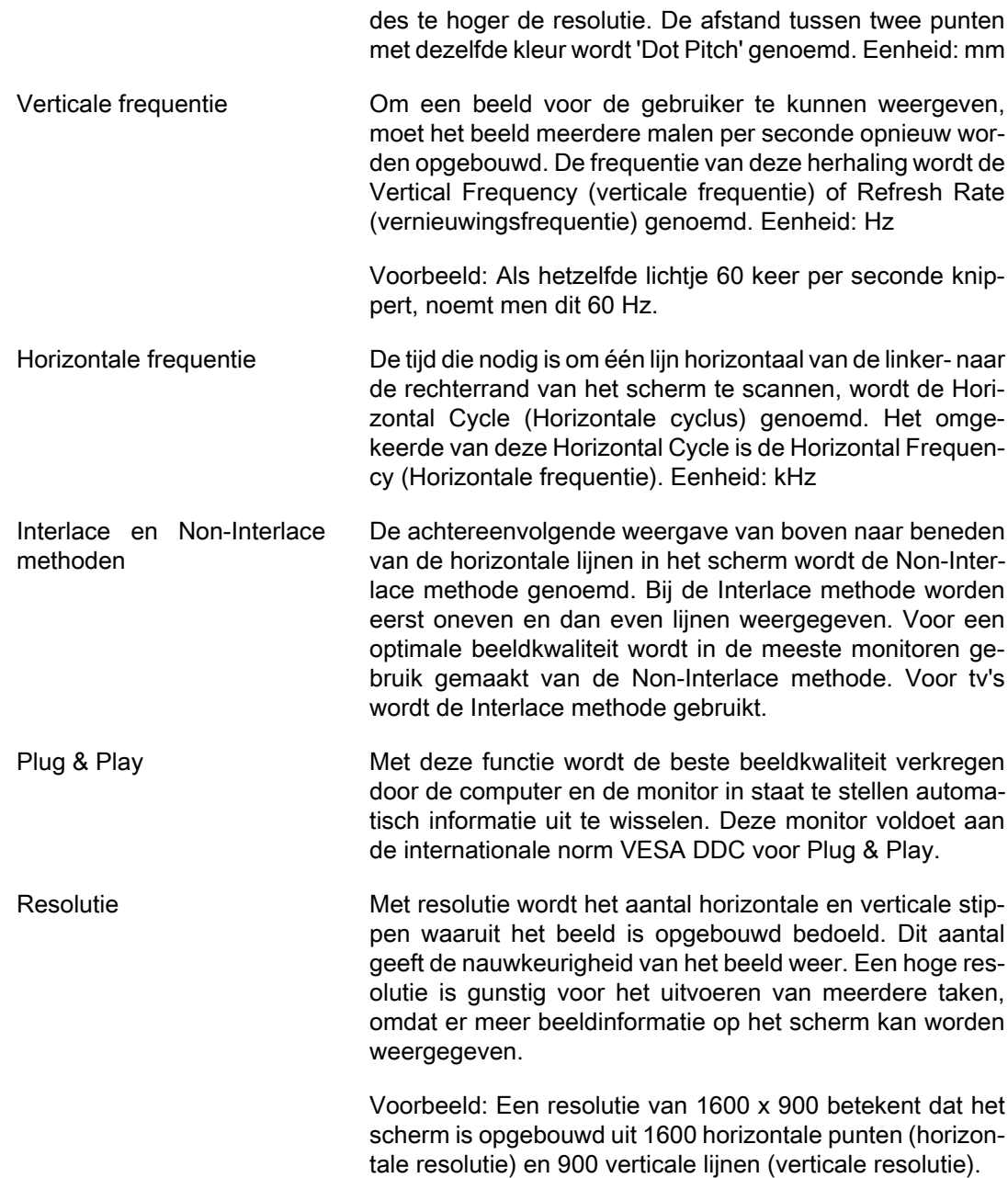

## Correcte verwijdering

#### Correcte verwijdering van dit product (elektrische & elektronische afvalapparatuur) - Alleen Europa

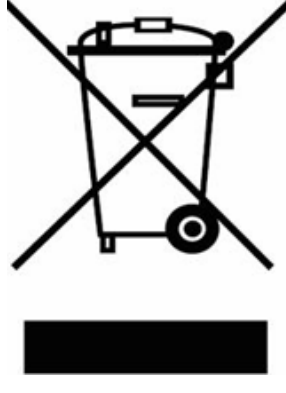

Dit merkteken op het product of het bijbehorende informatiemateriaal duidt erop dat het niet met ander huishoudelijk afval verwijderd moet worden aan het einde van zijn gebruiksduur. Om mogelijke schade aan het milieu of de menselijke gezondheid door ongecontroleerde afvalverwijdering te voorkomen, moet u dit product van andere soorten afval scheiden en op een verantwoorde manier recyclen, zodat het duurzame hergebruik van materiaalbronnen wordt bevorderd.

Huishoudelijke gebruikers moeten contact opnemen met de winkel waar ze dit product hebben gekocht of

#### Correcte verwijdering van dit product (elektrische & elektronische afvalapparatuur) - Alleen Europa

met de gemeente waar ze wonen om te vernemen waar en hoe ze dit product milieuvriendelijk kunnen laten recyclen.

Zakelijke gebruikers moeten contact opnemen met hun leverancier en de algemene voorwaarden van de koopovereenkomsten nalezen. Dit product moet niet worden gemengd met ander bedrijfsafval voor verwijdering.

## Rechten

De informatie in dit document kan zonder voorafgaande kennisgeving worden gewijzigd.

© 2008 Samsung Electronics Co., Ltd. Alle rechten voorbehouden.

Het is strikt verboden het product op welke manier dan ook te reproduceren zonder schriftelijke toestemming van Samsung Electronics Co., Ltd.

Samsung Electronics Co., Ltd. stelt zich niet aansprakelijk voor fouten of voor incidentele schade of gevolgschade die verband houdt met de levering, prestatie en het gebruik van dit materiaal.

Samsung is een geregistreerd handelsmerk van Samsung Electronics Co., Ltd.; Microsoft, Windows en Windows NT zijn geregistreerde handelsmerken van Microsoft Corporation; VESA, DPM en DDC zijn geregistreerde handelsmerken van Video Electronics Standard Association; de naam en het logo van ENERGY STAR® zijn geregistreerde handelsmerken van de Amerikaanse Environmental Protection Agency (EPA). Als partner van ENERGY STAR® heeft Samsung Electronics Co., Ltd. vastgesteld dat dit product voldoet aan de richtlijnen van ENERGY STAR® voor energiebesparing. Alle andere genoemde productnamen kunnen (geregistreerde) handelsmerken zijn van hun respectievelijke eigenaren.

## {2243SN/2243SNX} Contact SAMSUNG wereldwijd

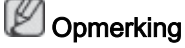

Wanneer u suggesties of vragen heeft met betrekking tot Samsung producten, gelieve contact op te nemen met de consumenten dienst van Samsung

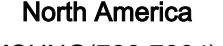

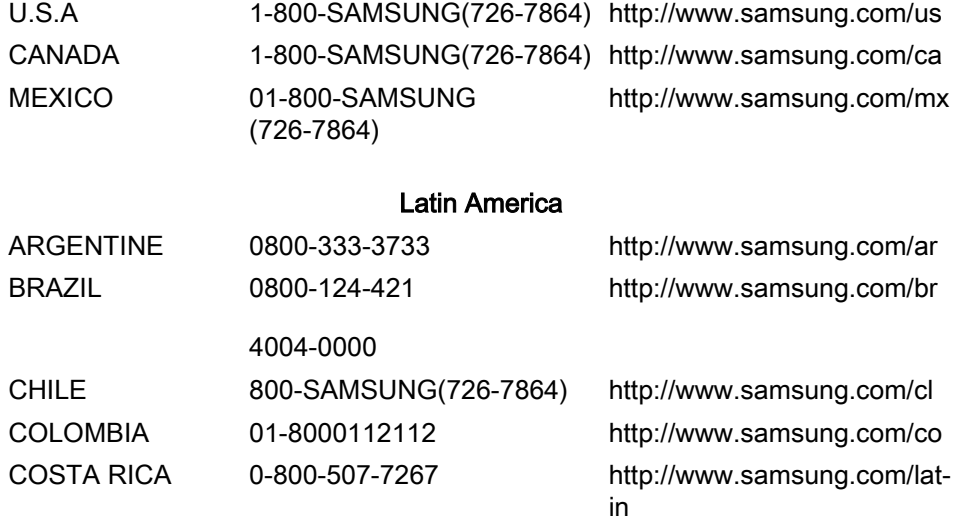

## Latin America

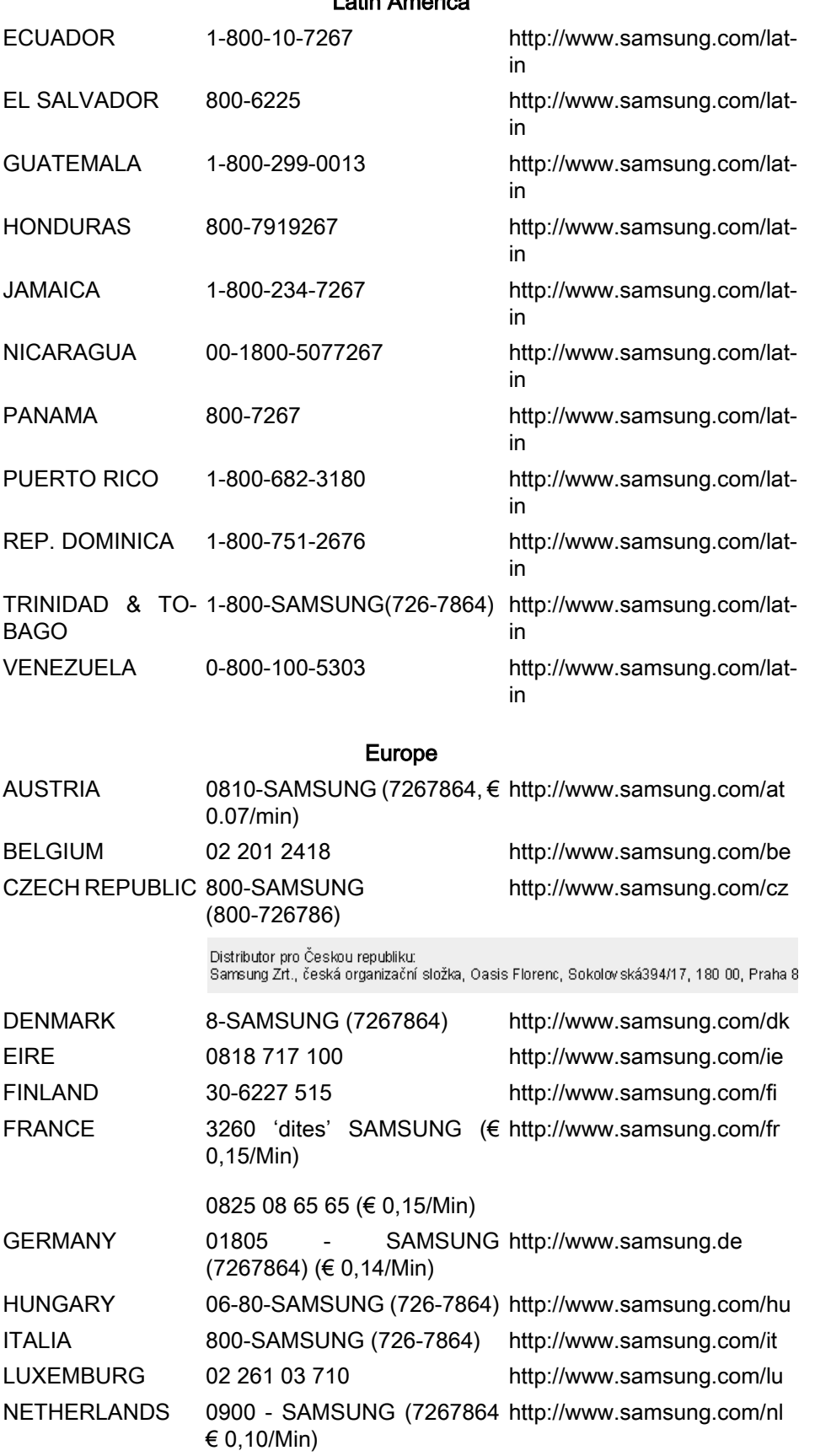

## Europe

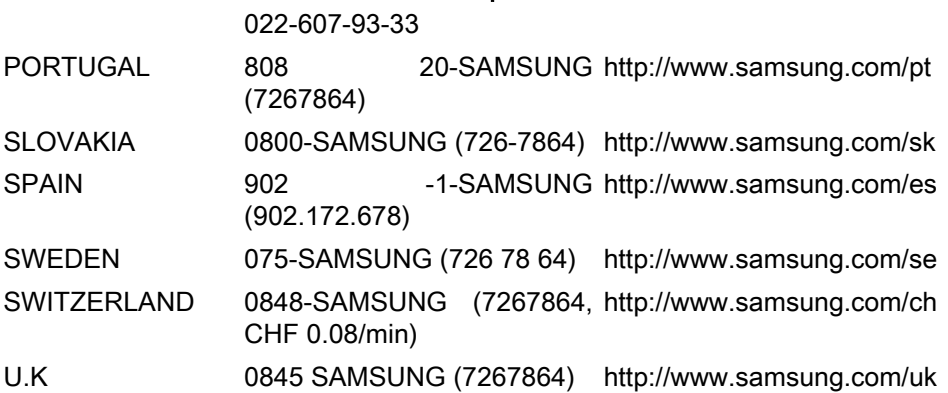

## CIS

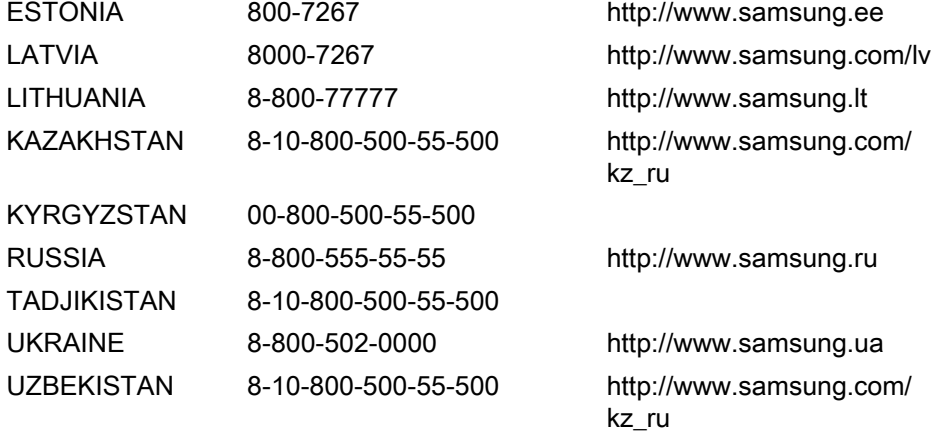

#### Asia Pacific

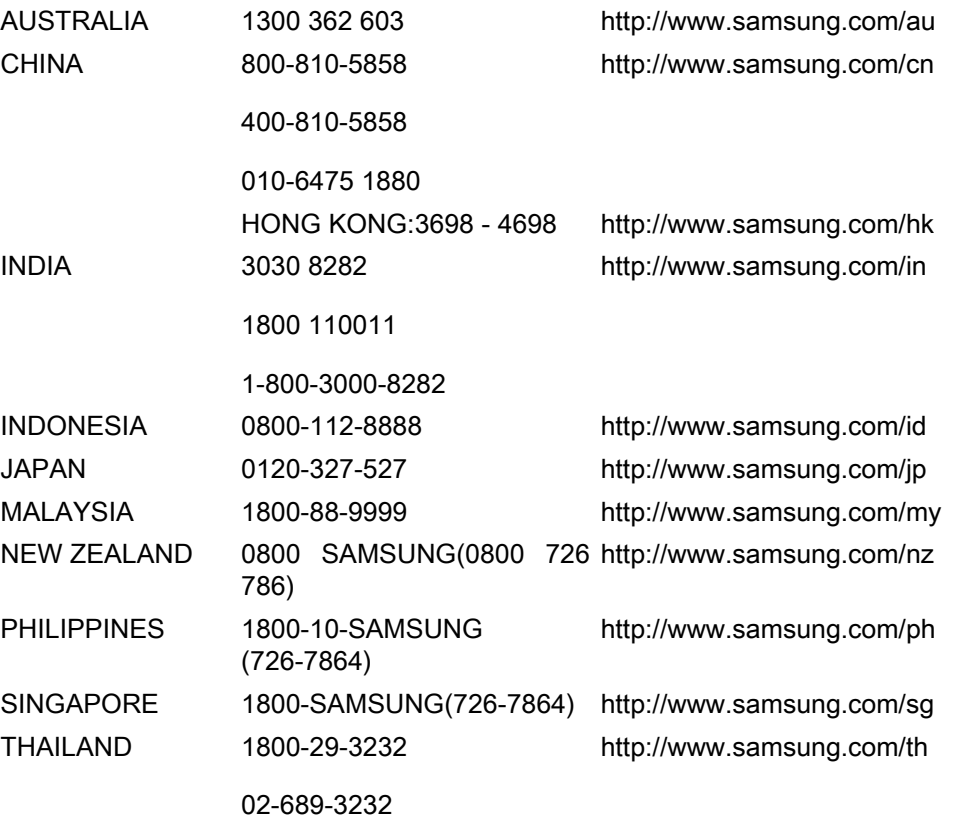

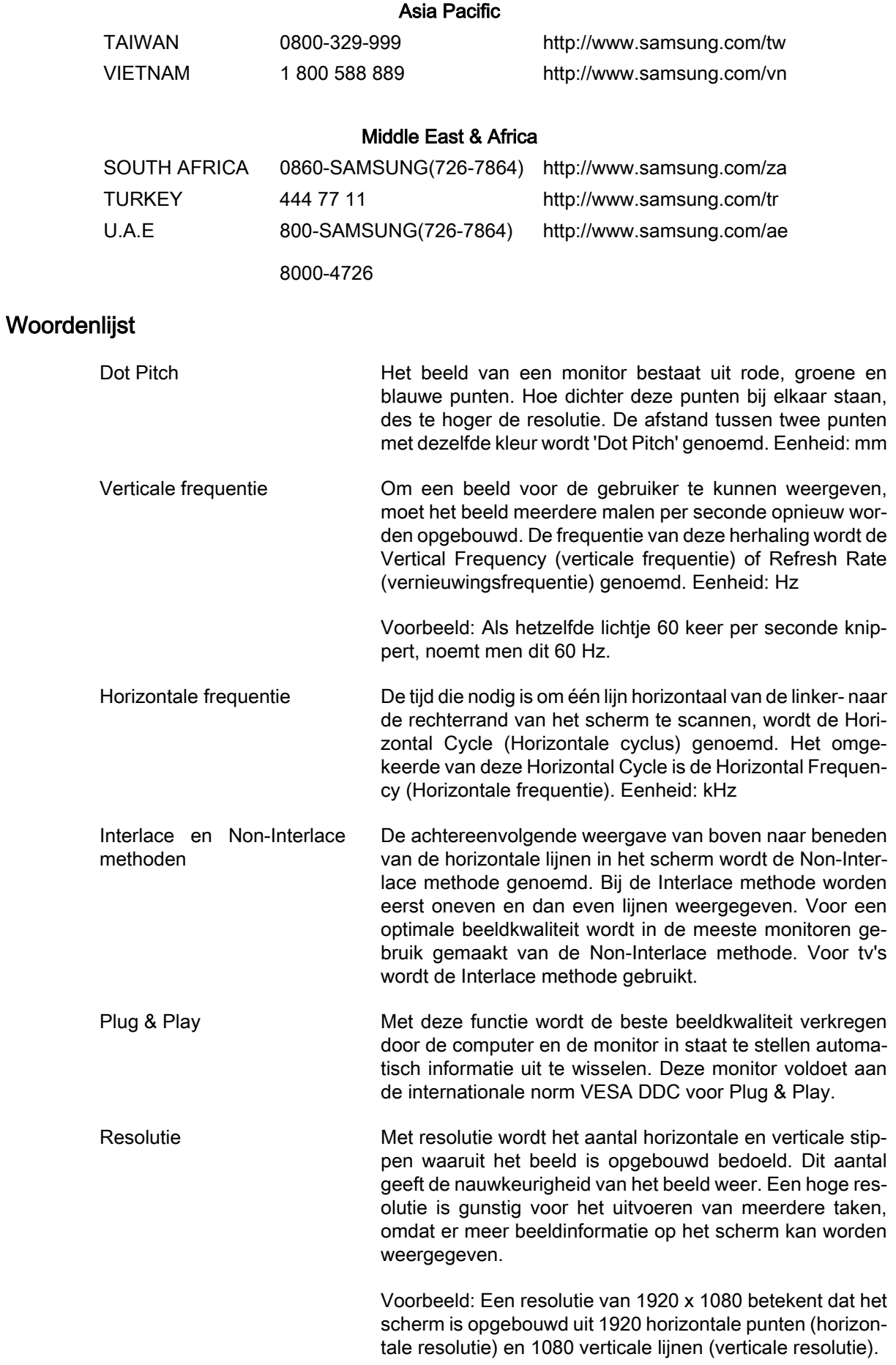

## Correcte verwijdering

Correcte verwijdering van dit product (elektrische & elektronische afvalapparatuur) - Alleen Europa

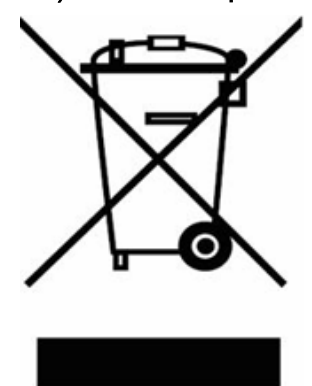

Dit merkteken op het product of het bijbehorende informatiemateriaal duidt erop dat het niet met ander huishoudelijk afval verwijderd moet worden aan het einde van zijn gebruiksduur. Om mogelijke schade aan het milieu of de menselijke gezondheid door ongecontroleerde afvalverwijdering te voorkomen, moet u dit product van andere soorten afval scheiden en op een verantwoorde manier recyclen, zodat het duurzame hergebruik van materiaalbronnen wordt bevorderd.

Huishoudelijke gebruikers moeten contact opnemen met de winkel waar ze dit product hebben gekocht of met de gemeente waar ze wonen om te vernemen waar en hoe ze dit product milieuvriendelijk kunnen laten recyclen.

Zakelijke gebruikers moeten contact opnemen met hun leverancier en de algemene voorwaarden van de koopovereenkomsten nalezen. Dit product moet niet worden gemengd met ander bedrijfsafval voor verwijdering.

### Rechten

De informatie in dit document kan zonder voorafgaande kennisgeving worden gewijzigd.

© 2008 Samsung Electronics Co., Ltd. Alle rechten voorbehouden.

Het is strikt verboden het product op welke manier dan ook te reproduceren zonder schriftelijke toestemming van Samsung Electronics Co., Ltd.

Samsung Electronics Co., Ltd. stelt zich niet aansprakelijk voor fouten of voor incidentele schade of gevolgschade die verband houdt met de levering, prestatie en het gebruik van dit materiaal.

Samsung is een geregistreerd handelsmerk van Samsung Electronics Co., Ltd.; Microsoft, Windows en Windows NT zijn geregistreerde handelsmerken van Microsoft Corporation; VESA, DPM en DDC zijn geregistreerde handelsmerken van Video Electronics Standard Association; de naam en het logo van ENERGY STAR® zijn geregistreerde handelsmerken van de Amerikaanse Environmental Protection Agency (EPA). Als partner van ENERGY STAR<sup>®</sup> heeft Samsung Electronics Co., Ltd. vastgesteld dat dit product voldoet aan de richtlijnen van ENERGY STAR® voor energiebesparing. Alle andere genoemde productnamen kunnen (geregistreerde) handelsmerken zijn van hun respectievelijke eigenaren.

## {2243LNX} Contact SAMSUNG wereldwijd

## **Opmerking**

Wanneer u suggesties of vragen heeft met betrekking tot Samsung producten, gelieve contact op te nemen met de consumenten dienst van Samsung

#### North America

U.S.A 1-800-SAMSUNG(726-7864)<http://www.samsung.com/us>

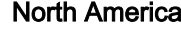

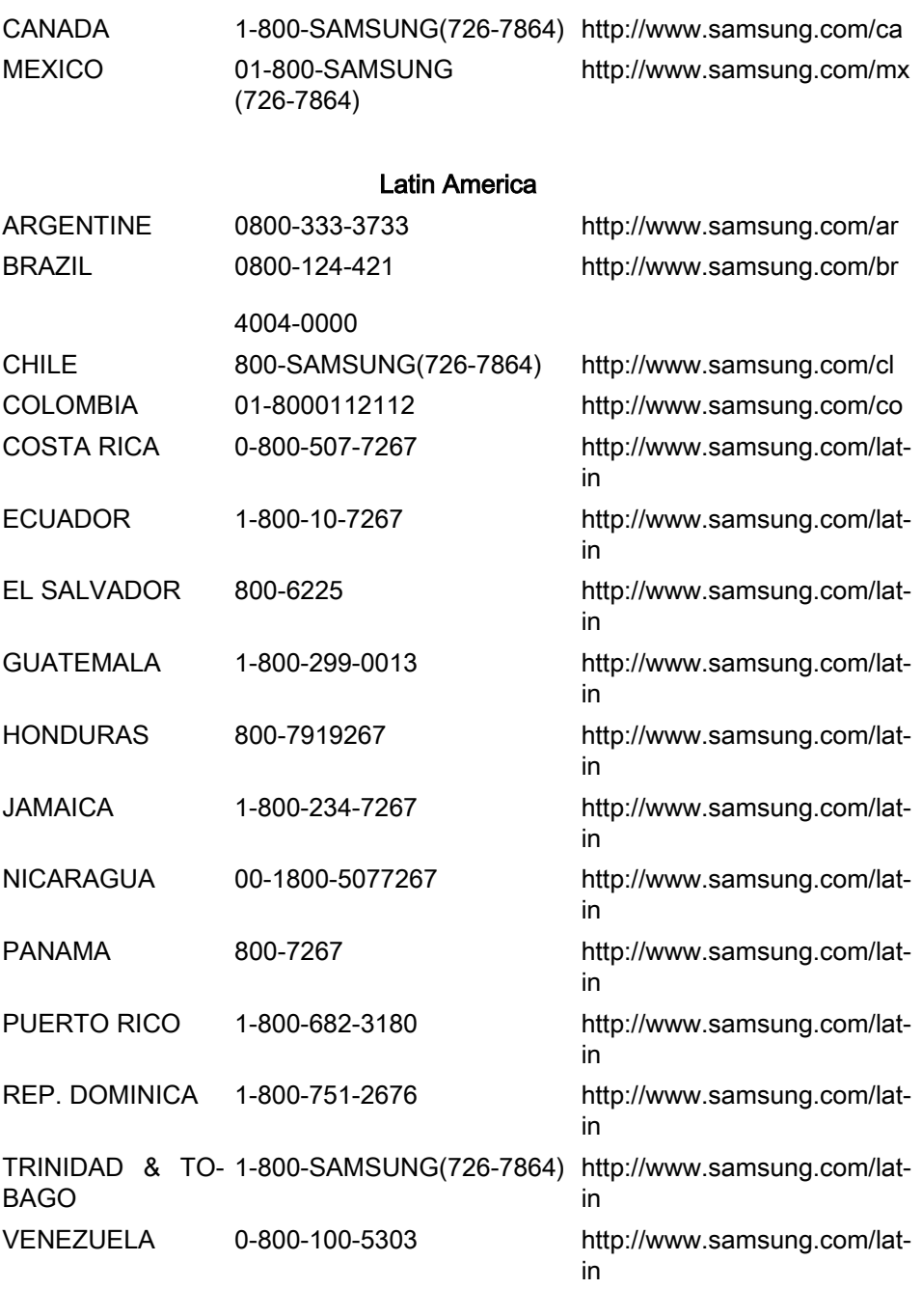

## Europe

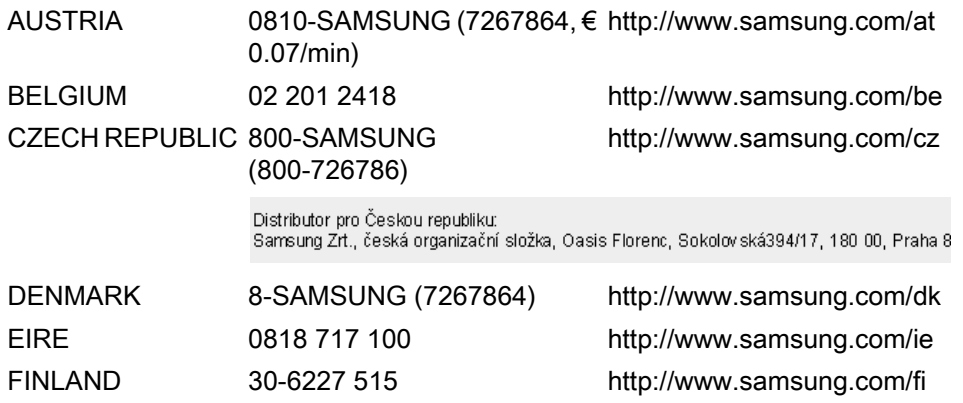

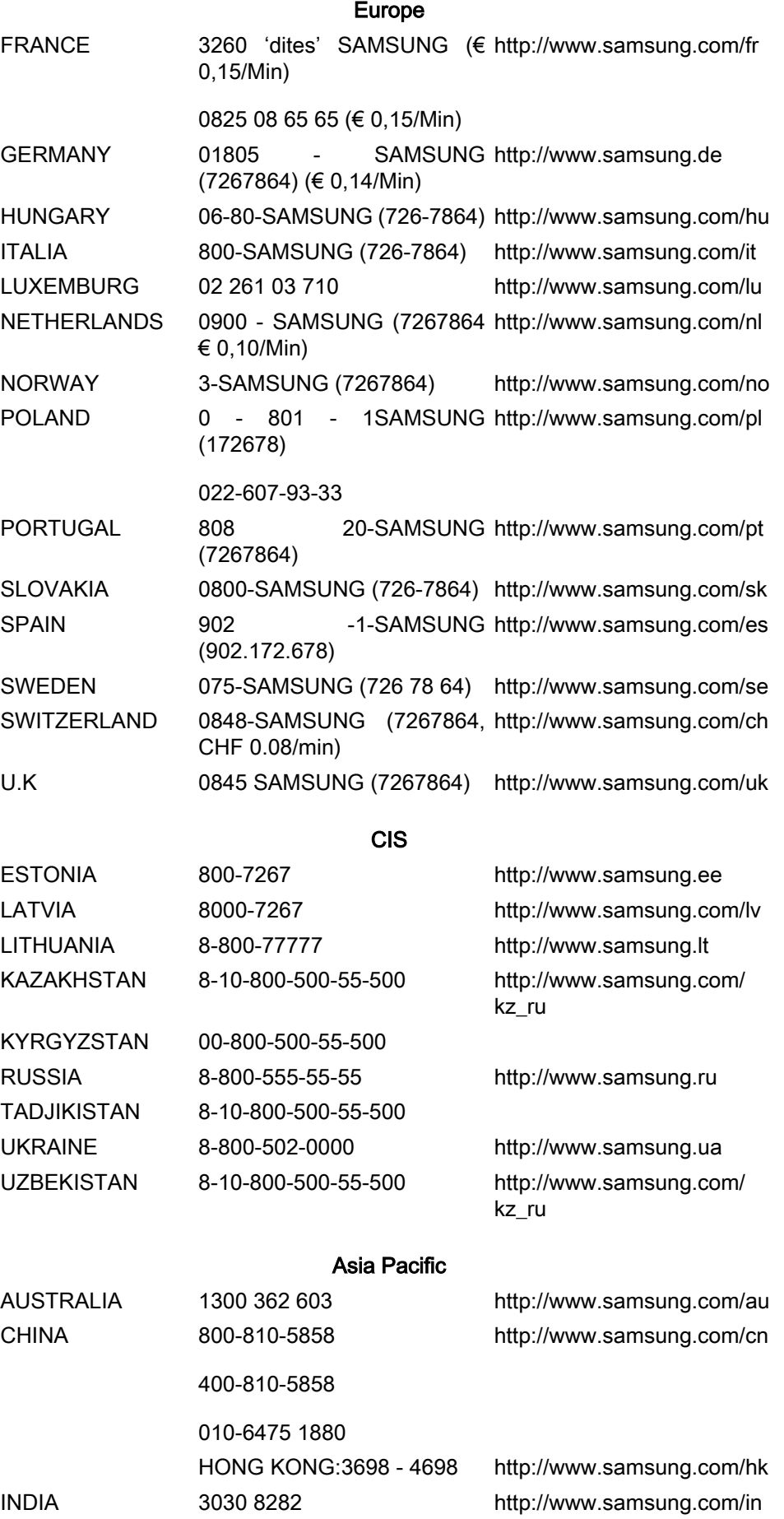

#### Asia Pacific 1800 110011

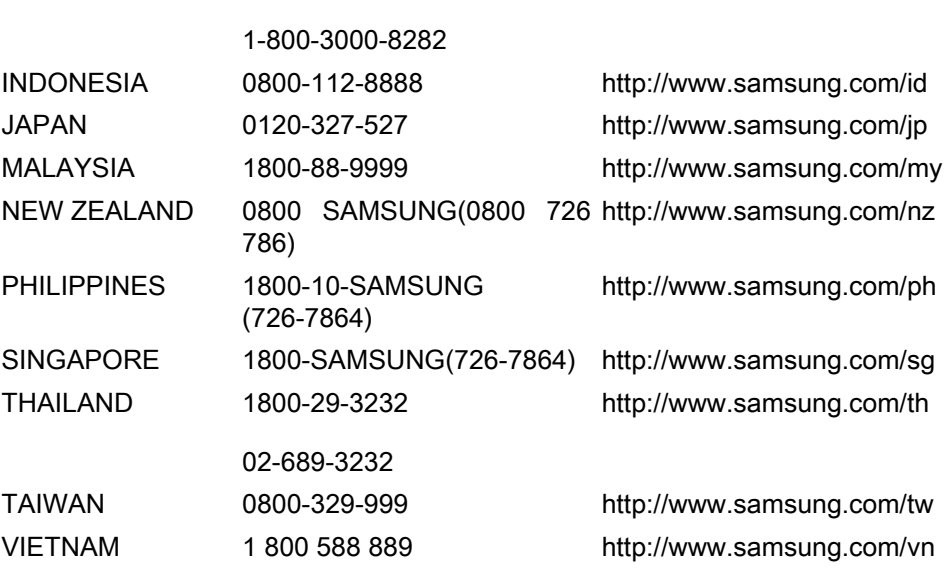

## Middle East & Africa

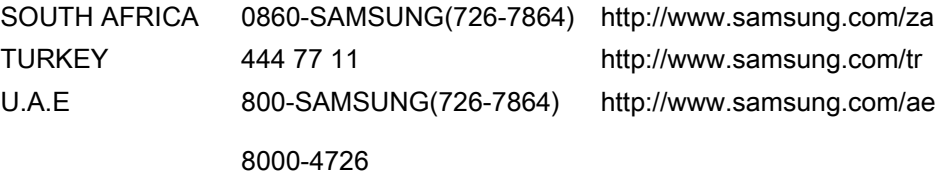

## Woordenlijst

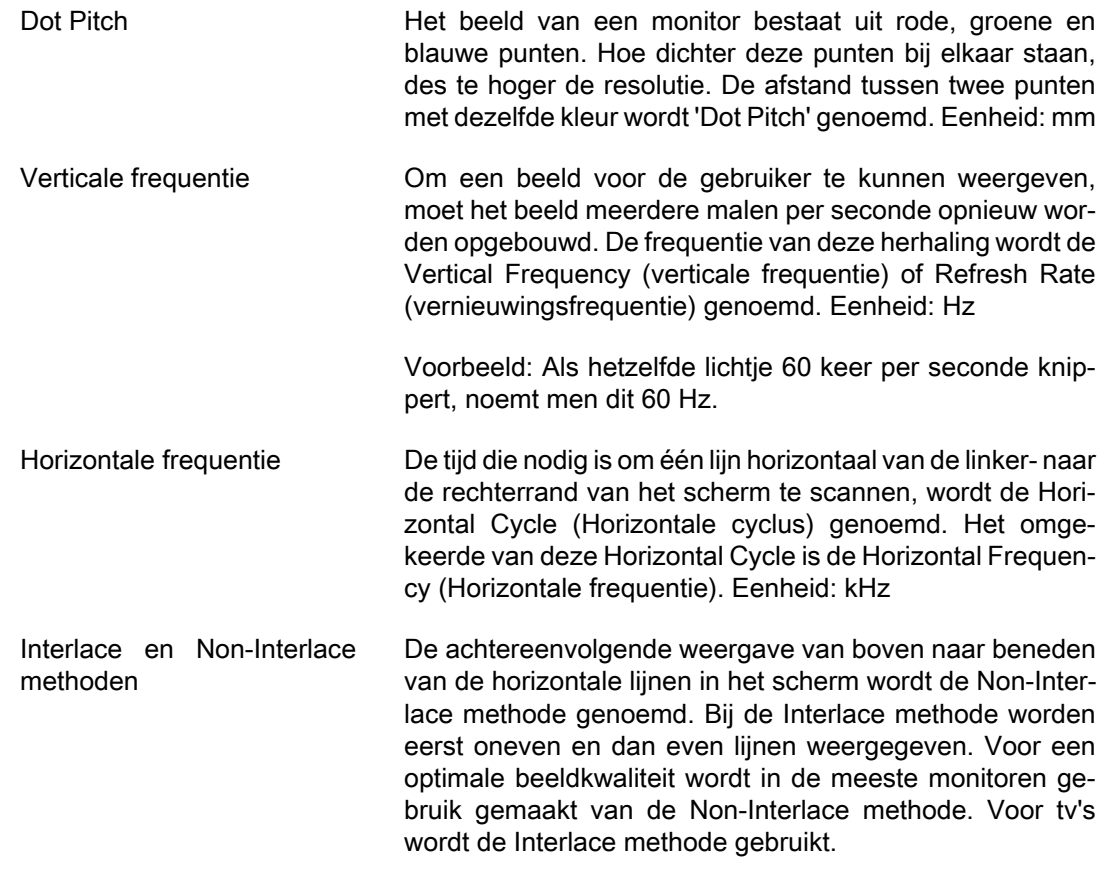

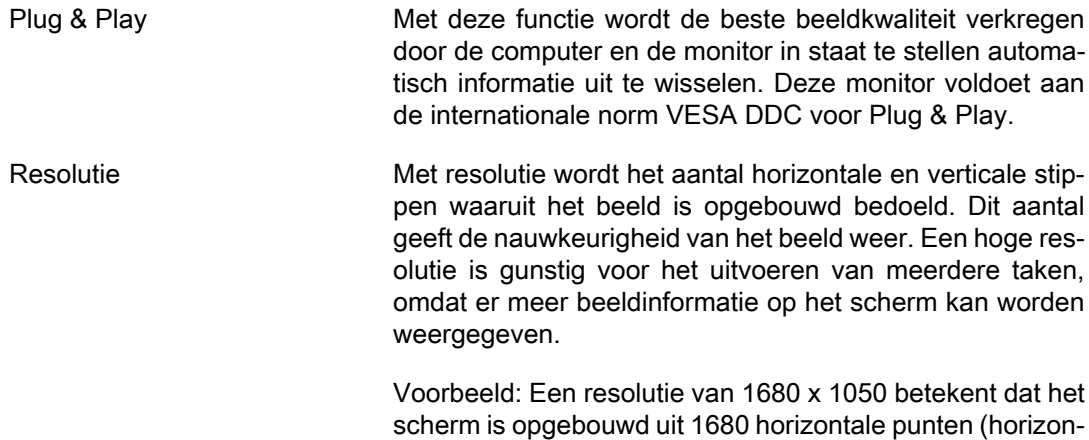

## Correcte verwijdering

#### Correcte verwijdering van dit product (elektrische & elektronische afvalapparatuur) - Alleen Europa

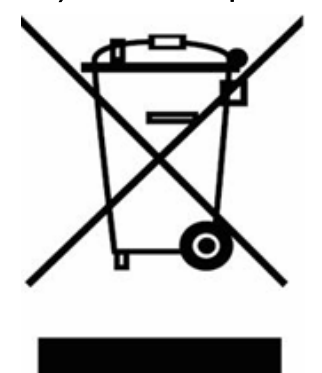

Dit merkteken op het product of het bijbehorende informatiemateriaal duidt erop dat het niet met ander huishoudelijk afval verwijderd moet worden aan het einde van zijn gebruiksduur. Om mogelijke schade aan het milieu of de menselijke gezondheid door ongecontroleerde afvalverwijdering te voorkomen, moet u dit product van andere soorten afval scheiden en op een verantwoorde manier recyclen, zodat het duurzame hergebruik van materiaalbronnen wordt bevorderd.

tale resolutie) en 1050 verticale lijnen (verticale resolutie).

Huishoudelijke gebruikers moeten contact opnemen met de winkel waar ze dit product hebben gekocht of met de gemeente waar ze wonen om te vernemen waar en hoe ze dit product milieuvriendelijk kunnen laten recyclen.

Zakelijke gebruikers moeten contact opnemen met hun leverancier en de algemene voorwaarden van de koopovereenkomsten nalezen. Dit product moet niet worden gemengd met ander bedrijfsafval voor verwijdering.

#### Rechten

De informatie in dit document kan zonder voorafgaande kennisgeving worden gewijzigd.

© 2008 Samsung Electronics Co., Ltd. Alle rechten voorbehouden.

Het is strikt verboden het product op welke manier dan ook te reproduceren zonder schriftelijke toestemming van Samsung Electronics Co., Ltd.

Samsung Electronics Co., Ltd. stelt zich niet aansprakelijk voor fouten of voor incidentele schade of gevolgschade die verband houdt met de levering, prestatie en het gebruik van dit materiaal.

Samsung is een geregistreerd handelsmerk van Samsung Electronics Co., Ltd.; Microsoft, Windows en Windows NT zijn geregistreerde handelsmerken van Microsoft Corporation; VESA, DPM en DDC zijn geregistreerde handelsmerken van Video Electronics Standard

Association; de naam en het logo van ENERGY STAR® zijn geregistreerde handelsmerken van de Amerikaanse Environmental Protection Agency (EPA). Als partner van ENERGY STAR® heeft Samsung Electronics Co., Ltd. vastgesteld dat dit product voldoet aan de richtlijnen van ENERGY STAR® voor energiebesparing. Alle andere genoemde productnamen kunnen (geregistreerde) handelsmerken zijn van hun respectievelijke eigenaren.